# Instruções de operação Proline Teqwave MW 300

Medição de sólidos totais por transmissão de micro-ondas **HART** 

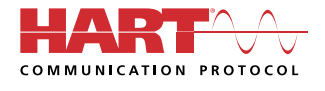

BA02320D/38/PT/01.23-00

Válido a partir da versão 01.00.zz (Firmware do dispositivo)

71656539 2024-03-15

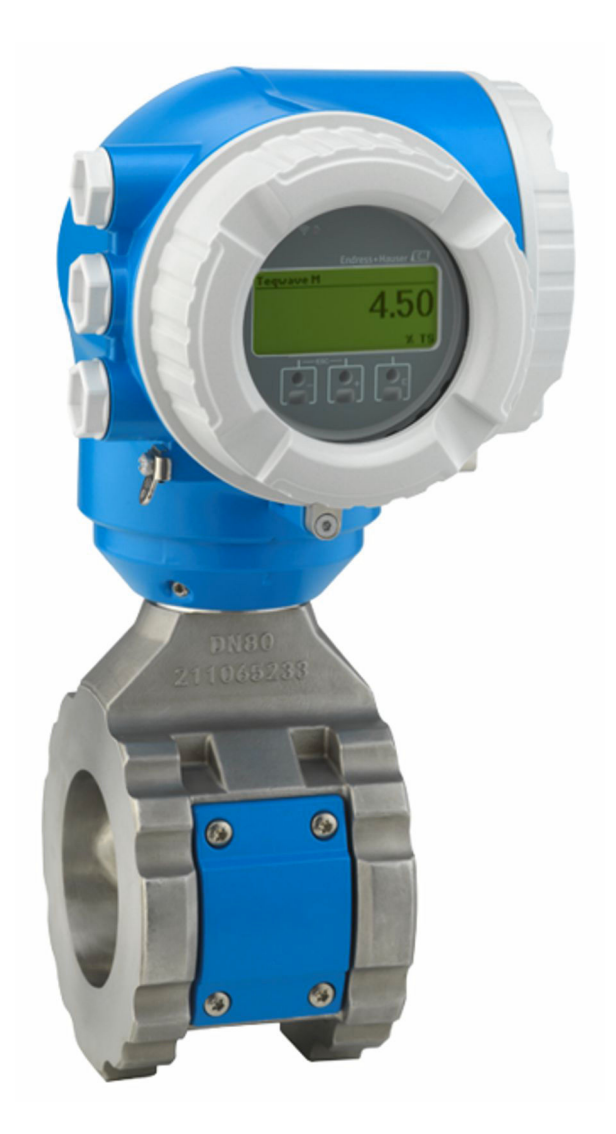

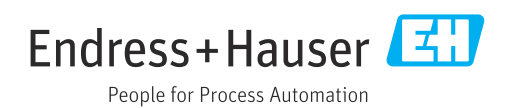

- Certifique-se de que o documento está armazenado em um local seguro, de modo que esteja sempre disponível ao trabalhar no equipamento ou com o equipamento.
- Para evitar perigo para os indivíduos ou instalações, leia atentamente a seção "Instruções básicas de segurança", bem como todas as demais instruções de segurança contidas no documento que sejam específicas dos procedimentos de trabalho.
- O fabricante reserva-se o direito de modificar dados técnicos sem aviso prévio. Sua organização de vendas Endress+Hauser irá lhe fornecer informações atualizadas e atualizações a este manual.

# Sumário

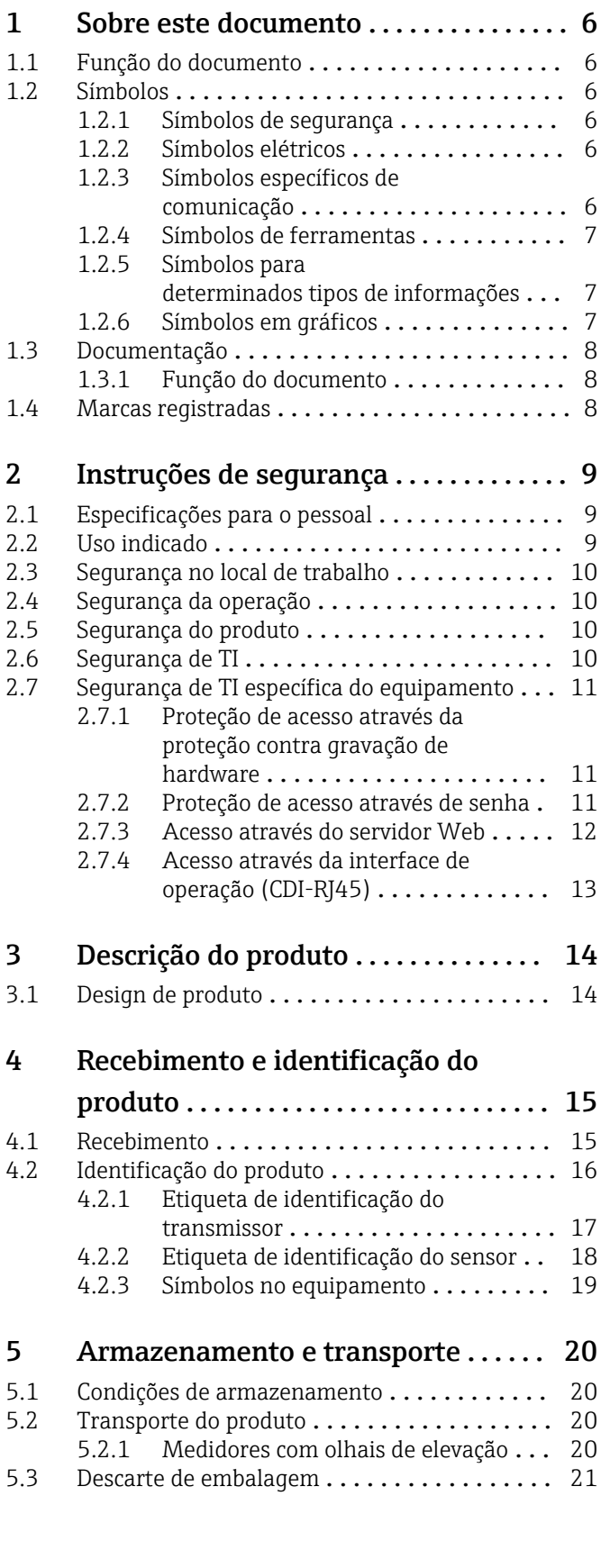

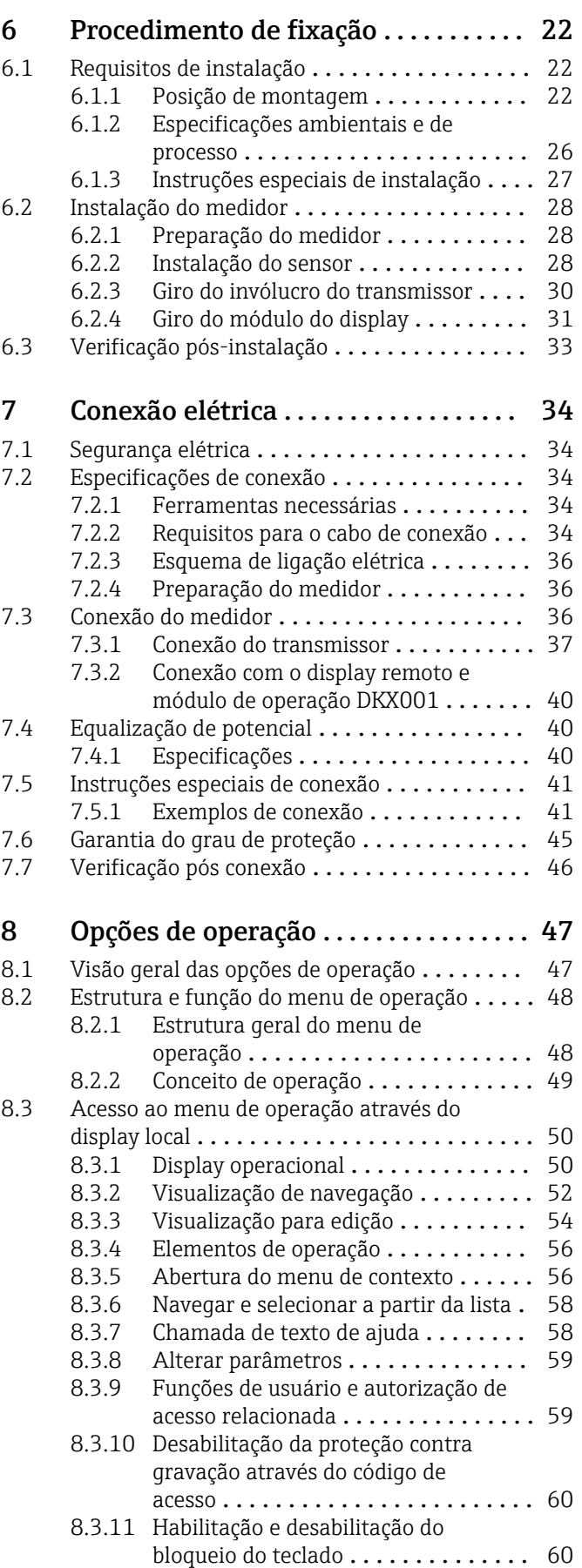

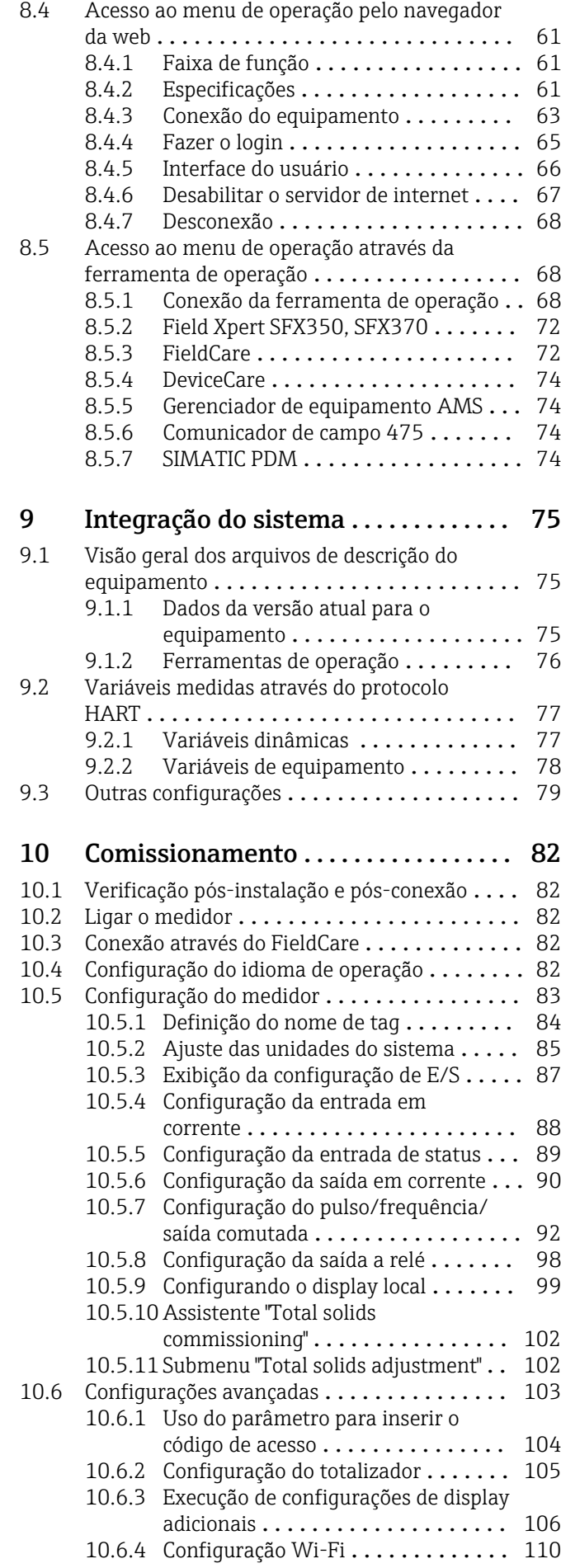

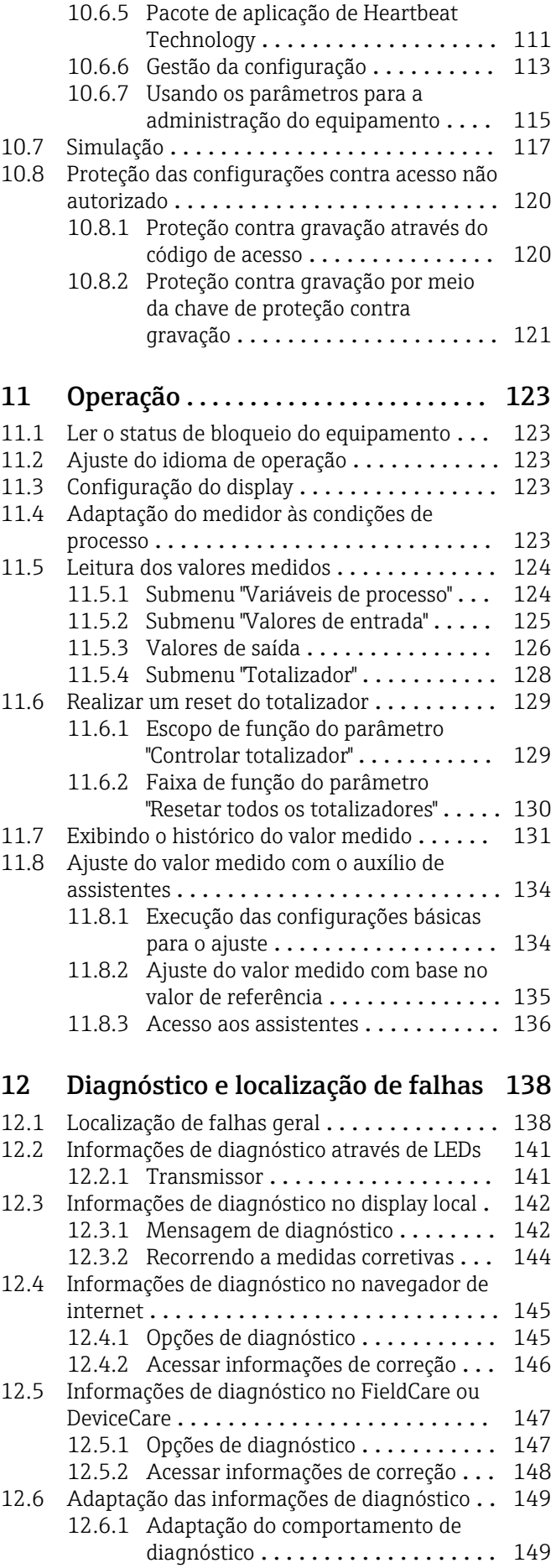

[12.6.2 Adaptação do sinal de status](#page-148-0) ...... 149

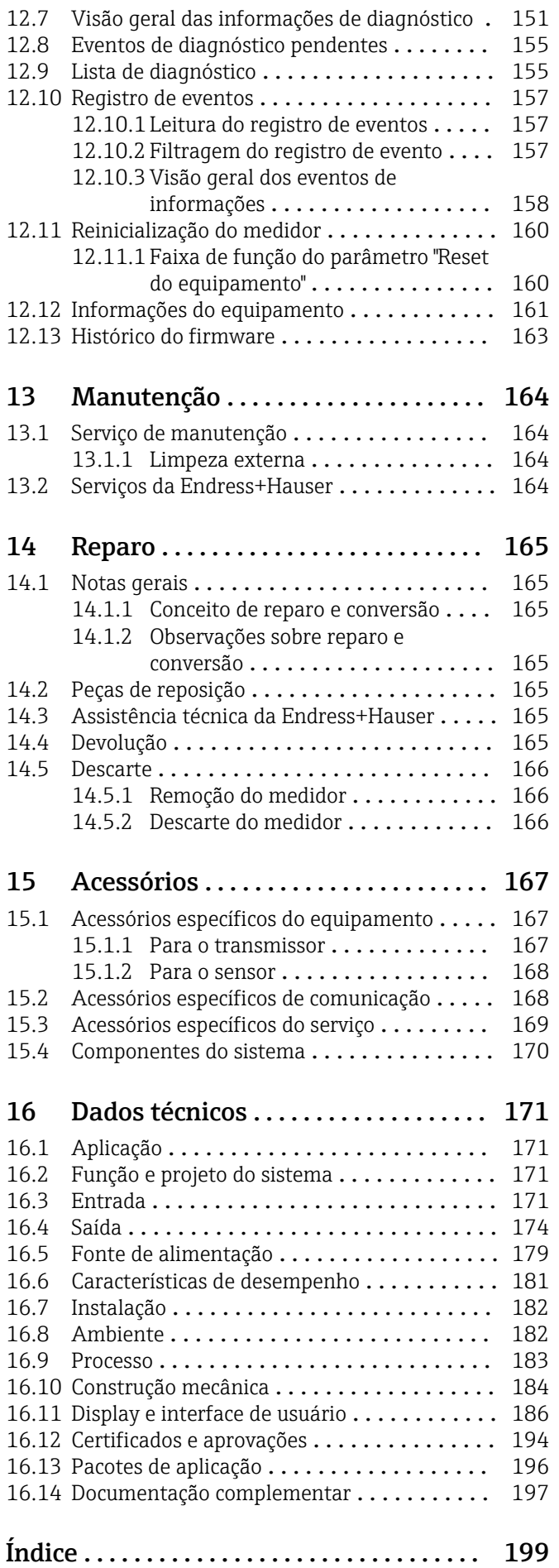

# <span id="page-5-0"></span>1 Sobre este documento

# 1.1 Função do documento

Estas Instruções de Operação contêm todas as informações necessárias nas diversas fases do ciclo de vida do equipamento: da identificação do produto, recebimento e armazenamento à instalação, conexão, operação e comissionamento até a localização de falhas, manutenção e descarte.

# 1.2 Símbolos

## 1.2.1 Símbolos de segurança

### **A** PERIGO

Esse símbolo alerta sobre uma situação perigosa. Se a situação não for evitada resultará em ferimento grave ou fatal.

#### **ATENÇÃO**

Esse símbolo alerta sobre uma situação perigosa. Se a situação não for evitada pode resultar em ferimento grave ou fatal.

### **A** CUIDADO

Esse símbolo alerta sobre uma situação perigosa. Se a situação não for evitada pode resultar em ferimento leve ou médio.

#### **AVISO**

Esse símbolo contém informações sobre os procedimento e outros fatos que não resultam em ferimento.

#### Símbolo Significado Corrente contínua  $\frac{1}{2}$ Corrente alternada  $\sim$  $\overline{\sim}$ Corrente contínua e corrente alternada  $\frac{1}{ }$ Conexão de aterramento Um terminal aterrado que, no que concerne o operador, está aterrado através de um sistema de aterramento. Conexão de equalização potencial (PE: terra de proteção) ⊕ Terminais de terra devem ser conectados ao terra antes de estabelecer quaisquer outras conexões. Os terminais de terra são localizados dentro e fora do equipamento: • Terminal terra interno: a equalização potencial está conectada à rede de fornecimento. • Terminal de terra externo: conecta o equipamento ao sistema de aterramento da fábrica.

# 1.2.2 Símbolos elétricos

# 1.2.3 Símbolos específicos de comunicação

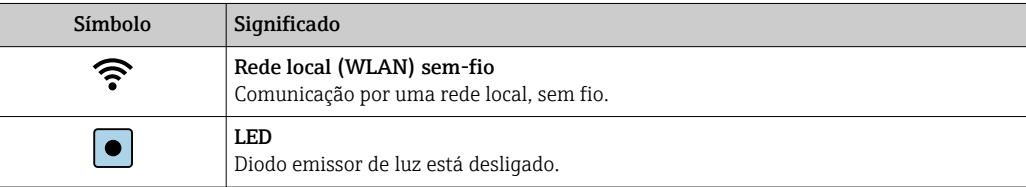

<span id="page-6-0"></span>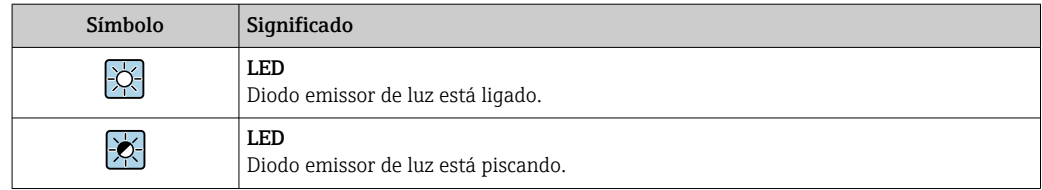

# 1.2.4 Símbolos de ferramentas

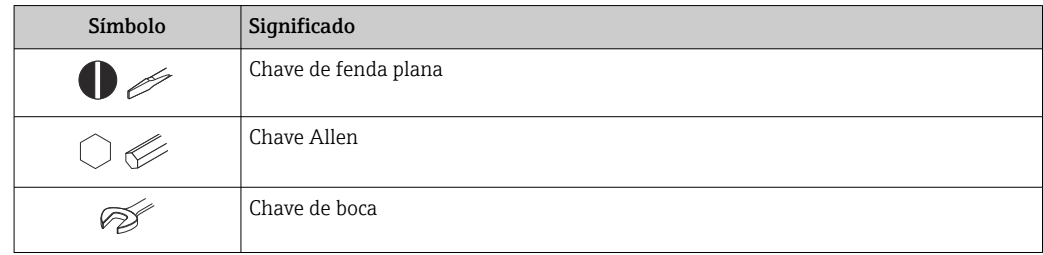

# 1.2.5 Símbolos para determinados tipos de informações

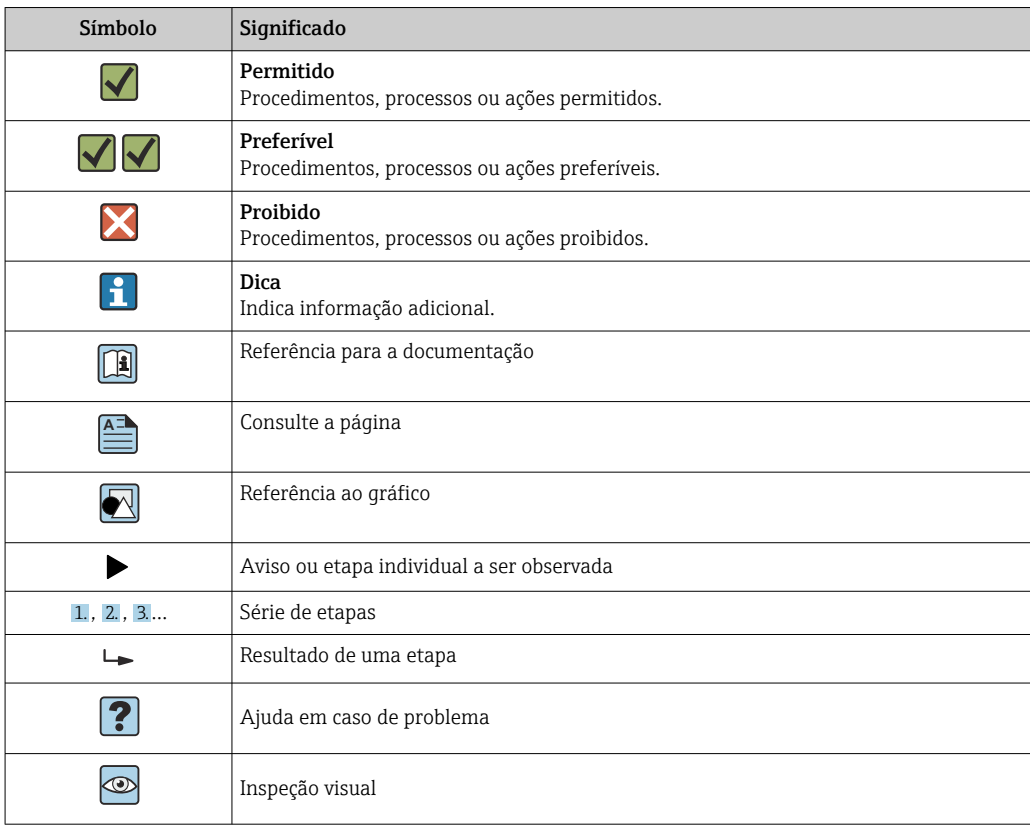

# 1.2.6 Símbolos em gráficos

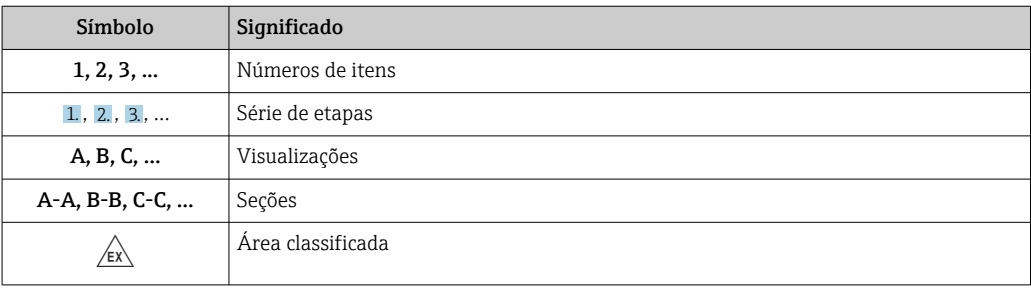

<span id="page-7-0"></span>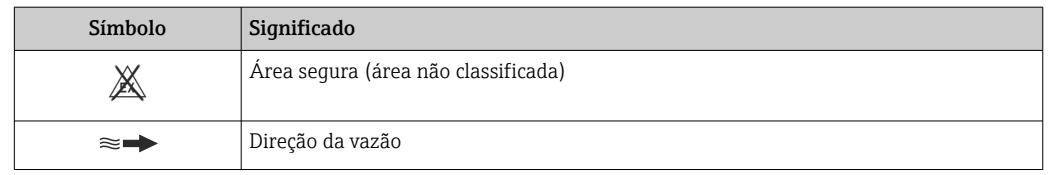

# 1.3 Documentação

Para uma visão geral do escopo da respectiva Documentação técnica, consulte:

- *Device Viewer* [\(www.endress.com/deviceviewer](https://www.endress.com/deviceviewer)): insira o número de série da etiqueta de identificação
	- *Aplicativo de Operações da Endress+Hauser*: Insira o número de série da etiqueta de identificação ou escaneie o código de matriz na etiqueta de identificação.

# 1.3.1 Função do documento

A documentação a seguir pode estar disponível dependendo da versão pedida:

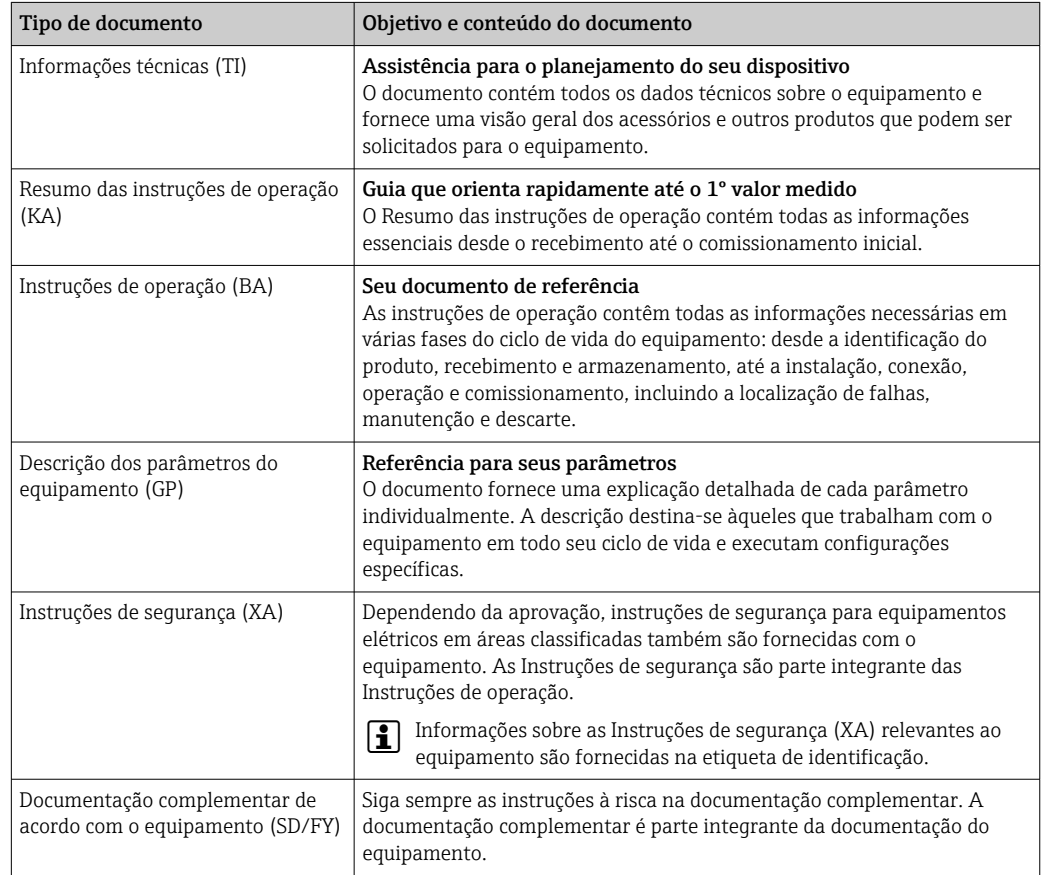

# 1.4 Marcas registradas

### HART®

Marca registrada do Grupo FieldComm, Austin, Texas EUA

# <span id="page-8-0"></span>2 Instruções de segurança

# 2.1 Especificações para o pessoal

O pessoal para a instalação, comissionamento, diagnósticos e manutenção deve preencher as seguintes especificações:

- ‣ Especialistas treinados e qualificados devem ter qualificação relevante para esta função e tarefa específica.
- ‣ Estejam autorizados pelo dono/operador da planta.
- ‣ Estejam familiarizados com as regulamentações federais/nacionais.
- ‣ Antes de iniciar o trabalho, leia e entenda as instruções no manual e documentação complementar, bem como nos certificados (dependendo da aplicação).
- ‣ Siga as instruções e esteja em conformidade com condições básicas.
- O pessoal de operação deve preencher as seguintes especificações:
- ‣ Ser instruído e autorizado de acordo com as especificações da tarefa pelo proprietáriooperador das instalações.
- ‣ Siga as instruções desse manual.

# 2.2 Uso indicado

### Aplicação e meio

O dispositivo de medição descrito neste manual destina-se apenas à medição do teor de sólidos em líquidos à base de água.

Os dispositivos de medição para uso em atmosferas explosivas são identificados adequadamente na placa de identificação.

Para garantir que o dispositivo de medição esteja em condições adequadas durante o período de operação:

- ‣ Apenas use o medidor em total conformidade com os dados na etiqueta de identificação e condições gerais listadas nas Instruções de Operação e documentação complementar.
- ‣ Consulte a placa de identificação para verificar se o dispositivo encomendado pode ser operado para a aplicação pretendida em áreas que exigem aprovações específicas (ex. proteção contra explosão, segurança de equipamentos de pressão).
- ► Use o medidor apenas para meios para os quais as partes molhadas pelo processo sejam adequadamente resistentes.
- ‣ Mantenha dentro da faixa de pressão e temperatura especificadas.
- ‣ Mantenha-se dentro da faixa de temperatura ambiente especificada.
- ‣ Proteja o medidor permanentemente contra a corrosão de influências ambientais.

### Uso indevido

O uso não indicado pode comprometer a segurança. O fabricante não é responsável por danos causados pelo uso incorreto ou não indicado.

# **AATENÇÃO**

### Risco de quebra devido a fluidos corrosivos ou abrasivos e às condições ambientes!

- ‣ Verifique a compatibilidade do fluido do processo com o material do sensor.
- ‣ Certifique-se de que há resistência de todas as partes molhadas pelo fluido no processo.
- ‣ Mantenha dentro da faixa de pressão e temperatura especificadas.

# <span id="page-9-0"></span>AVISO

#### Verificação de casos limites:

‣ Para fluidos especiais ou fluidos para limpeza, a Endress+Hauser fornece assistência na verificação da resistência à corrosão de partes molhadas por fluido, mas não assume qualquer responsabilidade ou dá nenhuma garantia, uma vez que mudanças de minutos na temperatura, concentração ou nível de contaminação no processo podem alterar as propriedades de resistência à corrosão.

#### Risco residual

### A CUIDADO

Risco de queimaduras por calor ou frio! O uso de mídia e eletrônicos com temperaturas altas ou baixas pode gerar superfícies quentes ou frias no dispositivo.

- ‣ Instale uma proteção contra toque adequada.
- ‣ Use equipamentos de proteção adequados..

# 2.3 Segurança no local de trabalho

Ao trabalhar no e com o equipamento:

‣ Use o equipamento de proteção individual de acordo com as regulamentações nacionais.

# 2.4 Segurança da operação

Dano ao equipamento!

- ‣ Opere o equipamento apenas em condições técnicas adequadas e condições de segurança.
- ‣ O operador é responsável pela operação do equipamento livre de interferência.

### Modificações aos equipamentos

Modificações não autorizadas ao equipamento não são permitidas e podem levar a perigos imprevisíveis!

‣ Se, mesmo assim, for necessário fazer modificações, consulte o fabricante.

### Reparo

Para garantir a contínua segurança e confiabilidade da operação:

- ‣ Executar reparos no equipamento somente se eles forem expressamente permitidos.
- ‣ Observe as regulamentações nacionais/federais referentes ao reparo de um equipamento elétrico.
- ‣ Use apenas acessórios e peças de reposição originais.

# 2.5 Segurança do produto

Esse medidor foi projetado de acordo com boas práticas de engenharia para atender as especificações de segurança de última geração, foi testado e deixou a fábrica em uma condição segura para operação.

Atende as normas gerais de segurança e aos requisitos legais. Atende também as diretrizes da UE listadas na Declaração de Conformidade da UE específica para esse equipamento..

# 2.6 Segurança de TI

Nossa garantia somente é válida se o produto for instalado e usado conforme descrito nas Instruções de operação. O produto é equipado com mecanismos de segurança para protegê-lo contra qualquer mudança acidental das configurações.

<span id="page-10-0"></span>Medidas de segurança de TI, que oferecem proteção adicional para o produto e a respectiva transferência de dados, devem ser implantadas pelos próprios operadores de acordo com seus padrões de segurança.

# 2.7 Segurança de TI específica do equipamento

O equipamento oferece uma gama de funções específicas para apoiar medidas de proteção para o operador. Essas funções podem ser configuradas pelo usuário e garantir maior segurança em operação, se usado corretamente. A seguinte lista fornece uma visão geral das funções mais importantes:

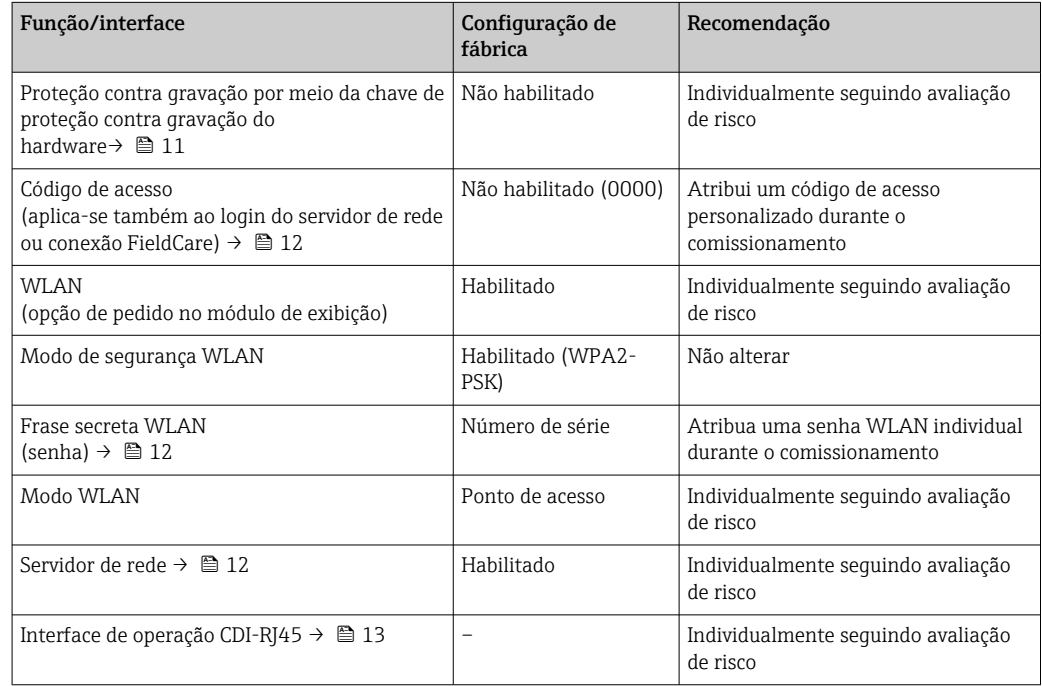

## 2.7.1 Proteção de acesso através da proteção contra gravação de hardware

O acesso a gravação nos parâmetros do equipamento através do display local, navegador de rede ou ferramenta de operação (ex. FieldCare, DeviceCare) pode ser desabilitado através de uma seletora de proteção contra gravação (minisseletora no módulo de eletrônica principal). Quando a proteção contra gravação de hardware é habilitada, somente é possível o acesso de leitura aos parâmetros.

A proteção contra gravação de hardware está desabilitada quando o equipamento é entregue  $\rightarrow \blacksquare$  121.

# 2.7.2 Proteção de acesso através de senha

Senhas diferentes estão disponíveis para proteger o acesso de escrita aos parâmetros do equipamento ou o acesso ao equipamento através da interface WLAN.

<span id="page-11-0"></span>• Código de acesso específico do usuário

Protege o acesso à gravação dos parâmetros do equipamento através do display local, navegador de internet ou ferramenta de operação (por ex. FieldCare, DeviceCare). A autorização de acesso é claramente regulada através do uso de um código de acesso específico do usuário.

• senha WLAN

A chave de rede protege uma conexão entre uma unidade operacional (ex. notebook ou tablet) e o equipamento através da interface WLAN, que pode ser solicitada como uma opção.

• Modo de infraestrutura

Quando o equipamento é operado no modo de infraestrutura, a frase secreta WLAN corresponde à frase secreta WLAN configurada no lado do operador.

#### Código de acesso específico do usuário

O acesso de escrita aos parâmetros do equipamento através do display local, navegador Web ou ferramenta de operação (ex. FieldCare, DeviceCare) pode ser protegido pelo código de acesso modificável, específico do usuário ( $\rightarrow \Box$  120).

Quando o equipamento é entregue, o equipamento não possui um código de acesso e é equivalente a *0000* (aberto).

#### senha WLAN: Operação como ponto de acesso WLAN

Uma conexão entre uma unidade operacional (por exemplo, notebook ou tablet) e o equipamento através da interface WLAN (→  $\triangleq$  70), que pode ser solicitada como uma opção adicional, é protegida pela chave de rede. A autenticação WLAN da chave de rede está em conformidade com o padrão IEEE 802.11 .

Quando o equipamento é entregue, a chave de rede é pré-definida, dependendo do equipamento. Isso pode ser alterado através do submenu configuração WLAN no parâmetro senha WLAN ( $\rightarrow \Box$  111).

### Modo de infraestrutura

Uma conexão entre o equipamento e o ponto de acesso WLAN é protegida por meio de um SSID e uma frase secreta no lado do sistema. Entre em contato com o administrador do sistema para acessar.

#### Notas gerais sobre o uso de senhas

- O código de acesso e a chave de rede fornecidos com o equipamento deverão ser alterados durante o comissionamento por motivos de segurança.
- Siga as regras gerais para a geração de uma senha segura ao definir e gerenciar o código de acesso ou a chave de rede.
- O usuário é responsável pelo gerenciamento e pelo manuseio cuidadoso do código de acesso e chave de rede.
- Para informações sobre a configuração do código de acesso ou sobre o que fazer em caso de perda da senha, por exemplo, consulte "Proteção contra gravação através de código de acesso" $\rightarrow$   $\blacksquare$  120.

## 2.7.3 Acesso através do servidor Web

 $\rightarrow$   $\bullet$  61Com o servidor da Web integrado, o dispositivo pode ser operado e configurado por meio de um navegador da Web. A conexão é através da interface de operação (CDI-RJ45) ou da interface Wi-Fi.

O servidor Web está habilitado quando o equipamento for entregue. O servidor de internet pode ser desabilitado através da parâmetro Função Web Server se necessário (por ex., depois do comissionamento).

<span id="page-12-0"></span>Informações sobre o equipamento e informações de status podem ser escondidas na página de login. Isso impede o acesso não autorizado às informações.

Para informações detalhadas sobre os parâmetros do equipamento, consulte: Documento "Descrição dos parâmetros do equipamento" →  $\triangleq$  197.

## 2.7.4 Acesso através da interface de operação (CDI-RJ45)

O equipamento pode ser conectado a uma rede através da interface de operação (CDI-RJ45). As funções específicas do equipamento garantem a operação segura do equipamento em uma rede.

Recomenda-se o uso das orientações e normas industriais relevantes foram definidas pelos comitês de segurança nacionais e internacionais, como IEC/ISA62443 ou o IEEE. Isso inclui medidas de segurança organizacional, como a atribuição de autorização de acesso, além de medidas técnicas, como a segmentação de rede.

# <span id="page-13-0"></span>3 Descrição do produto

O equipamento consiste em um transmissor e um sensor.

O equipamento está disponível na versão compacta: O transmissor e o sensor formam uma unidade mecânica.

# 3.1 Design de produto

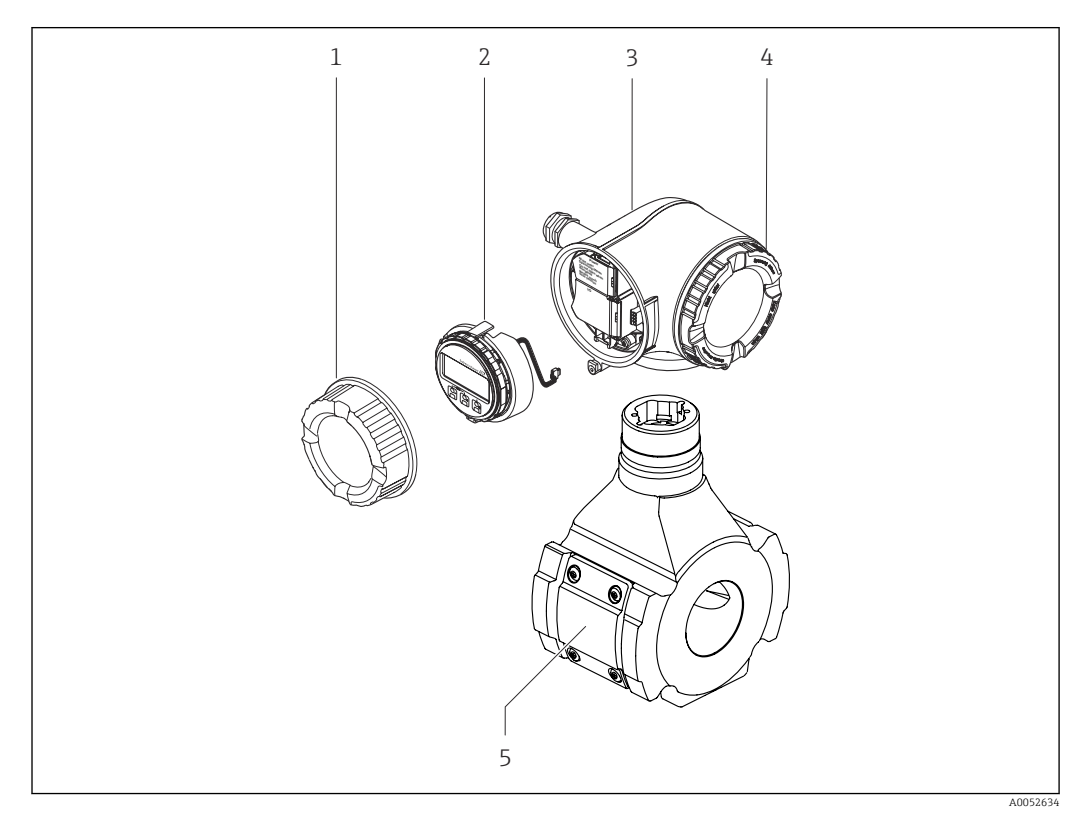

 *1 Componentes importantes de um medidor*

- *1 Tampa do compartimento de conexão*
- *2 Módulo do display*
- *3 Invólucro do transmissor*
- *4 Tampa do compartimento dos componentes eletrônicos*
- *5 Sensor*

 $\overline{\mathbf{r}}$ 

Uso do equipamento com o display remoto e módulo de operação DKX001 →  $\triangleq$  40.

# 4 Recebimento e identificação do produto

<span id="page-14-0"></span>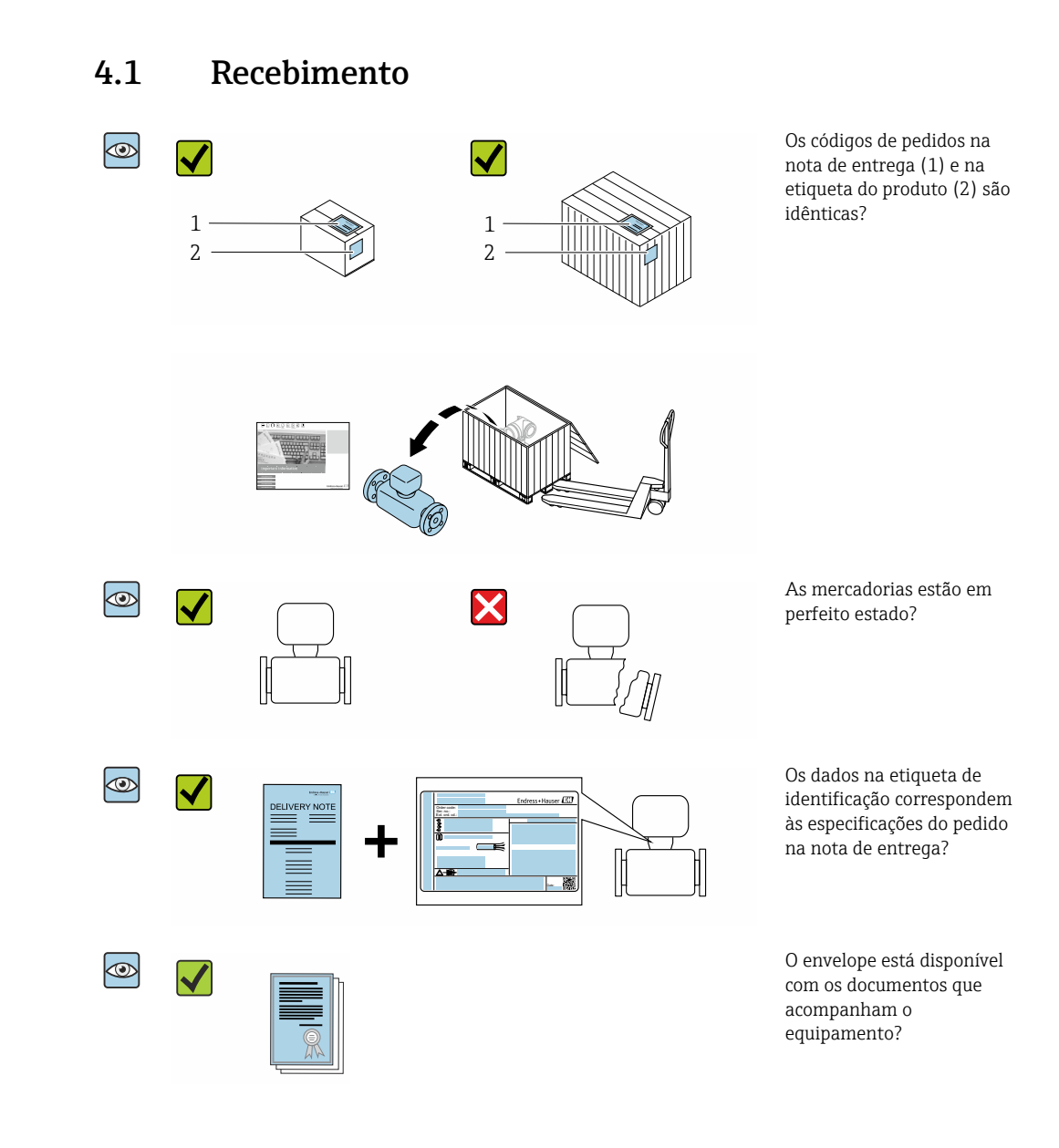

- Se alguma destas condições não for cumprida, entre em contato com sua central de  $\Box$ vendas da Endress+Hauser.
	- A documentação técnica está disponível através da internet ou através do *aplicativo de operações da Endress+Hauser*: Identificação do produto→ **■ 16.**

# <span id="page-15-0"></span>4.2 Identificação do produto

As seguintes opções estão disponíveis para identificação do equipamento:

- Etiqueta de identificação
- Código de pedido com detalhamento dos recursos do equipamento na nota de entrega
- Insira os números de série das etiquetas de identificação no *Device Viewer* [\(www.endress.com/deviceviewer](http://www.endress.com/deviceviewer)): são exibidas todas as informações sobre o equipamento.
- Insira os números de série das etiquetas de identificação no *Aplicativo de Operações da Endress+Hauser* ou leia o código DataMatrix na etiqueta de identificação com o *Aplicativo de Operações da Endress+Hauser*: são exibidas todas as informações sobre o equipamento.

Para uma visão geral do escopo da respectiva Documentação técnica, consulte:

- As seções "Documentação padrão adicional sobre o equipamento" e "Documentação complementar conforme o equipamento"
- O *Device Viewer*: Insira o número de série da etiqueta de identificação [\(www.endress.com/deviceviewer](http://www.endress.com/deviceviewer))
- O *Aplicativo de Operações da Endress+Hauser*: Insira o número de série da etiqueta de identificação ou leia o código DataMatrix na etiqueta de identificação.

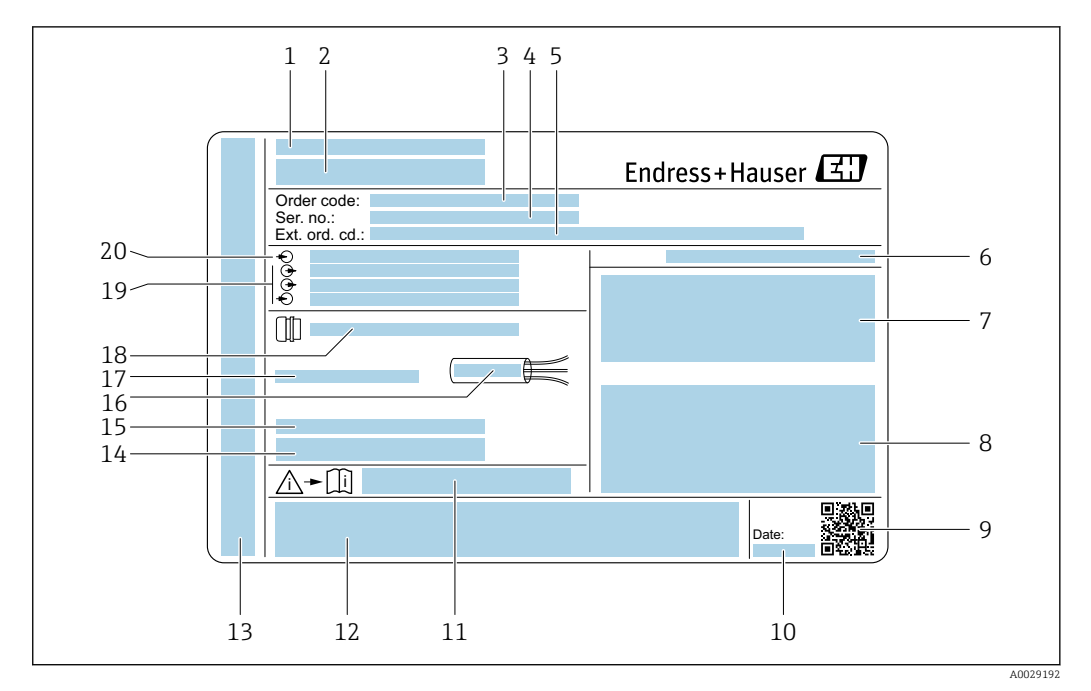

## <span id="page-16-0"></span>4.2.1 Etiqueta de identificação do transmissor

 *2 Exemplo de uma etiqueta de identificação de transmissor*

- *Endereço do fabricante/portador do certificado*
- *Nome do transmissor*
- *Código de pedido*
- *Número de série (ser. no.)*
- *Código de pedido estendido (ext. ord. cd.)*
- *Grau de proteção*
- *Espaço para aprovações: use em áreas classificadas*
- *Dados da conexão elétrica: entradas e saídas disponíveis*
- *Código da matriz 2-D*
- *Data de fabricação: ano-mês*
- *Número de documento da documentação adicional referente à segurança*
- *Espaço para aprovações e certificados: por ex. Identificação CE, marcação RCM*
- *Espaço para grau de proteção da conexão e do compartimento de componentes eletrônicos quando usados em áreas classificadas*
- *Versão de firmware (FW) e revisão do equipamento (Dev.Rev.) de fábrica*
- *Espaço para informações adicionais em caso de produtos especiais*
- *Faixa de temperatura permitida para o cabo*
- *Temperatura ambiente permitida (T<sup>a</sup> )*
- *Informações sobre o prensa-cabo*
- *Entradas e saídas disponíveis, tensão de alimentação*
- *Dados de conexão elétrica: tensão de alimentação*

<span id="page-17-0"></span>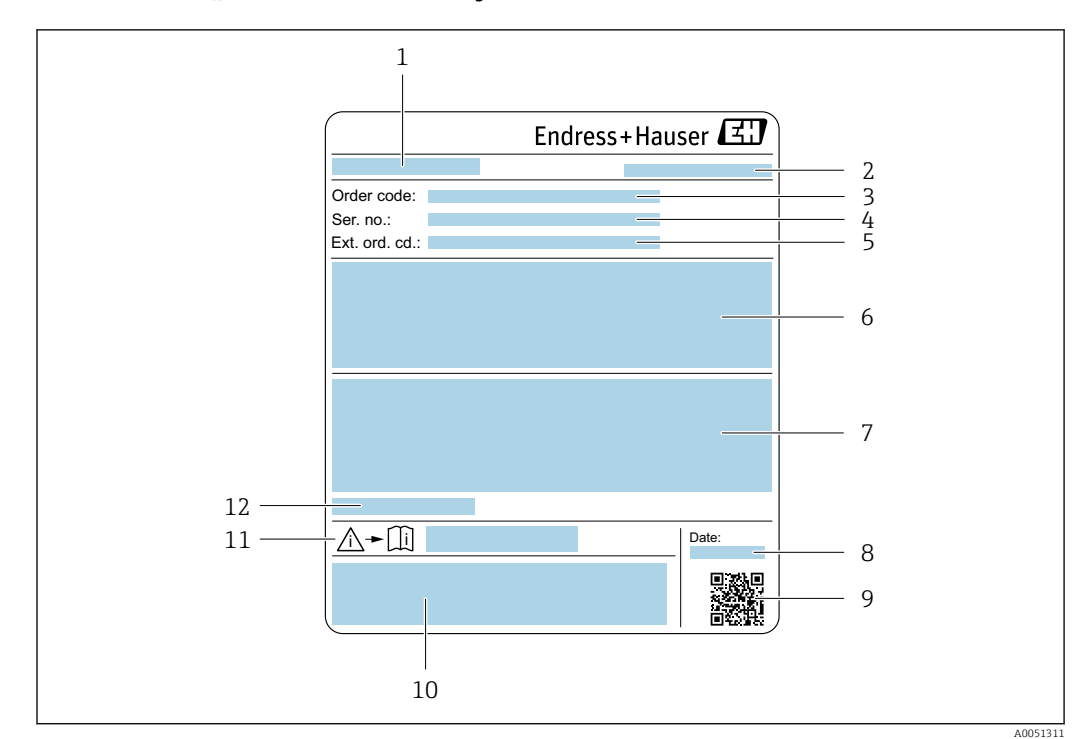

## 4.2.2 Etiqueta de identificação do sensor

- *1 Nome do sensor*
- *2 Endereço do fabricante/portador do certificado*
- *3 Código de pedido*
- *4 Número de série (ser. no.)*
- *5 Código do pedido estendido (ext. ord. cd.)*
- *6 Valor do fundo de escala; diâmetro nominal do sensor; classificação de pressão; pressão nominal; pressão estática; faixa de temperatura do meio; material do tubo de medição, antenas, sensor de temperatura e junta entre o suporte da antena e o corpo fundido, cerâmica da antena*
- *7 Informação de aprovação para proteção contra explosão, diretriz de equipamento de pressão e grau de proteção*
- *8 Data de fabricação: ano-mês*
- *9 Código da matriz 2-D*
- *10 Identificação CE, identificação RCM-Tick*
- *11 Número do documento da documentação adicional referente à segurança*
- *12 Temperatura ambiente permitida (T<sup>a</sup> )*

#### Código do produto

O medidor é encomendado novamente usando o código do produto.

#### Código do produto estendido

- O tipo de equipamento (raiz do produto) e as especificações básicas (características obrigatórias) sempre são listados.
- Das especificações opcionais (características opcionais), apenas as especificações relacionadas à aprovação e segurança são listadas (e.g. LA). Se outras especificações opcionais também forem encomendadas, as mesmas são indicadas coletivamente usando o símbolo de espaço reservado # (e.g. #LA#).
- Se as especificações opcionais não incluírem quaisquer especificações relacionadas à aprovação e segurança, elas são indicadas pelo símbolo de espaço reservado + (e.g. XXXXXX-ABCDE+).

# <span id="page-18-0"></span>4.2.3 Símbolos no equipamento

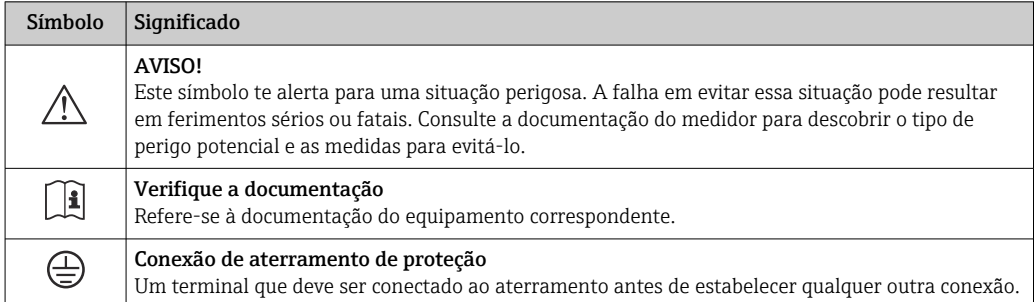

# <span id="page-19-0"></span>5 Armazenamento e transporte

# 5.1 Condições de armazenamento

Observe as seguintes notas para armazenamento:

- ‣ Armazene na embalagem original para garantir proteção contra choque.
- ‣ Não remova coberturas de proteção ou tampas protetoras instaladas nas conexões de processo. Elas impedem danos mecânicos às superfícies de vedação e contaminação do tubo de medição.
- ‣ Proteja contra luz solar direta para evitar altas temperaturas de superfície não aceitáveis.
- ‣ Armazene em um local seco e livre de poeira.
- ‣ Não armazene em local aberto.

Temperatura de armazenamento  $\rightarrow$   $\blacksquare$  182

# 5.2 Transporte do produto

Não remova as tampas de proteção ou as tampas instaladas nas conexões de processo. Elas impedem danos mecânicos às superfícies de vedação e contaminação do tubo de medição.

# 5.2.1 Medidores com olhais de elevação

Os equipamentos com diâmetro nominal de DN 200 para 300 mm (8 para 12 in) têm duas opções para montagem de olhais de elevação para fins de transporte. Os dois orifícios com rosca superiores são fornecidos para o transporte vertical do equipamento, enquanto os dois orifícios com rosca superiores e um dos orifícios com rosca inferiores do outro lado são fornecidos para o transporte horizontal.

# A CUIDADO

### Instruções especiais de transporte para equipamentos com olhais de elevação

- ‣ Use apenas os olhais de elevação instalados no equipamento para o transporte.
- ‣ O equipamento deve estar sempre preso por dois olhais de elevação quando transportado verticalmente e por três olhais de elevação quando transportado horizontalmente.

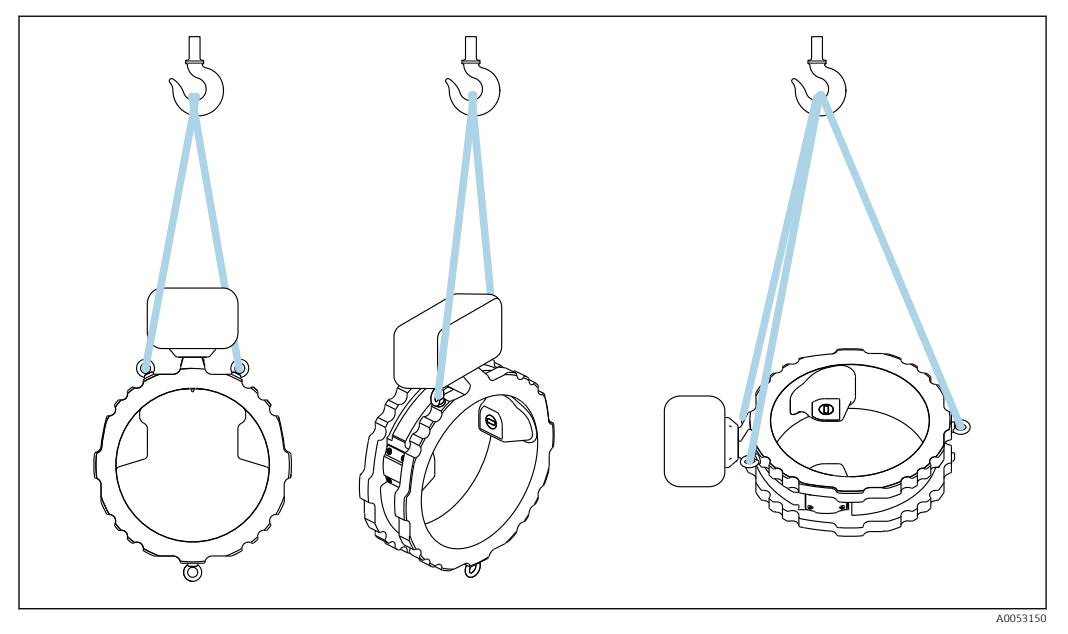

 *3 Transporte vertical e horizontal do equipamento usando os olhais de elevação instalados*

# <span id="page-20-0"></span>5.3 Descarte de embalagem

- Todos os materiais de embalagem são sustentáveis e 100% recicláveis:
- Embalagem exterior do dispositivo
- Filme plástico de empacotamento feito de polímero de acordo com a Diretriz da UE 2002/95/EC (RoHS)
- Embalagem
	- Engradado de madeira tratado de acordo com a norma ISPM 15, confirmado pelo logo IPPC
	- Caixa de papelão de acordo com a diretriz europeia de embalagens 94/62/EC, reciclabilidade confirmada pelo símbolo Resy
- Material de transporte e acessórios de fixação
	- Palete de plástico descartável
	- Tiras plásticas
	- Tiras adesivas de plástico
- Material de enchimento
	- Almofadas de papel

# <span id="page-21-0"></span>6 Procedimento de fixação

# 6.1 Requisitos de instalação

# 6.1.1 Posição de montagem

## Ponto de instalação

## *Instalação no tubo*

Não instale o equipamento:

- No ponto mais alto do tubo (risco de acúmulo de bolhas de gás no tubo de medição)
- A montante de uma saída livre do tubo em um tubo descendente

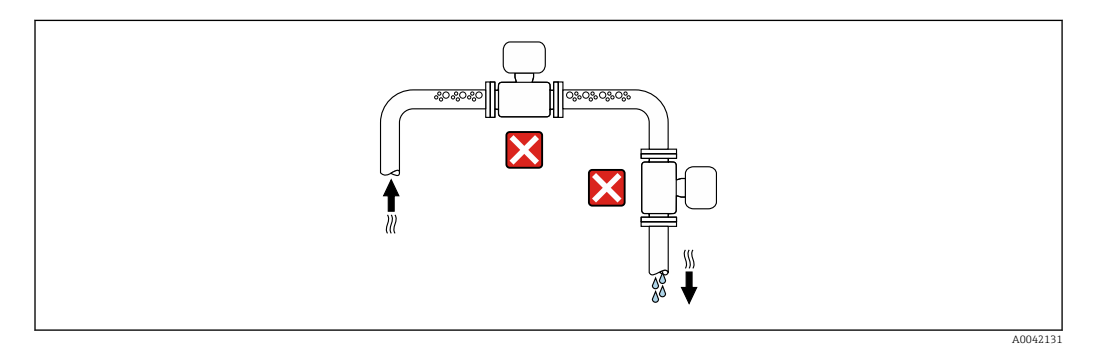

Instale o equipamento:

- De preferência em um tubo ascendente
- A montante de um tubo ascendente ou em áreas onde o equipamento é preenchido com o meio

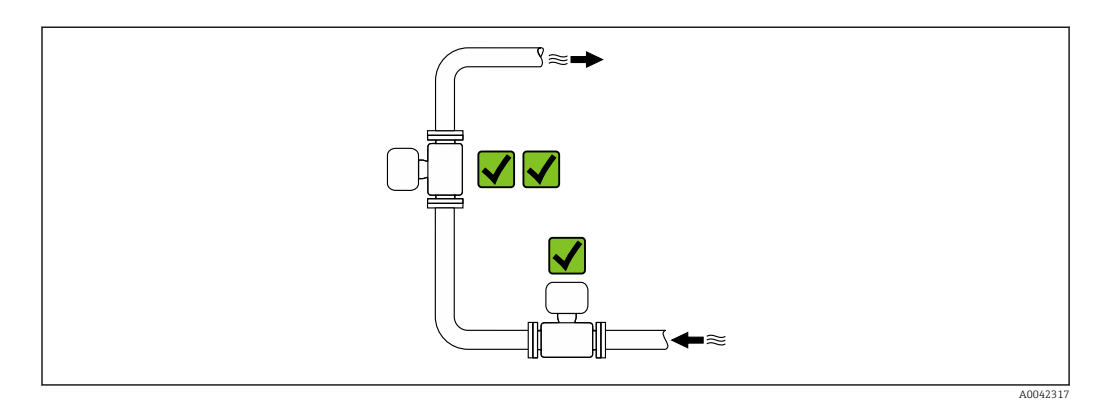

*Instalação próximo a válvulas*

Instale o equipamento na direção da vazão a montante da válvula.

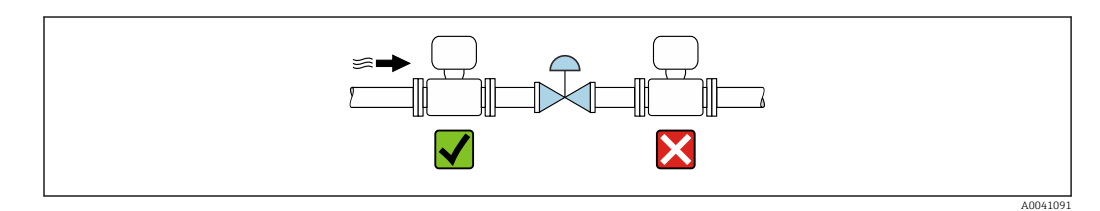

*Instalação próxima a bombas*

- Instale o equipamento no sentido da vazão nos circuitos seguintes a partir da bomba.
	- Instale também amortecedores de pulsação se forem usadas bombas alternativas, de diafragma ou peristálticas.

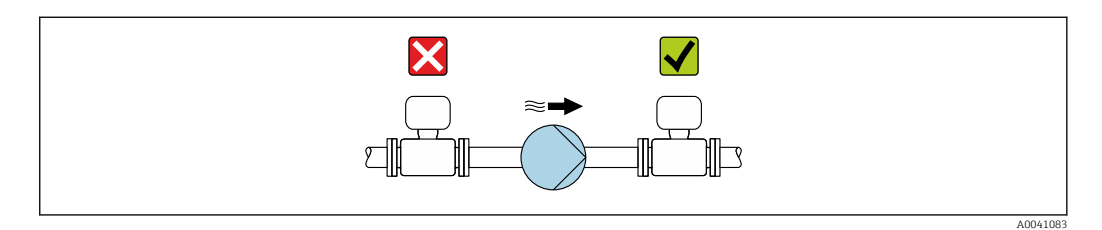

#### *Instalação a montante de um tubo descendente*

Se for instalar a montante de tubos descendentes com comprimento  $h \ge 5$  m (16,4 pés): instale um sifão com uma válvula de ventilação a jusante do equipamento.

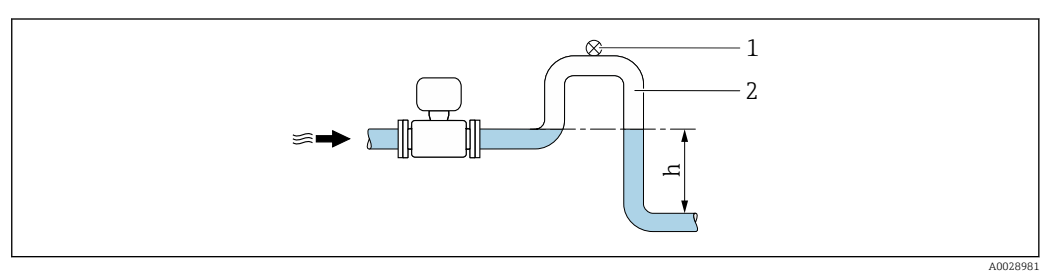

 *4 Essa disposição evita que a vazão do líquido pare no tubo e a formação de bolsas de ar.*

- *1 Válvula de ventilação*
- *2 Sifão do tubo*
- *h Comprimento do tubo inferior*

*Instalação com tubulação parcialmente cheia*

- Tubulação parcialmente cheia com um gradiente requer uma configuração do tipo dreno.
- Recomendamos a instalação de uma válvula de limpeza.

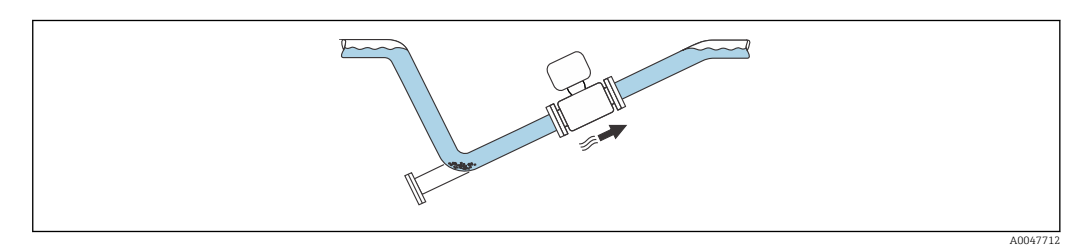

*Instalação no caso de vibrações na tubulação*

## AVISO

#### As vibrações na tubulação podem danificar o equipamento!

‣ Não exponha o equipamento à vibrações fortes.

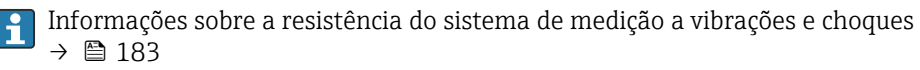

## Orientação

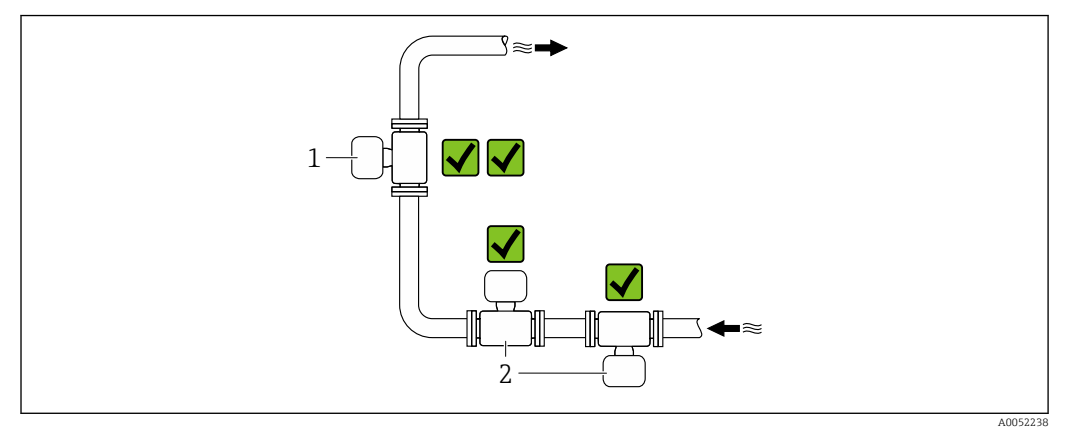

- *1 Orientação vertical*
- *2 Orientação horizontal*

#### *Orientação vertical*

O ideal é que o equipamento seja instalado em um tubo ascendente:

- Para evitar um tubo parcialmente cheio
- Para evitar o acúmulo de gás
- O tubo de medição pode ser completamente drenado e protegido contra o acumulo de depósitos.

No caso de total de sólidos de ≥ 20 %TS:  $\mathbf{a}$ 

Instale o equipamento na vertical. Se ele for instalado na horizontal, camadas de separação podem se formar como resultado da sedimentação, separando líquidos e sólidos. Isso pode levar a erros de medição.

#### *Orientação horizontal*

As antenas (transmissor e receptor) devem ser posicionadas na horizontal para evitar interferência no sinal de medição causada por bolhas de ar arrastadas.

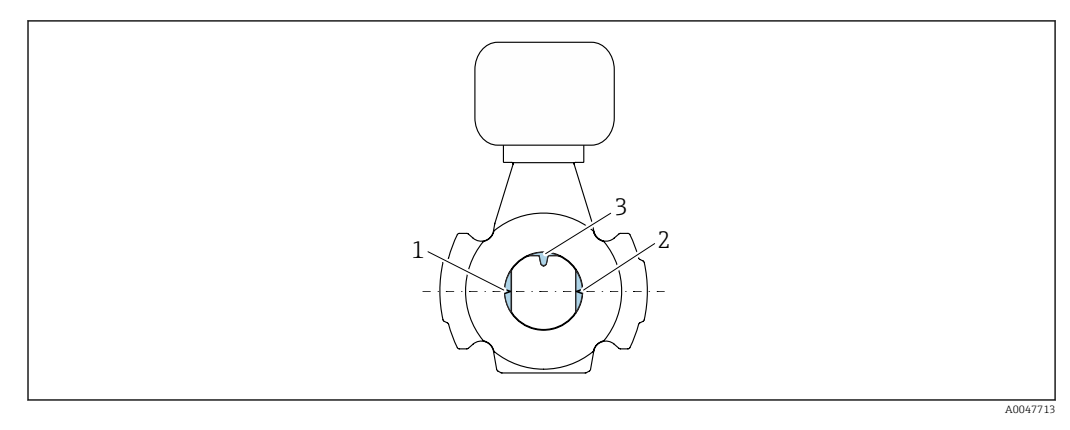

- *1 Antena transmissor*
- *2 Antena receptor*
- *3 Sensor de temperatura*

#### Direção da vazão

O equipamento pode ser instalado independentemente da direção da vazão.

#### Trechos retos a montante e a jusante

Ao instalar o equipamento, não é necessário levar em conta trechos retos a montante e a jusante. Não são necessárias precauções especiais para acessórios que criem turbulência, como válvulas, cotovelos ou Ts, contanto que não ocorram cavitações.

#### Instalação com pontos de amostragem

Para obter uma amostra representativa, os pontos de amostragem devem ser instalados na proximidade imediata do equipamento. Isso também facilita a coleta de amostras e a execução dos assistentes através da operação local do equipamento.

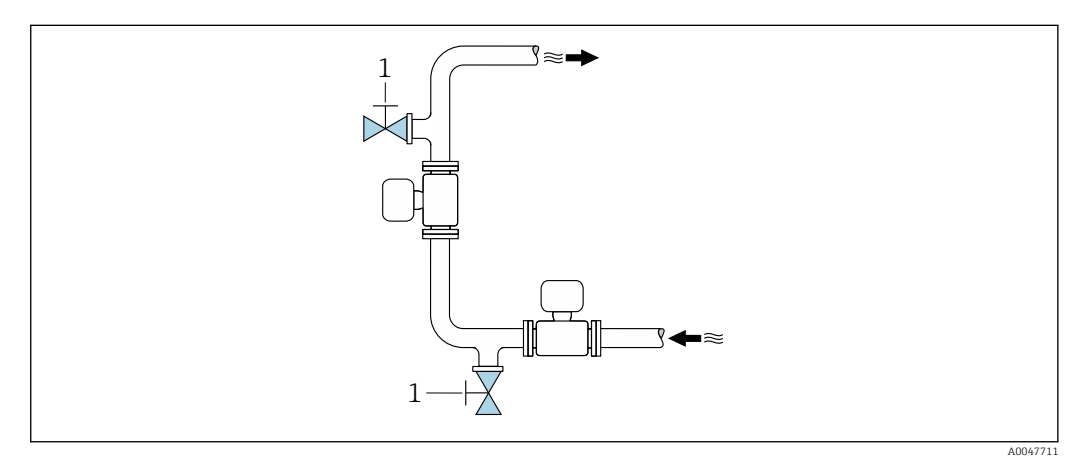

*1 Ponto de amostragem*

#### Instalação com opção para limpeza

Dependendo das condições do processo (por ex., depósitos de gordura), pode ser necessário limpar o equipamento. Componentes adicionais podem ser instalados para evitar a necessidade de remover o equipamento para limpeza:

- Conexão de enxague
- Eixo de limpeza

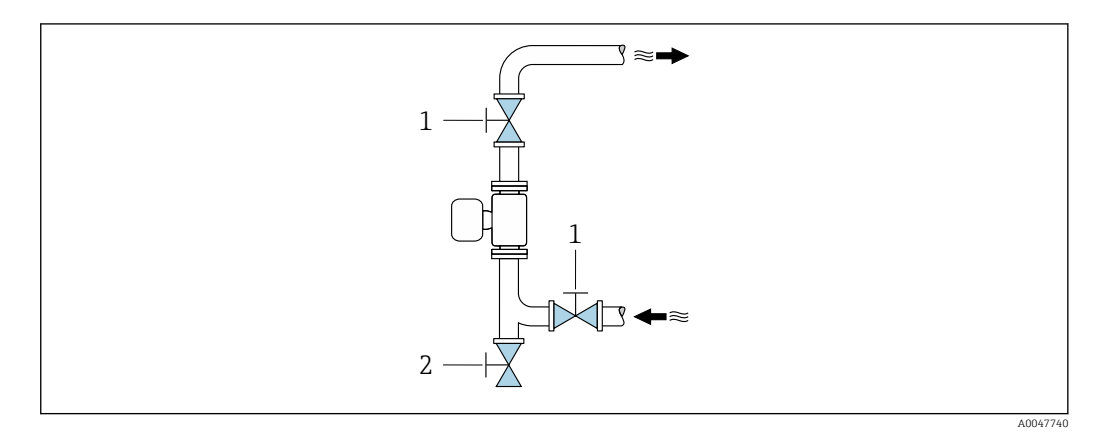

- *1 Válvula de desligamento*
- *2 Aba de fechamento para limpeza*

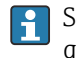

Se houver risco de acúmulo de depósitos no tubo de medição, como resultado de gordura, por exemplo, recomenda-se uma velocidade de vazão > 2 m/s (6.5 ft/s).

#### Dimensões

m

Para saber as dimensões e os comprimentos de instalação do equipamento, consulte o documento "Informações técnicas", seção "Construção mecânica" .[→ 197](#page-196-0)

# <span id="page-25-0"></span>6.1.2 Especificações ambientais e de processo

#### Faixa de temperatura ambiente

Dados técnicos para a faixa de temperatura ambiente →  $\triangleq$  182

Se em operação em áreas externas:

- Instale o medidor em um local com sombra.
- Evite luz solar direta, particularmente em regiões de clima quente.
- Evite exposição direta às condições atmosféricas.

Uma tampa de proteção contra tempo está disponível como acessório. →  $\triangleq$  167

#### Pressão estática

Dados técnicos para a pressão estática →  $\triangleq$  184

#### Resistência a vibrações e choques

Dados técnicos para resistência a vibrações e choques →  $\triangleq$  183

#### Isolamento térmico

- Para meios muito quentes: Para reduzir as perdas de energia e evitar o contato acidental com tubos quentes
- Em ambientes frios: Para evitar o resfriamento da parede do tubo e do sensor pelo lado de fora, o que poderia promover a formação de depósitos de gordura

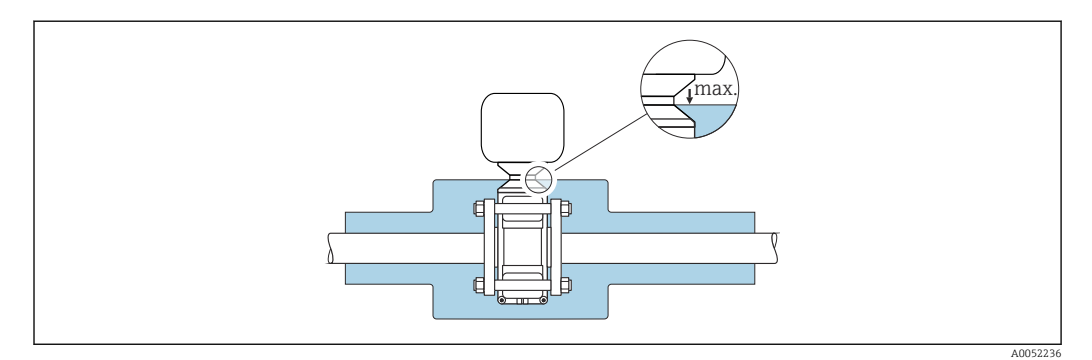

## A ATENÇÃO

#### Superaquecimento dos componentes eletrônicos devido ao isolamento térmico!

- ‣ Não isole o invólucro do transmissor.
- ‣ O isolamento pode ser fornecido até a conexão entre o sensor e o invólucro do transmissor.
- ‣ Temperatura máxima permitida na extremidade inferior do invólucro do transmissor: 75 °C (167 °F)

# <span id="page-26-0"></span>6.1.3 Instruções especiais de instalação

### Tampa de proteção contra tempo

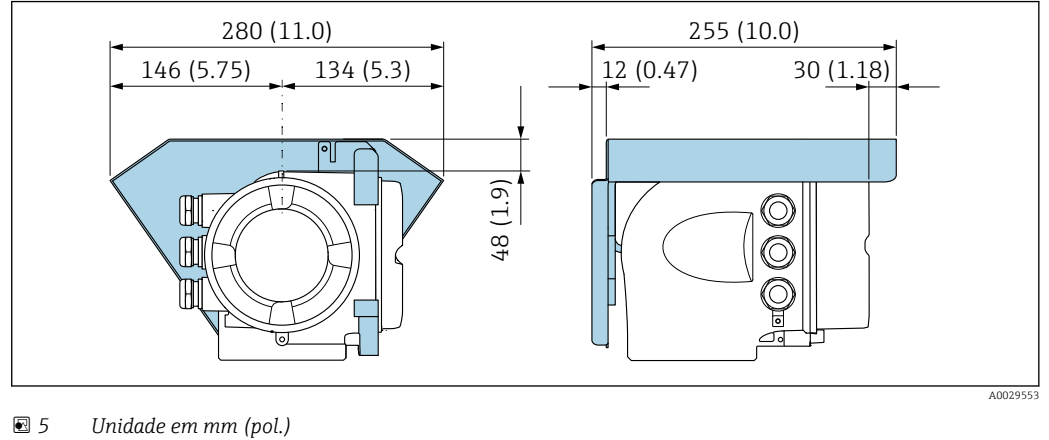

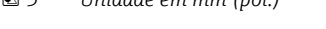

A tampa de proteção contra tempo está disponível como acessório. → ■ 167

# <span id="page-27-0"></span>6.2 Instalação do medidor

# 6.2.1 Preparação do medidor

1. Remova toda a embalagem de transporte restante.

- 2. Remova qualquer cobertura ou tampa protetora presente no sensor.
- 3. Remova a etiqueta adesiva na tampa do compartimento de componentes eletrônicos.

# 6.2.2 Instalação do sensor

# A ATENÇÃO

## Perigo devido à vedação incorreta do processo!

- ‣ Certifique-se de que os diâmetros internos das juntas sejam maiores ou iguais aos das conexões de processo e da tubulação.
- ‣ Certifique-se de que as juntas estejam limpas e não tenham dano.
- $\blacktriangleright$  Fixe as juntas corretamente.
- ‣ Aplique os torques corretos de aperto das roscas/parafusos e siga as instruções de montagem  $\rightarrow$   $\blacksquare$  29.

Centralize o sensor entre as flanges do tubo e instale-o no caminho de medição.

- Um kit de instalação composto por parafusos/porcas de instalação, juntas, porcas e arruelas pode ser solicitado como opcional:
	- Diretamente com o equipamento: Código de pedido para "Acessório acompanha", opção PE
	- Separadamente como acessório  $\rightarrow$   $\blacksquare$  167
- 1. Posicione o equipamento ou gire o invólucro do transmissor de forma que as entradas para cabos não apontem para cima.

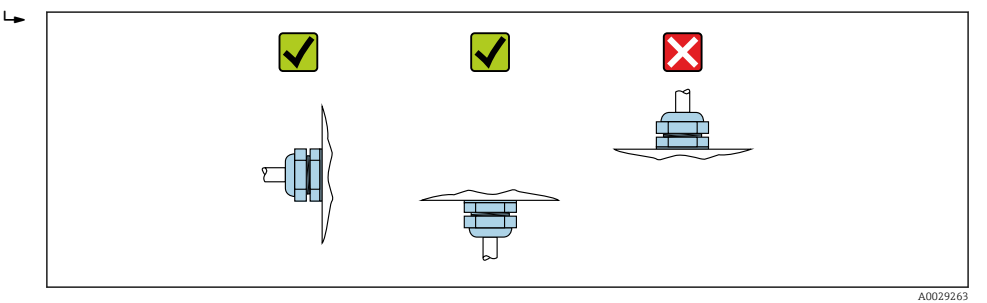

2. Seguindo os torques corretos de aperto das roscas/parafusos e as instruções de instalação [→ 29,](#page-28-0) instale o sensor entre as flanges do tubo no caminho de medição.

<span id="page-28-0"></span>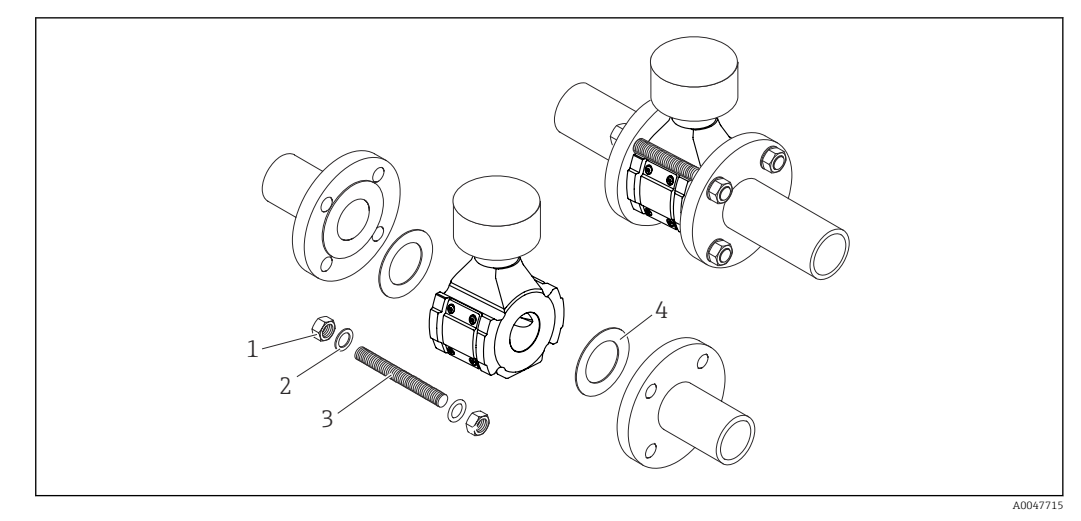

#### *6 Instalação do sensor*

- *1 Porca*
- *2 Arruela*
- *3 Parafuso de instalação*
- *4 Junta*

#### Torques de aperto do parafuso

## AVISO

#### Não respeitar os torques de aperto das roscas/parafusos ou as instruções de instalação

A conexão do processo pode ser sobrecarregada se os torques de aperto das roscas/ parafusos não forem observados ou se as instruções de instalação não forem seguidas. Isso pode produzir uma conexão de processo com vazamento, da qual o meio escapa.

‣ Aplique os torques corretos de aperto das roscas/parafusos e siga as instruções de instalação.

As seguintes instruções de instalação devem ser observadas:

- Os torques de aperto de roscas/parafusos especificados só se aplicam ao uso do kit de instalação, que pode ser encomendado como acessório →  $\triangleq$  168.
- As porcas, roscas e superfícies da cabeça do parafuso devem ser lubrificadas antes da montagem.
- Os tubos devem estar livres de tensão de tração.
- Os parafusos devem ser apertados uniformemente em uma sequência diagonalmente oposta.

Os valores dos torques de aperto dos parafusos dependem de variáveis como vedações,  $| \cdot |$ parafusos, lubrificantes, métodos de aperto etc. Essas variáveis estão fora do controle do fabricante. Os valores indicados são portanto apenas valores de orientação.

*Torques máximos de aperto dos parafusos para EN 1092-1*

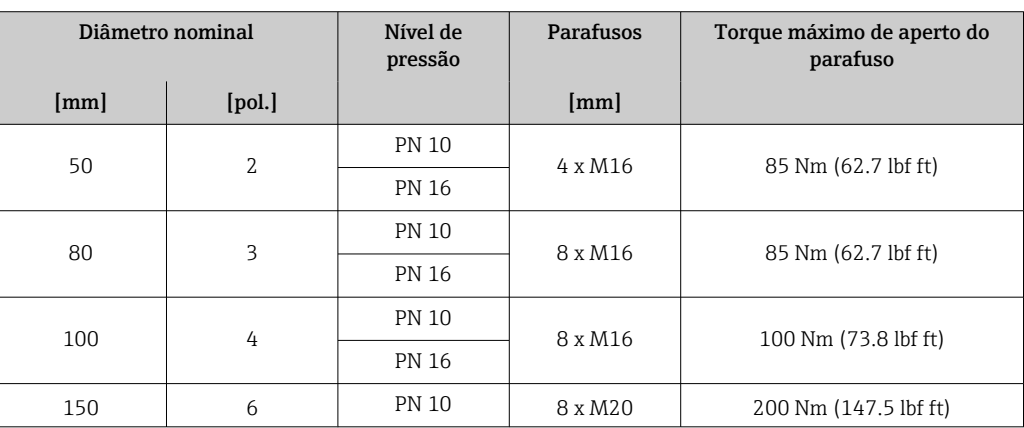

<span id="page-29-0"></span>

| Diâmetro nominal |        | Nível de<br>pressão | <b>Parafusos</b> | Torque máximo de aperto do<br>parafuso |
|------------------|--------|---------------------|------------------|----------------------------------------|
| [mm]             | [pol.] |                     | [mm]             |                                        |
|                  |        | <b>PN 16</b>        |                  |                                        |
| 200              | 8      | <b>PN 10</b>        | 8 x M20          | 200 Nm (147.5 lbf ft)                  |
|                  |        | <b>PN 16</b>        | $12 \times M20$  | 200 Nm (147.5 lbf ft)                  |
| 250              | 10     | <b>PN 10</b>        | $12 \times M20$  | 220 Nm (162.3 lbf ft)                  |
|                  |        | <b>PN 16</b>        | 12 x M24         | 250 Nm (184.4 lbf ft)                  |
| 300              | 12.    | <b>PN 10</b>        | $12 \times M20$  | 220 Nm (162.3 lbf ft)                  |
|                  |        | <b>PN 16</b>        | 12 x M24         | 300 Nm (221.3 lbf ft)                  |

*Torques máximos de aperto do parafuso para ASME B16.5*

| Diâmetro nominal |        | Nível de<br>pressão | Parafusos         | Torque máximo de aperto do<br>parafuso |
|------------------|--------|---------------------|-------------------|----------------------------------------|
| [mm]             | [pol.] |                     | [pol.]            |                                        |
| 50               | 2      | Classe 150          | $4 \times 5/8$ "  | 110 Nm (81.1 lbf ft)                   |
| 80               | 3      | Classe 150          | $4 \times 5/8$ "  | 130 Nm (95.9 lbf ft)                   |
| 100              | 4      | Classe 150          | $8 \times 5/8$ "  | 130 Nm (95.9 lbf ft)                   |
| 150              | 6      | Classe 150          | 8x3/4"            | 220 Nm (162.3 lbf ft)                  |
| 200              | 8      | Classe 150          | $8 \times 3/4"$   | 250 Nm (184.4 lbf ft)                  |
| 250              | 10     | Classe 150          | $12 \times 7/8$ " | 300 Nm (221.3 lbf ft)                  |
| 300              | 12.    | Classe 150          | $12 \times 7/8$ " | 350 Nm (258.2 lbf ft)                  |

*Torques máximos de aperto do parafuso para JIS B2220*

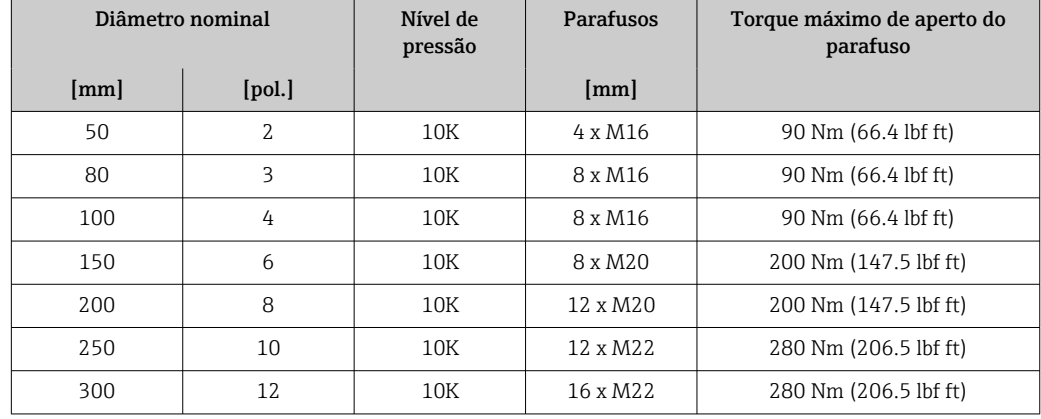

# 6.2.3 Giro do invólucro do transmissor

Para proporcionar acesso mais fácil ao compartimento de conexão ou ao módulo do display, o invólucro do transmissor pode ser virado.

<span id="page-30-0"></span>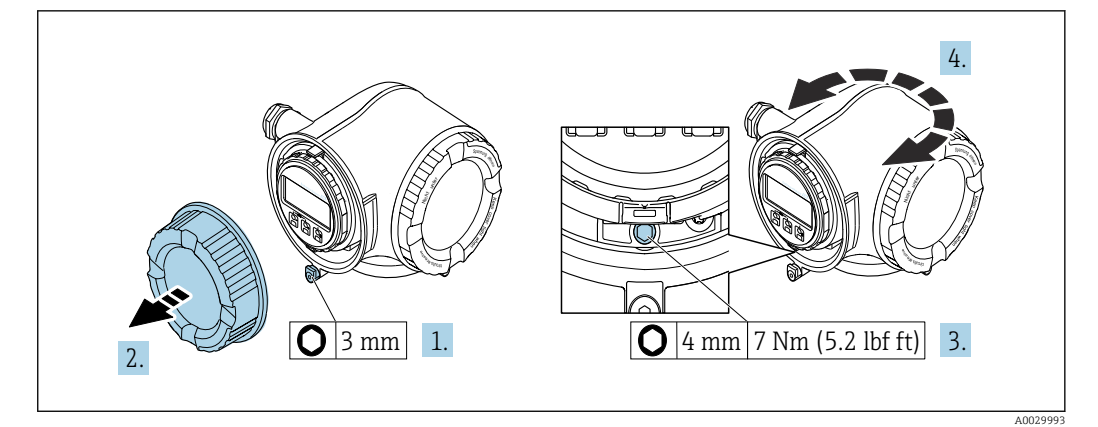

- *7 Invólucro Não-Ex*
- 1. Dependendo da versão do equipamento: Solte a braçadeira de fixação da tampa do compartimento de conexão.
- 2. Desrosqueie a tampa do compartimento de conexão.
- 3. Solte o parafuso de fixação.
- 4. Gire o invólucro para a posição desejada.
- 5. Aperte o parafuso de fixação.
- 6. Rosqueie a tampa do compartimento de conexão.
- 7. Dependendo da versão do equipamento: Instale a braçadeira de fixação da tampa do compartimento de conexão.

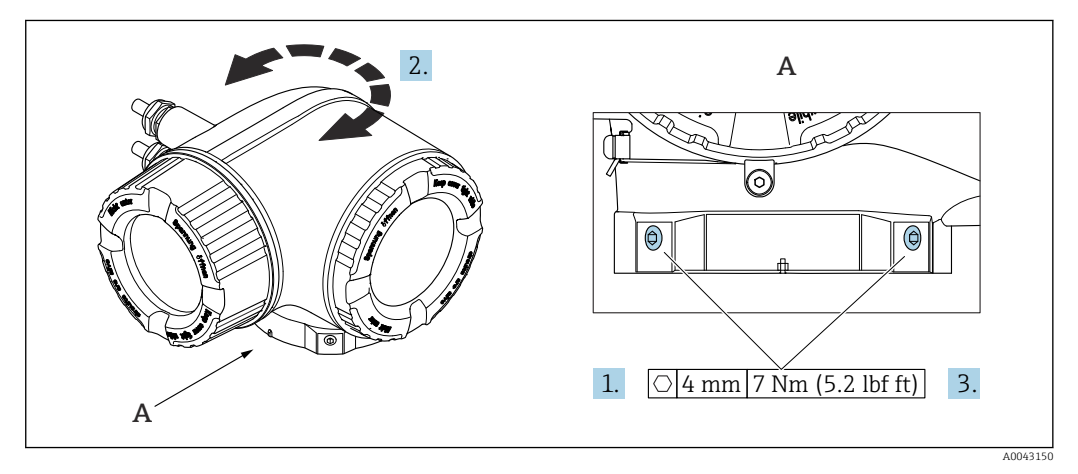

 *8 Invólucro Ex*

- 1. Afrouxe os parafusos de fixação.
- 2. Gire o invólucro para a posição desejada.
- 3. Aperte os parafusos de fixação.

### 6.2.4 Giro do módulo do display

O módulo do display pode ter a posição alterada para otimizar a leitura e capacidade de operação do display.

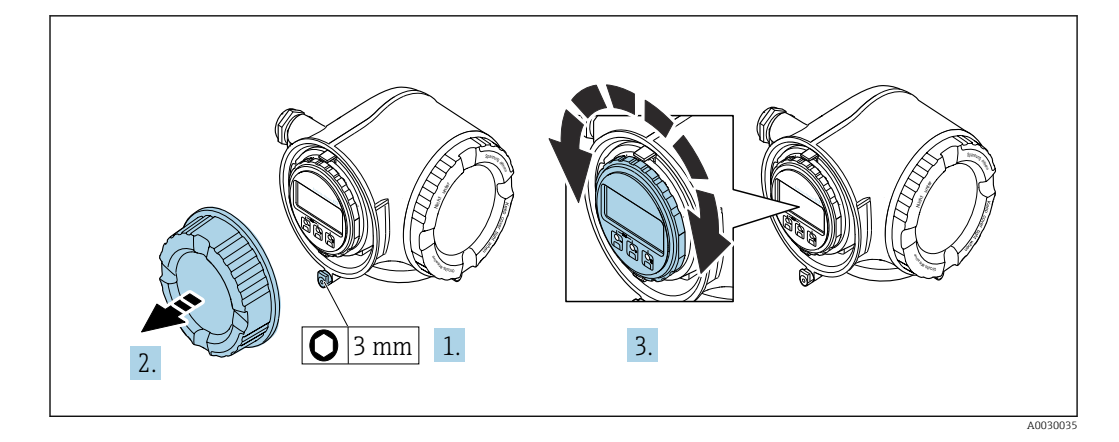

- 1. Dependendo da versão do equipamento: Solte a braçadeira de fixação da tampa do compartimento de conexão.
- 2. Desrosqueie a tampa do compartimento de conexão.
- 3. Gire o módulo do display até a posição desejada: máx. 8 × 45° em cada direção.
- 4. Rosqueie a tampa do compartimento de conexão.
- 5. Dependendo da versão do equipamento: Instale a braçadeira de fixação da tampa do compartimento de conexão.

# <span id="page-32-0"></span>6.3 Verificação pós-instalação

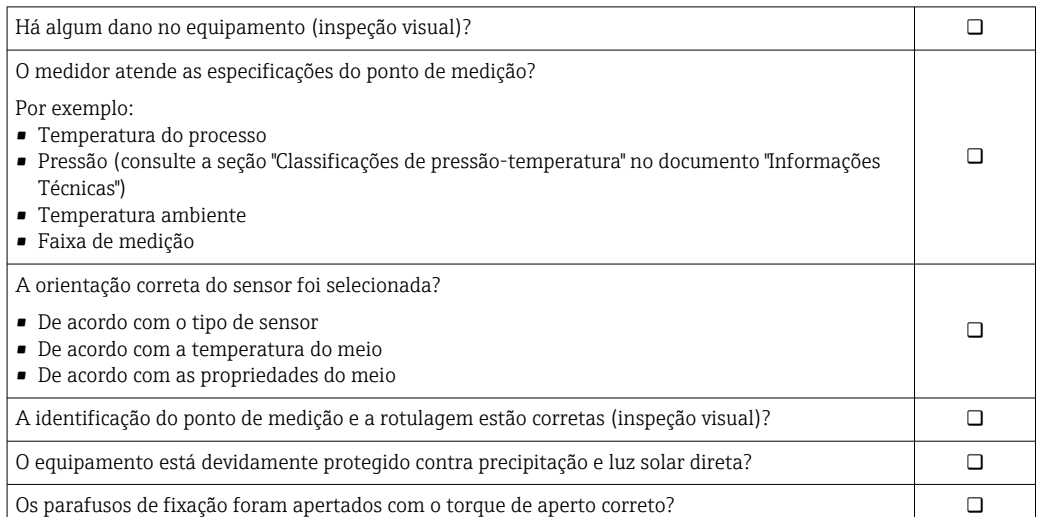

# <span id="page-33-0"></span>7 Conexão elétrica

# **A ATENÇÃO**

### Partes sob tensão! Trabalho incorreto realizado nas conexões elétricas pode resultar em choque elétrico.

- ‣ Configurar um equipamento de desconexão (seletora ou disjuntor) para desconectar com facilidade o equipamento da tensão de alimentação.
- ‣ Além do fusível do equipamento, inclua uma unidade de proteção contra sobrecorrente com máx. 10 A na instalação da fábrica.

# 7.1 Segurança elétrica

De acordo com as regulamentações nacionais aplicáveis.

# 7.2 Especificações de conexão

# 7.2.1 Ferramentas necessárias

- Para entrada para cabo: use as ferramentas correspondentes
- Para braçadeiras de fixação: chave Allen3 mm
- Desencapador de fio
- Quando usar cabos trançados: Ferramenta de crimpagem para arruela de ponta de fio
- Para remoção de cabos do terminal: chave de fenda chata 3 mm (0.12 in)

# 7.2.2 Requisitos para o cabo de conexão

Os cabos de conexão fornecidos pelo cliente devem atender as especificações a seguir.

## Cabo de aterramento de proteção para o terminal de terra externo

Seção transversal do condutor 2.1 mm<sup>2</sup> (14 AWG)

O uso de um terminal de argola permite a conexão de seções transversais maiores.

A impedância de aterramento deve ser inferior a 2 Ω.

## Faixa de temperatura permitida

- As diretrizes de instalação que se aplicam no país de instalação devem ser observadas.
- Os cabos devem ser adequados para temperaturas mínimas e máximas a serem esperadas.

### Cabo de alimentação (incluindo condutor para o terminal de terra interno)

Cabo de instalação padrão é suficiente.

## Cabo de sinal

*Saída de corrente 4 a 20 mA HART* É recomendado cabo blindado. Observe o conceito de aterramento da fábrica.

*Saída de corrente 0/4 a 20 mA* Um cabo de instalação padrão é suficiente

*Pulso /saída em frequência /comutada* Um cabo de instalação padrão é suficiente *Saída a relé*

Cabo de instalação padrão é suficiente.

*Entrada em corrente 0/4 a 20 mA* Um cabo de instalação padrão é suficiente

*Entrada de status*

Um cabo de instalação padrão é suficiente

#### Diâmetro do cabo

e

- Prensa-cabos fornecido:
	- $M20 \times 1,5$  com cabo Ø 6 para 12 mm (0.24 para 0.47 in)
- Terminais carregados com mola: Adequado para trançados e trançados com arruelas. Seção transversal do condutor0.2 para 2.5 mm<sup>2</sup> (24 para 12 AWG).

#### Requisitos para o cabo de conexão - display remoto e módulo de operação DKX001

*Cabo de conexão opcionalmente disponível*

Um cabo é fornecido dependendo da opção do pedido

- Código de pedido para o medidor: código de pedido 030 para "Display; operação", opção O ou
- Código de pedido para o medidor: código de pedido 030 para "Display; operação", opção M
- Código de pedido para DKX001: código de pedido 040 para "Cabo", opção A, B, D, E

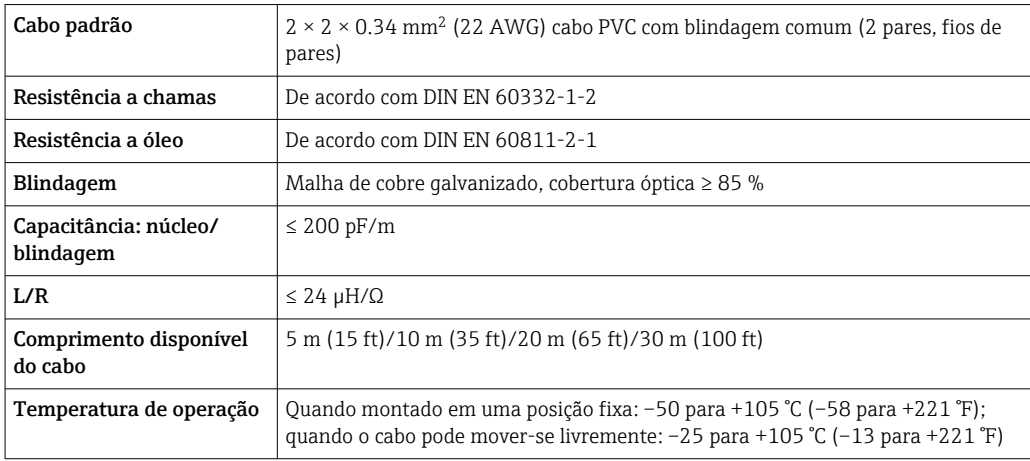

*Cabo padrão - cabo específico do cliente*

Com a opção de pedido a seguir, nenhum cabo é fornecido com o equipamento e deve ser fornecido pelo cliente:

Código de pedido para DKX001: Código de pedido 040 para "Cabo", opção 1 "Nenhum, fornecido pelo cliente, máx. de 300 m"

Um cabo padrão com os seguintes requisitos mínimos pode ser usado como cabo de conexão, mesmo em áreas classificadas (Zona 2, Classe I, Divisão 2 e Zona 1, Classe I, Divisão 1):

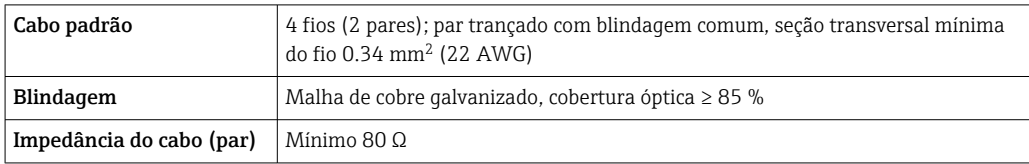

<span id="page-35-0"></span>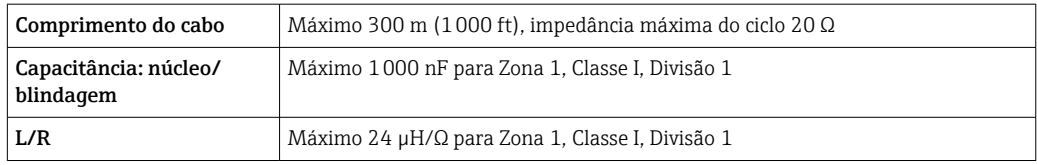

## 7.2.3 Esquema de ligação elétrica

#### Transmissor: tensão de alimentação, entrada/saídas

O esquema de entradas e saídas de ligação elétrica depende da versão individual do pedido do equipamento. O esquema de ligação elétrica específico do equipamento está documentado em uma etiqueta adesiva na tampa do terminal.

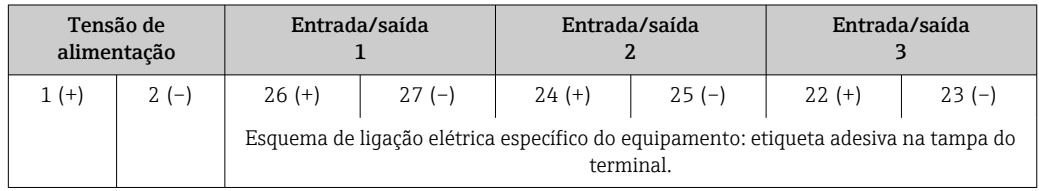

**Esquema de ligação elétrica do display remoto e módulo de operação**  $\rightarrow \Box$  40.

## 7.2.4 Preparação do medidor

### AVISO

#### Vedação insuficiente do invólucro!

A confiabilidade operacional do medidor pode estar comprometida.

- ‣ Use prensa-cabos adequados correspondendo ao grau de proteção.
- 1. Remova o conector modelo, se aplicável.
- 2. Se o medidor for fornecido sem os prensa-cabos:

Forneça um prensa-cabo adequado para o cabo de conexão correspondente.

3. Se o medidor for fornecido com os prensa-cabos: Observe as exigências para os cabos de conexão .

# 7.3 Conexão do medidor

### AVISO

#### Uma conexão incorreta compromete a segurança elétrica!

- ‣ Somente pessoal especializado devidamente treinado pode realizar trabalhos de conexão elétrica.
- ‣ Observe os códigos e regulamentações federais/nacionais aplicáveis.
- ‣ Esteja em conformidade com as regulamentações de segurança do local de trabalho.
- $\triangleright$  Sempre conecte o cabo terra de proteção  $\oplus$  antes de conectar os cabos adicionais.
- ‣ Quando usado em atmosferas potencialmente explosivas, observe as informações na documentação EX específica para o equipamento.
### 7.3.1 Conexão do transmissor

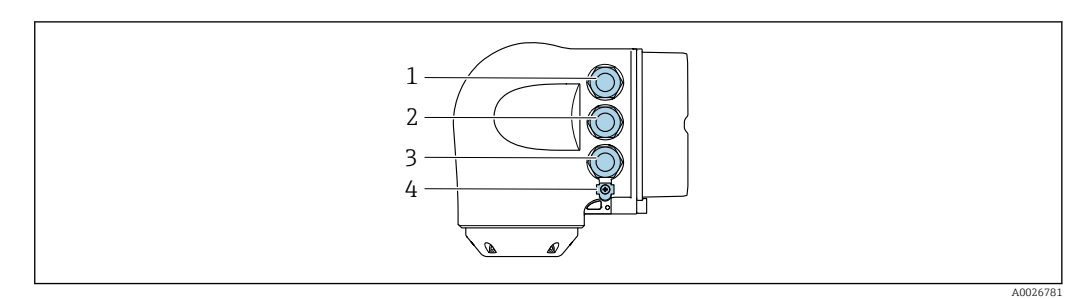

- *1 Conexão do terminal para tensão de alimentação*
	- *2 Conexão de terminais para transmissão do sinal, entrada/saída*
- *3 Conexão do terminal para transmissão de sinal, entrada/saída ou conexão do terminal para conexão de rede através da interface de operação (CDI-RJ45); opcional: conexão para antena WLAN externa ou display remoto e módulo de operação DKX001*
- *4 Aterramento de proteção (PE)*

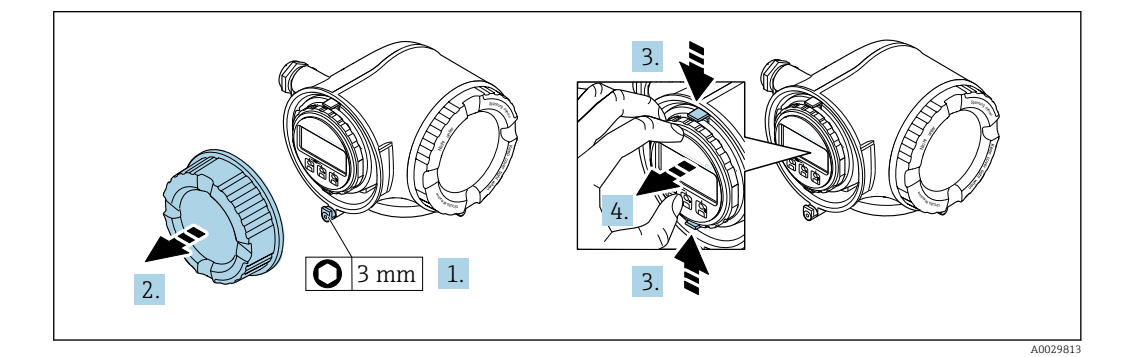

- 1. Solte a braçadeira de fixação da tampa do compartimento de conexão.
- 2. Desrosqueie a tampa do compartimento de conexão.
- 3. Aperte as abas do suporte do módulo de display juntas.
- 4. Remova o suporte do módulo do display.

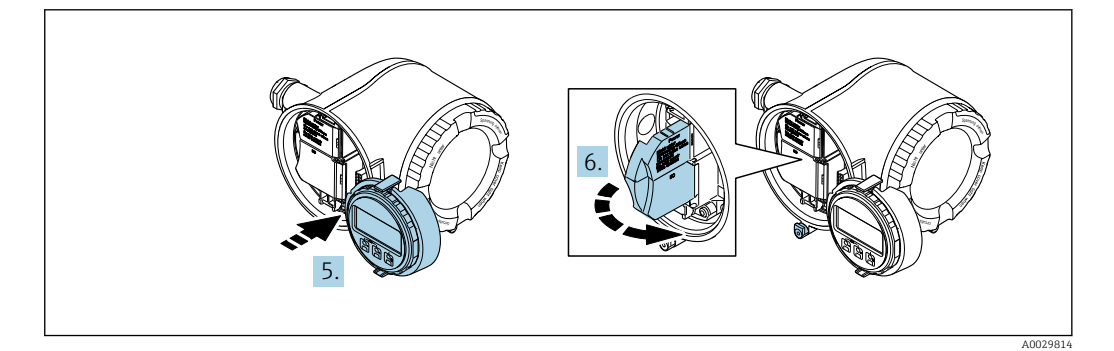

- 5. Instale o suporte à borda do compartimento de componentes eletrônicos.
- 6. Abra a tampa do terminal.

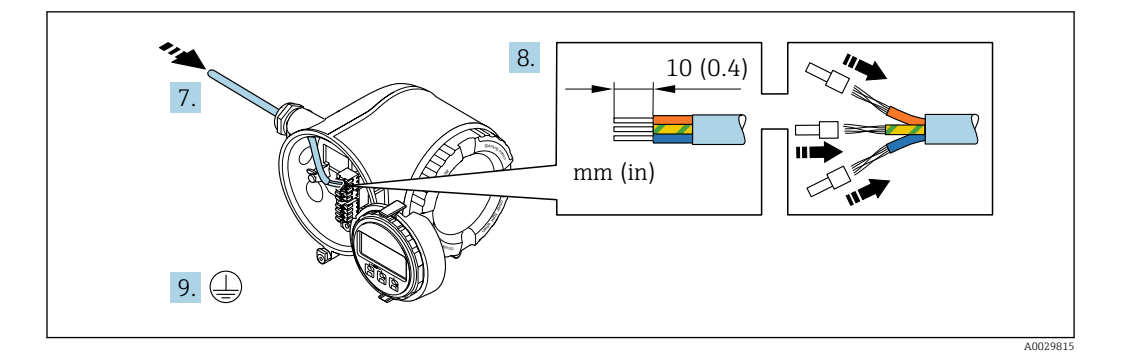

- 7. Empurre o cabo através da entrada para cabo. Para garantir a vedação estanque, não remova o anel de vedação da entrada para cabos.
- 8. Desencape os cabos e as extremidades do cabo. No caso de cabos trançados, instale também os terminais ilhós.
- 9. Conecte o terra de proteção.

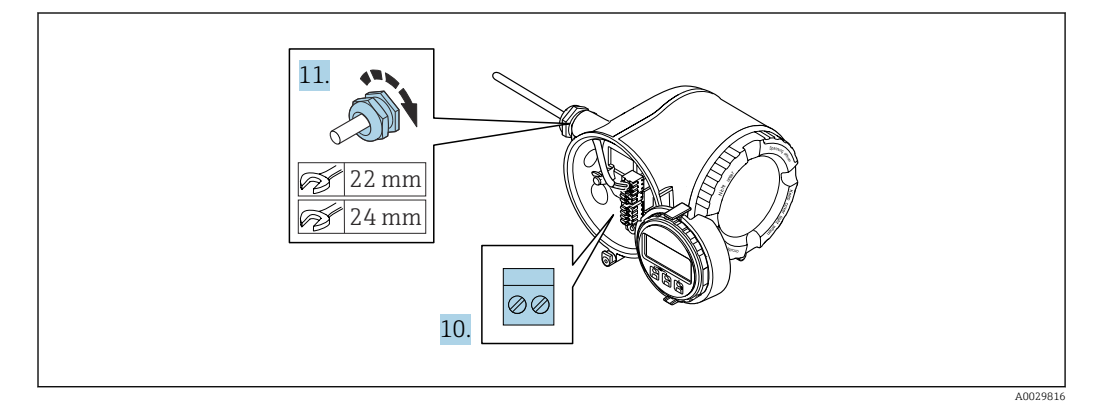

- 10. Conecte o cabo de acordo com a atribuição do terminal.
	- Esquema de ligação elétrica do cabo de sinal: O esquema de ligação elétrica específico do equipamento é documentado em uma etiqueta adesiva na tampa do terminal.
		- Esquema de ligação elétrica da fonte de alimentação: Etiqueta adesiva na tampa do terminal ou  $\rightarrow \Box$  36.
- 11. Aperte firmemente os prensa-cabos.
	- Isso conclui o processo de conexão do cabo.
- 12. Feche a tampa do terminal.
- 13. Ajuste o suporte do módulo do display no compartimento de componentes eletrônicos.
- 14. Aparafuse a tampa do compartimento de conexão.
- 15. Guarde a braçadeira de fixação da tampa do compartimento de conexão.

#### Remoção do cabo

Para retirar um cabo do terminal:

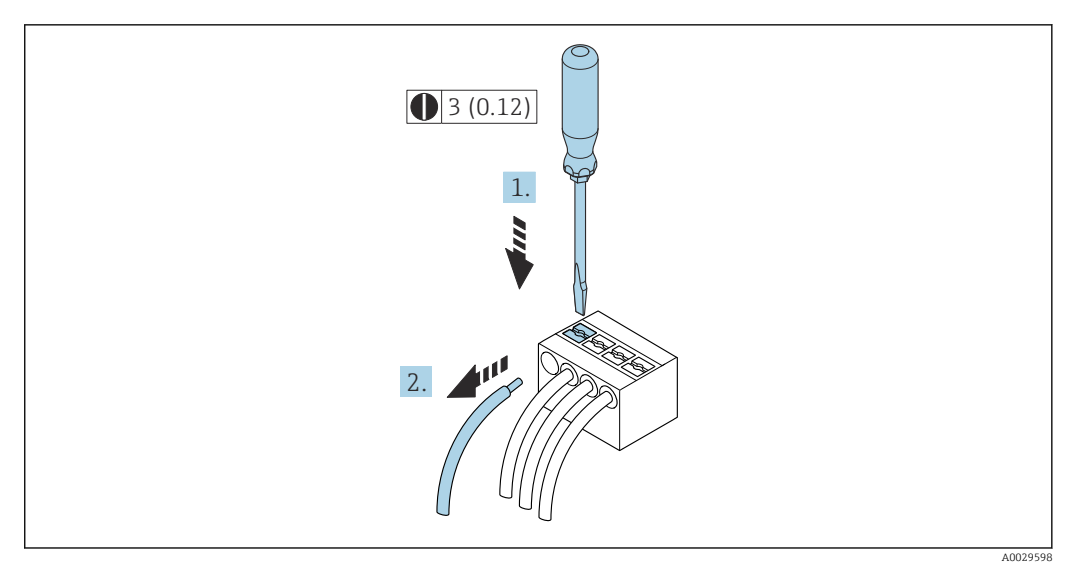

 *9 Unidade de engenharia mm (pol)*

- 1. Use uma chave de fenda para comprimir o slot entre os dois furos do terminal.
- 2. Remova a extremidade do cabo do terminal.

### 7.3.2 Conexão com o display remoto e módulo de operação DKX001

**CO** display remoto e o módulo de operação DKX001 estão disponíveis como um acessório opcional →  $\triangleq$  167.

- O medidor é sempre fornecido com uma capa modelo quando o display remoto e o módulo de operação DKX001 forem pedidos com o medidor. Neste caso, não é possível fazer qualquer exibição ou operação no transmissor.
- Se solicitado posteriormente, o display remoto e o módulo de operação DKX001 podem não ser conectados ao mesmo tempo como um módulo do display do medidor. Somente um display ou unidade de operação pode estar conectado ao transmissor a qualquer momento.

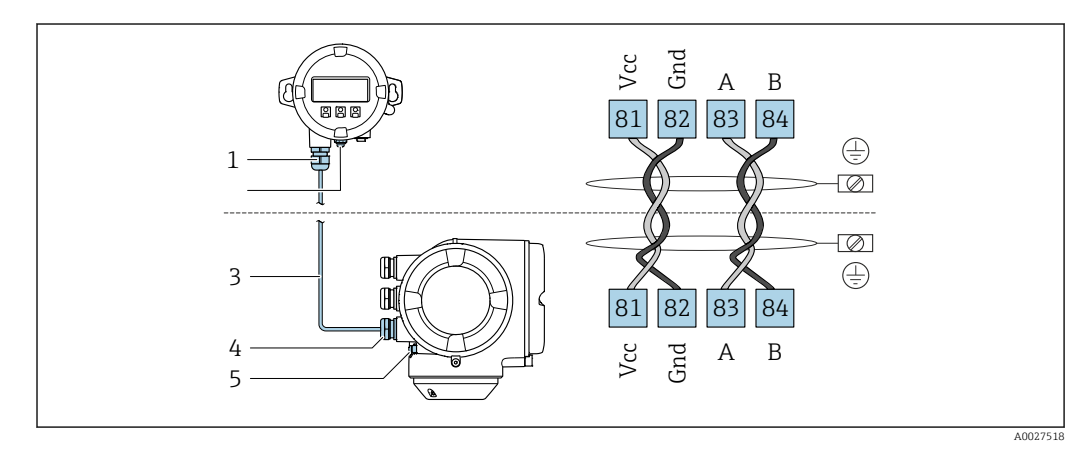

- *1 Display remoto e módulo de operação DKX001*
- *2 Conexão de terminal para equalização de potencial (PE)*
- *3 Cabo de conexão*
- *4 Medidor 5 Conexão de terminal para equalização de potencial (PE)*

# 7.4 Equalização de potencial

### 7.4.1 Especificações

Para equalização potencial:

- Observe os conceitos de aterramento do local
- Considere as condições de operação como material da tubulação e aterramento
- $\bullet$  Médio, Conecte o sensor e o transmissor ao mesmo potencial elétrico  $^{1}$
- Use um cabo de aterramento com uma seção transversal mínima de 6 mm<sup>2</sup> (10 AWG) e um terminal de cabo para as conexões de equalização potencial

## 7.5 Instruções especiais de conexão

### 7.5.1 Exemplos de conexão

Saída de corrente 4 a 20 mA HART

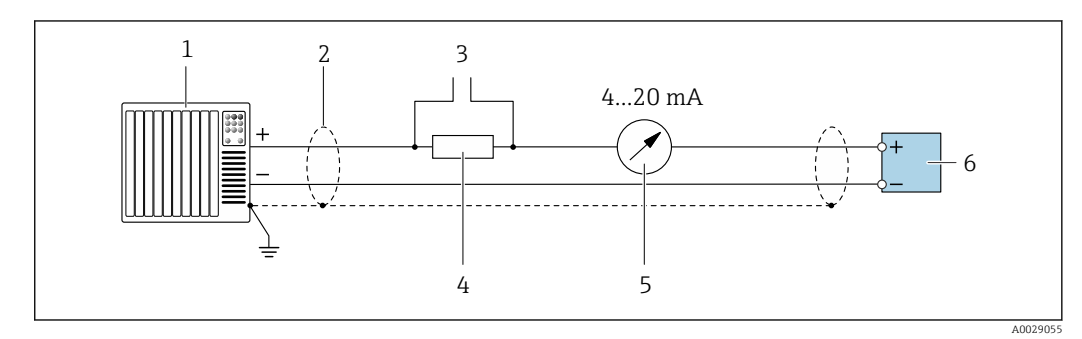

 *10 Exemplo de conexão para saída de corrente de 4 a 20 mA HART (ativa)*

- *1 Sistema de automação com entrada em corrente (por ex., PLC)*
- *2 Blindagem do cabo terra em uma extremidade. A blindagem do cabo deve ser aterrada em ambas as extremidades para estar em conformidade com os requisitos EMC, observe as especificações do cabo*
- *3 Conexão para equipamentos operacionais HART [→ 68](#page-67-0)*
- *4 Resistor para comunicação HART (≥ 250 Ω): observe a carga máxima →*  $\triangleq$  *174***<br>5** *Inidade de exibicão analógica: observe a carga máxima →*  $\triangleq$  *174*
- *5 Unidade de exibição analógica: observe a carga máxima [→ 174](#page-173-0)*
- *6 Transmissor*

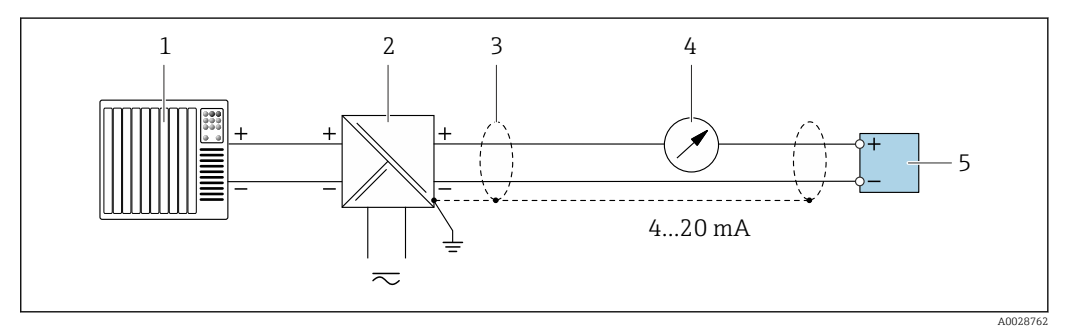

 *11 Exemplo de conexão para saída de corrente de 4 a 20 mA HART (passiva)*

- *1 Sistema de automação com entrada em corrente (por ex., PLC)*
- *2 Fonte de alimentação*
- *3 Blindagem do cabo terra em uma extremidade. A blindagem do cabo deve ser aterrada em ambas as extremidades para estar em conformidade com os requisitos EMC, observe as especificações do cabo*
- *4 Unidade de exibição analógica: observe a carga máxima [→ 174](#page-173-0)*
- *5 Transmissor*

### Entrada HART

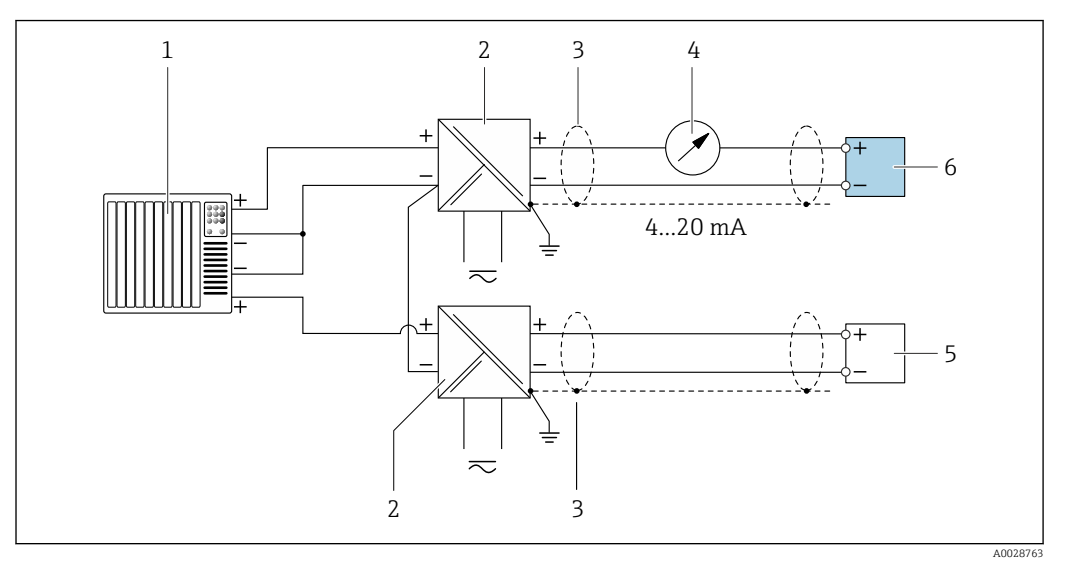

 *12 Exemplo de conexão entrada HART com um ponto comum negativo (passivo)*

- *Sistema de automação com saída HART (por exemplo, PLC)*
- *Barreira ativa para fonte de alimentação (por ex. RN221N) [→ 179](#page-178-0)*
- *Aterre a blindagem do cabo em uma extremidade. A blindagem do cabo deve ser aterrada em ambas as extremidades para atender às especificações EMC. Observe as especificações de cabo .*
- *Unidade de exibição analógica: observe a carga máxima. [→ 174](#page-173-0)*
- *Medidor de vazão (ex. Promag W): Observe os requisitos. [→ 172](#page-171-0)*
- *Transmissor*

#### Saída de corrente 4-20 mA

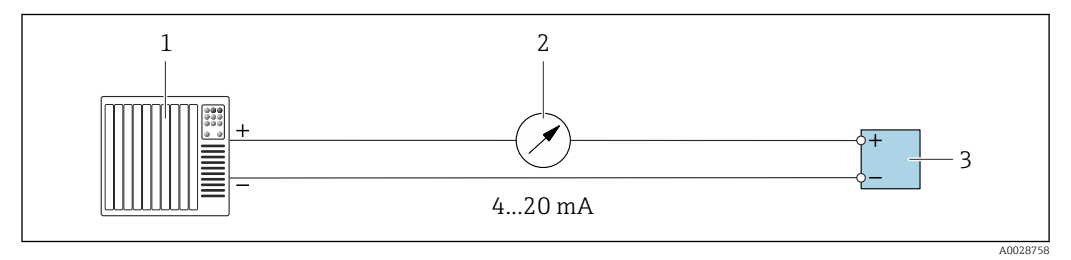

 *13 Exemplo de conexão para saída de corrente 4-20 mA (ativa)*

- *Sistema de automação com entrada em corrente (por exemplo, PLC)*
- *Unidade de exibição analógica: observe a carga máxima [→ 174](#page-173-0)*
- *Transmissor*

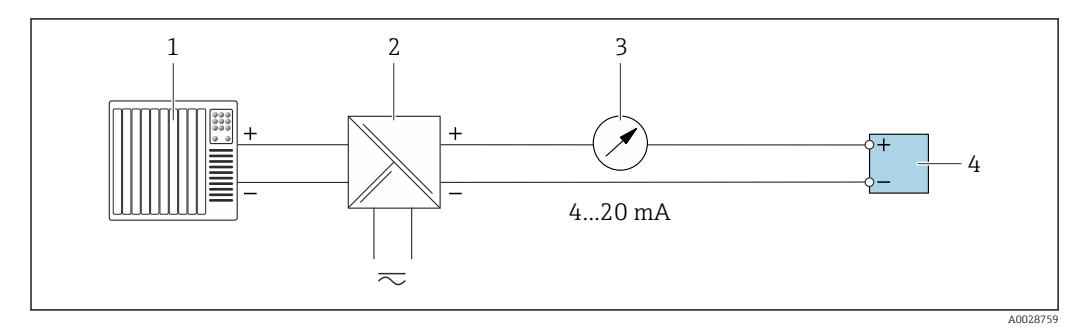

 *14 Exemplo de conexão para saída de corrente 4-20 mA (passiva)*

- *Sistema de automação com entrada em corrente (por exemplo, PLC)*
- *Barreira ativa para fonte de alimentação (por ex. RN221N)*
- *Unidade de exibição analógica: observe a carga máxima [→ 174](#page-173-0)*
- *Transmissor*

### Pulso/saída de frequência

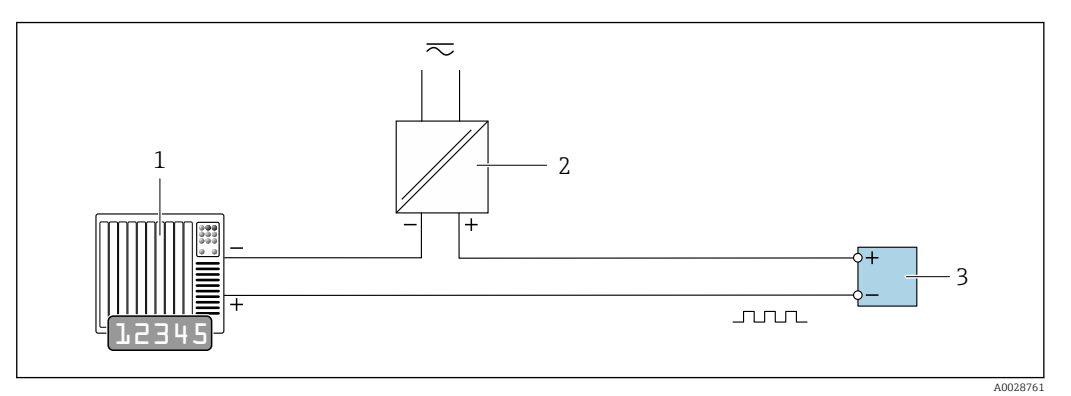

 *15 Exemplo de conexão para saída por pulso/frequência (passiva)*

- *1 Sistema de automação com pulso/entrada de frequência (ex. PLC com resistor de 10 kΩ pull-up ou pull-down)*
- *2 Fonte de alimentação*
- *3 Transmissor: Observe os valores de entrada [→ 175](#page-174-0)*

#### Saída comutada

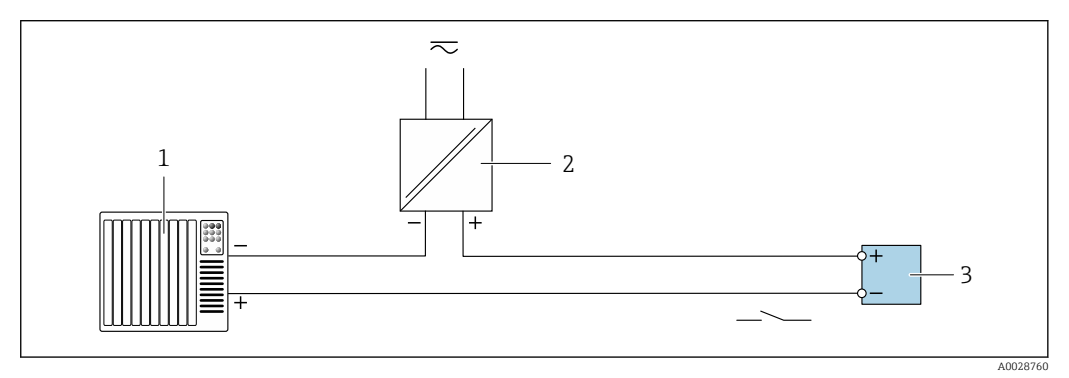

- *16 Exemplo de conexão para saída comutada (passiva)*
- *1 Sistema de automação com entrada comutada (ex. PLC com um resistor de 10 kΩ pull-up ou pull-down)*
- *2 Fonte de alimentação*
- *3 Transmissor: Observe os valores de entrada [→ 175](#page-174-0)*

### Saída a relé

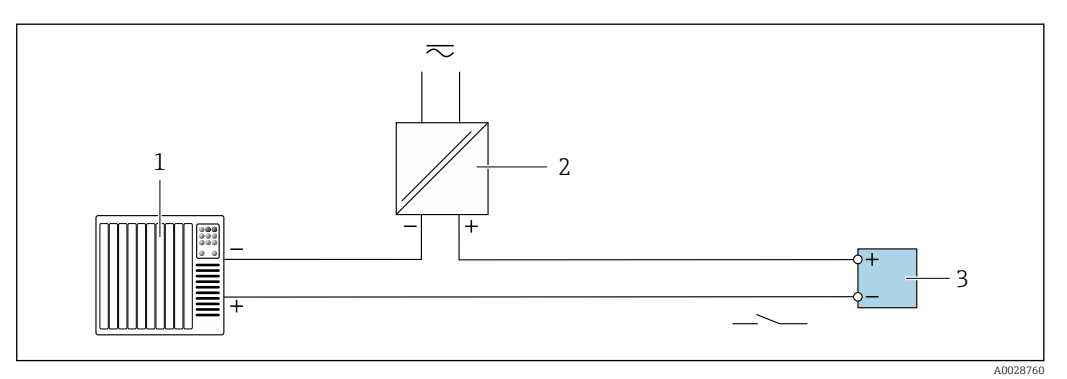

- *17 Exemplo de conexão para saída a relé (passiva)*
- *1 Sistema de automação com entrada de relê (por exemplo, PLC)*
- *2 Fonte de alimentação*
- *3 Transmissor: Observe os valores de entrada [→ 176](#page-175-0)*

### Entrada em corrente

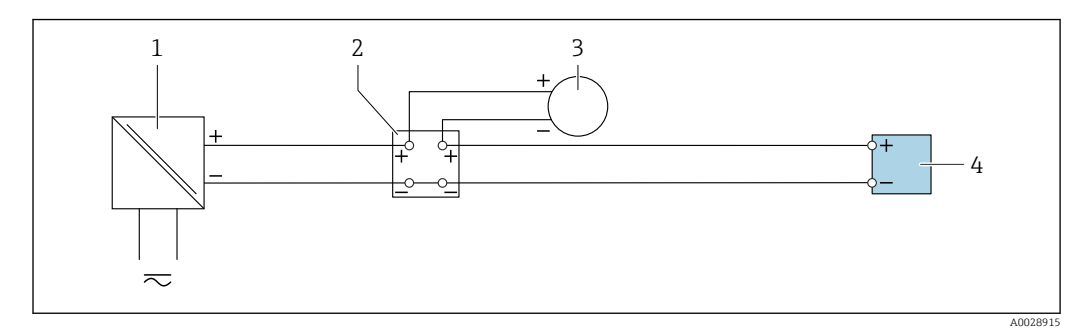

 *18 Exemplo de conexão para entrada em corrente de 4 a 20 mA*

- *Fonte de alimentação*
- *Caixa do terminal*
- *Dispositivo externo (para leitura do valor da taxa de fluxo a fim de calcular a taxa de carga)*
- *Transmissor*

#### Entrada de status

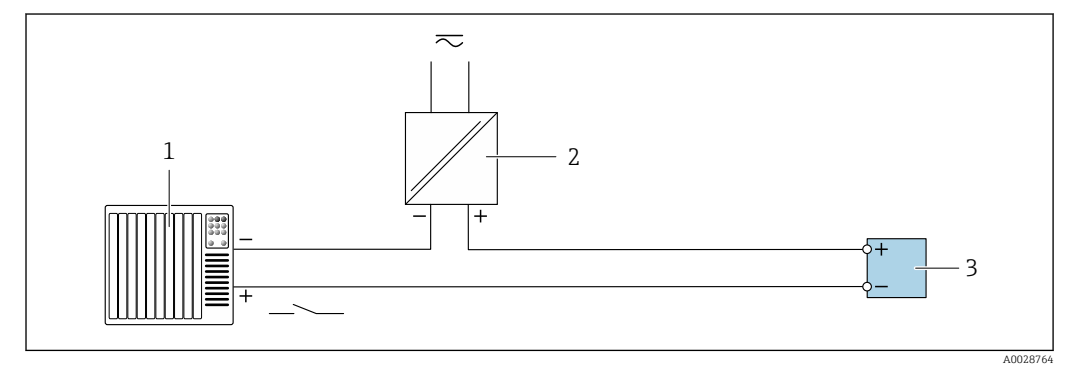

 *19 Exemplo de conexão para entrada de status*

- *Sistema de automação com saída de status (por exemplo, PLC)*
- *Fonte de alimentação*
- *Transmissor*

# <span id="page-44-0"></span>7.6 Garantia do grau de proteção

O medidor atende a todas as especificações para o grau de proteção IP66/67, invólucro Tipo 4X .

Para garantir um grau de proteção IP66/67, invólucro Tipo 4X , execute as etapas a seguir após a conexão elétrica:

- 1. Verifique se as vedações do invólucro estão limpas e devidamente encaixadas.
- 2. Seque, limpe ou substitua as vedações, se necessário.
- 3. Aperte todos os parafusos do invólucro e as tampas dos parafusos.
- 4. Aperte firmemente os prensa-cabos.
- 5. Para garantir que a umidade não penetre na entrada para cabo:

Direcione o cabo de tal forma que ele faça uma volta para baixo antes da entrada para cabo ("coletor de água").

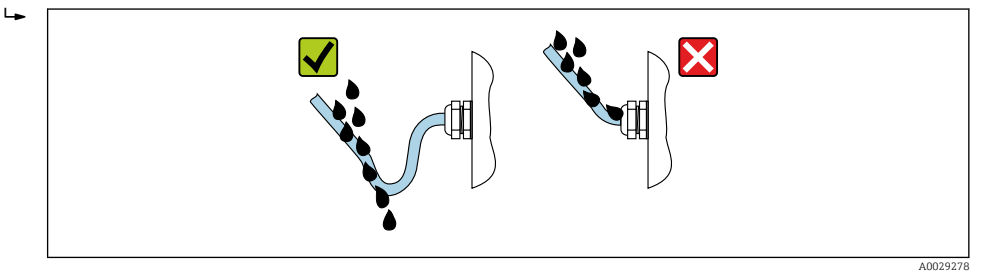

6. Os prensa-cabos fornecidos não garantem a proteção do invólucro quando não estão em uso. Portanto, eles devem ser substituídos por conectores falsos correspondentes à proteção do invólucro.

# 7.7 Verificação pós conexão

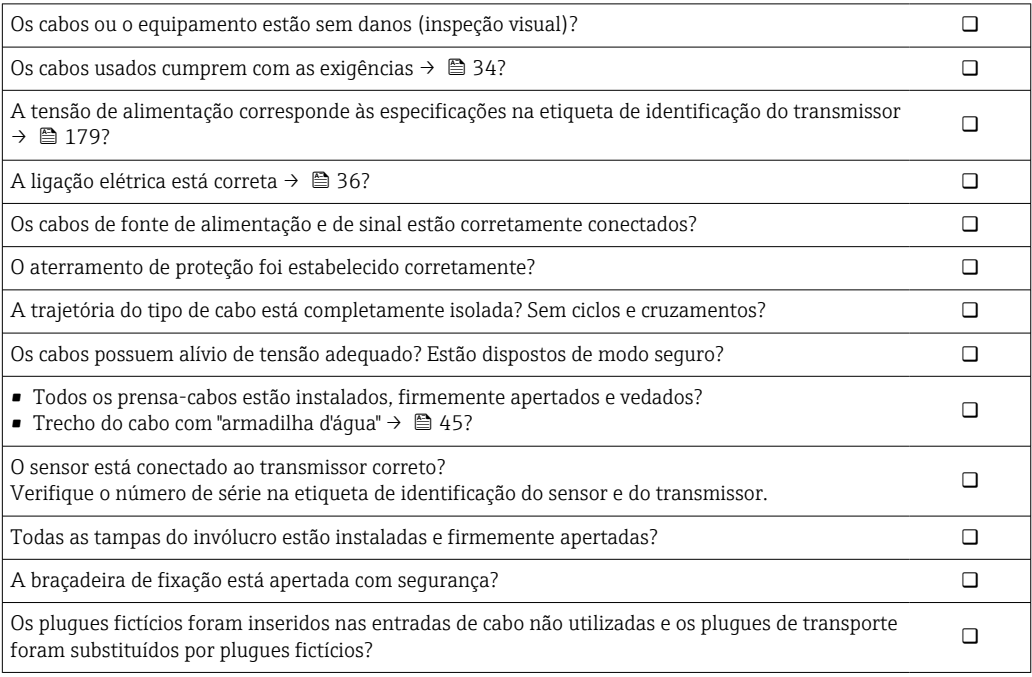

# 8 Opções de operação

# 8.1 Visão geral das opções de operação

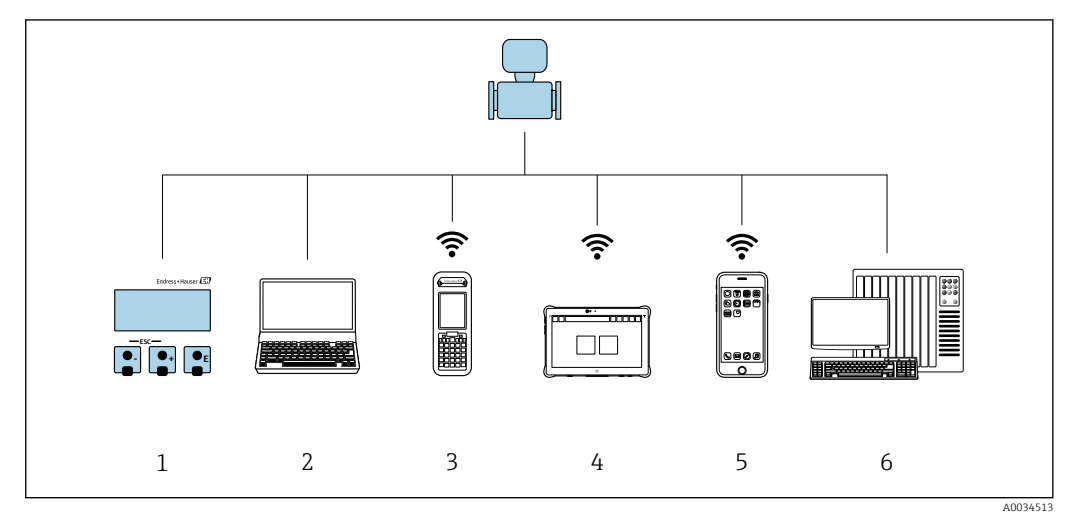

- *1 Operação local através do módulo do display*
- *2 Computador com navegador de internet (ex.: Internet Explorer) ou com ferramenta de operação (ex.: FieldCare, DeviceCare, Gerenciador de equipamento AMS, SIMATIC PDM)*
- *3 Field Xpert SFX350 ou SFX370*
- *4 Field Xpert SMT70*
- *5 Terminal portátil móvel*
- *6 Sistema de controle (por ex. PLC)*

# 8.2 Estrutura e função do menu de operação

### 8.2.1 Estrutura geral do menu de operação

Para uma visão geral do menu de operação para especialistas: consulte o documento "Descrição dos parâmetros de equipamento" fornecido com o equipamento

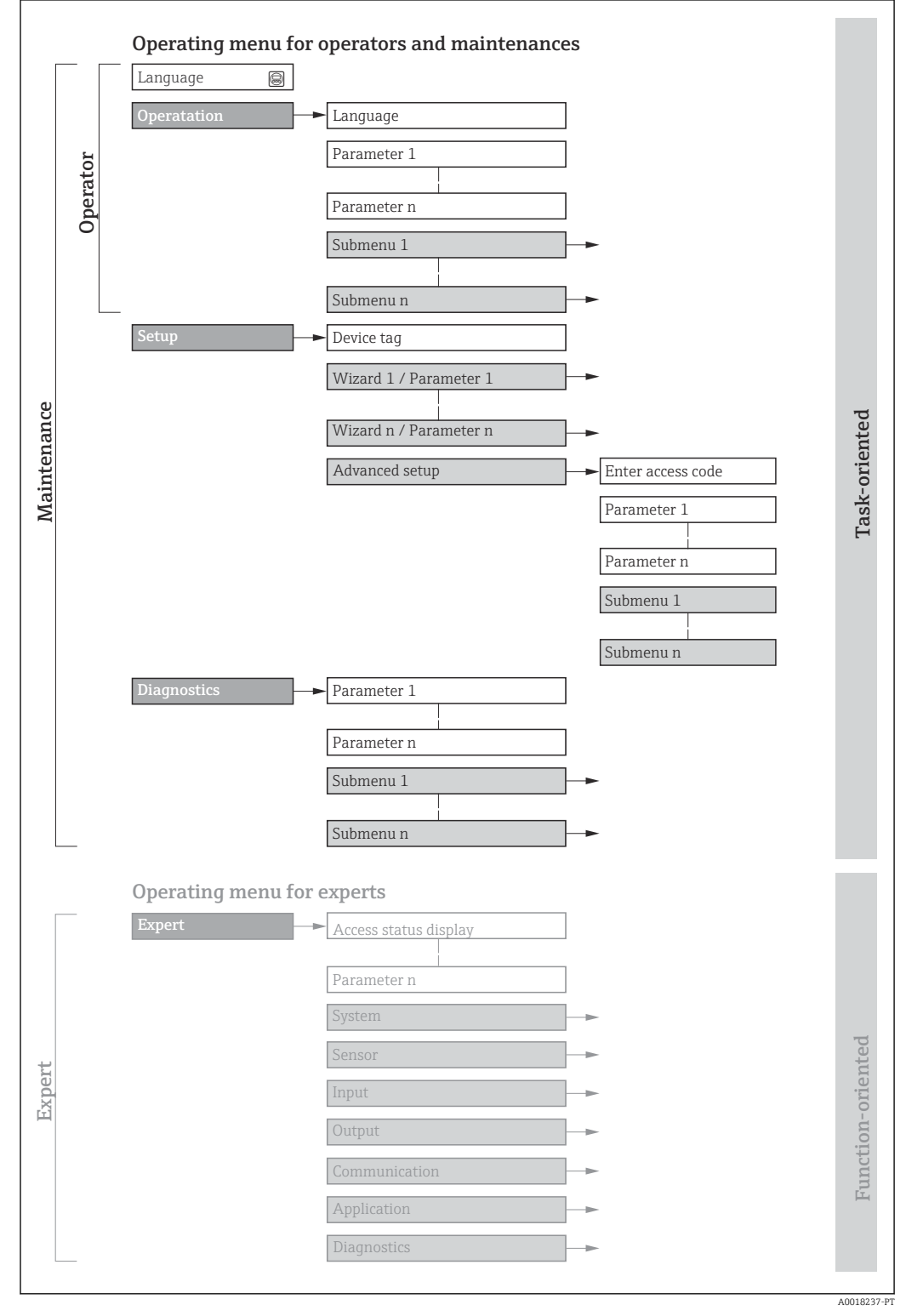

 *20 Estrutura esquemática do menu de operação*

### 8.2.2 Conceito de operação

As peças individuais do menu de operação são especificadas para certas funções de usuário (por ex. operador, manutenção etc.). Cada função de usuário contém tarefas típicas durante a vida útil do equipamento.

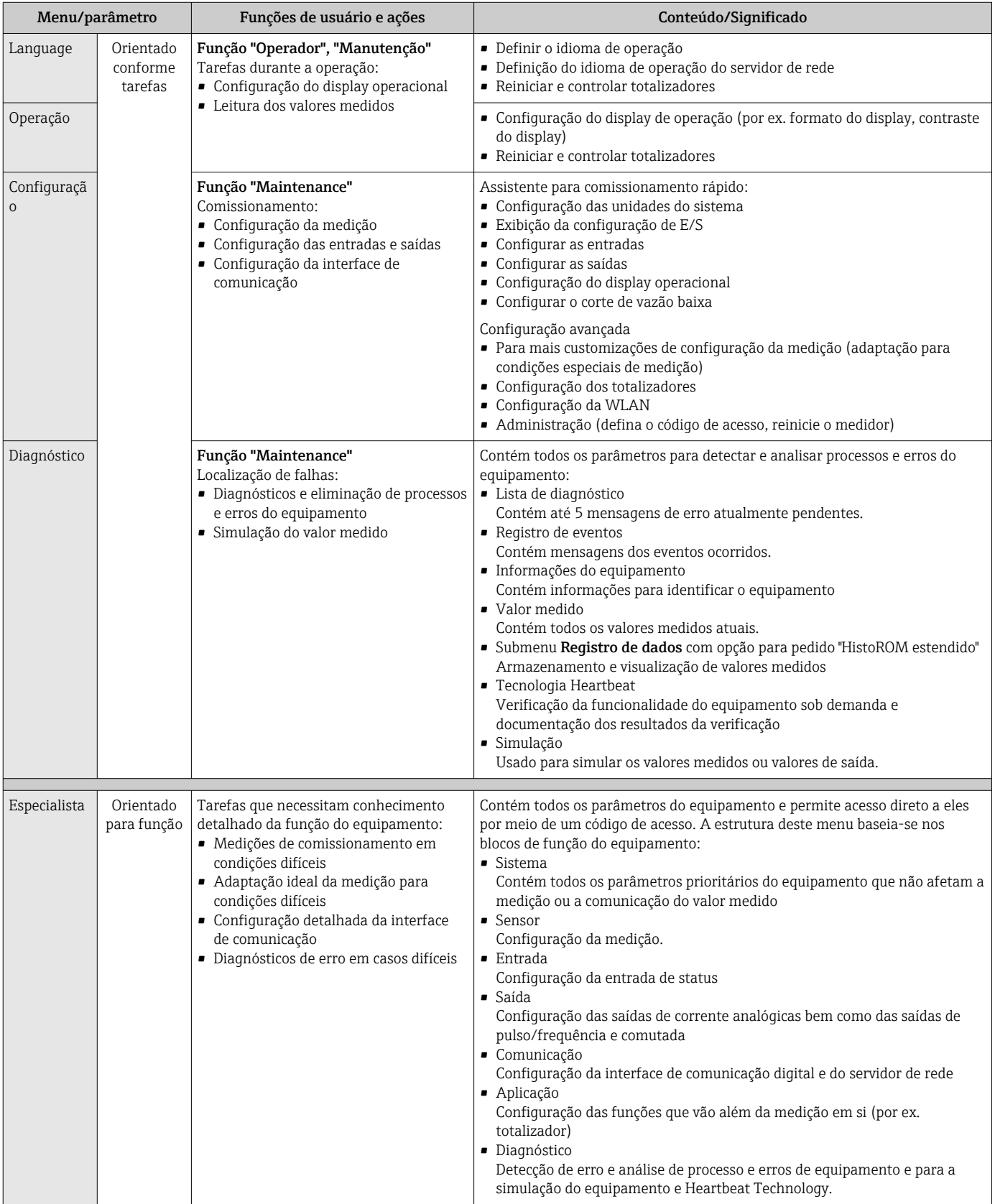

# 8.3 Acesso ao menu de operação através do display local

### 8.3.1 Display operacional

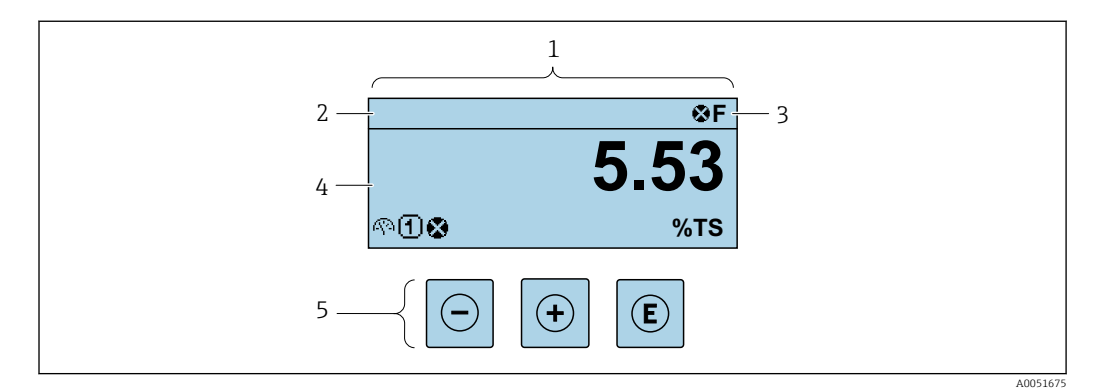

- *1 Display operacional*
- *2 Etiqueta do equipamento*
- *3 Área de status*
- *4 Faixa do display paraa valores medidos (até 4 linhas)*
- *5 Elementos de operação*

### Área de status

Os seguintes símbolos aparecem na área de status o display de operação no canto superior direito:

- Sinais de status $\rightarrow$  142
	- F: Falha
	- C: Verificação da função
	- S: Fora da especificação
	- M: Manutenção necessária
- Comportamento de diagnóstic[o→ 143](#page-142-0)
	- $\bullet$   $\otimes$ : Alarme
	- $\blacksquare$   $\wedge$ : Aviso
- $\hat{a}$ : Bloqueio (o equipamento é travado pelo hardware )
- : Comunicação (comunicação através da operação remota está ativa)

### Área do display

Na área do display, cada valor medido é antecedido por determinados tipos de símbolos para uma descrição mais detalhada:

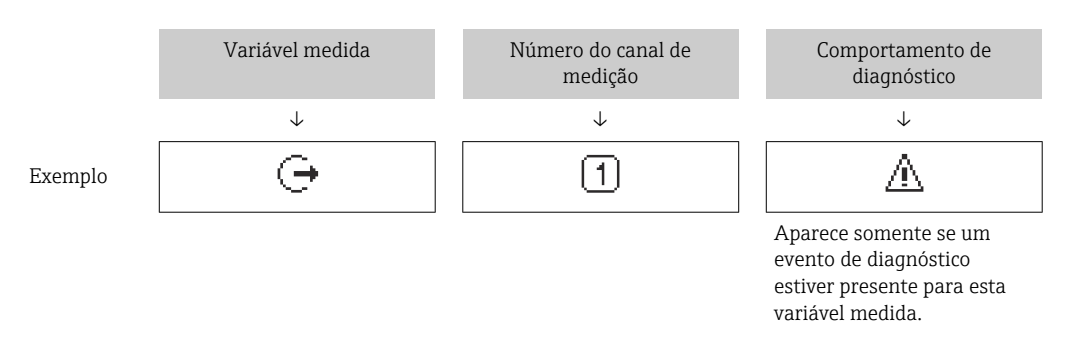

*Variáveis medidas*

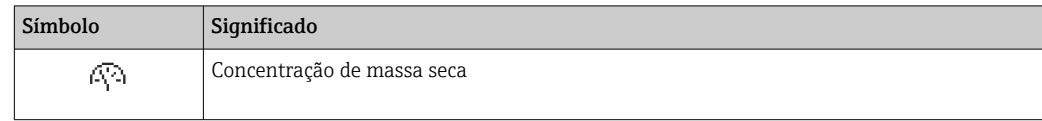

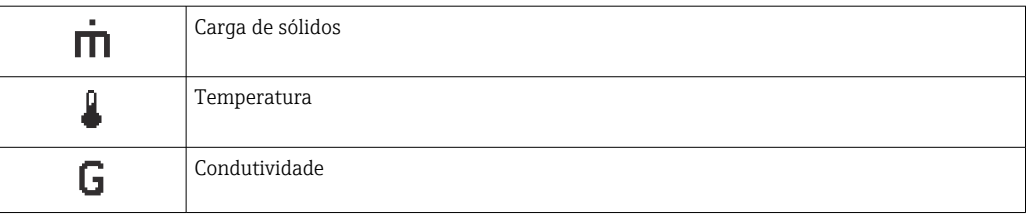

O formato de número e exibição das variáveis medidas podem ser configurados  $| \cdot |$ através do parâmetro **Formato de exibição** ( $\rightarrow \Box$  100).

#### *Totalizador*

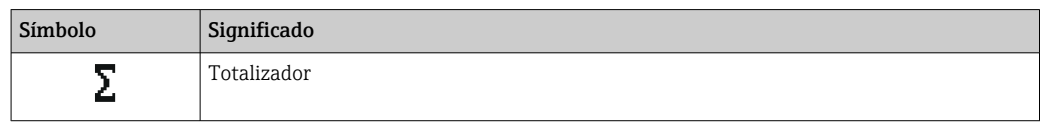

### *Saída*

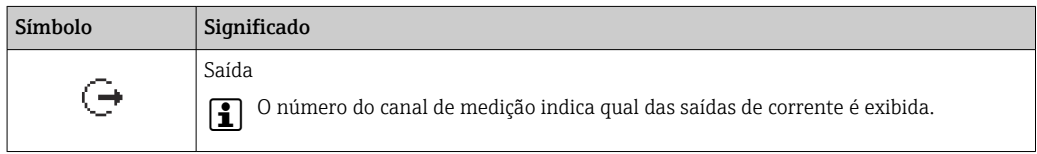

#### *Entrada*

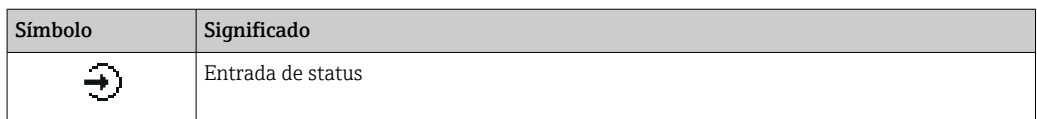

#### *Números do canal de medição*

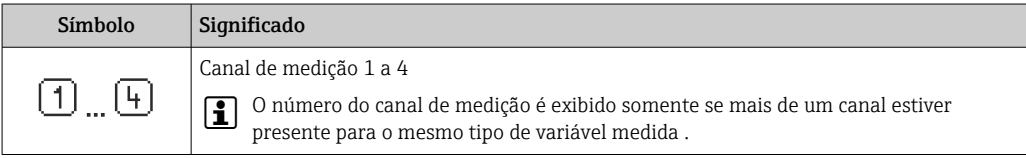

### *Comportamento de diagnóstico*

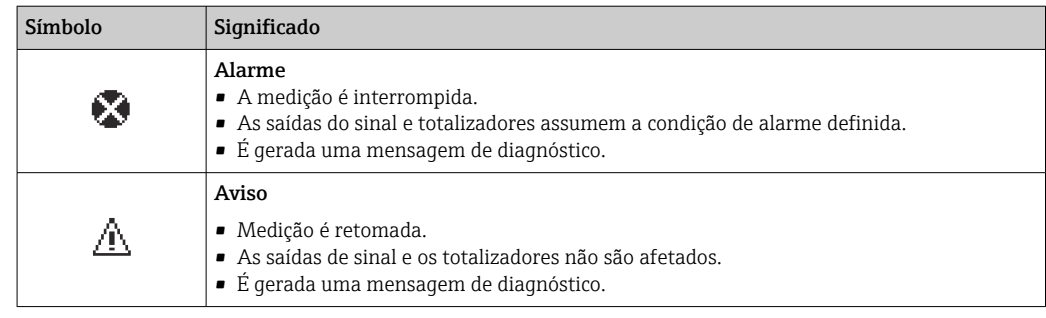

O comportamento de diagnóstico refere-se a um evento de diagnóstico que seja relevante à variável medida exibida.

<span id="page-51-0"></span>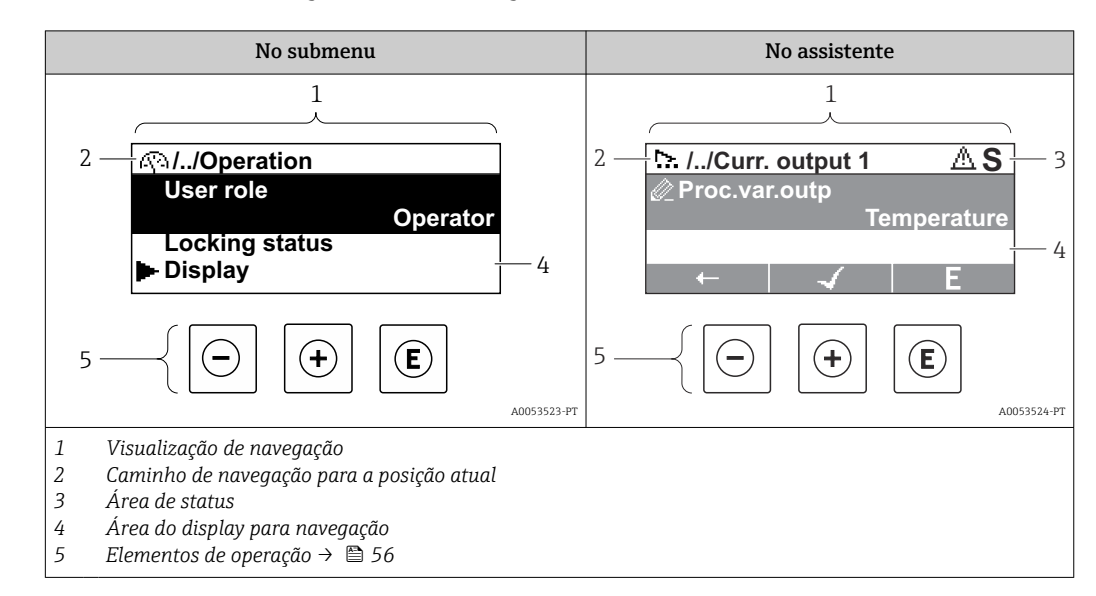

### 8.3.2 Visualização de navegação

### Caminho de navegação

O caminho de navegação para a posição atual é exibido no canto superior esquerdo da visualização de navegação e consiste nos seguintes elementos:

- O símbolo do display para o menu/submenu ( $\blacktriangleright$ ) ou o assistente ( $\triangleright$ ).
- Omissão do símbolo (/ ../) para níveis de menu de operação intermediários.
- Name do atual submenu, assistente ou parâmetro

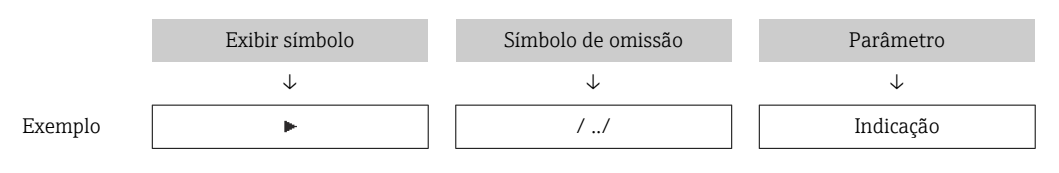

Para mais informações sobre os ícones de menu, consulte a seção "Área do Display" → 图 52

### Área de status

O seguinte aparece na área de status da visualização de navegação no canto superior direito:

• No submenu

Se um evento de diagnóstico estiver presente, o comportamento de diagnóstico e o sinal de status

• No assistente

Se um evento de diagnóstico estiver presente, o comportamento de diagnóstico e o sinal de status

Para informações sobre o comportamento de diagnóstico e o sinal de status →  $\triangleq$  142

### Área do display

*Menus*

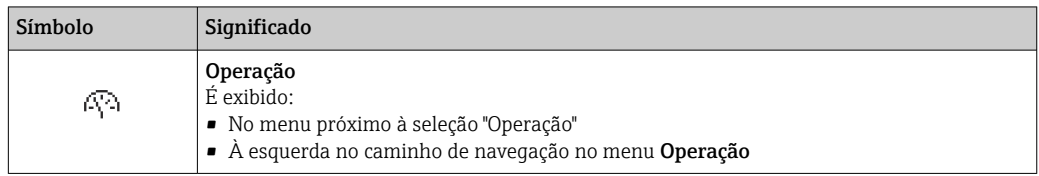

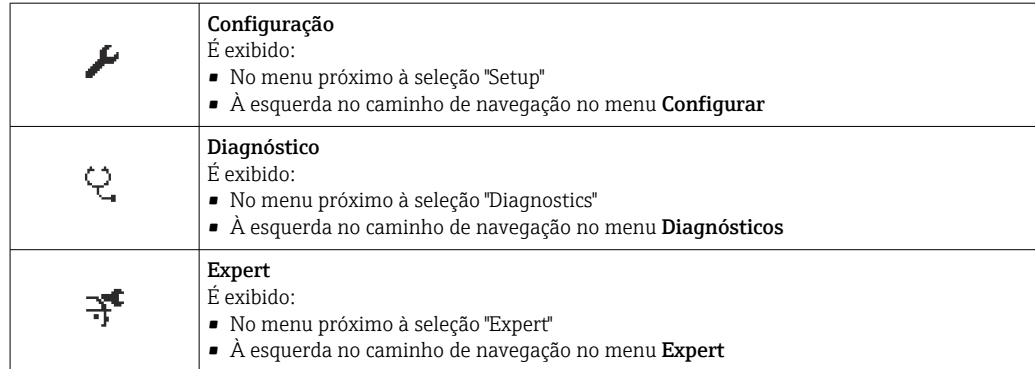

#### *Submenus, assistentes, parâmetros*

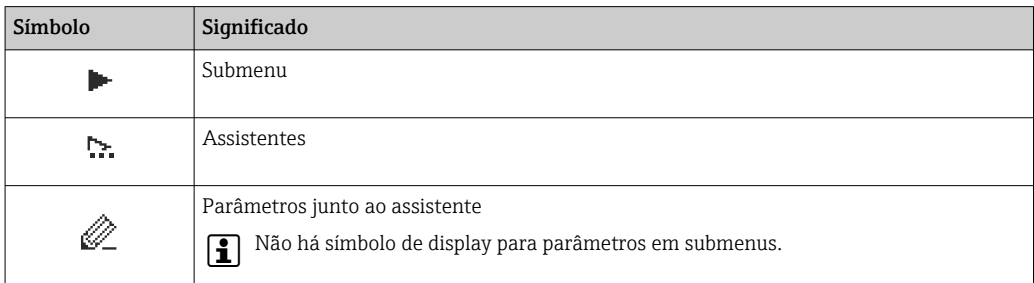

### *Procedimento de bloqueio*

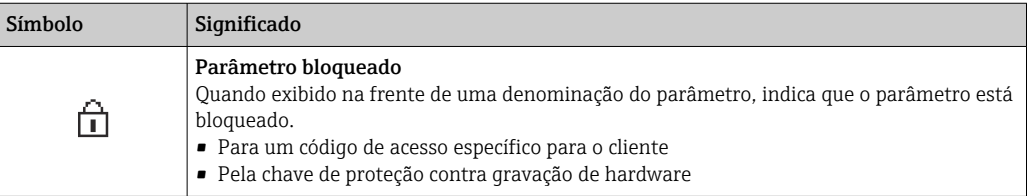

#### *Assistentes*

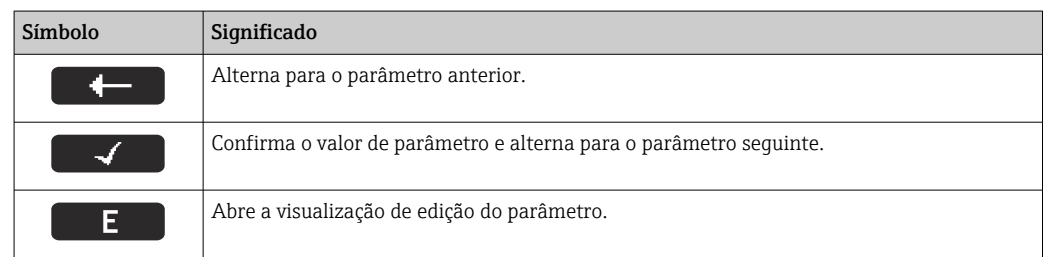

### <span id="page-53-0"></span>8.3.3 Visualização para edição

#### Editor numérico

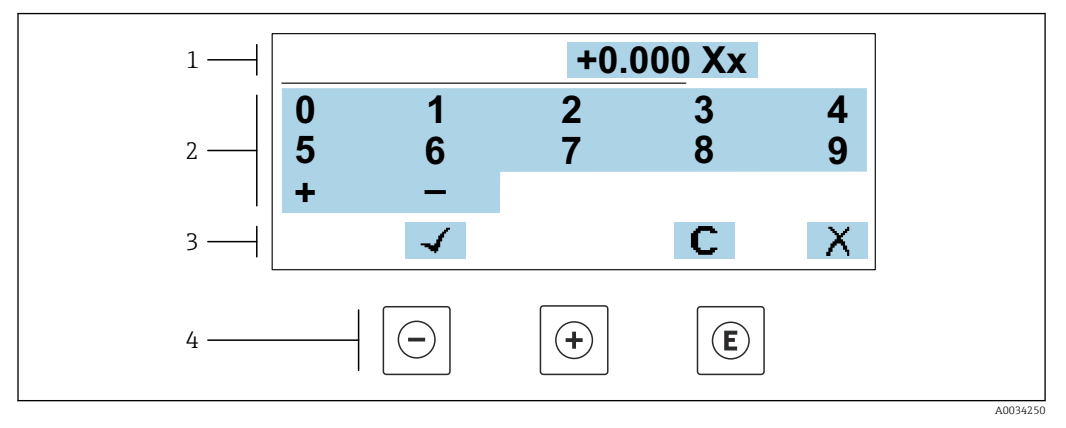

 *21 Para inserir valores nos parâmetro (ex. valores limites)*

- *1 Área de entrada do display*
- *2 Tela de entrada*
- *3 Confirmar, excluir ou rejeitar a entrada*
- *4 Elementos de operação*

#### Editor de texto

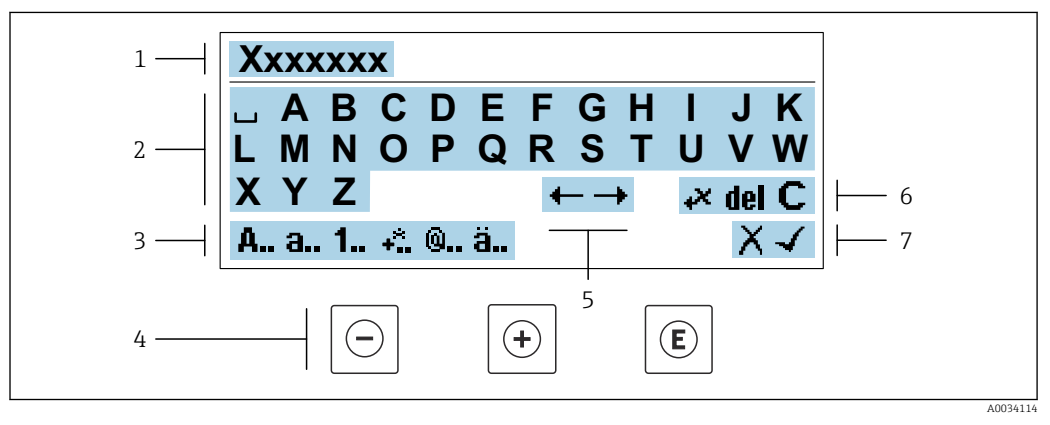

 *22 Para entrada de texto nos parâmetros (por exemplo, etiqueta do equipamento)*

- *1 Área de entrada do display*
- *2 Tela de entrada em corrente*
- *3 Alterar tela de entrada*
- *4 Elementos de operação*
- *5 Mover a posição de entrada*
- *6 Excluir entrada*
- *7 Rejeitar ou confirmar a entrada*

#### *Uso dos elementos de operação na visualização da edição*

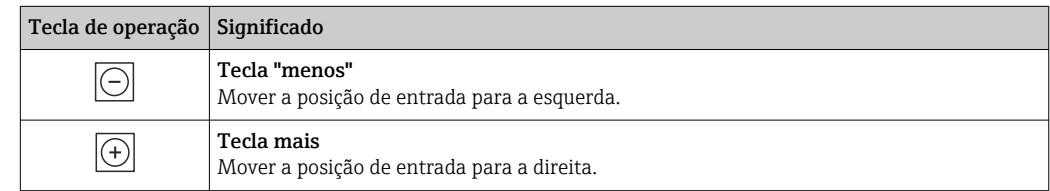

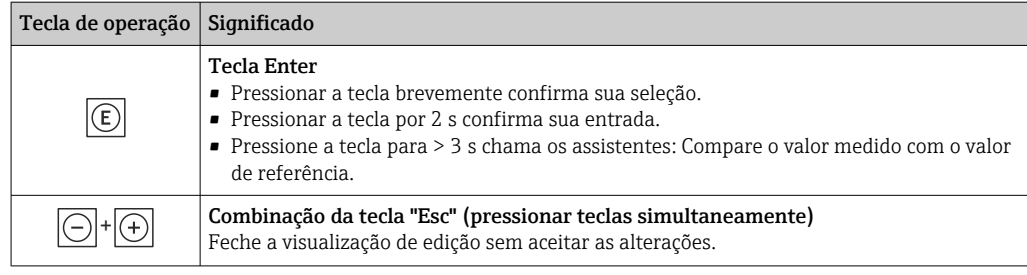

### *Telas de entrada*

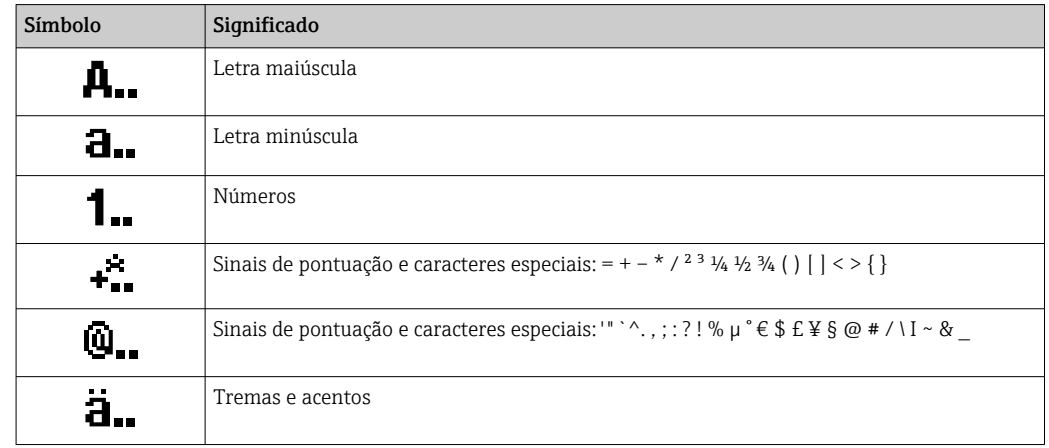

### *Controle das entradas de dados*

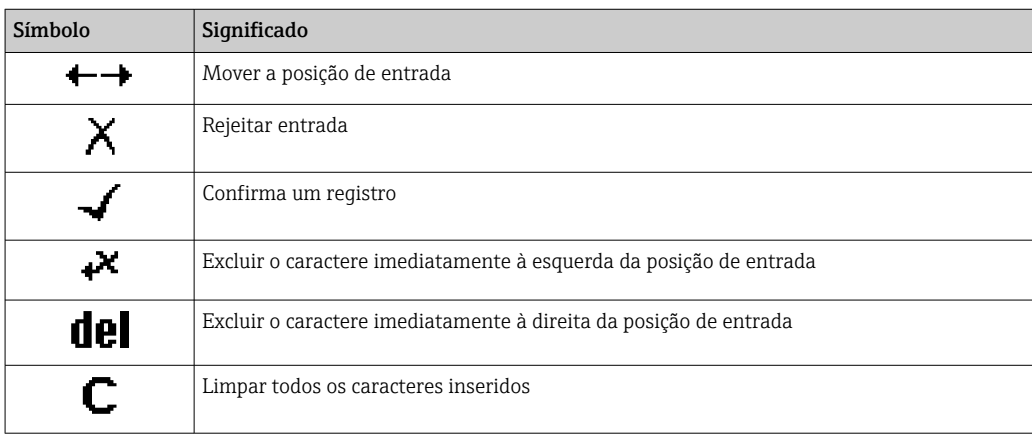

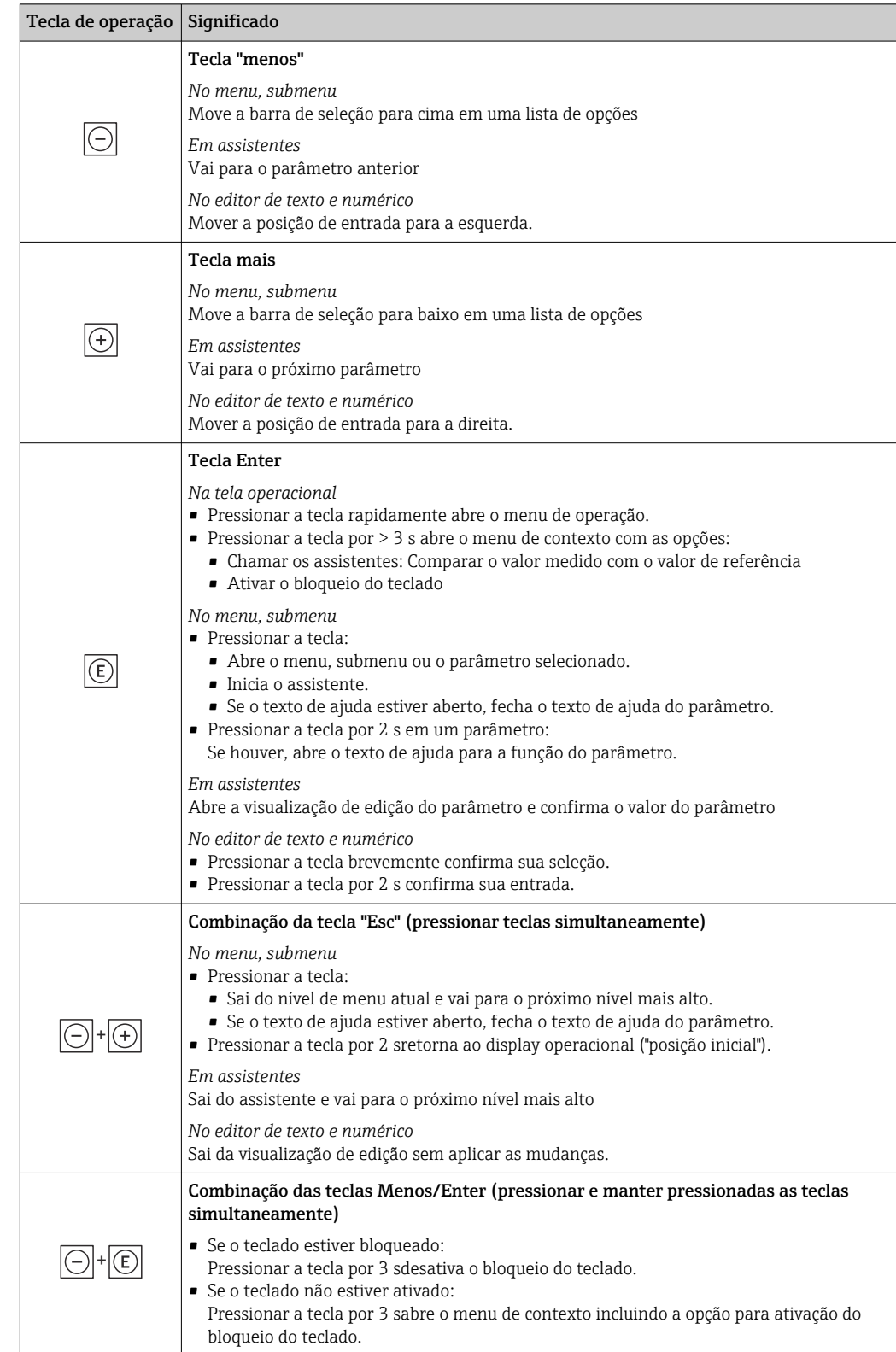

### <span id="page-55-0"></span>8.3.4 Elementos de operação

### 8.3.5 Abertura do menu de contexto

Usando o menu de contexto, o usuário pode acessar os seguintes menus rápida e diretamente a partir do display operacional:

- Configurar
- Cópia de segurança dos dados
- Simulação

#### Acessar e fechar o menu de contexto

O usuário está no display operacional.

- 1. Pressione as teclas  $\Box$  e  $\Box$  por mais de 3 segundos.
	- O menu de contexto abre.

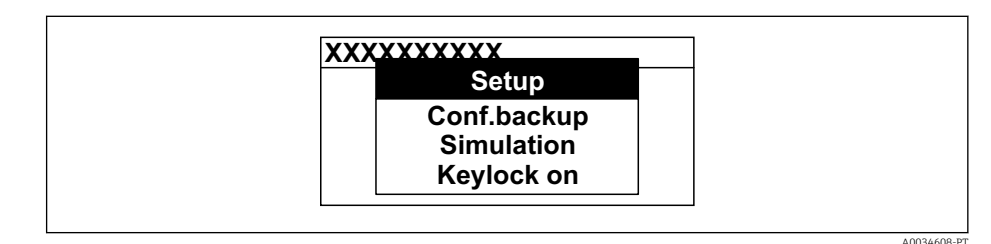

- 2. Pressione  $\Box$  +  $\boxplus$  simultaneamente.
	- O menu de contexto é fechado e o display operacional aparece.

### Acessando o menu por meio do menu de contexto

- 1. Abra o menu de contexto.
- 2. Pressione  $\boxplus$  para navegar no menu desejado.
- 3. Pressione **E** para confirmar a seleção.
	- O menu selecionado abre.

### 8.3.6 Navegar e selecionar a partir da lista

Elementos de operação diferentes são utilizados para navegar através do menu de operação. O caminho de navegação é exibido à esquerda no cabeçalho. Os ícones são exibidos na frente dos menus individuais. Esses ícone também são exibidos no cabeçalho durante a navegação.

Para uma explicação da visão de navegação com símbolos e elementos de operação  $| \cdot |$ → ■ 52

Exemplo: Definir o número de valores medidos exibidos em "2 valores"

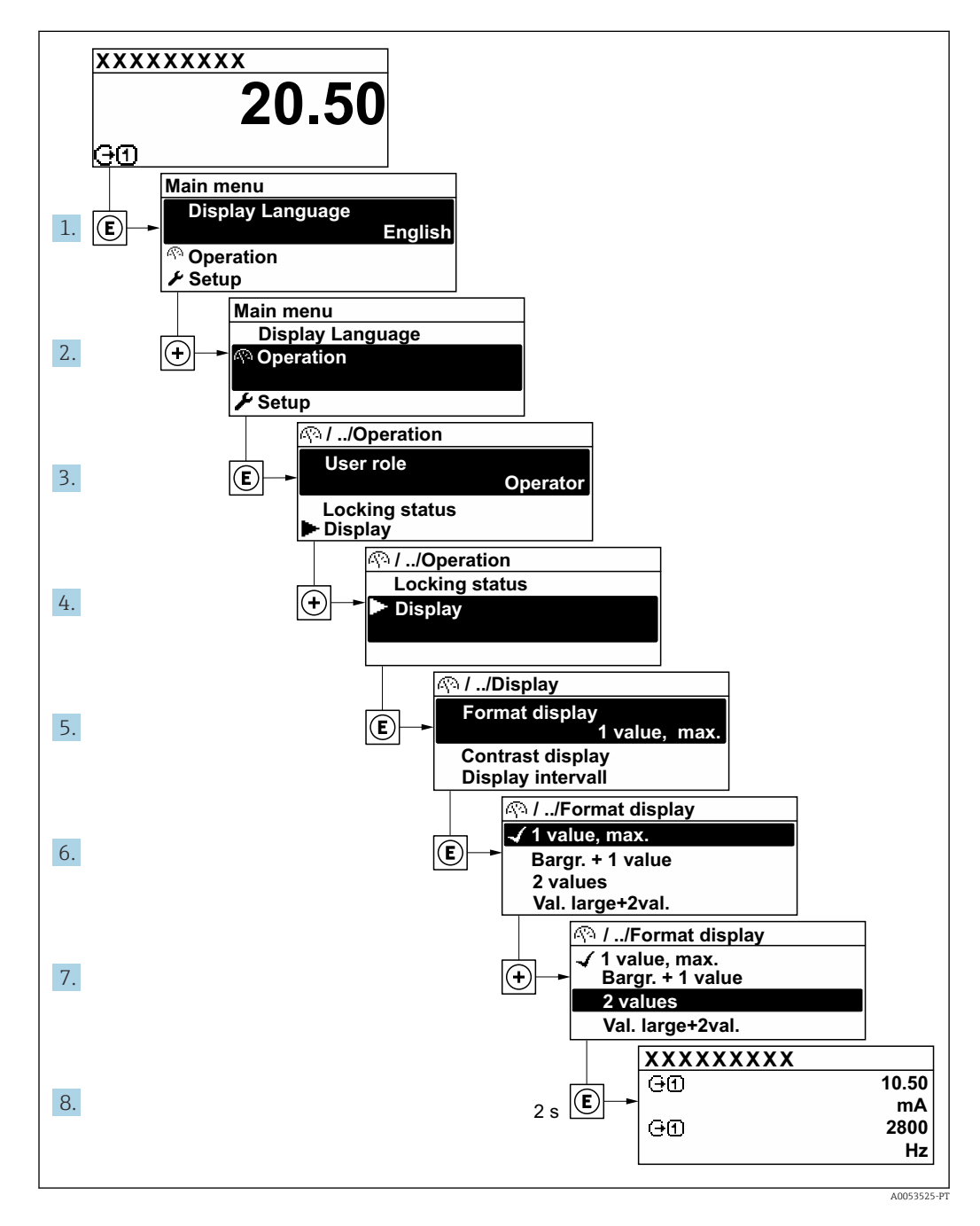

### 8.3.7 Chamada de texto de ajuda

O texto de ajuda está disponível para alguns parâmetros e pode ser convocado na visualização do navegador. O texto de ajuda fornece uma breve explicação da função do parâmetro e fornecendo suporte para comissionamento rápido e seguro.

#### Chamada e fechamento de texto de ajuda

O usuário está na visualização de navegação e a barra de seleção está em um parâmetro.

- 1. Pressione  $\mathbb E$  para 2 s.
	- O texto de ajuda para o parâmetro selecionado abre.

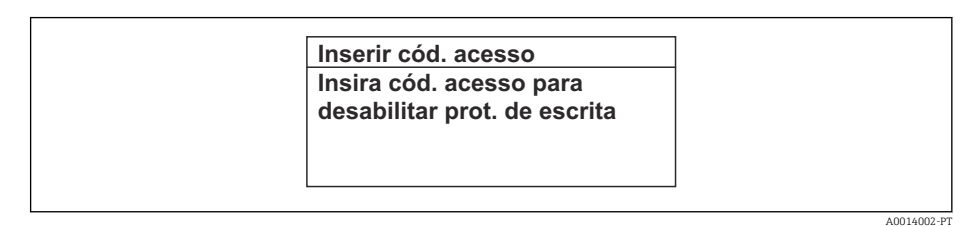

- *23 Exemplo: texto de ajuda para o parâmetro "Inserir código de acesso"*
- 2. Pressione  $\Box$  +  $\Box$  simultaneamente.
	- O texto de ajuda é fechado.

### 8.3.8 Alterar parâmetros

Os parâmetros podem ser alterados através do editor numérico ou do editor de texto.

- Editor numérico: Altera os valores em um parâmetro, ex. especificação de valores limites.
- Editor de texto: Insere o texto em um parâmetro, ex. nome do tag.

Uma mensagem é exibida se o valor inserido estiver fora da faixa permitida.

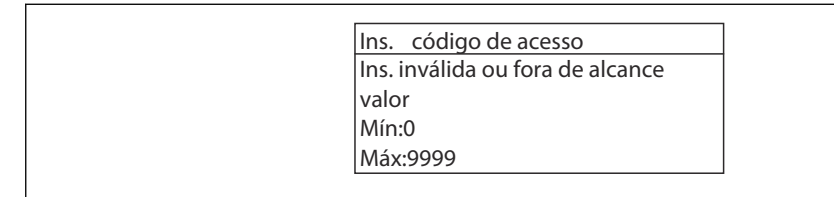

A0014049-PT

Para uma descrição da visualização de edição - que consiste em editor de texto e editor numérico - com símbolos →  $\triangleq$  54, para uma descrição dos elementos de operação  $\rightarrow$  图 56

### 8.3.9 Funções de usuário e autorização de acesso relacionada

As duas funções de usuário "Operador" e "Manutenção" possuem acesso de escrita diferentes aos parâmetros se o cliente definir um código de acesso específico para o usuário. Isso protege a configuração do equipamento por intermédio do display local contra acesso não autorizado →  $\triangleq$  120.

#### Definição da autorização de acesso para funções de usuário

Quando o equipamento é fornecido de fábrica, ainda não há um código de acesso definido . A autorização de acesso (acesso leitura e gravação) para o equipamento não é restrita e corresponde ao função do usuário "Manutenção" .

- Definir o código de acesso.
	- O função do usuário "Operador" é redefinido além do função do usuário "Manutenção". A autorização de acesso é diferente para as duas funções de usuário.

*Autorização de acesso para parâmetros: função do usuário "Manutenção"*

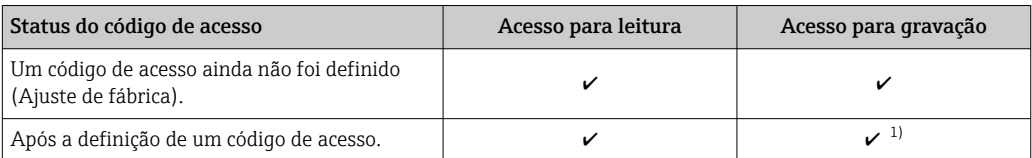

1) O usuário tem acesso de gravação apenas após inserir o código de acesso.

*Autorização de acesso para parâmetros: função do usuário "Operador"*

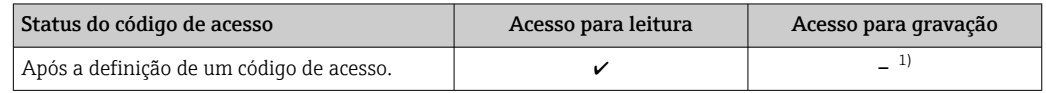

1) Apesar do código de acesso definido, alguns parâmetros podem sempre ser modificados e, assim, são excluídos da proteção contra gravação , pois eles não afetam a medição: proteção contra gravação via código de acesso  $\rightarrow$   $\blacksquare$  120

A função na qual o usuário está atualmente conectado é indicada pelo Parâmetro Direito de acesso. Caminho de navegação: Operação → Direito de acesso

### 8.3.10 Desabilitação da proteção contra gravação através do código de acesso

Se o símbolo **@aparece no display local em frente a um parâmetro, o parâmetro é** protegido contra gravação por um código de acesso específico do usuário e seu valor não pode ser mudado no momento usando a operação local →  $\triangleq$  120.

A proteção contra gravação do parâmetro através da operação local pode ser desabilitada inserindo o código de acesso específico para o usuário em parâmetro Inserir código de acesso (→  $\triangleq$  104) através da respectiva opção de acesso.

1. Após pressionar  $\mathbb E$ , o prompt de entrada para o código de acesso aparece.

- 2. Insira o código de acesso.
	- $\rightarrow$  0 símbolo  $\blacksquare$ na frente dos parâmetros desaparece, todos os parâmetros previamente protegidos contra gravação tornam-se reabilitados.

### 8.3.11 Habilitação e desabilitação do bloqueio do teclado

O bloqueio do teclado permite bloquear o acesso a todo o menu de operação através de operação local. Como resultado, não se torna mais possível navegar pelo menu de operação ou mudar os valores dos parâmetros individuais. Os usuários podem somente ler os valores medidos no display de operação.

O bloqueio do teclado é ativado e desativado no menu de contexto.

### Ativação do bloqueio do teclado

O bloqueio do teclado é ativado automaticamente:  $|1 \cdot |$ 

- $\bullet$  Se o equipamento não foi operado através do display por  $> 1$  minuto.
- Sempre que o equipamento é reiniciado.

#### Para ativar o bloqueio manualmente:

1. O equipamento está no display do valor medido.

Pressione as teclas  $\Box$  e  $\Box$  por 3 segundos.

Aparece o menu de contexto.

2. No menu de contexto, selecione Chave de bloqueio ativadaa opção .

O bloqueio do teclado está ativado.

Se o usuário tentar acessar o menu de operação enquanto o bloqueio estiver ativo, a 19 I Chave de bloqueio ativada mensagem aparece.

#### Desativação do bloqueio do teclado

- ‣ O bloqueio do teclado está ativado. Pressione as teclas  $\Box$  e  $\Box$  por 3 segundos.
	- O bloqueio do teclado está desativado.

### 8.4 Acesso ao menu de operação pelo navegador da web

### 8.4.1 Faixa de função

Com o servidor de rede integrado, o equipamento pode ser operado e configurado através de um navegador de internet interface de operação (CDI-RJ45) ou interface WLAN. A estrutura do menu de operação é a mesma do display local. Além dos valores medidos, as informações de status do equipamento são exibidas e podem ser usadas para monitorar a integridade do equipamento. E mais, os dados do equipamento podem ser gerenciados e os parâmetros de rede podem ser configurados.

Um equipamento que tem uma interface WLAN (pode ser pedido como opção) é necessário para a conexão WLAN: código de pedido para "Display; operação", opção G "4 linhas, iluminado; controle touchscreen + WLAN". O equipamento atua como um Ponto de acesso e permite a comunicação através de computador ou um terminal portátil móvel.

### 8.4.2 Especificações

*Hardware do computador*

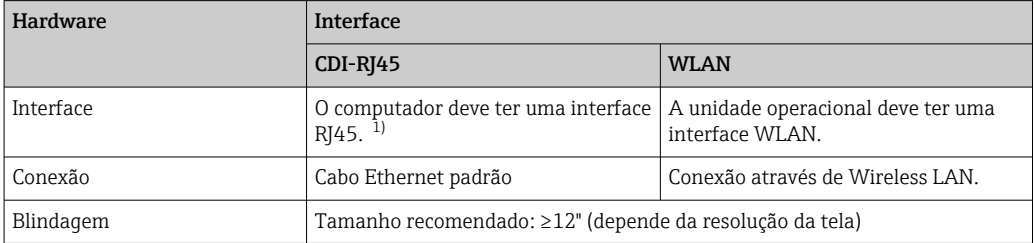

1) Cabo recomendado: CAT5e, CAT6 ou CAT7, com plugue blindado (por ex., produto YAMAICHI; peça n.º Y-ConProfixPlug63/Prod. ID: 82-006660)

### *Software do computador*

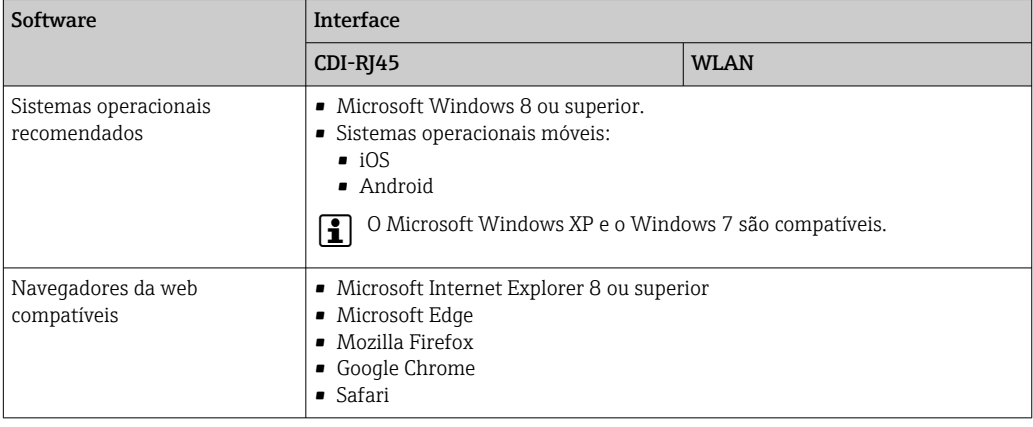

### *Configurações do computador*

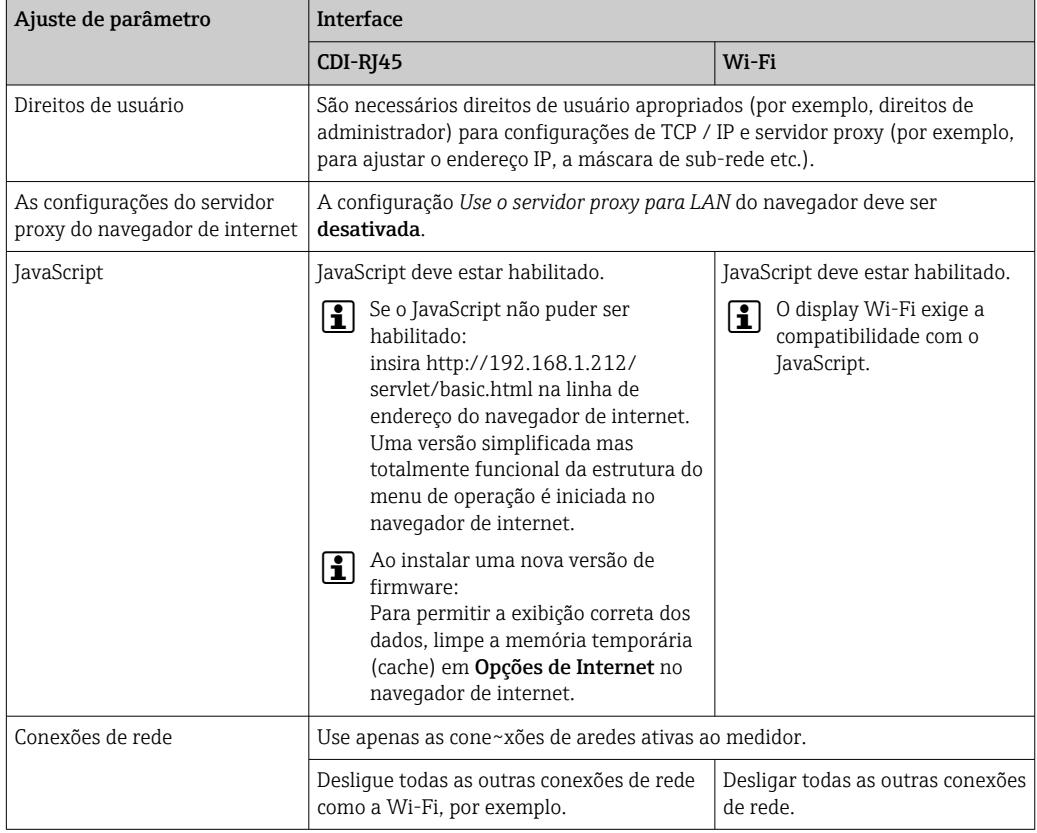

Em casos de problemas de conexão:

### *Medidor: Através da interface de operação CDI-RJ45*

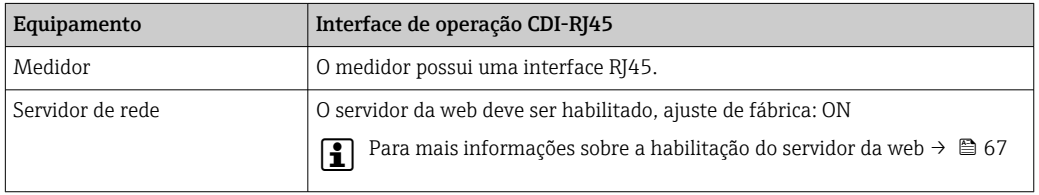

#### <span id="page-62-0"></span>*Medidor: através da interface Wi-Fi*

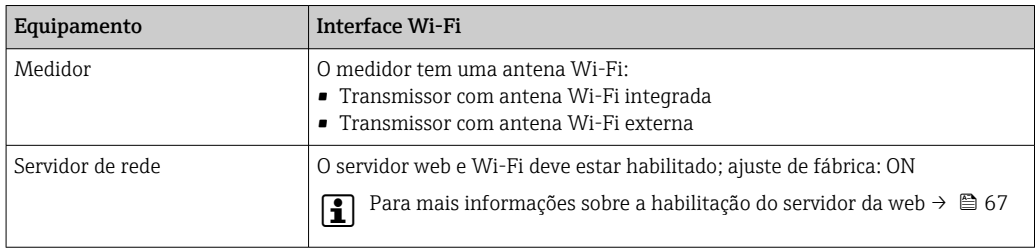

### 8.4.3 Conexão do equipamento

#### Através da interface de operação (CDI-RJ45)

*Preparação do medidor*

1. Dependendo da versão do invólucro:

Solte as braçadeiras ou os parafusos de fixação da tampa do invólucro.

- 2. Dependendo da versão do invólucro: Desparafuse ou abra a tampa do invólucro.
- 3. Conecte o computador ao conector RJ45 através do cabo Ethernet padrão.

*Configuração do protocolo Internet do computador*

As informações a seguir referem-se às configurações padrão Ethernet do equipamento. Endereço IP do equipamento: 192.168.1.212 (Ajuste de fábrica)

- 1. Ligue o medidor.
- 2. Conecte o computador ao conector RJ45 através do cabo Ethernet padrão→  $\triangleq$  70.
- 3. Se uma segunda placa de rede não for usada, feche todos os aplicativos no notebook.
	- Aplicativos que exigem internet ou uma rede, como e-mail, aplicativos SAP, internet ou Windows Explorer.
- 4. Feche todos os navegadores de internet abertos.
- 5. Configure as propriedades do protocolo de internet (TCP/IP) como definido na tabela:

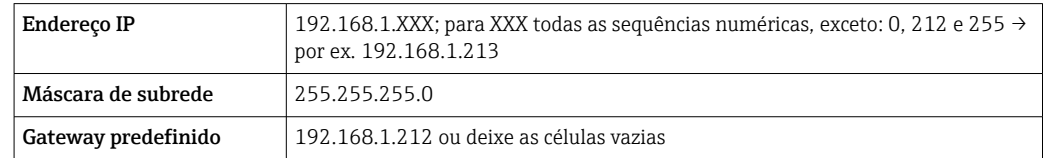

#### Através de interface WLAN

*Configuração do protocolo Internet do terminal móvel*

AVISO

#### Se a conexão WLAN for perdida durante a configuração, as configurações definidas podem ser perdidas.

‣ Certifique-se de que a conexão WLAN não caia durante a configuração do equipamento.

### AVISO

### Observe o seguinte para evitar um conflito de rede:

- ‣ Evite acessar simultaneamente o medidor a partir do mesmo terminal móvel via interface de operação (CDI-RJ45) e interface WLAN .
- ‣ Ative apenas uma interface de operação (CDI-RJ45 ou interface WLAN).
- ‣ Se a comunicação simultânea for necessária: configure diferentes faixas de endereço IP, ex. 192.168.0.1 (interface WLAN) e 192.168.1.212 (interface de operação CDI-RJ45).

*Preparação do terminal móvel*

► Habilite a WLAN no terminal móvel.

*Estabelecimento de uma conexão WLAN do terminal móvel até o medidor*

- 1. Nas configurações WLAN do terminal móvel: Selecione o medidor usando o SSID (por ex. EH 300 A802000).
- 2. Se necessário, selecione o método de criptografia WPA2.
- 3. Insira a senha:
	- Número de série do medidor de fábrica (por ex.: L100A802000).
	- O LED no módulo do display pisca. Agora é possível operar o medidor com o navegador de Internet, FieldCare ou DeviceCare.
- O número de série pode ser encontrado na etiqueta de identificação.  $\vert$  -  $\vert$
- Para garantir a segurança e a rápida atribuição da rede WLAN a um ponto de medição, recomenda-se alterar o nome SSID. Deve ser possível atribuir claramente o nome SSID ao ponto de medição (por ex.: nome de tag) como exibido na rede WLAN.

*Encerramento da conexão WLAN*

‣ Após configuração do medidor: Termine a conexão WLAN entre o terminal móvel e o medidor.

### Inicialização do navegador de internet

1. Inicie o navegador de internet no computador.

2. Insira o endereço IP do servidor da web na linha de endereço do navegador da web: 192.168.1.212

A página de login aparece.

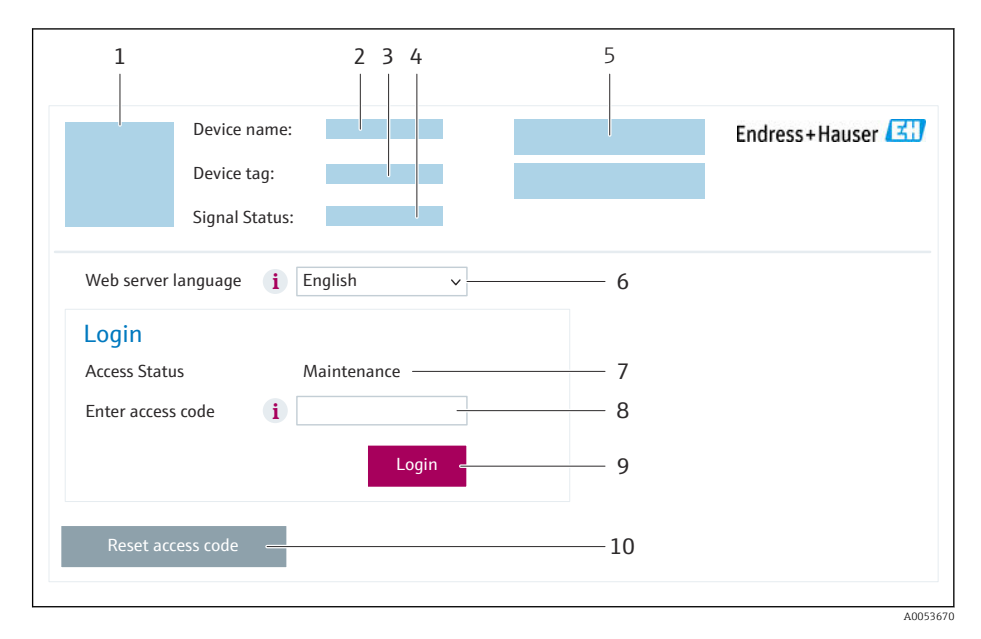

- *1 Imagem do equipamento*
- *2 Nome do equipamento*
- *3 Tag do equipamento* (→ 84)<br>4 *Sinal de status*
- *4 Sinal de status*
- *5 Valores de medição atuais*
- *6 Idioma de operação*
- *7 Função do usuário*
- *8 Código de acesso*
- *9 Login 10 Restaure código de acesso [\(→ 116\)](#page-115-0)*

Se não aparecer a página de login ou se a página estiver incompleta

### 8.4.4 Fazer o login

1. Selecione o idioma de operação preferencial para o navegador da web.

- 2. Insira o código de acesso específico do usuário.
- 3. Pressione OK para confirmar sua entrada.

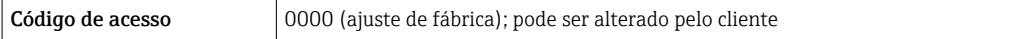

Se nenhuma ação for realizada por 10 minutos, o navegador da web retorna automaticamente à página de login.

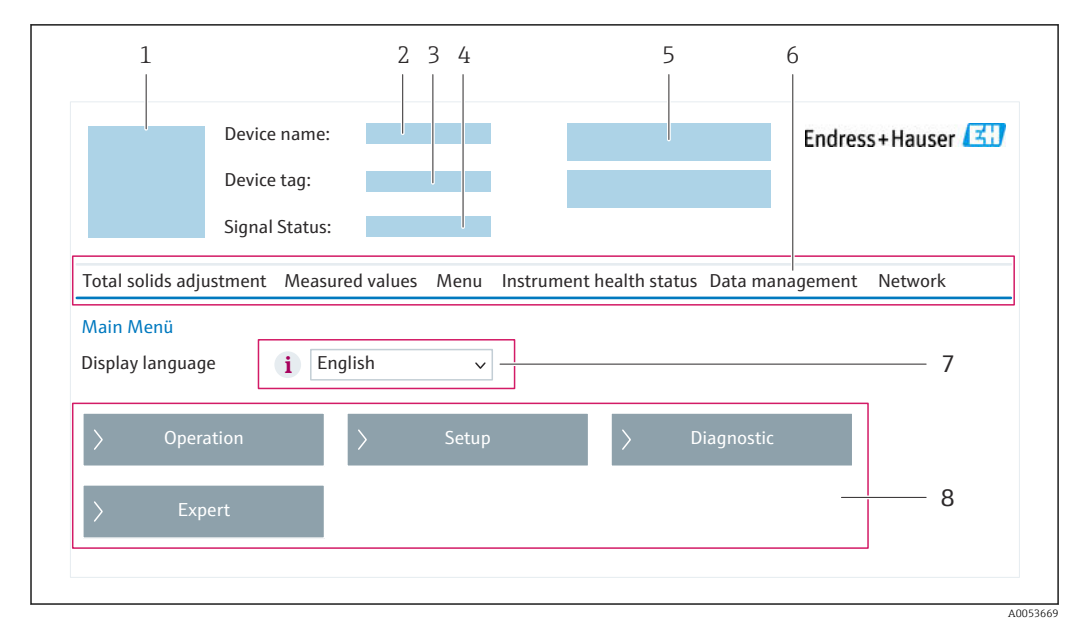

### 8.4.5 Interface do usuário

- *1 Imagem do equipamento*
- *2 Nome do equipamento*
- *3 Etiqueta do equipamento*
- *4 Sinal de status*
- *5 Valores de medição atuais*
- *6 Sequência de função*
- *7 Idioma do display local*
- *8 Área de navegação*

### Cabeçalho

As informações a seguir aparecem no cabeçalho:

- Nome do equipamento
- Etiqueta de equipamento
- Status do equipamento com sinal de status  $\rightarrow$  145
- Valores de medição atuais

### Sequência de função

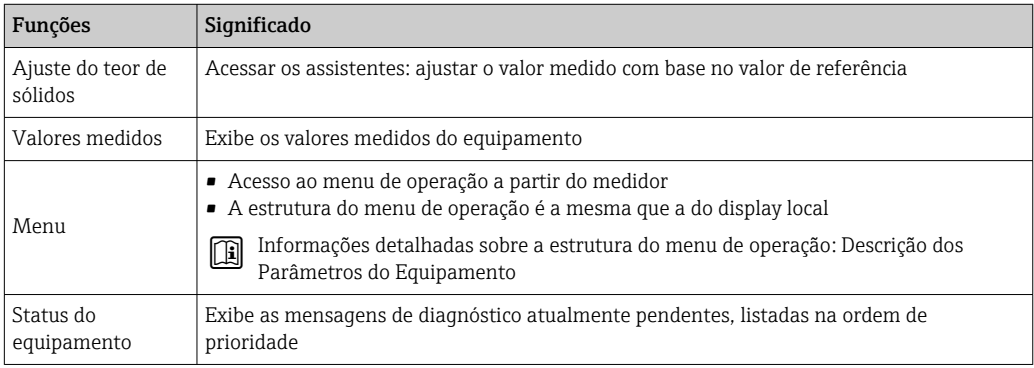

<span id="page-66-0"></span>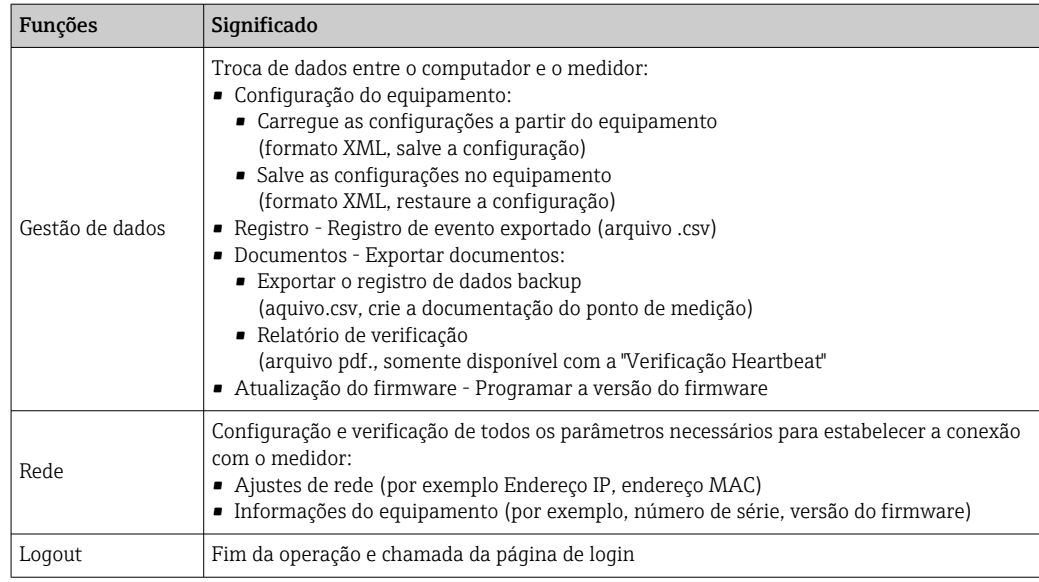

#### Área de navegação

Os menus, os submenus associados e os parâmetros podem ser selecionados na área de navegação.

### Área de trabalho

Dependendo da função selecionada e os submenus relacionados, várias ações podem ser executadas nessa área:

- Configuração dos parâmetros
- Leitura dos valores medidos
- Chamada de texto de ajuda
- Início de um upload/download

### 8.4.6 Desabilitar o servidor de internet

O servidor de internet do medidor pode ser ligado e desligado conforme necessário, usando parâmetro Função Web Server.

#### Navegação

Menu "Especialista" → Comunicação → Web server

#### Visão geral dos parâmetros com breve descrição

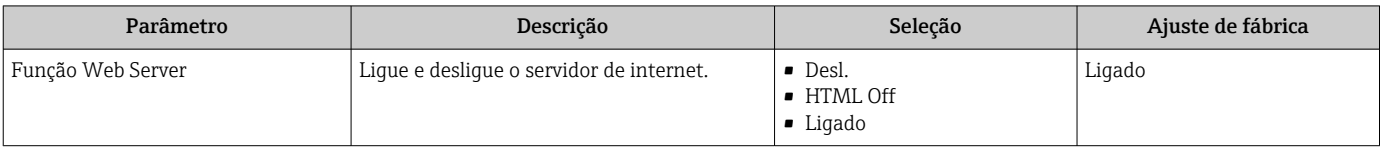

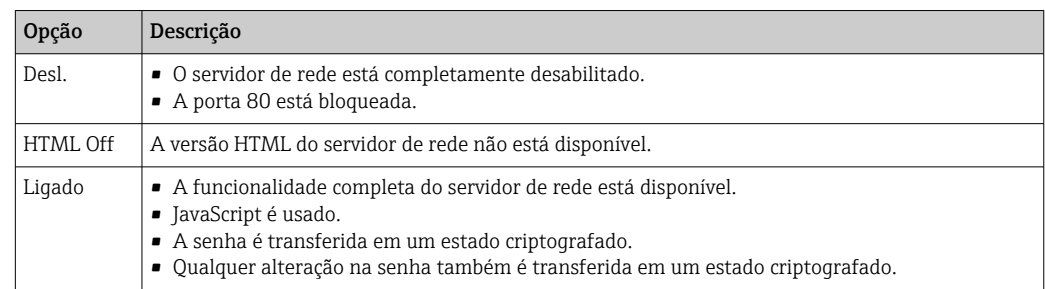

#### <span id="page-67-0"></span>Escopo de funções da parâmetro "Função Web Server"

#### Habilitar o servidor de internet

Se o servidor de internet estiver desabilitado, pode apenas ser reabilitado com a parâmetro Função Web Server, através das seguintes opções de operação:

- Através do display local
- Através da Bedientool "FieldCare"
- Através da ferramenta de operação "DeviceCare"

### 8.4.7 Desconexão

Antes de desconectar-se, execute um backup de dados através da função Data management (configuração de upload do equipamento) se necessário.

#### 1. Selecione a entrada Logout na linha de funções.

- $\rightarrow$  A página inicial com a caixa de login aparece.
- 2. Feche o navegador de internet.
- 3. Se não for mais necessário:

Redefina as propriedades modificadas do protocolo da Internet (TCP/IP)  $\rightarrow \Box$  63.

# 8.5 Acesso ao menu de operação através da ferramenta de operação

A estrutura do menu operacional nas ferramentas de operação é a mesma para operação através do display local.

### 8.5.1 Conexão da ferramenta de operação

### Através do protocolo HART

Essa interface de comunicação está disponível em versões do equipamento com uma saída HART.

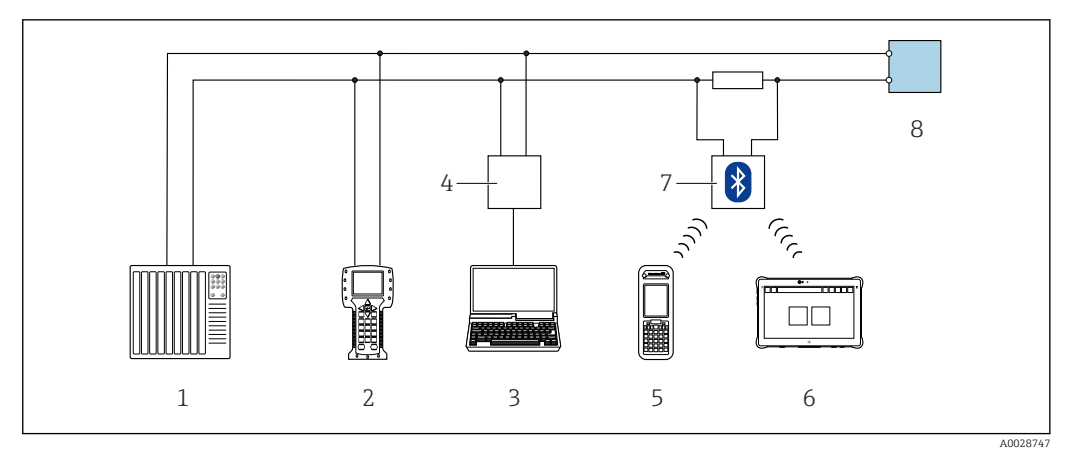

 *24 Opções para operação remota através do protocolo HART (ativa)*

- *Sistema de controle (por ex. PLC)*
- *Comunicador de campo 475*
- *Computador com navegador de internet (por ex., Microsoft Edge) para acesso ao servidor de rede integrado do equipamento ou computador com uma ferramenta de operação (por ex., FieldCare, DeviceCare, AMS Device Manager, SIMATIC PDM) com COM DTM "CDI Comunicação TCP/IP"*
- *Commubox FXA195 (USB)*
- *Field Xpert SFX350 ou SFX370*
- *Field Xpert SMT70*
- *Modem VIATOR Bluetooth com cabo de conexão*
- *Transmissor*

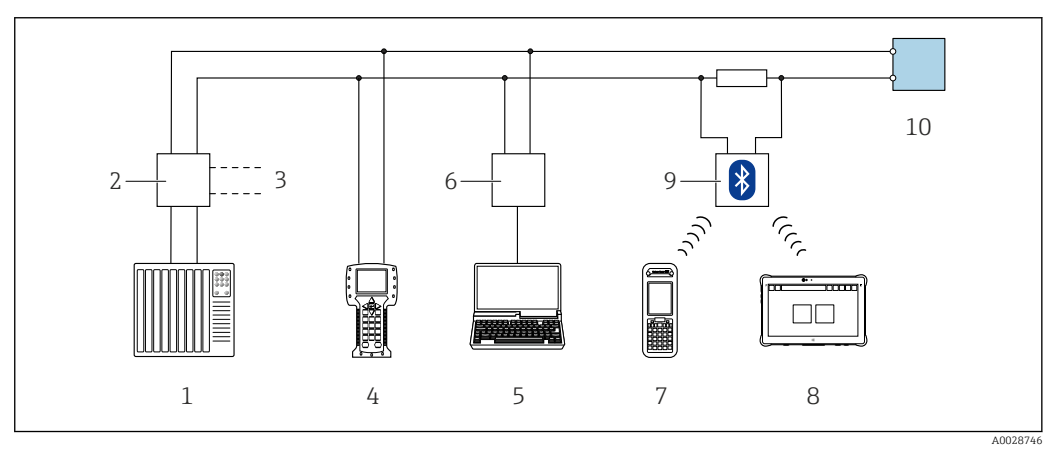

 *25 Opções para operação remota através do protocolo HART (passiva)*

- *Sistema de controle (por ex. PLC)*
- *Unidade da fonte de alimentação do transmissor, por exemplo RN221N (com resistor de comunicação)*
- *Conexão para Commubox FXA195 e Field Communicator , 475*
- *Comunicador de campo 475*
- *Computador com navegador de internet (por ex., Microsoft Edge) para acesso ao servidor de rede integrado do equipamento ou computador com uma ferramenta de operação (por ex., FieldCare, DeviceCare, AMS Device Manager, SIMATIC PDM) com COM DTM "CDI Comunicação TCP/IP"*
- *Commubox FXA195 (USB)*
- *Field Xpert SFX350 ou SFX370*
- *Field Xpert SMT70*
- *Modem VIATOR Bluetooth com cabo de conexão*
- *Transmissor*

#### <span id="page-69-0"></span>Interface de operação

#### *Através da interface de operação (CDI-RJ45)*

É possível estabelecer uma conexão ponto a ponto para configurar o equipamento no local. Com o invólucro aberto, a conexão é estabelecida diretamente através da interface de operação (CDI-RJ45) do equipamento.

Um adaptador do conector RJ45 para M12 está disponível opcionalmente para áreas  $\vert$  -  $\vert$ não classificadas:

Código de pedido para "Acessórios", opção NB: "Adaptador RJ45 M12 (Interface de operação)"

O adaptador conecta a interface de operação (CDI-RJ45) a um conector M12 montado na entrada para cabos. A conexão com a interface de operação pode ser estabelecida através do conector M12 sem abrir o equipamento.

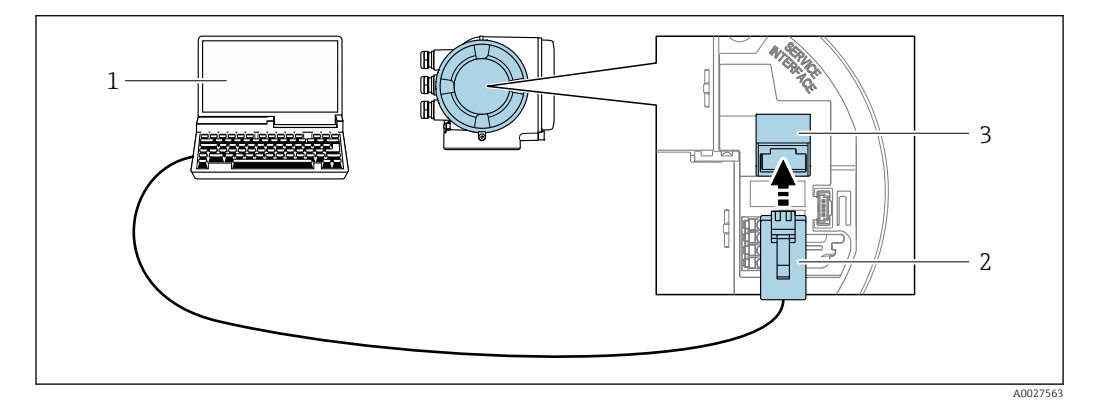

 *26 Conexão através de Interface de operação (CDI-RJ45)*

- *1 Computador com navegador de internet (por ex.: Microsoft Internet Explorer, Microsoft Edge) para acessar o servidor de rede integrado do equipamento ou com a ferramenta de operação "FieldCare", "DeviceCare" com COM DTM "Comunicação CDI TCP/IP"*
- *2 Cabo de conexão Ethernet padrão com conector RJ45*
- *3 Interface de serviço (CDI-RJ45) do medidor com acesso ao servidor de rede integrado*

#### *Através de interface WLAN*

A interface WLAN opcional está disponível na seguinte versão do equipamento: Código de pedido para "Display; operação", opção G "4 linhas, iluminado; controle por toque + WLAN"

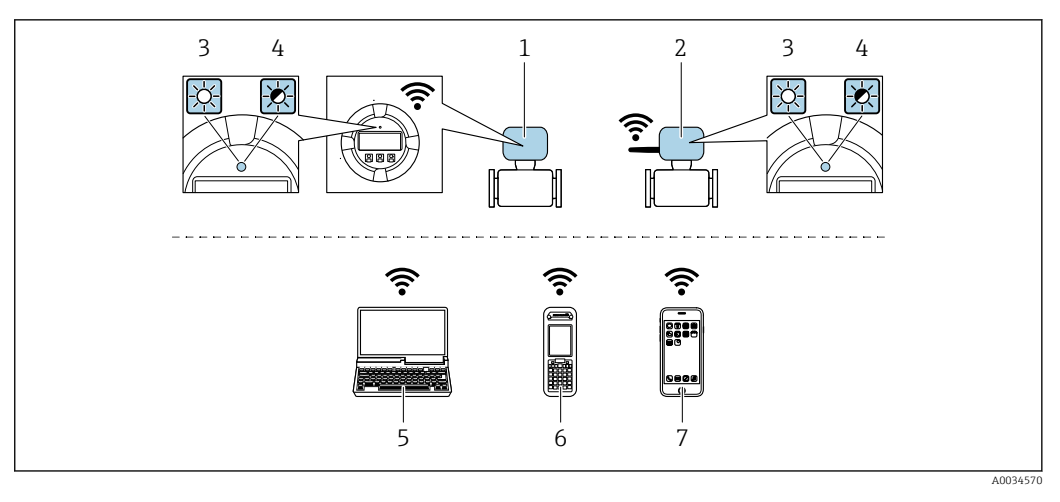

*1 Transmissor com antena WLAN integrada*

- *2 Transmissor com antena WLAN externa*
- *3 LED aceso constantemente: a recepção da WLAN é habilitada no medidor*
- *4 LED piscando: conexão WLAN estabelecida entre a unidade de operação e o medidor*
	- *5 Computador com interface WLAN e navegador de internet (por ex. Microsoft Internet Explorer, Microsoft Edge) para acessar o servidor de rede integrado ao equipamento ou com ferramenta operacional (por ex. FieldCare, DeviceCare)*
	- *6 Terminal portátil móvel com interface WLAN e navegador de internet (por ex. Microsoft Internet Explorer, Microsoft Edge) para acessar o servidor de rede integrado ao equipamento ou ferramenta operacional (por ex. FieldCare, DeviceCare)*
	- *7 Smartphone ou tablet (por ex., Field Xpert SMT70)*

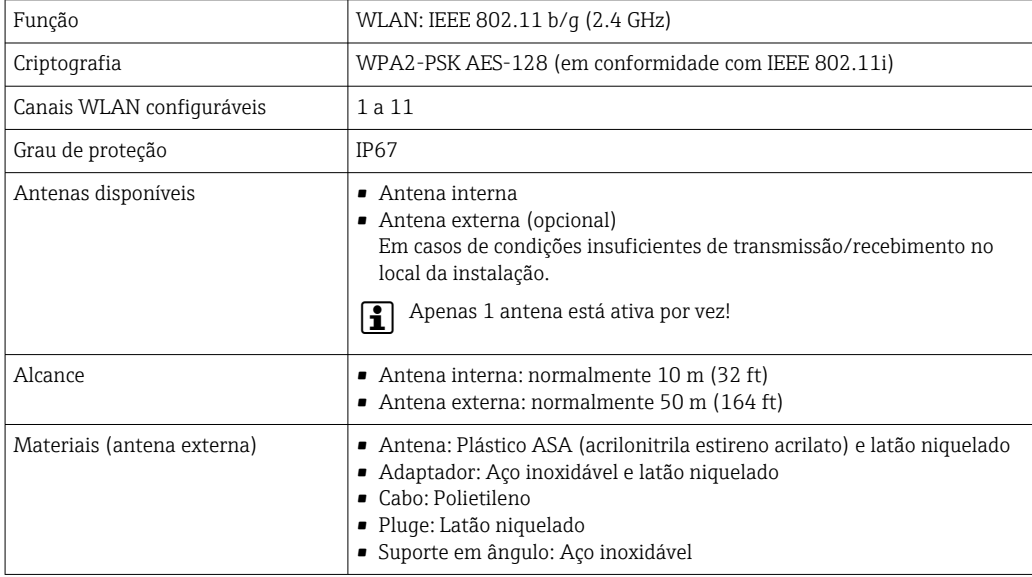

*Configuração do protocolo Internet do terminal móvel*

### AVISO

#### Se a conexão WLAN for perdida durante a configuração, as configurações definidas podem ser perdidas.

‣ Certifique-se de que a conexão WLAN não caia durante a configuração do equipamento.

### AVISO

### Observe o seguinte para evitar um conflito de rede:

- ‣ Evite acessar simultaneamente o medidor a partir do mesmo terminal móvel via interface de operação (CDI-RJ45) e interface WLAN .
- ▶ Ative apenas uma interface de operação (CDI-RI45 ou interface WLAN).
- ‣ Se a comunicação simultânea for necessária: configure diferentes faixas de endereço IP, ex. 192.168.0.1 (interface WLAN) e 192.168.1.212 (interface de operação CDI-RJ45).

*Preparação do terminal móvel*

‣ Habilite a WLAN no terminal móvel.

*Estabelecimento de uma conexão WLAN do terminal móvel até o medidor*

- 1. Nas configurações WLAN do terminal móvel: Selecione o medidor usando o SSID (por ex. EH 300 A802000).
- 2. Se necessário, selecione o método de criptografia WPA2.
- 3. Insira a senha:
	- Número de série do medidor de fábrica (por ex.: L100A802000).
	- O LED no módulo do display pisca. Agora é possível operar o medidor com o navegador de Internet, FieldCare ou DeviceCare.
- O número de série pode ser encontrado na etiqueta de identificação.  $\vert$  -  $\vert$
- Para garantir a segurança e a rápida atribuição da rede WLAN a um ponto de medição, recomenda-se alterar o nome SSID. Deve ser possível atribuir claramente o nome SSID ao ponto de medição (por ex.: nome de tag) como exibido na rede WLAN.

*Encerramento da conexão WLAN*

‣ Após configuração do medidor: Termine a conexão WLAN entre o terminal móvel e o medidor.

### 8.5.2 Field Xpert SFX350, SFX370

### Escopo de função

Field Xpert SFX350 e Field Xpert SFX370 são computadores portáteis para comissionamento e manutenção. Eles permitem configuração e diagnóstico eficientes do equipamento para equipamentos HART e FOUNDATION fieldbus em área não classificada (SFX350, SFX370) e em área classificada (SFX370).

Para detalhes, consulte Instruções de operação BA01202S

#### Fonte para arquivos de descrição do equipamento

Consulte as informações  $\rightarrow$   $\blacksquare$  76

### 8.5.3 FieldCare

#### Faixa de função

Ferramenta de gerenciamento de ativos industriais baseada em FDT (Field Device Technology) da Endress+Hauser. É possível configurar todos os equipamentos de campo inteligentes em um sistema e ajudá-lo a gerenciá-los. Através do uso das informações de status, é também um modo simples e eficaz de verificar o status e a condição deles.
<span id="page-72-0"></span>Acesso através de:

- Protocolo HART  $\rightarrow$   $\blacksquare$  68
- Interface de operação CDI-RJ45 →  $\triangleq$  70
- Interface WLAN  $\rightarrow$   $\blacksquare$  70

Funções típicas:

- Configuração de parâmetros do transmissor
- Carregamento e armazenamento de dados do equipamento (upload/download)
- Documentação do ponto de medição
- Visualização da memória de valor medido (registrador de linha) e registro de eventos

• Instruções de operação BA00027S  $\mathbf{r}$ 

• Instruções de operação BA00059S

Fonte para arquivos de descrição do equipamento  $\rightarrow$   $\blacksquare$  76

#### Estabelecimento da conexão

- 1. Inicie o FieldCare e lance o projeto.
- 2. Na rede: adicione um equipamento.

 $\rightarrow$  A janela **Add device** se abre.

- 3. Selecione a opção CDI Comunicação TCP/IP a partir da lista e pressione OK para confirmar.
- 4. Clique com o botão direito do mouse em CDI Comunicação TCP/IP e selecione a opção Add device no menu de contexto que se abre.

5. Selecione o equipamento desejado a partir da lista e pressione OK para confirmar. A janela CDI Comunicação TCP/IP (Configuration) é aberta.

- 6. Insira o endereço do equipamento no campo IP address: 192.168.1.212 e pressione Enter para confirmar.
- 7. Estabeleça a conexão com o equipamento.
- Instruções de operação BA00027S  $\mathbb{E}$ 
	- Instruções de operação BA00059S

#### Interface do usuário

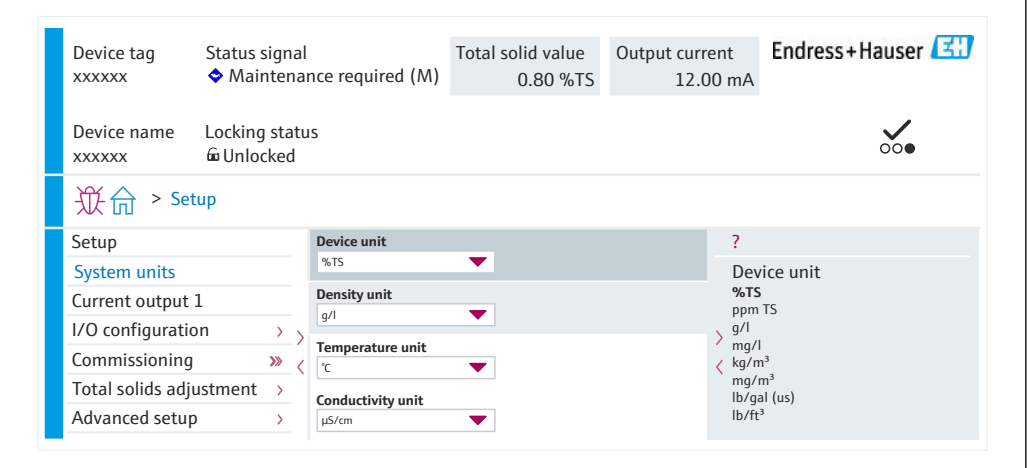

A0053667

## 8.5.4 DeviceCare

#### Faixa de função

Ferramenta para conectar e configurar os equipamentos de campo Endress+Hauser.

O modo mais rápido de configurar equipamentos de campo Endress+Hauser é com a ferramenta dedicada "DeviceCare". Junto com os gerenciadores de tipo de equipamento (DTMs), ele apresenta uma solução conveniente e abrangente.

Catálogo de inovação IN01047S

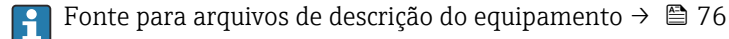

## 8.5.5 Gerenciador de equipamento AMS

### Faixa de função

Programa da Emerson Process Management para operar e configurar medidores através do protocolo HART.

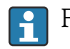

Fonte para arquivos de descrição do equipamento  $\rightarrow \Box$  76

## 8.5.6 Comunicador de campo 475

#### Escopo de função

Terminal industrial portátil do gerenciamento de processos Emerson para configuração remota e display de valor medido através do protocolo HART.

#### Fonte para arquivos de descrição do equipamento

Consulte as informações  $\rightarrow$   $\blacksquare$  76

### 8.5.7 SIMATIC PDM

#### Faixa de função

SIMATIC PDM é um programa padronizado, independente do fabricante da Siemens para operação, configuração, manutenção e diagnóstico de equipamentos de campo inteligentes através do protocolo HART.

Fonte para arquivos de descrição do equipamento  $\rightarrow$   $\blacksquare$  76 lе

# 9 Integração do sistema

# 9.1 Visão geral dos arquivos de descrição do equipamento

## 9.1.1 Dados da versão atual para o equipamento

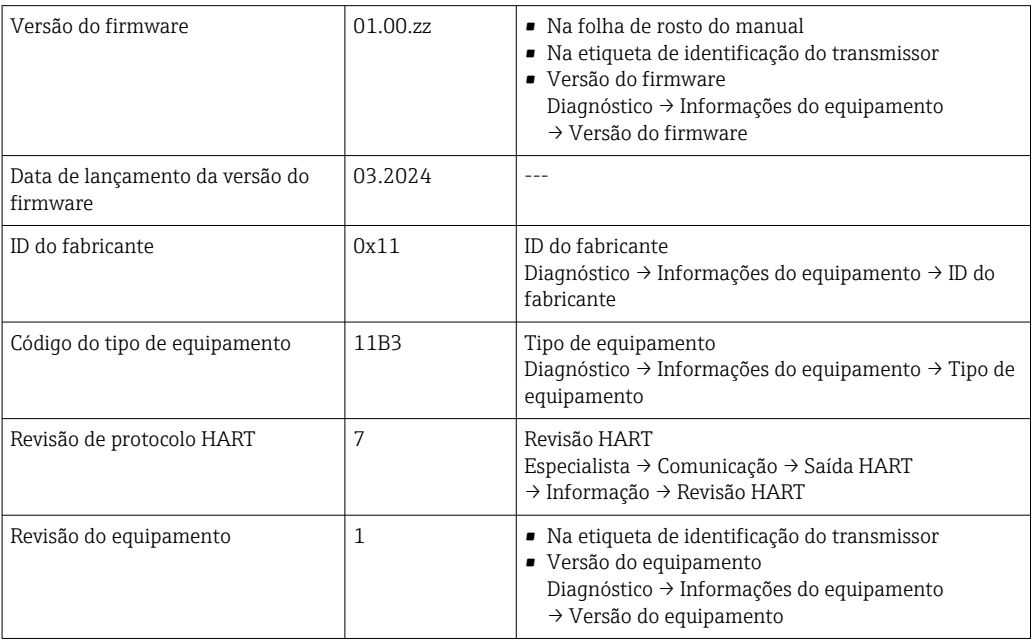

Para uma visão geral das diferentes versões de firmware para o equipamento

## <span id="page-75-0"></span>9.1.2 Ferramentas de operação

Diferentes ferramentas operacionais podem ser usadas para acesso local ou remoto ao medidor. Dependendo da ferramenta operacional usada, é possível fazer o acesso com diferentes unidades operacionais e através de uma variedade de interfaces.

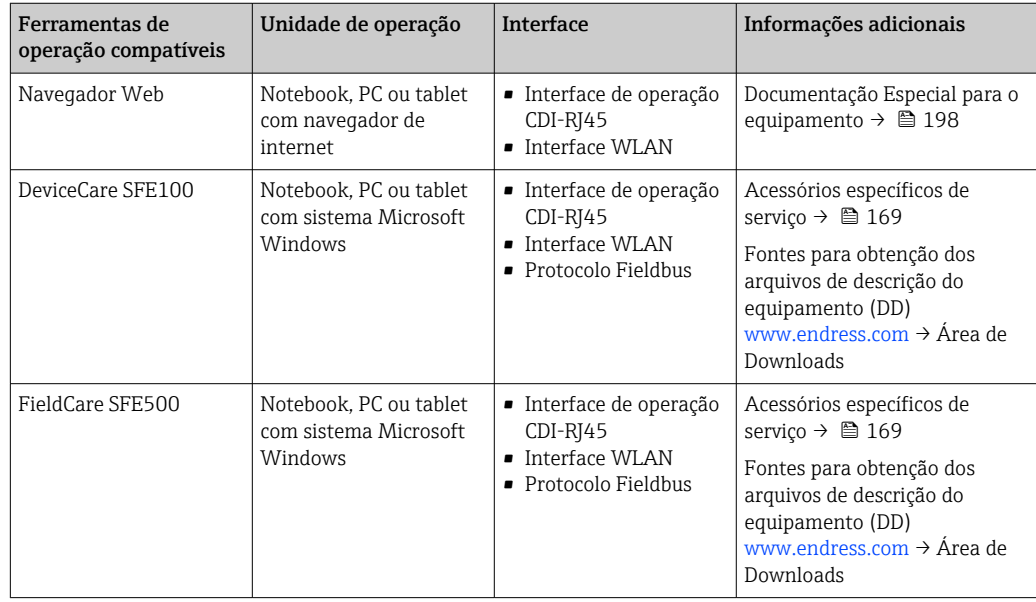

- Outras ferramentas operacionais baseadas na tecnologia FDT com um driver do equipamento como o DTM/iDTM ou o DD/EDD podem ser usadas para a operação do equipamento. Estas ferramentas operacionais são disponibilizadas por fabricantes individuais. A integração com as ferramentas operacionais a seguir, entre outras, é compatível:
	- FactoryTalk AssetCentre (FTAC) da Rockwell Automation → www.rockwellautomation.com
	- Process Device Manager (PDM) da Siemens → www.siemens.com
	- Asset Management Solutions (AMS) da Emerson → www.emersonprocess.com
	- FieldCommunicator 375/475 da Emerson → www.emersonprocess.com
	- Field Device Manager (FDM) da Honeywell → www.process.honeywell.com
	- FieldMate da Yokogawa → www.yokogawa.com
	- PACTWare → www.pactware.com

Os arquivos de descrição do equipamento relacionados estão disponíveis: [www.endress.com](http://www.endress.com) → Área de Download

# 9.2 Variáveis medidas através do protocolo HART

## 9.2.1 Variáveis dinâmicas

As variáveis medidas podem ser atribuídas às variáveis dinâmicas (PV, SV, TV e QV). Essa atribuição de variáveis pode ser feita através da operação local ou de uma ferramenta de operação.

Os seguintes parâmetros estão disponíveis para a atribuição de variáveis:

- Parâmetro Atribuir PV (variável dinâmica primária)
- Parâmetro Atribuir SV (segunda variável dinâmica)
- Parâmetro Atribuir TV (terceira variável dinâmica)
- Parâmetro Atribuir QV (quarta variável dinâmica)

### Navegação

Menu "Especialista" → Comunicação → Saída HART → Saída

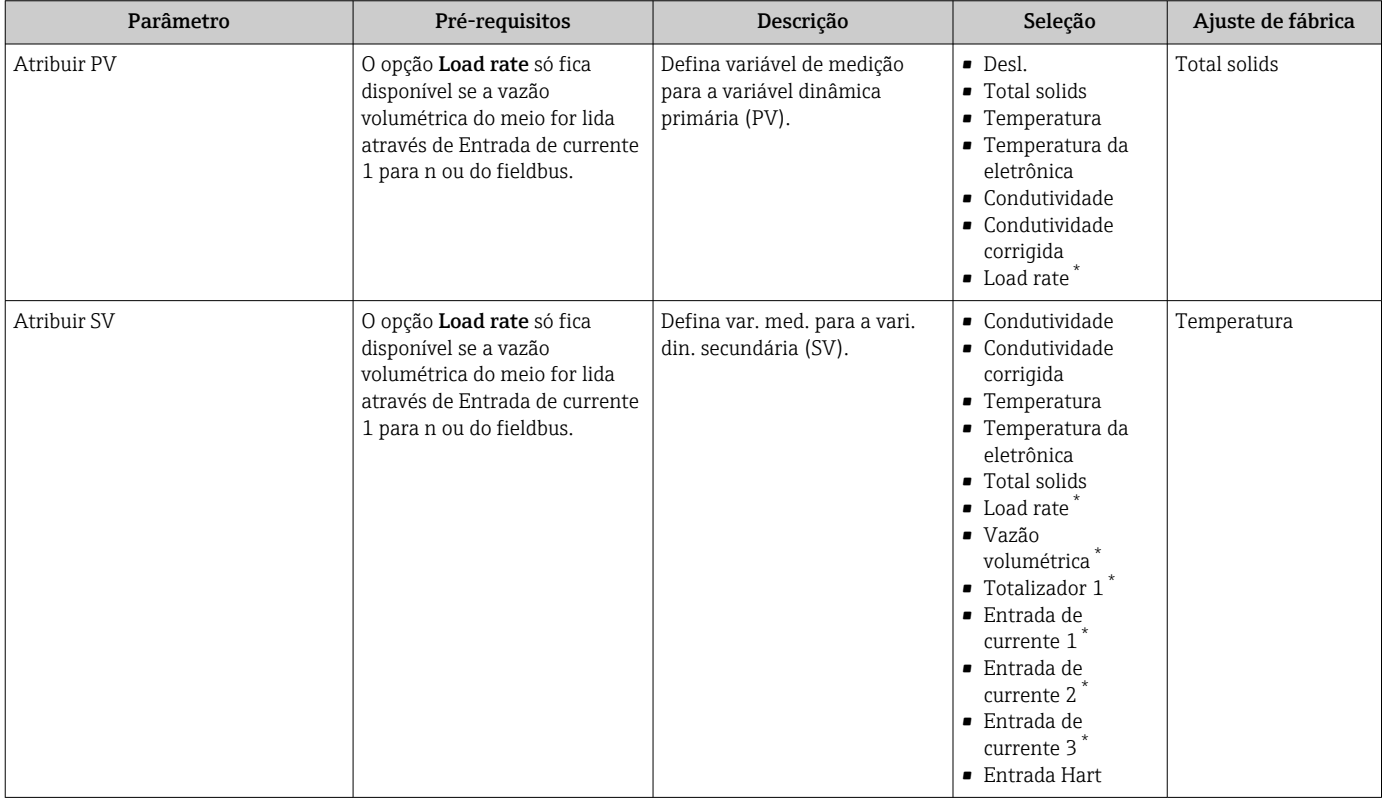

<span id="page-77-0"></span>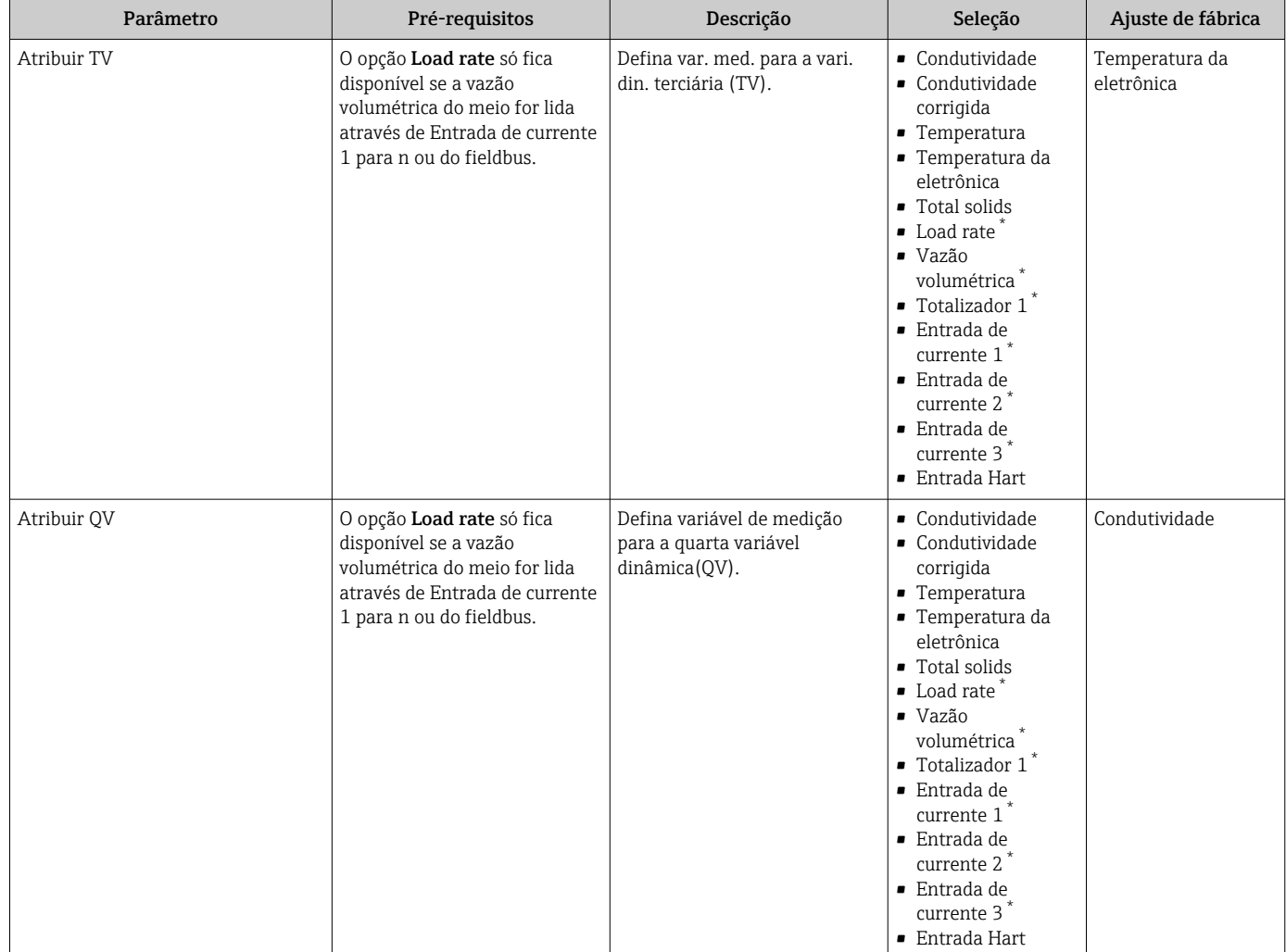

Visibilidade depende das opções ou configurações do equipamento.

## 9.2.2 Variáveis de equipamento

As variáveis medidas são permanentemente atribuídas às variáveis do equipamento. Essa atribuição não pode ser alterada.

As seguintes variáveis medidas são atribuídas às variáveis do equipamento:

- $\bullet$  0 = condutividade
- $\bullet$  1 = condutividade corrigida
- $\bullet$  2 = temperatura
- $\bullet$  3 = temperatura dos componentes eletrônicos
- $\bullet$  4 = sólidos totais
- $\bullet$  5 = taxa de carga
- $\bullet$  6 = vazão volumétrica
- $\bullet$  7 = totalizador
- $\bullet$  8 = entrada em corrente 1
- $\bullet$  9 = entrada em corrente 2
- $\bullet$  10 = entrada em corrente 3
- 11 = variável do equipamento de captura
- $\blacksquare$  12 = faixa percentual
- 13 = saída em corrente

Somente um máximo de 8 variáveis do equipamento podem ser transmitidas. $| \cdot |$ 

# 9.3 Outras configurações

A funcionalidade do modo Burst em conformidade com a Especificação HART 7:

#### Navegação

Menu "Especialista" → Comunicação → Saída HART → Configuração burst → Configuração burst 1 para n

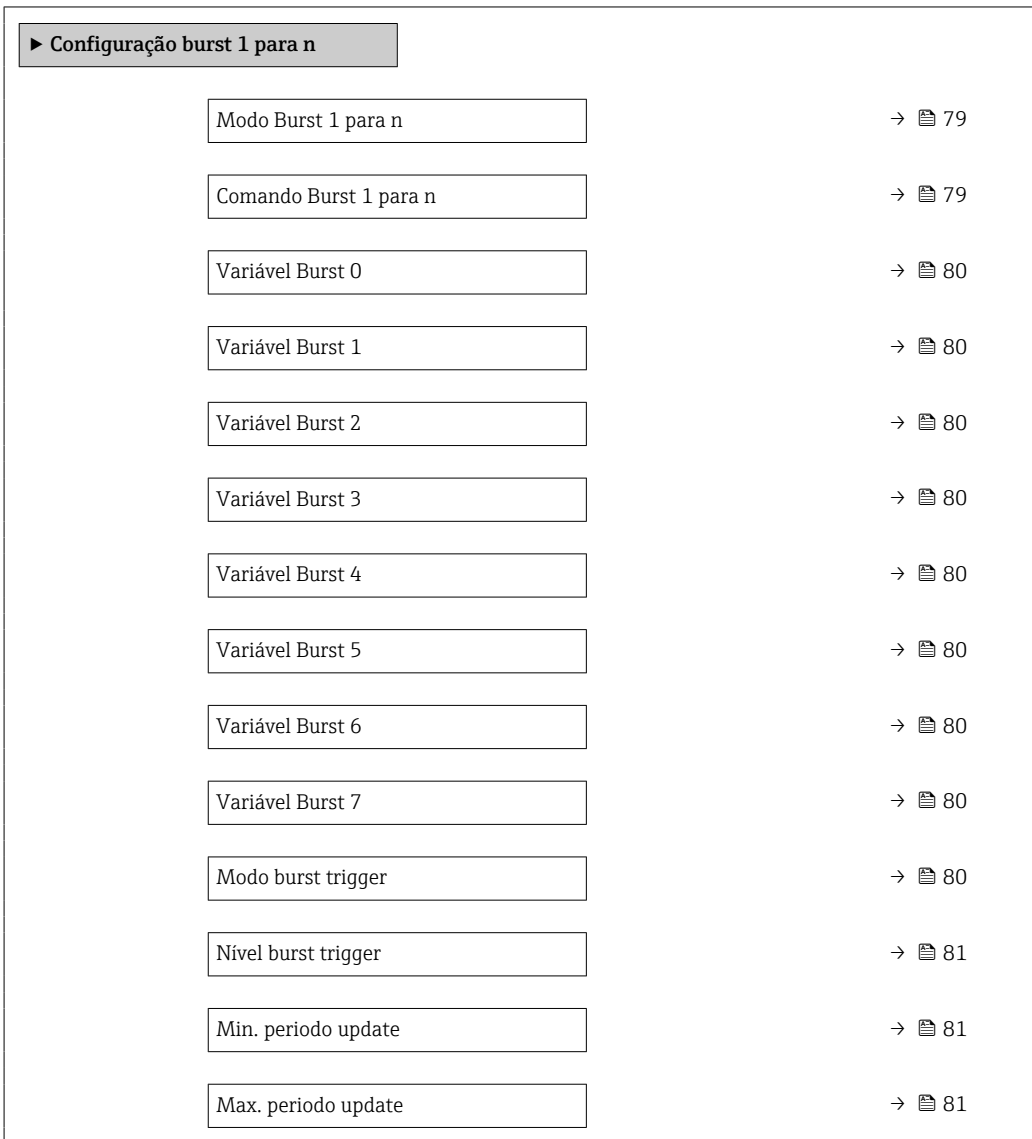

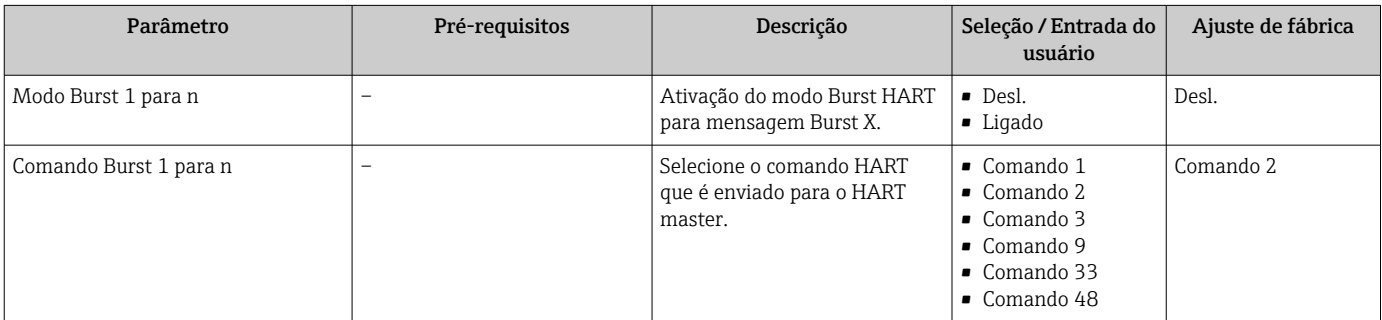

<span id="page-79-0"></span>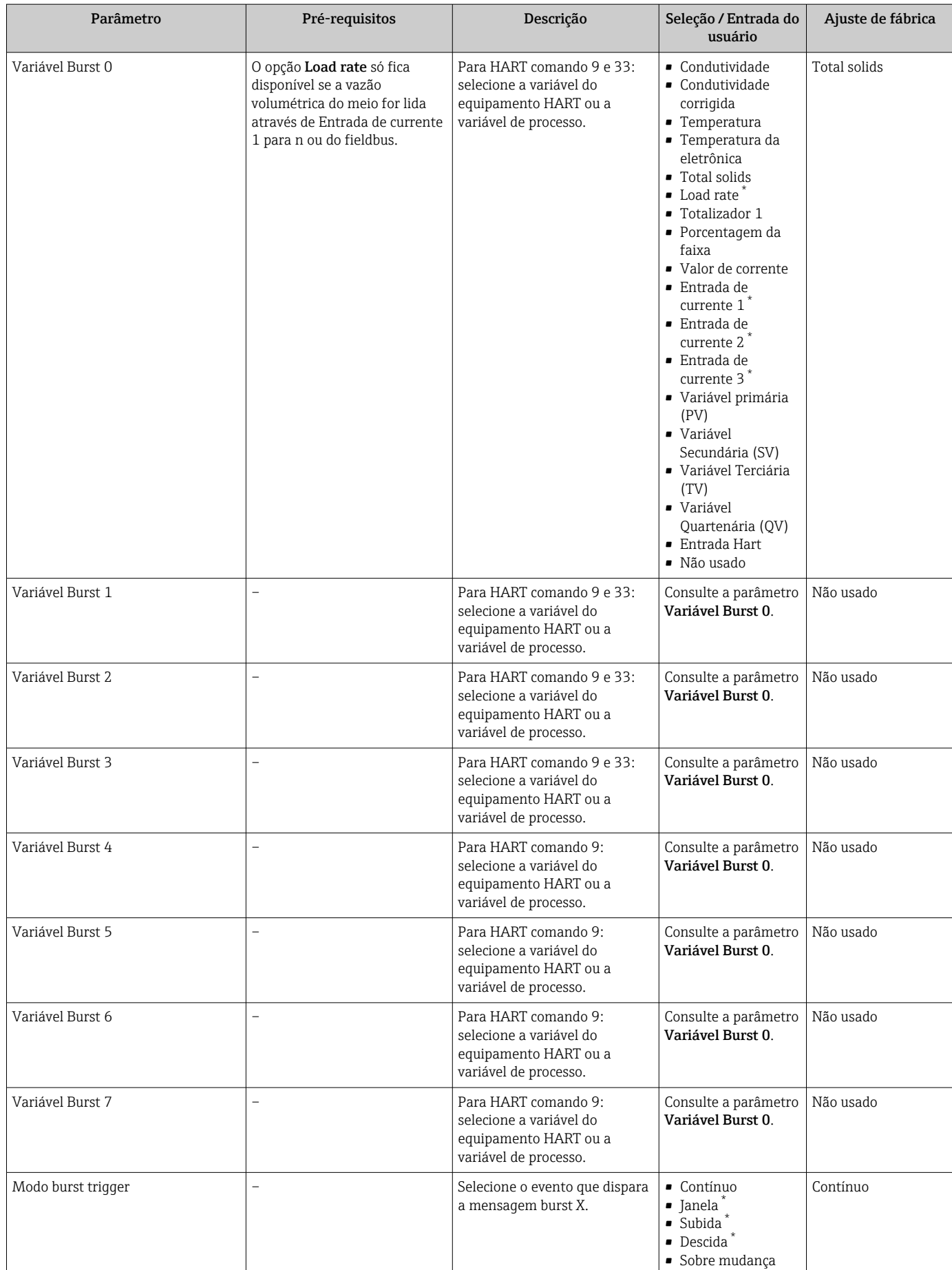

<span id="page-80-0"></span>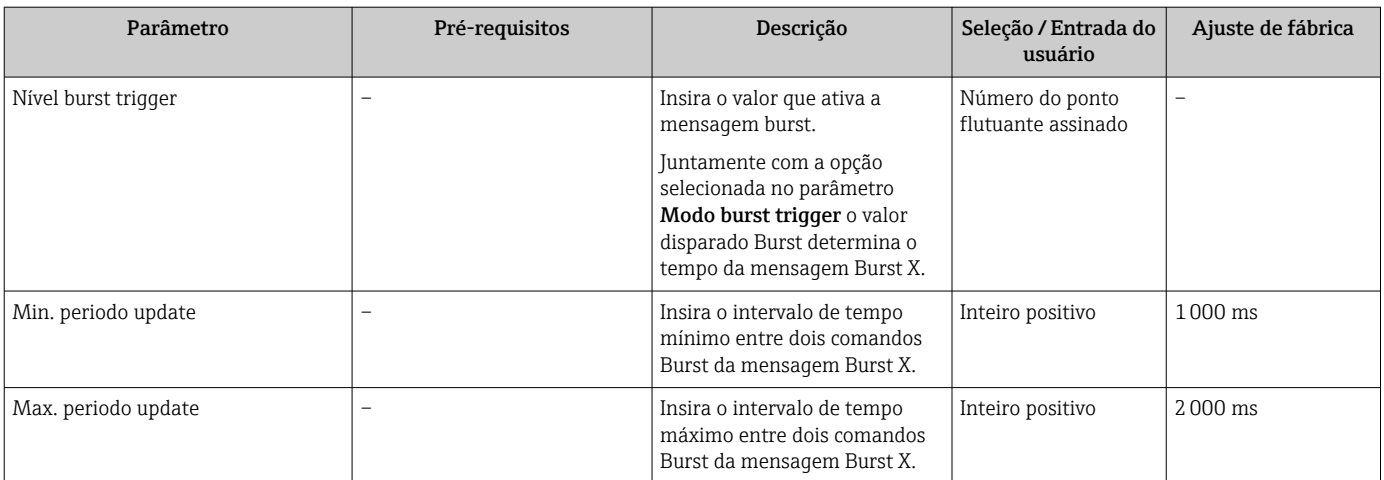

\* Visibilidade depende das opções ou configurações do equipamento.

# 10 Comissionamento

# 10.1 Verificação pós-instalação e pós-conexão

Antes de comissionar o equipamento:

- ‣ Certifique-se de que as verificações pós-instalação e pós-conexão tenham sido executadas com sucesso.
- Checklist "Verificação pós-instalação"  $\rightarrow$   $\blacksquare$  33
- Checklist "Verificação pós-conexão" [→ 46](#page-45-0)

# 10.2 Ligar o medidor

- ‣ Ligue o equipamento após a conclusão bem-sucedida da verificação pós-instalação e pós-conexão.
	- Após uma inicialização correta, o display local alterna automaticamente do display de inicialização para o display operacional.

Se não aparecer nada no display local ou se for exibida uma mensagem de  $| \cdot |$ diagnóstico, consulte a seção "Diagnóstico e localização de falhas" .

# 10.3 Conexão através do FieldCare

- Para conectar o FieldCare  $\rightarrow$   $\blacksquare$  70
- Para conexão através do FieldCare  $\rightarrow$   $\blacksquare$  73
- Para a interface do usuário do FieldCare  $\rightarrow$   $\blacksquare$  73

# 10.4 Configuração do idioma de operação

Ajuste de fábrica: inglês ou solicitado com o idioma local

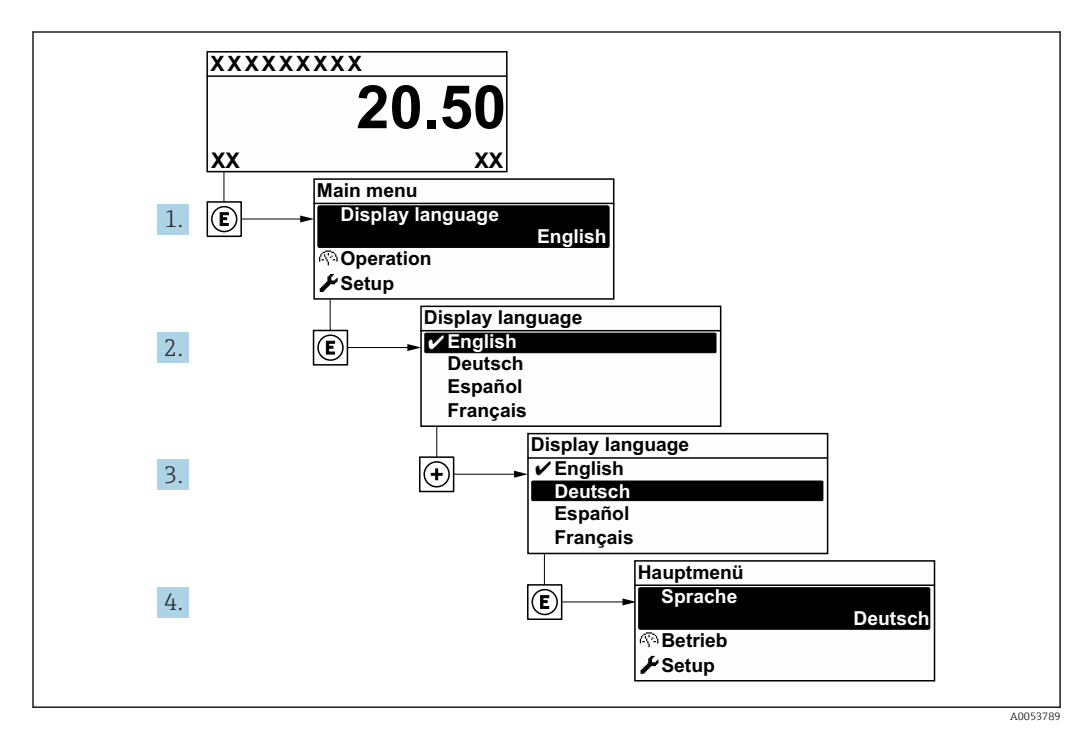

 *27 Uso do display local como exemplo*

# 10.5 Configuração do medidor

A menu Configuração com seus assistentes contém todos os parâmetros necessários para a operação padrão.

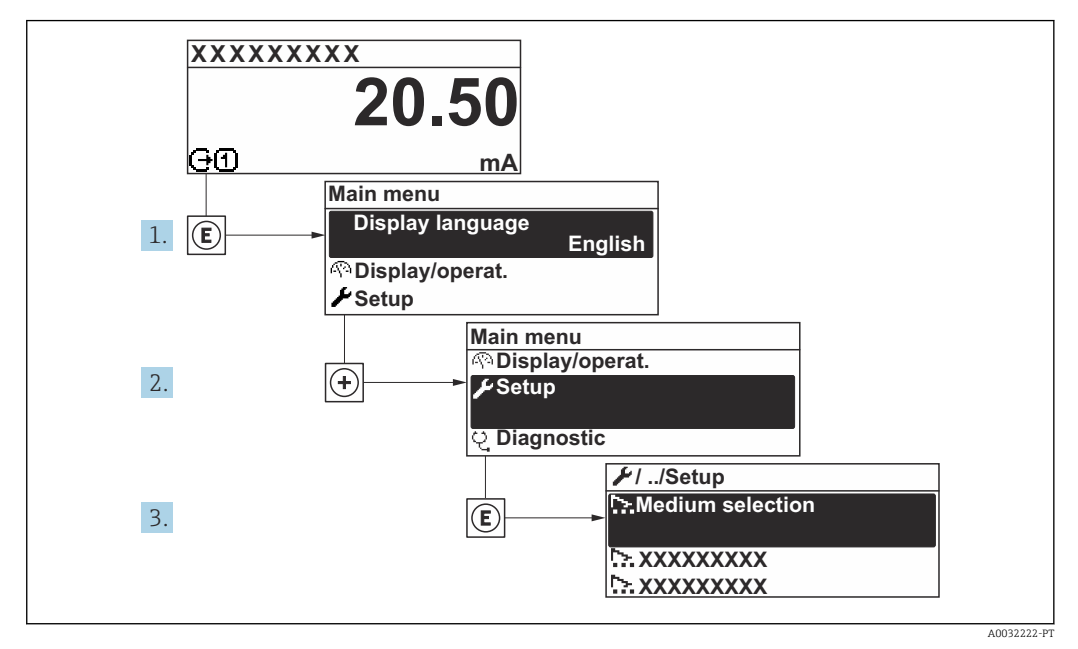

 *28 Navegação para menu "Configuração" usando o display local como exemplo*

O número de submenus e parâmetros pode variar dependendo da versão do equipamento. Alguns submenus e parâmetros nesses submenus não estão descritos nas Instruções de operação. Em vez disso, uma descrição é fornecida na Documentação Especial do equipamento ("Documentação Complementar").

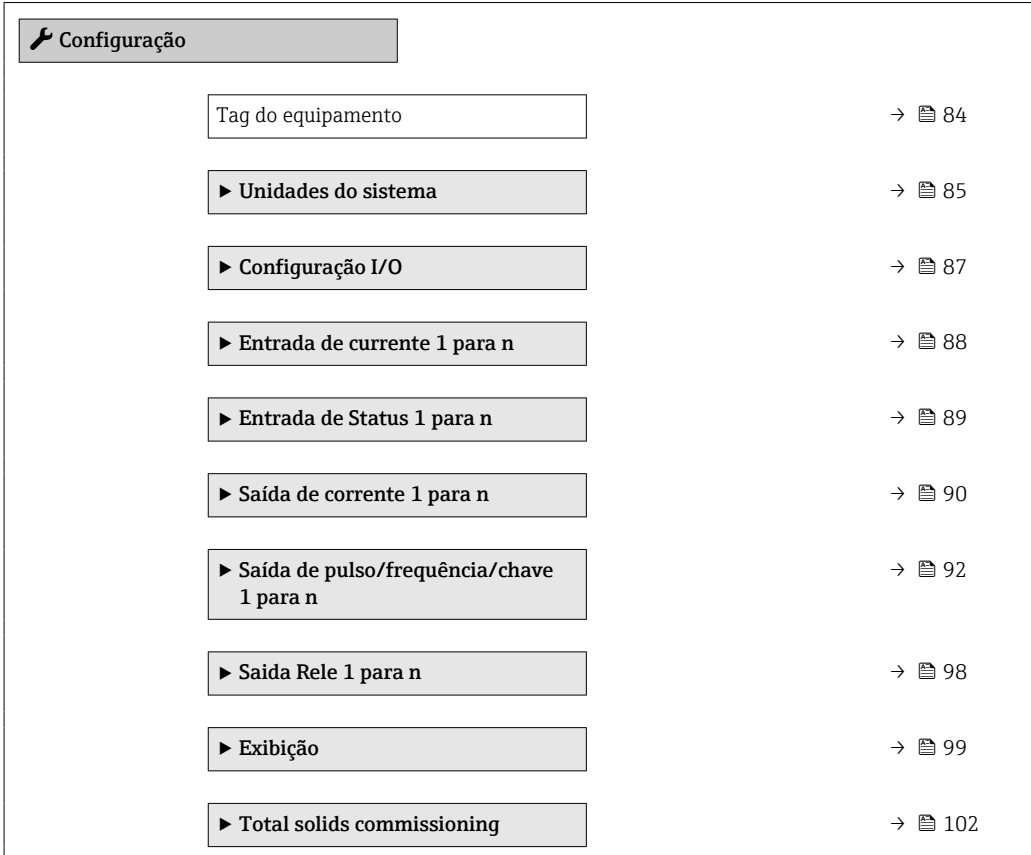

<span id="page-83-0"></span>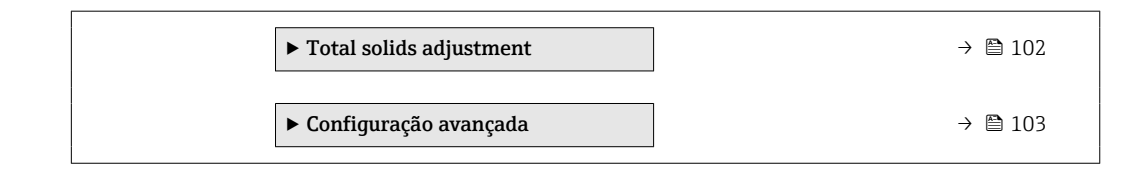

## 10.5.1 Definição do nome de tag

Para habilitar a rápida identificação do ponto de medição junto ao sistema, é possível inserir uma designação exclusiva usando o parâmetro Tag do equipamento para mudar o ajuste de fábrica.

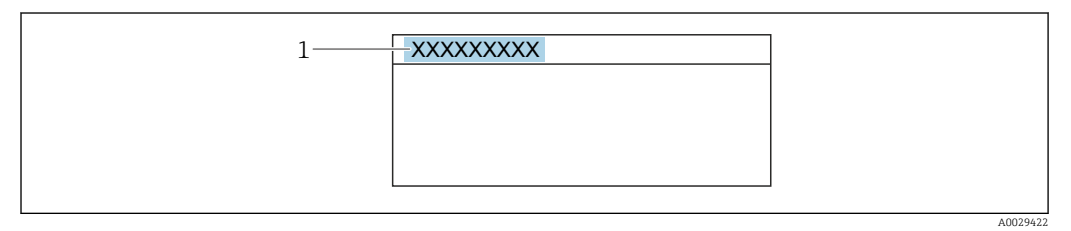

 *29 Cabeçalho do display de operação com nome de tag*

*1 Nome de tag*

Insira o nome do tag na ferramenta de operação "FieldCare"  $\rightarrow$   $\blacksquare$  73 F

### Navegação

Menu "Configuração" → Tag do equipamento

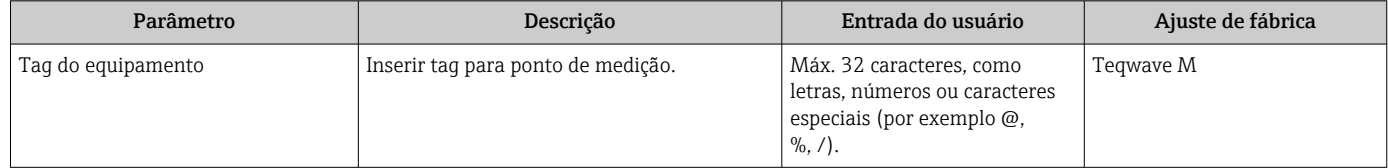

## <span id="page-84-0"></span>10.5.2 Ajuste das unidades do sistema

Em submenu Unidades do sistema as unidades de todos os valores medidos podem ser ajustadas.

O número de submenus e parâmetros pode variar dependendo da versão do equipamento. Alguns submenus e parâmetros nesses submenus não estão descritos nas Instruções de operação. Em vez disso, uma descrição é fornecida na Documentação Especial do equipamento ("Documentação Complementar").

#### Navegação

Menu "Especialista" → Sensor → Unidades do sistema

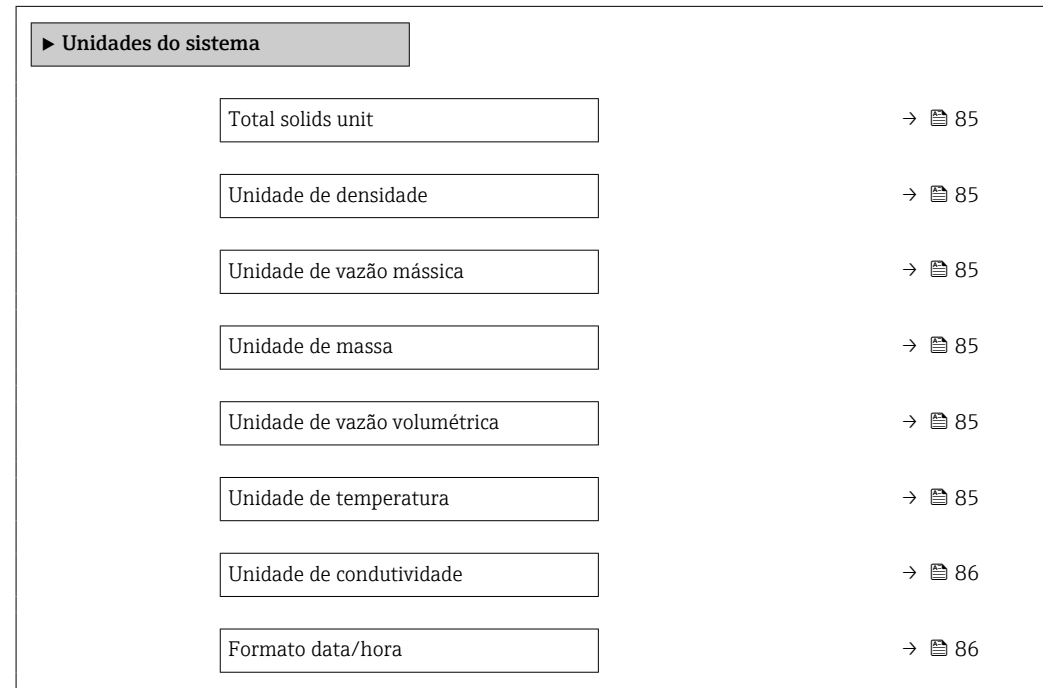

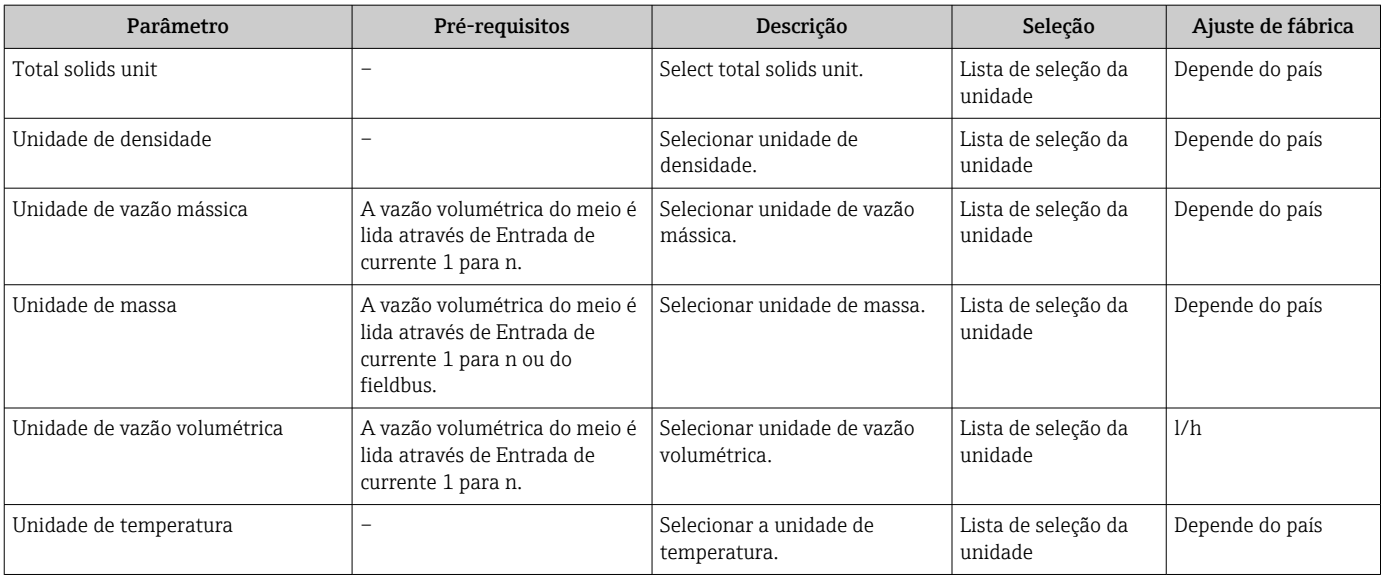

<span id="page-85-0"></span>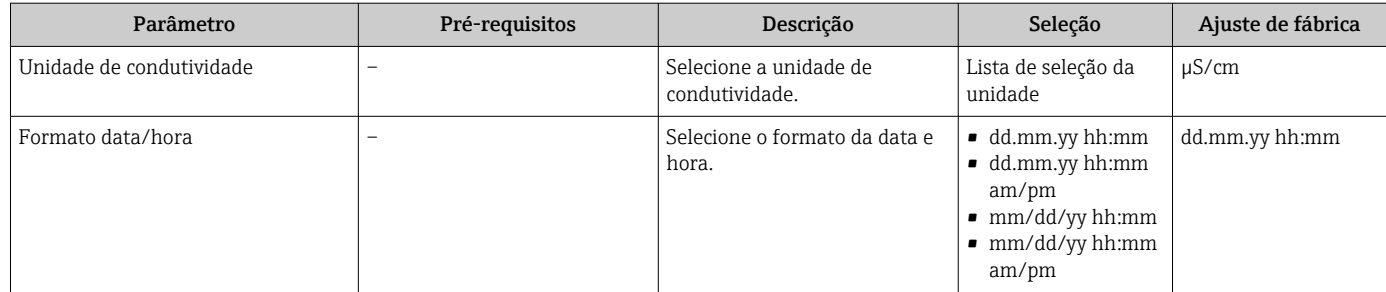

## <span id="page-86-0"></span>10.5.3 Exibição da configuração de E/S

A submenu Configuração I/O guia o usuário sistematicamente por todos os parâmetros nos quais a configuração dos módulos de E/S são exibidos.

### Navegação

Menu "Configuração" → Configuração I/O

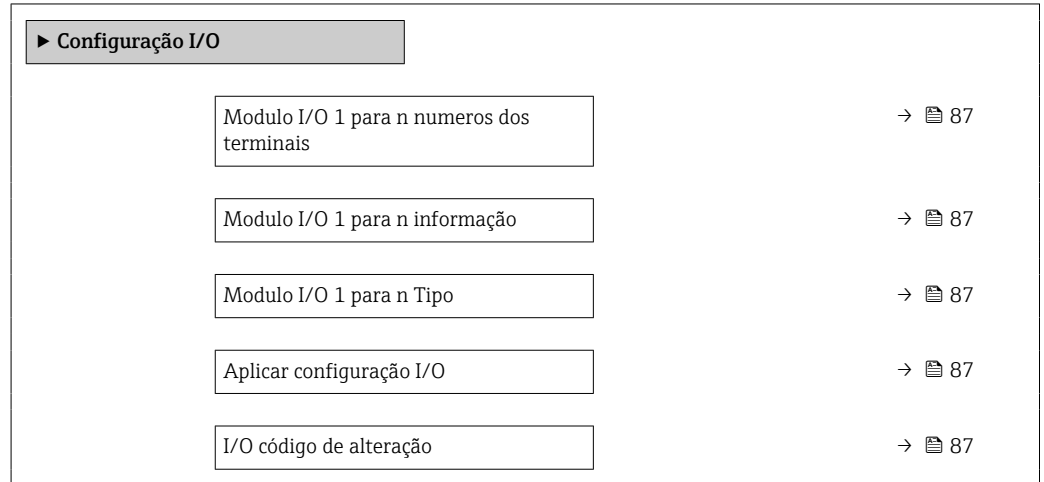

#### Visão geral dos parâmetros com breve descrição

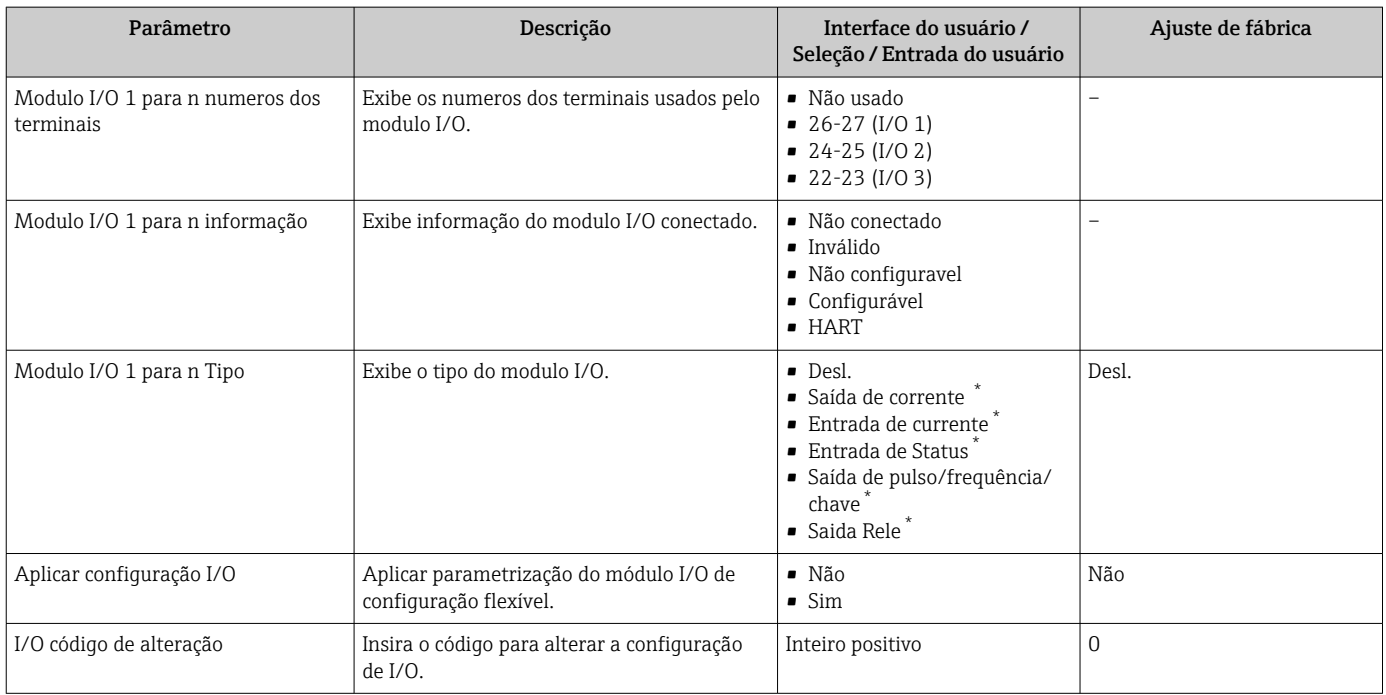

Visibilidade depende das opções ou configurações do equipamento.

## <span id="page-87-0"></span>10.5.4 Configuração da entrada em corrente

Aassistente "Entrada de currente" orienta o usuário sistematicamente por todos os parâmetros que precisam ser ajustados para a configuração da entrada em corrente.

#### Navegação

Menu "Configuração" → Entrada de currente

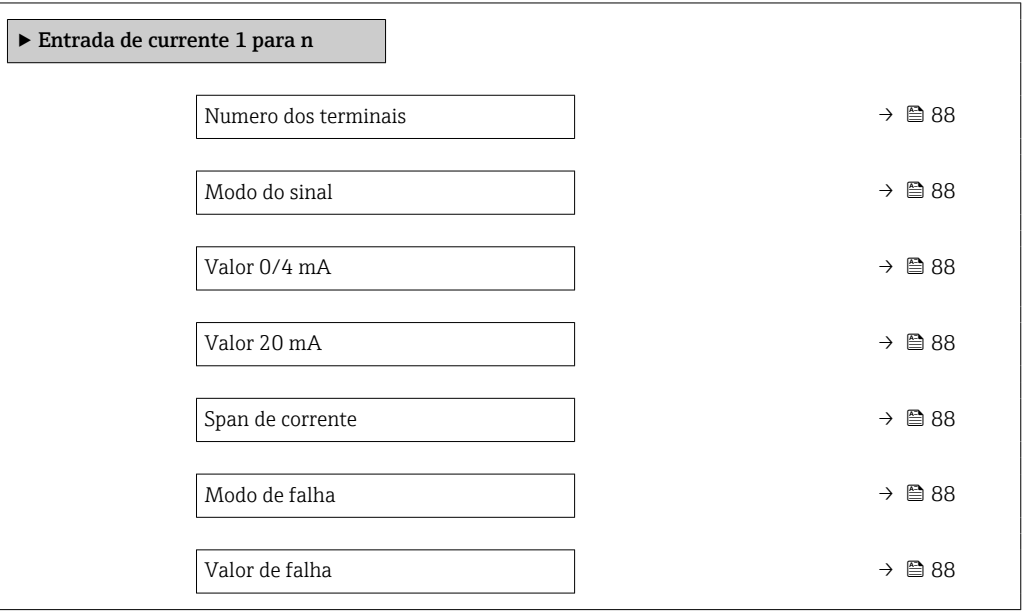

#### Visão geral dos parâmetros com breve descrição

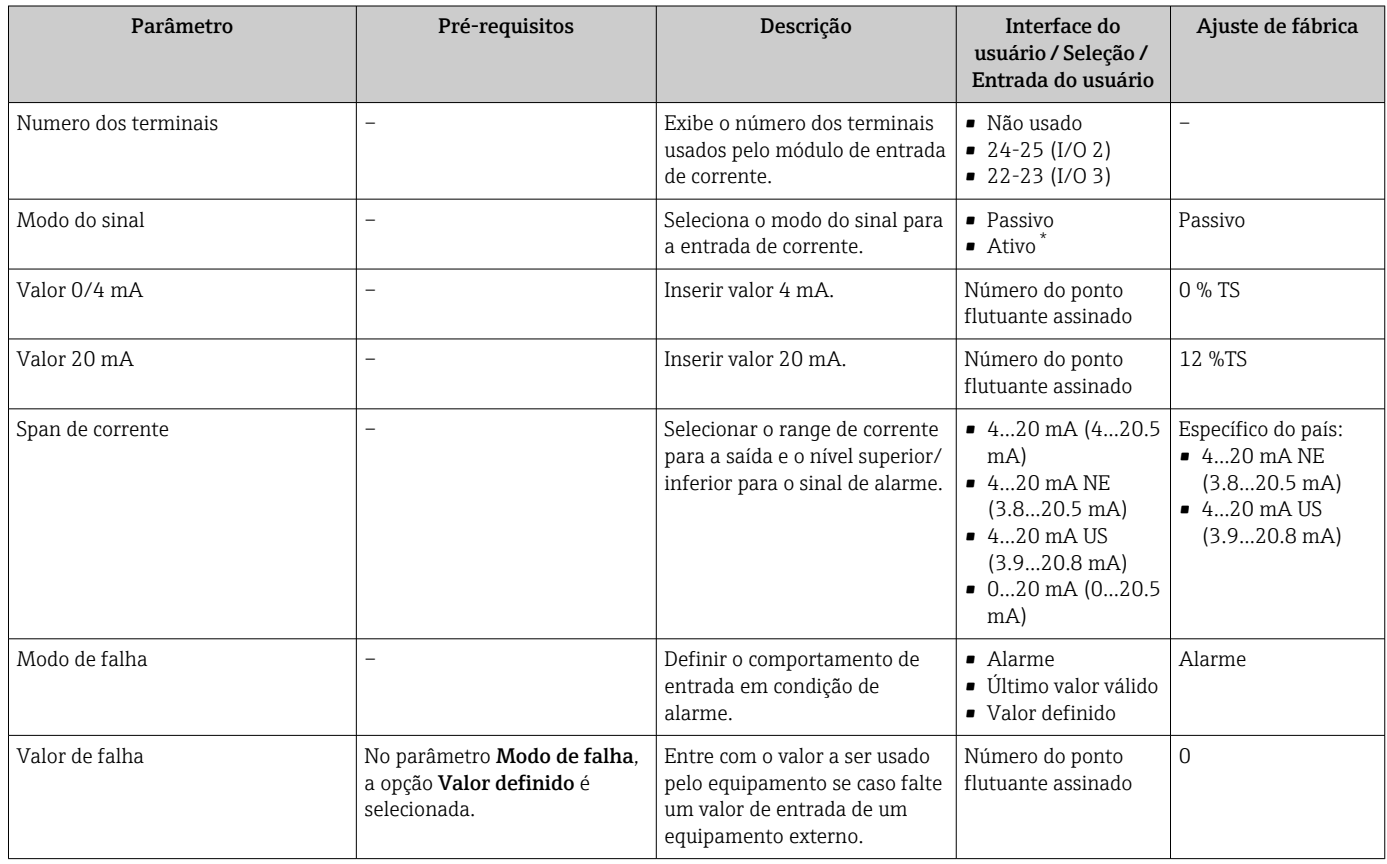

Visibilidade depende das opções ou configurações do equipamento.

## <span id="page-88-0"></span>10.5.5 Configuração da entrada de status

A submenu Entrada de Status orienta o usuário sistematicamente por todos os parâmetros que precisam ser ajustados para a configuração da entrada de status.

#### Navegação

Menu "Configuração" → Entrada de Status 1 para n

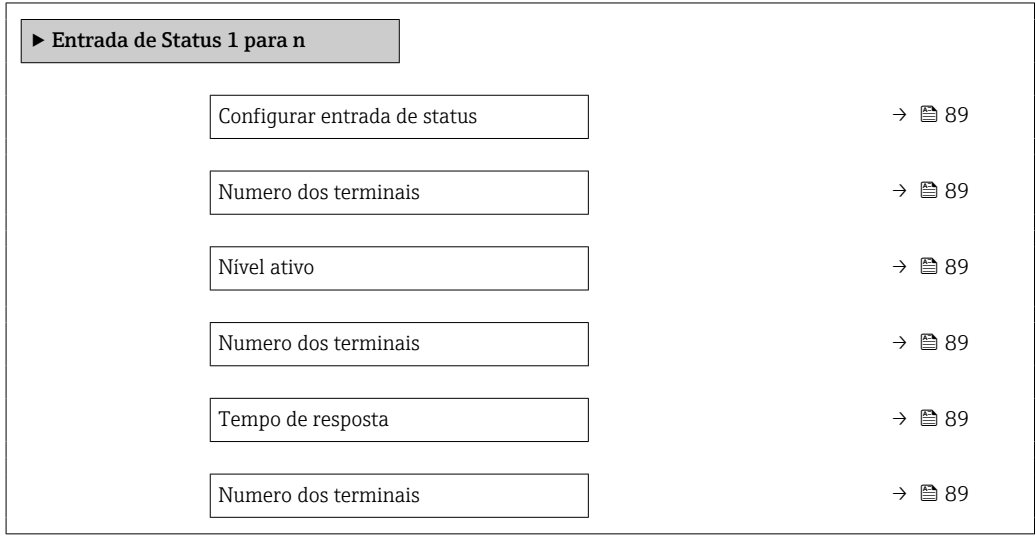

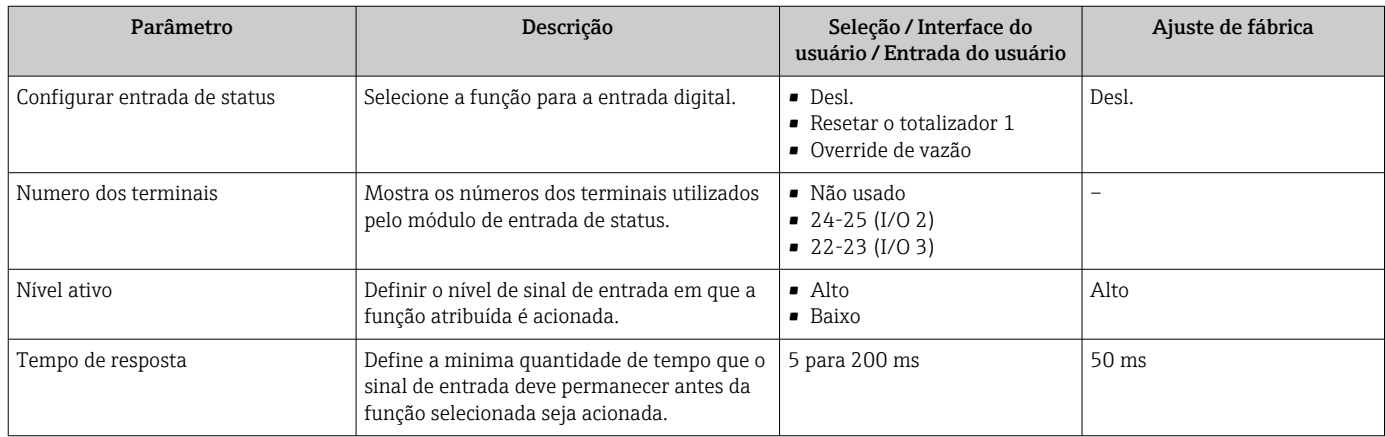

## <span id="page-89-0"></span>10.5.6 Configuração da saída em corrente

A assistente Saída de corrente orienta você sistematicamente por todos os parâmetros que precisam ser ajustados para a configuração da saída em corrente.

#### Navegação

Menu "Configuração" → Saída de corrente

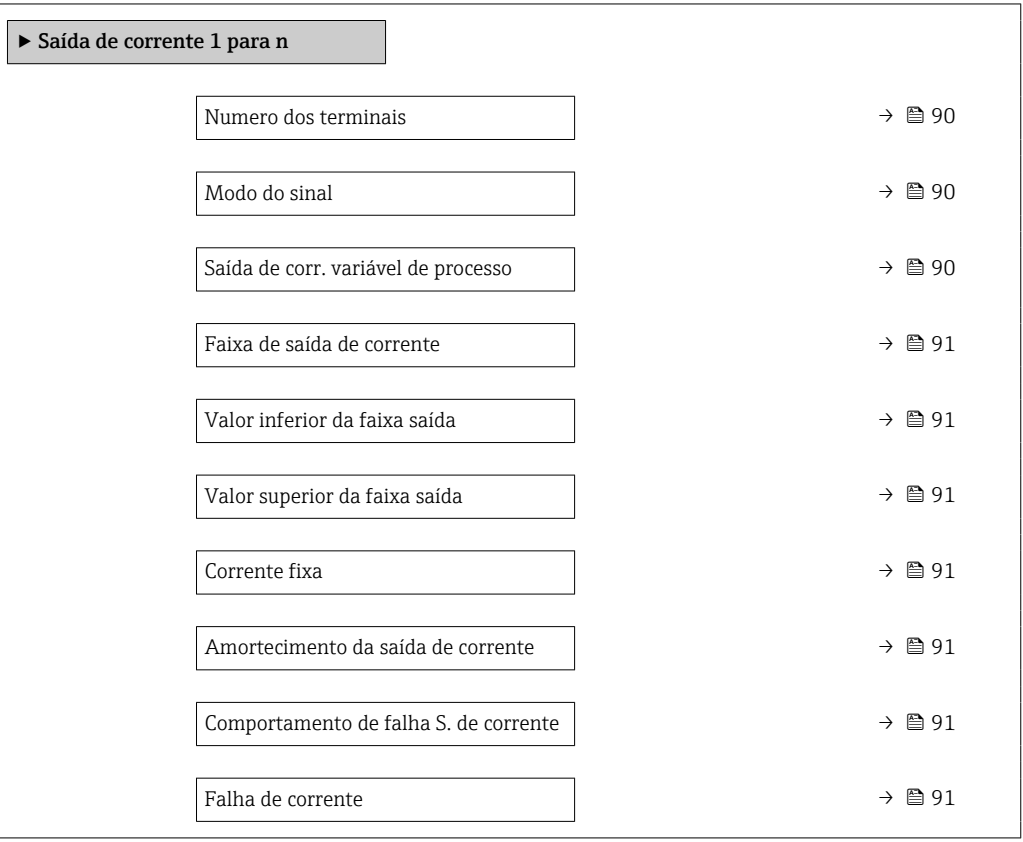

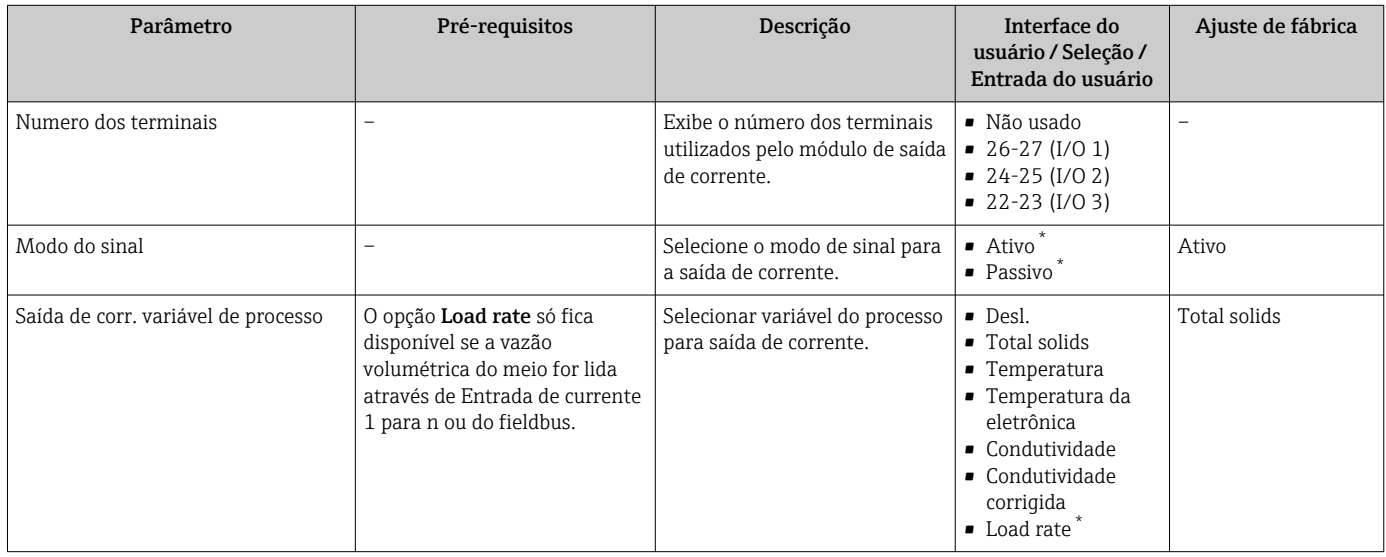

<span id="page-90-0"></span>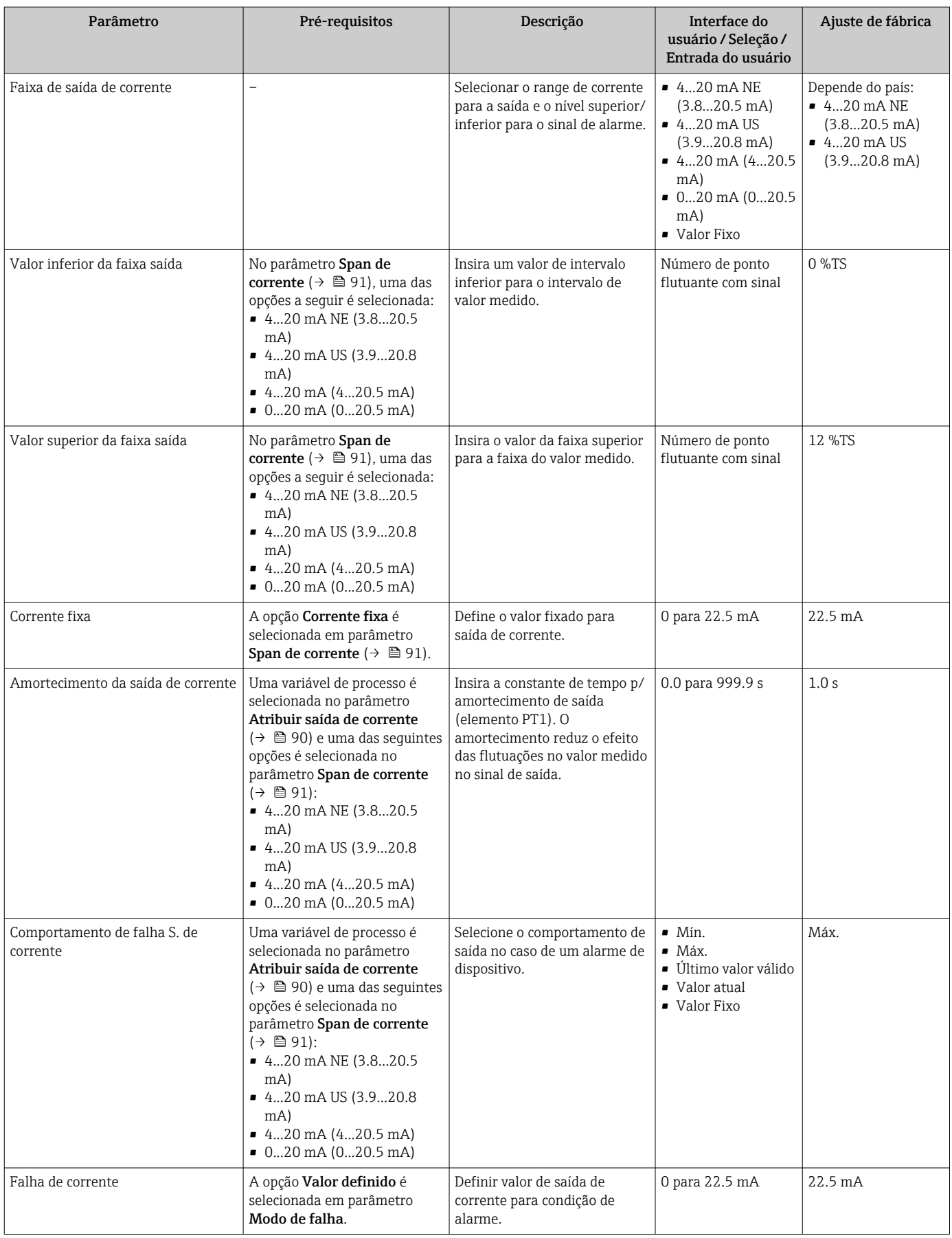

\* Visibilidade depende das opções ou configurações do equipamento.

## <span id="page-91-0"></span>10.5.7 Configuração do pulso/frequência/saída comutada

A assistente Saída de pulso/frequência/chave orienta você sistematicamente por todos os parâmetros que podem ser ajustados para a configuração do tipo de saída selecionado.

#### Navegação

Menu "Configuração" → Configuração avançada → Saída de pulso/frequência/chave

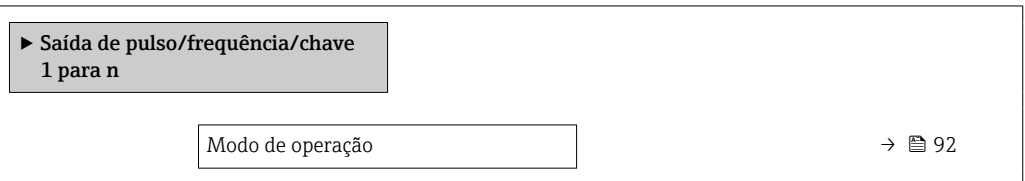

#### Visão geral dos parâmetros com breve descrição

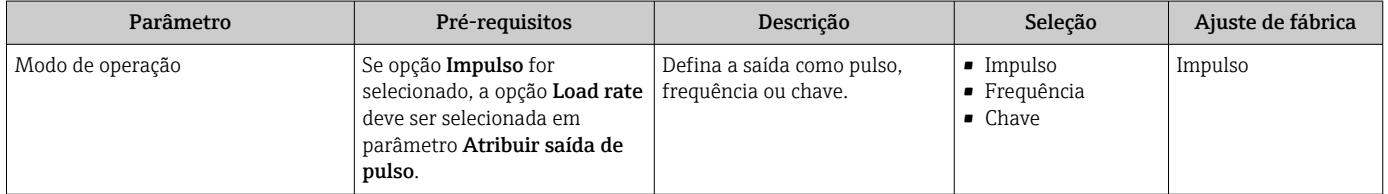

#### Configuração da saída em pulso

#### Navegação

Menu "Configuração" → Saída de pulso/frequência/chave

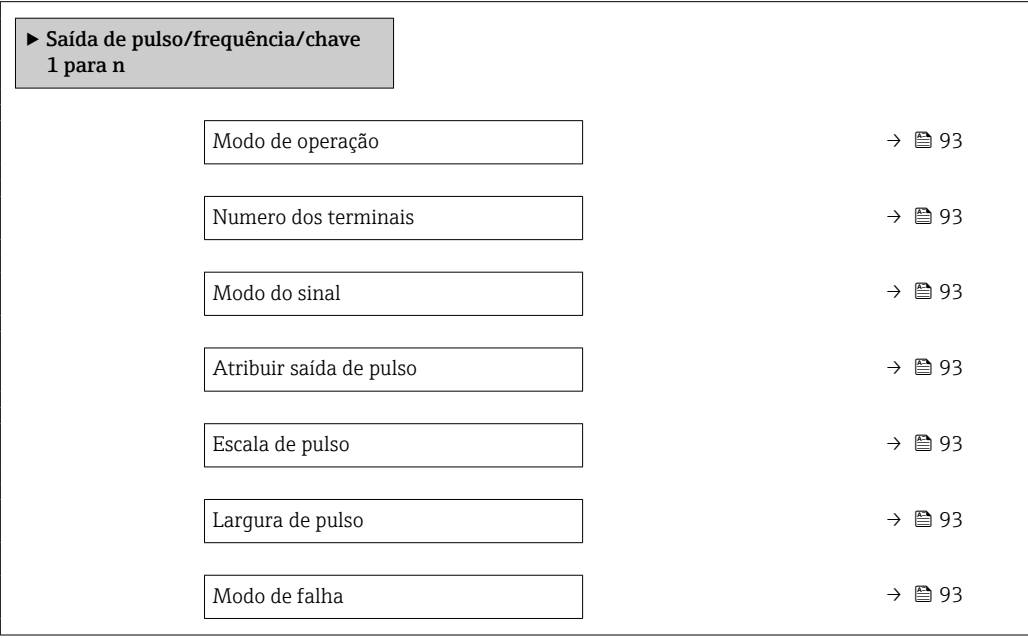

<span id="page-92-0"></span>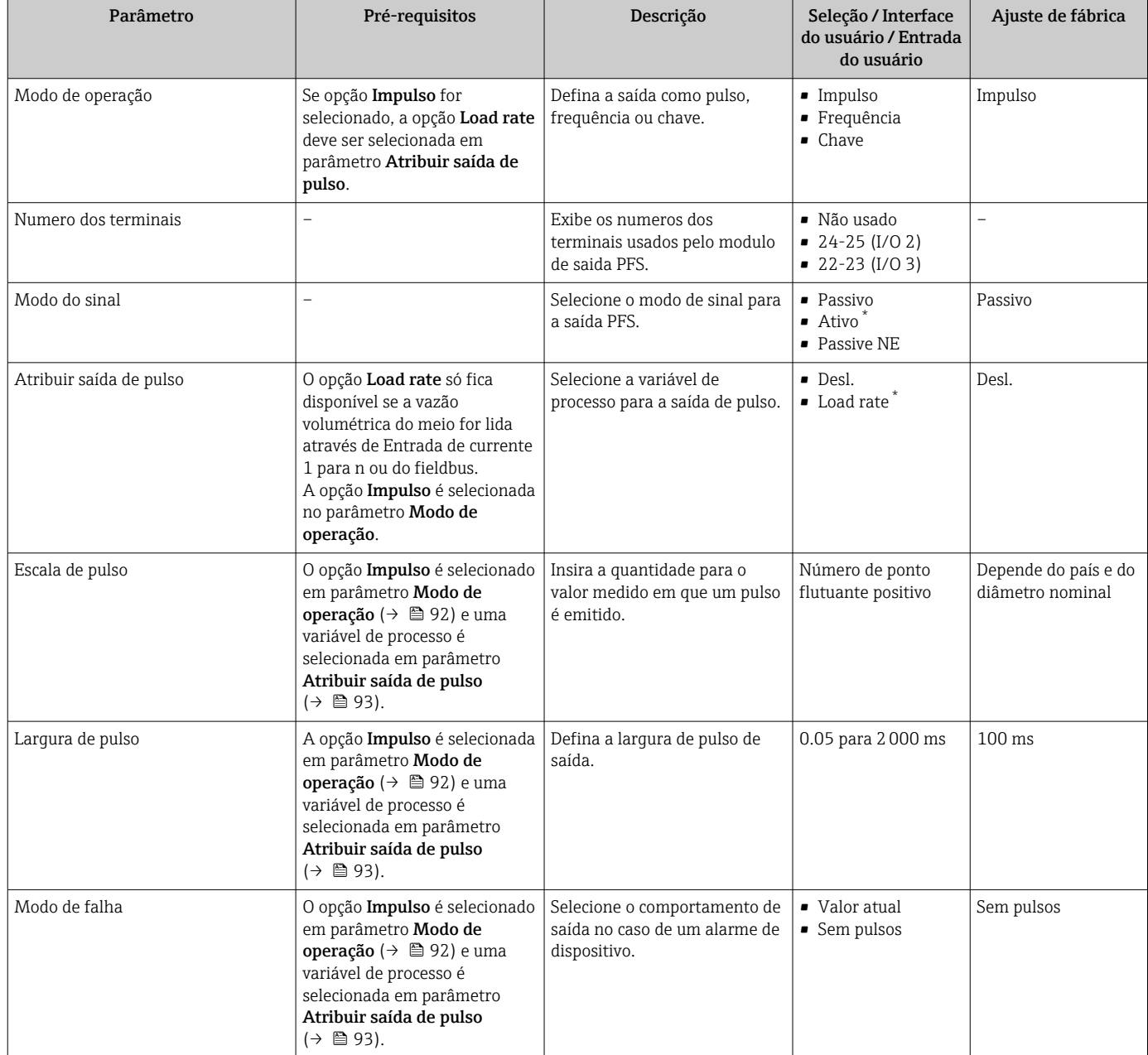

### Visão geral dos parâmetros com breve descrição

\* Visibilidade depende das opções ou configurações do equipamento.

### Configuração da saída em frequência

### Navegação

Menu "Configuração" → Saída de pulso/frequência/chave

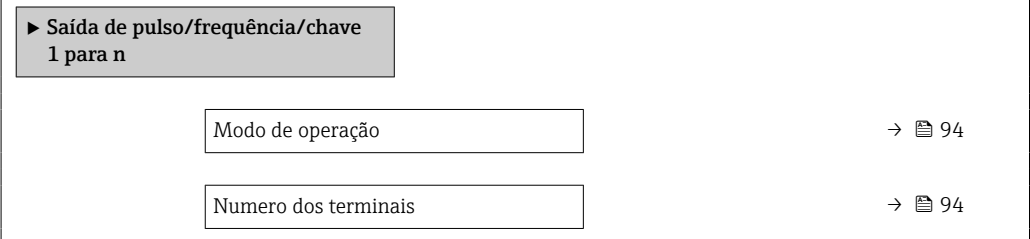

<span id="page-93-0"></span>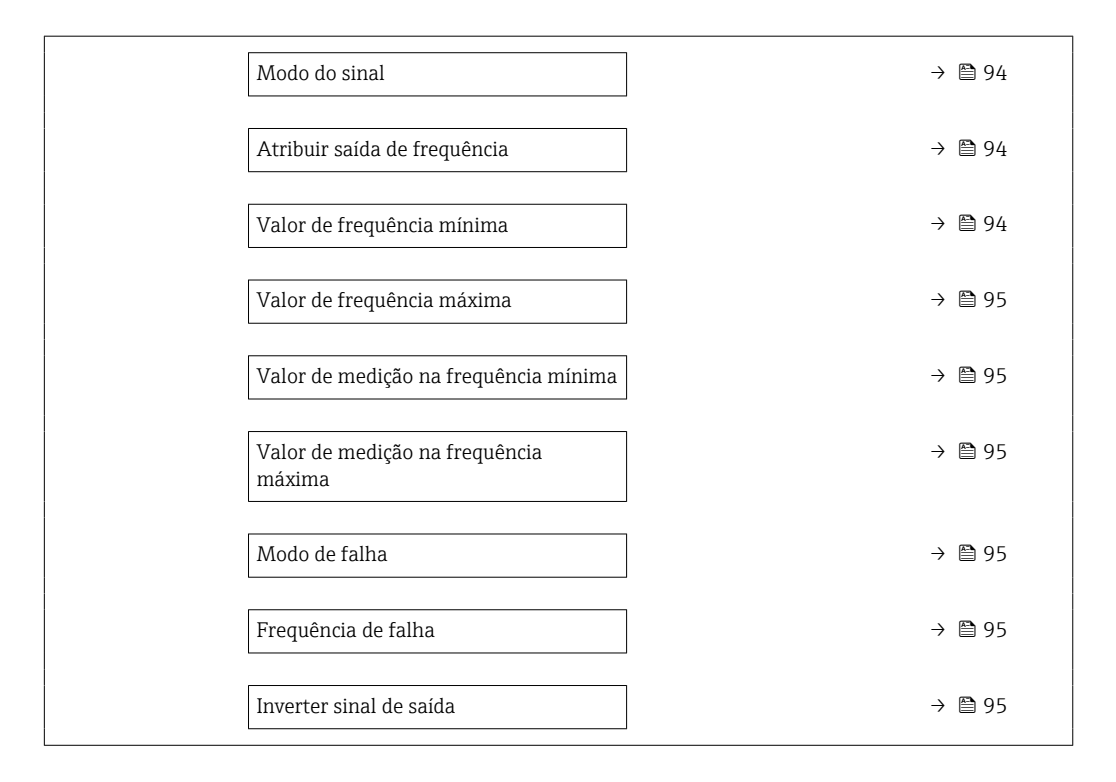

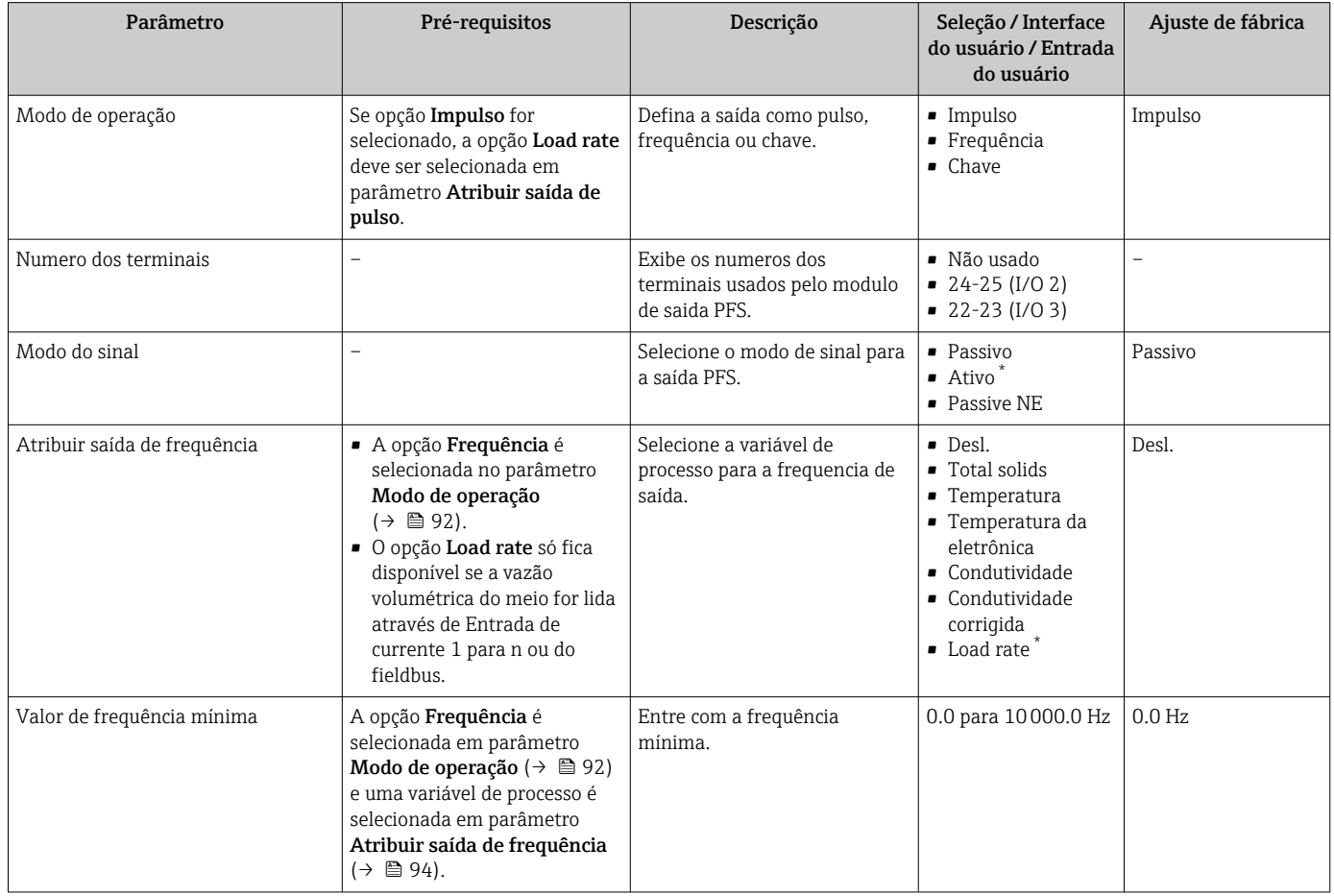

<span id="page-94-0"></span>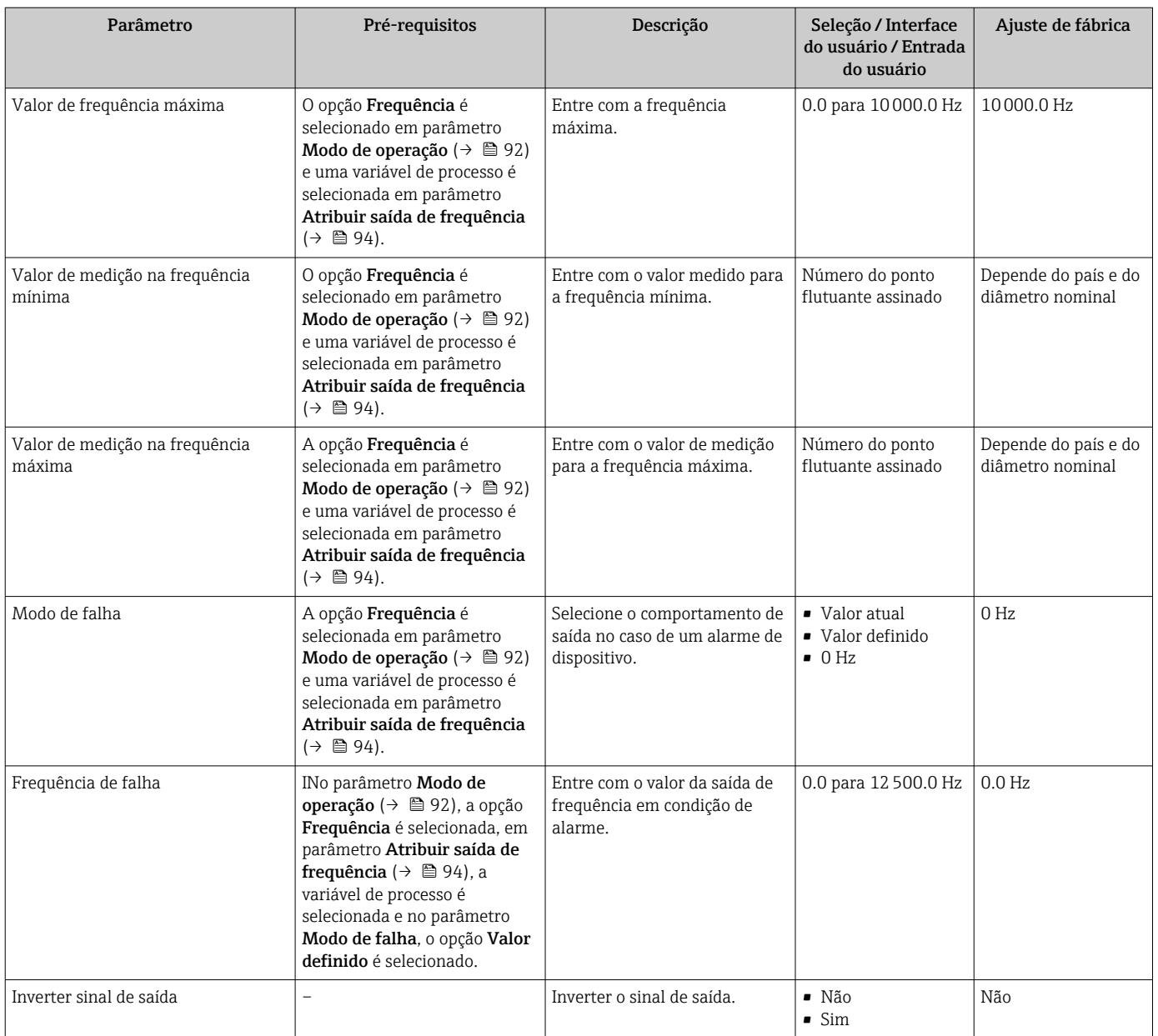

\* Visibilidade depende das opções ou configurações do equipamento.

### Configurando a saída comutada

## Navegação

Menu "Configuração" → Saída de pulso/frequência/chave

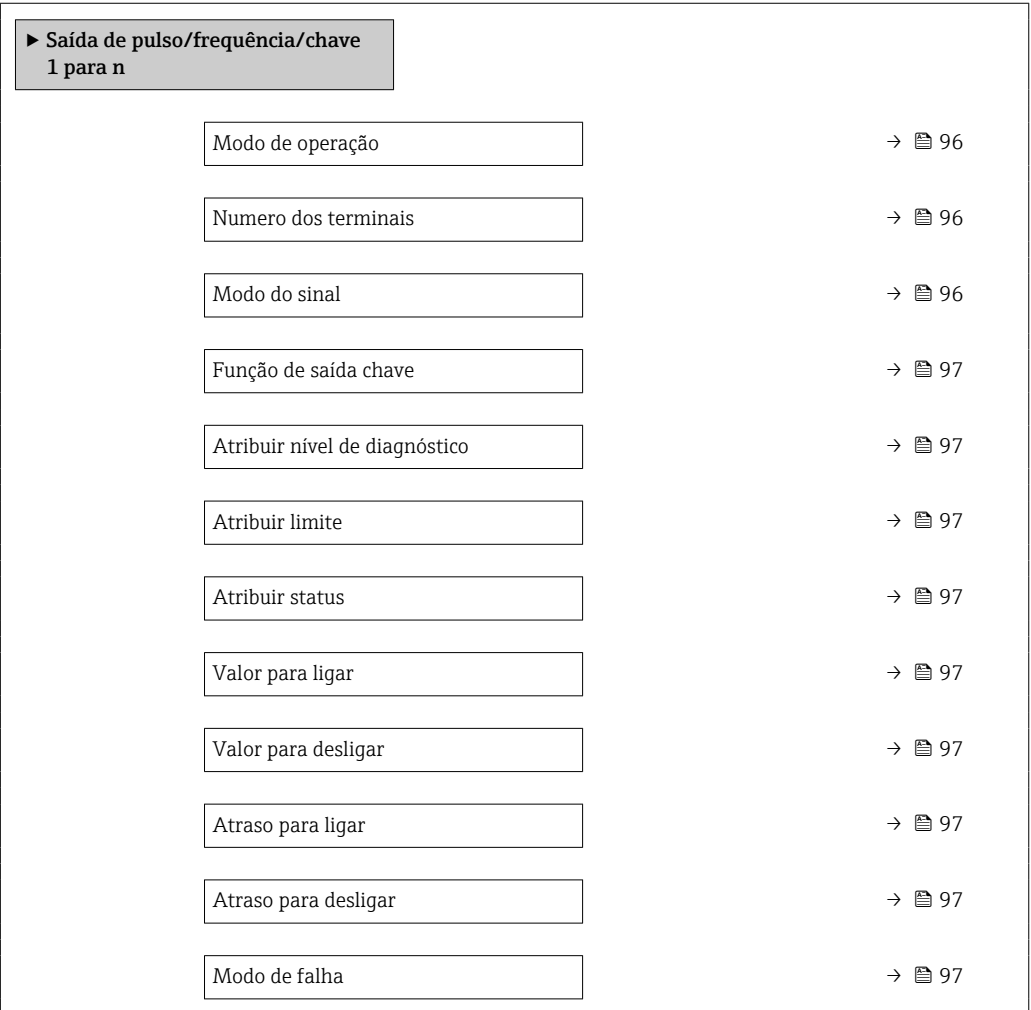

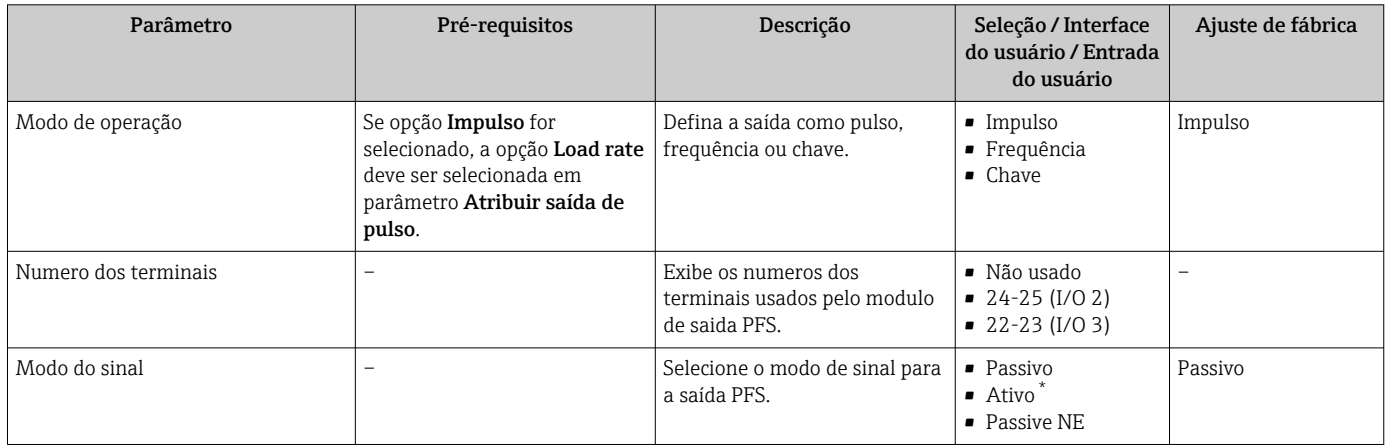

<span id="page-96-0"></span>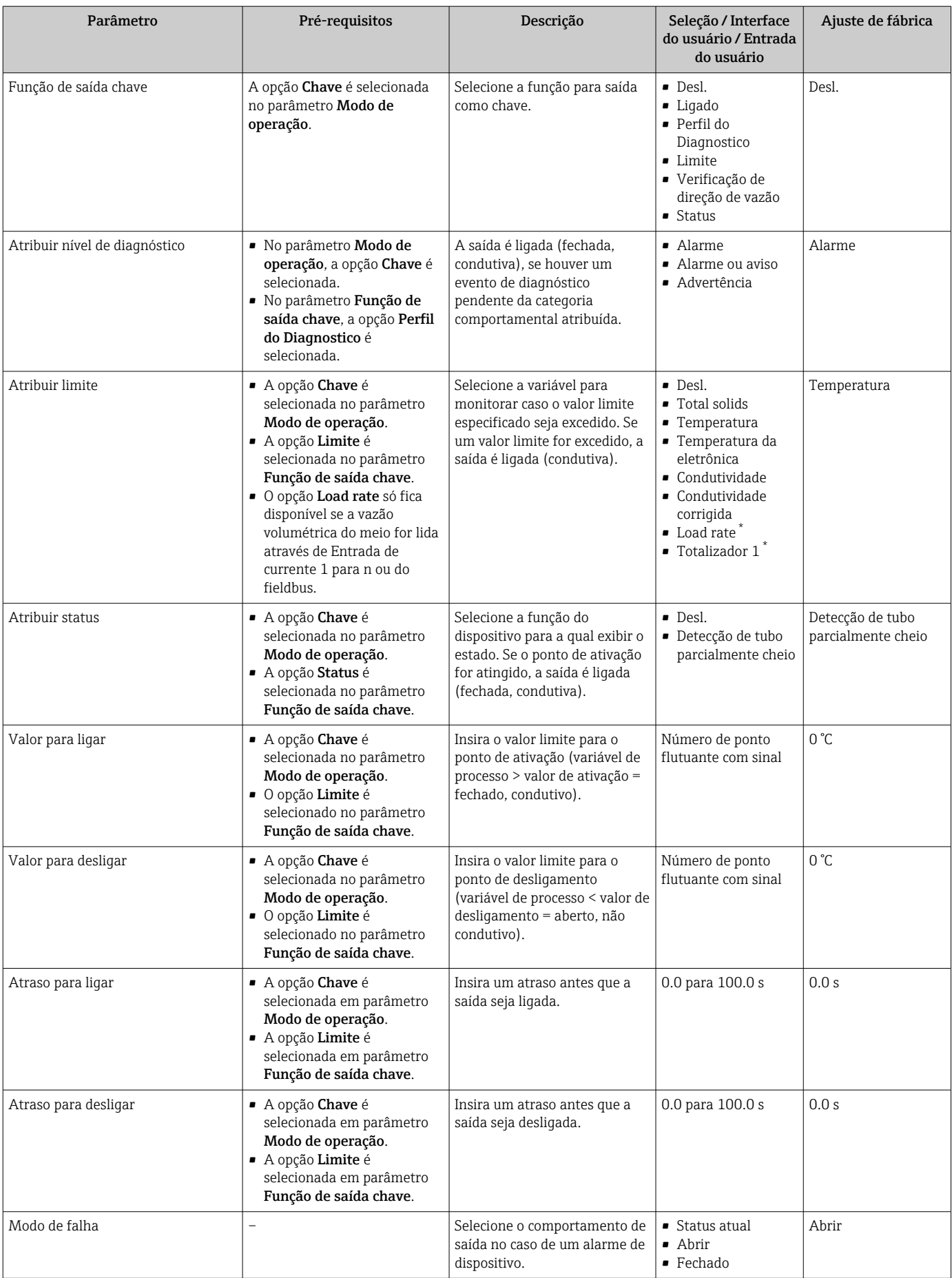

\* Visibilidade depende das opções ou configurações do equipamento.

## <span id="page-97-0"></span>10.5.8 Configuração da saída a relé

A assistente Saida Rele orienta o usuário sistematicamente por todos os parâmetros que precisam ser ajustados para a configuração da saída a relé.

#### Navegação

Menu "Configuração" → Saida Rele 1 para n

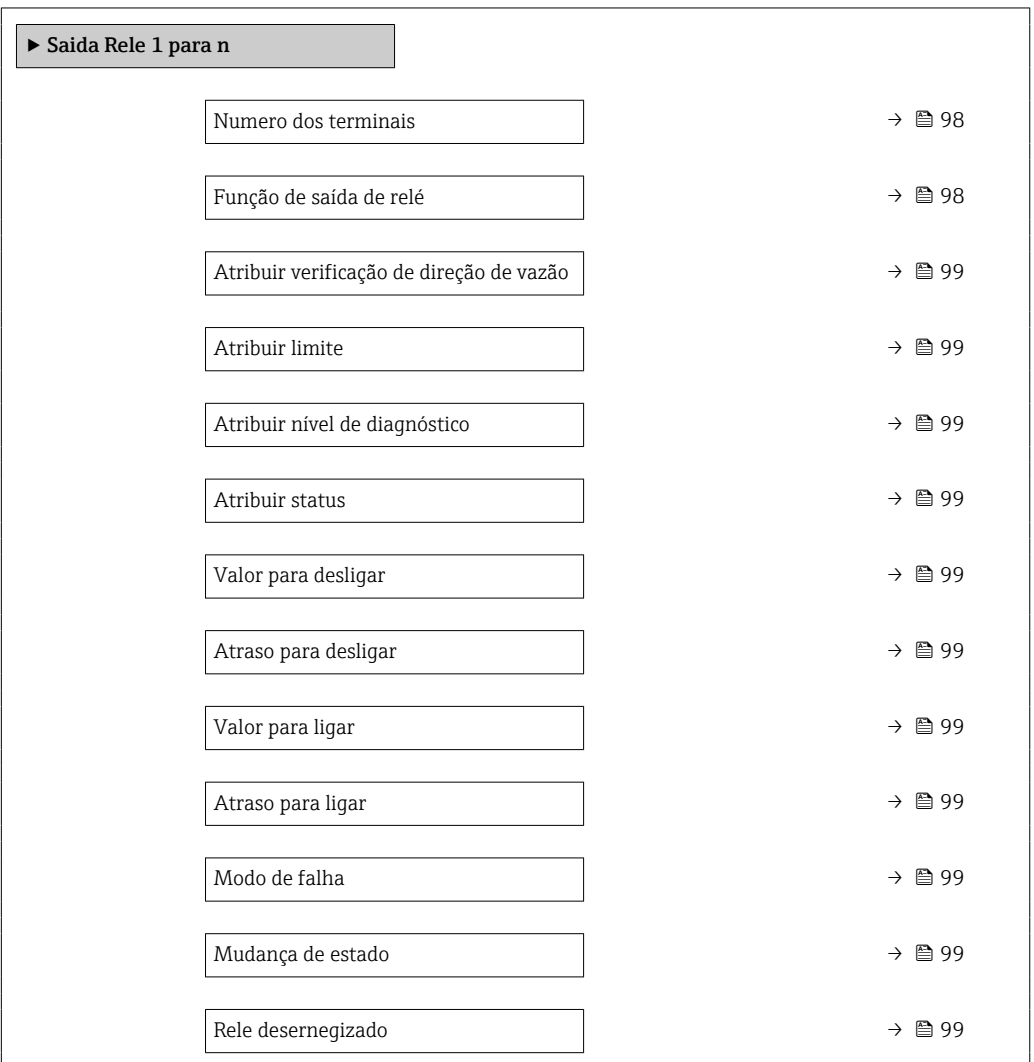

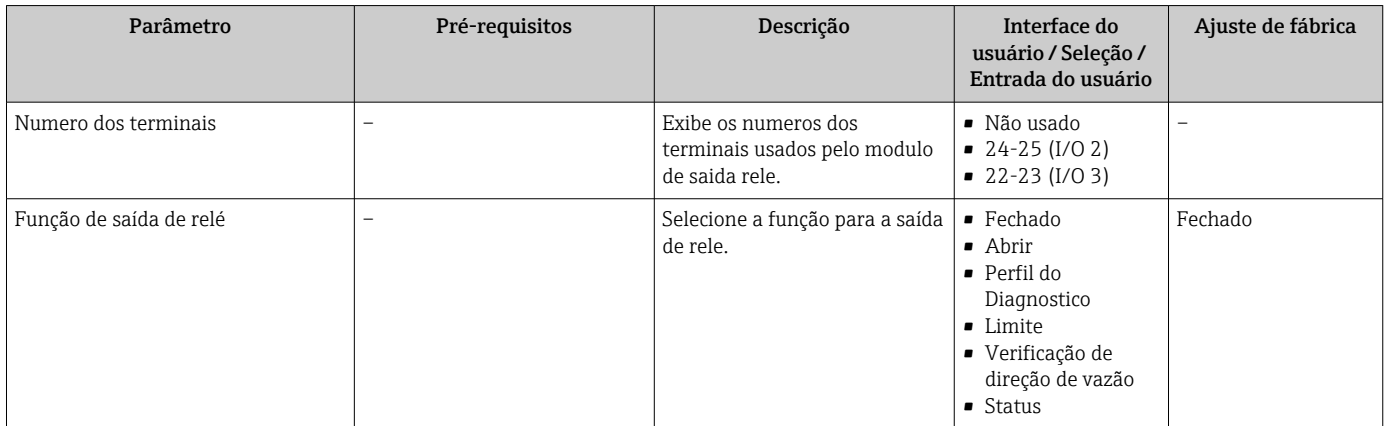

<span id="page-98-0"></span>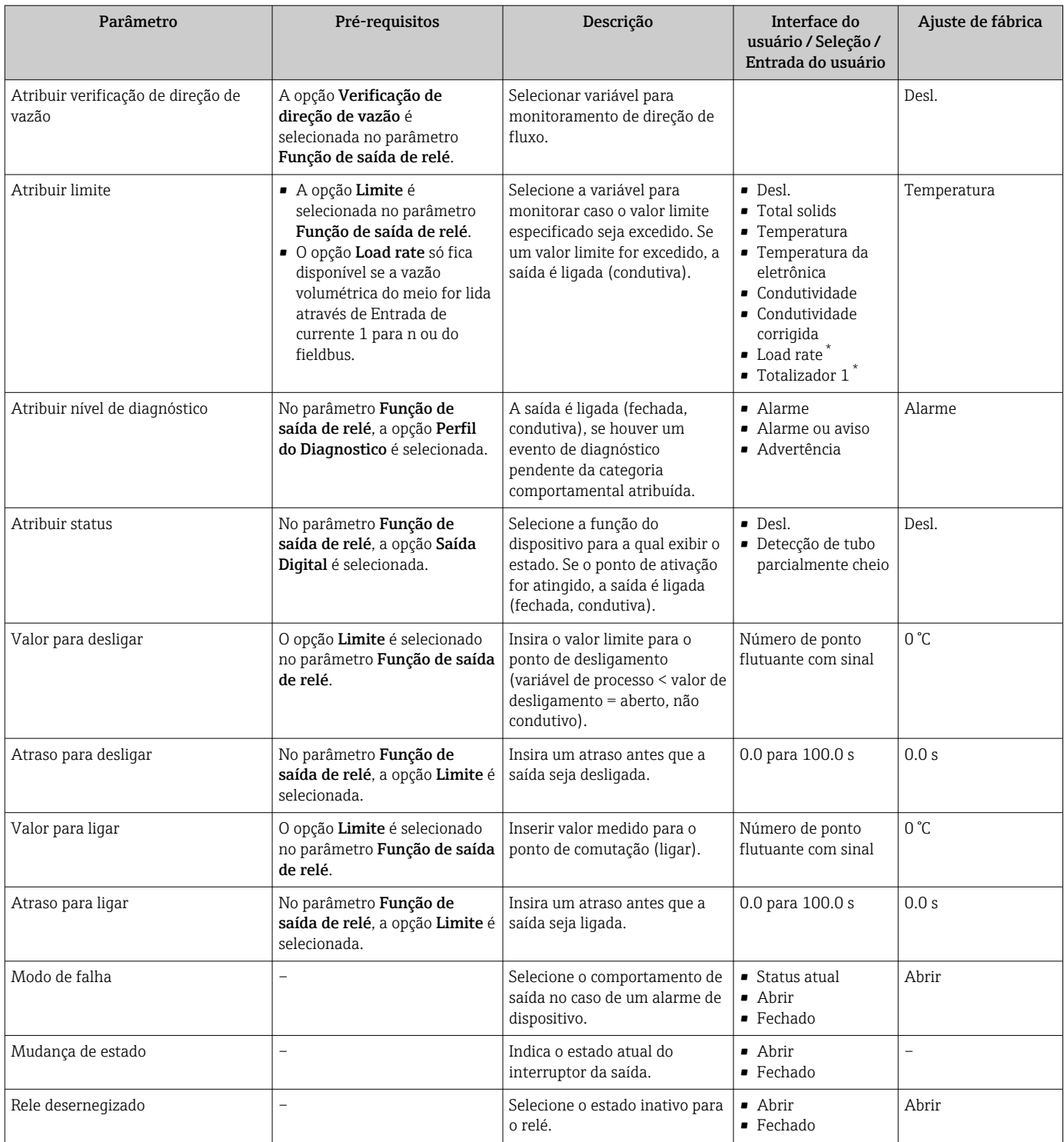

\* Visibilidade depende das opções ou configurações do equipamento.

# 10.5.9 Configurando o display local

Assistente Exibição orienta você sistematicamente por todos os parâmetros que podem ser ajustados para a configuração do display local.

#### <span id="page-99-0"></span>Navegação

Menu "Configuração" → Exibição

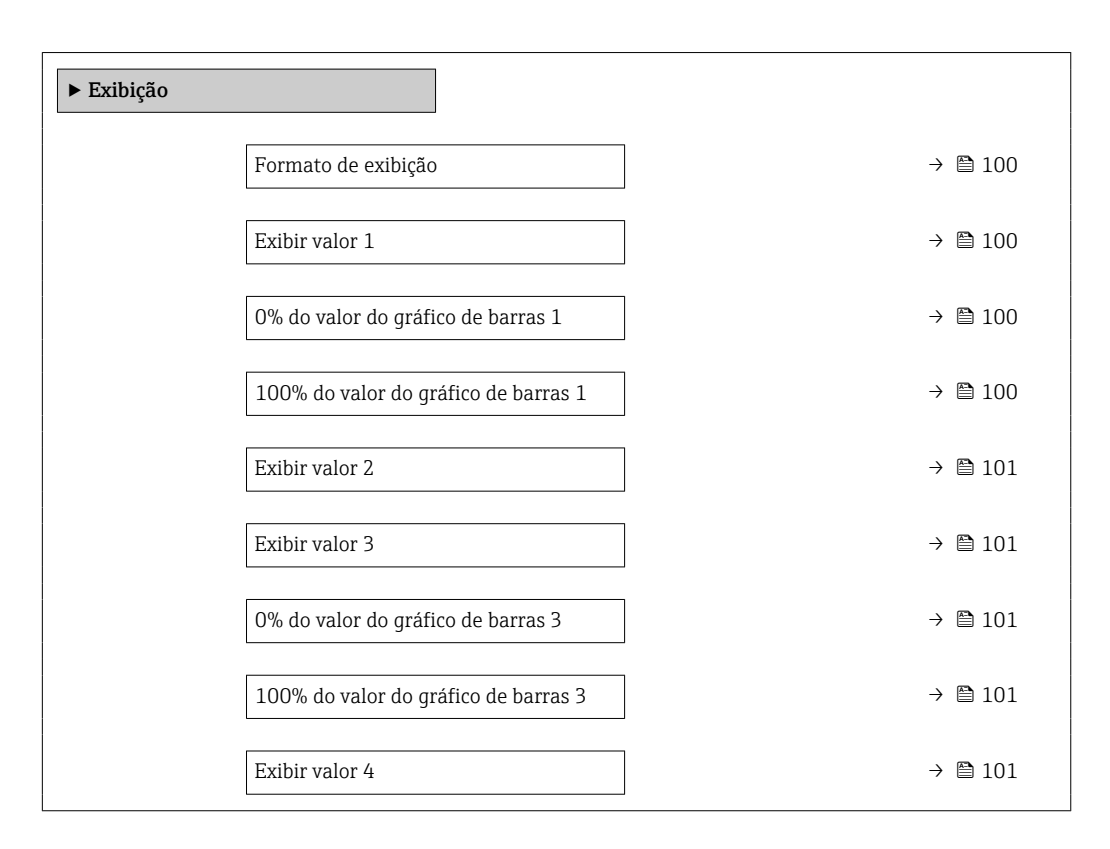

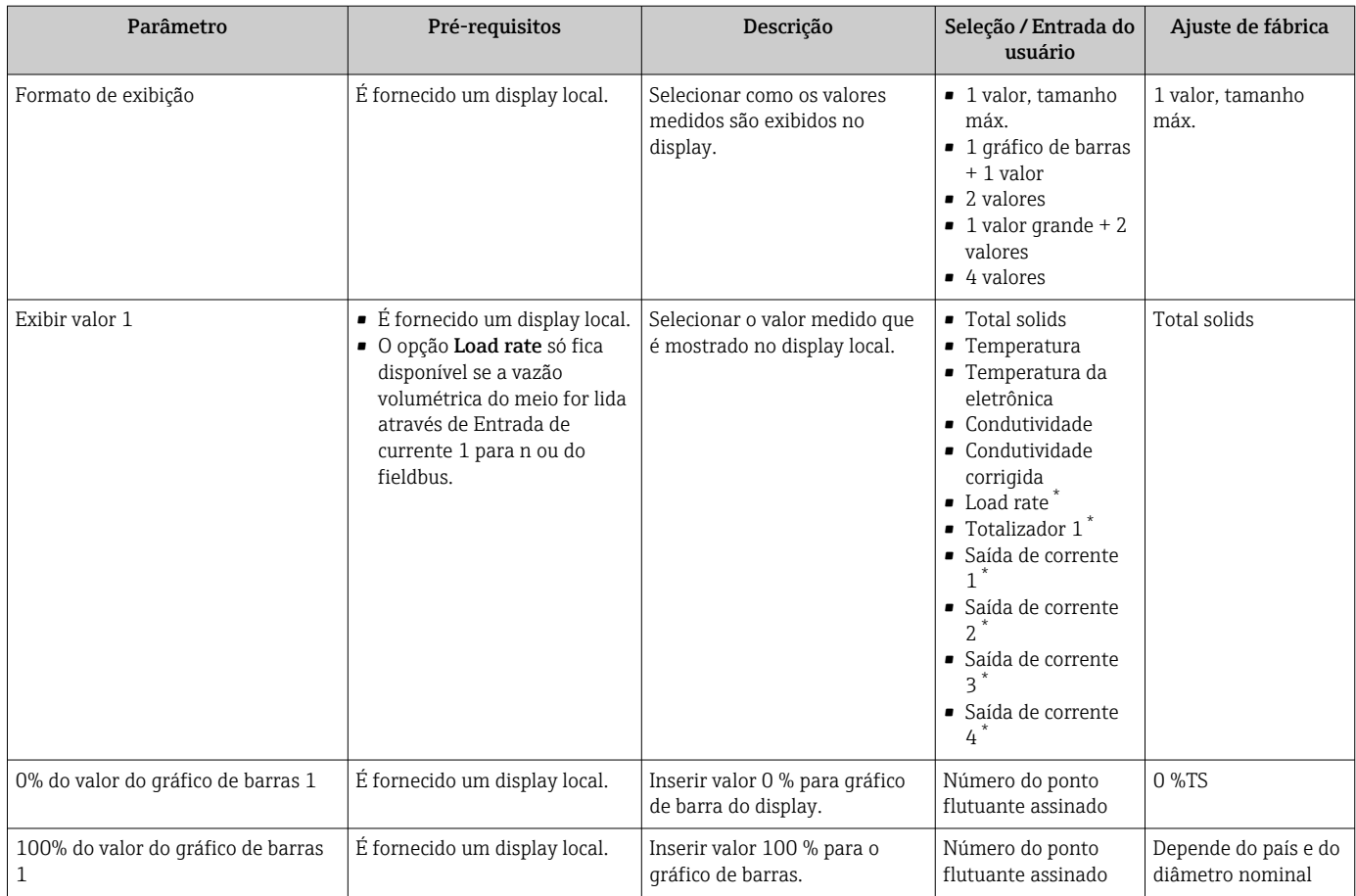

<span id="page-100-0"></span>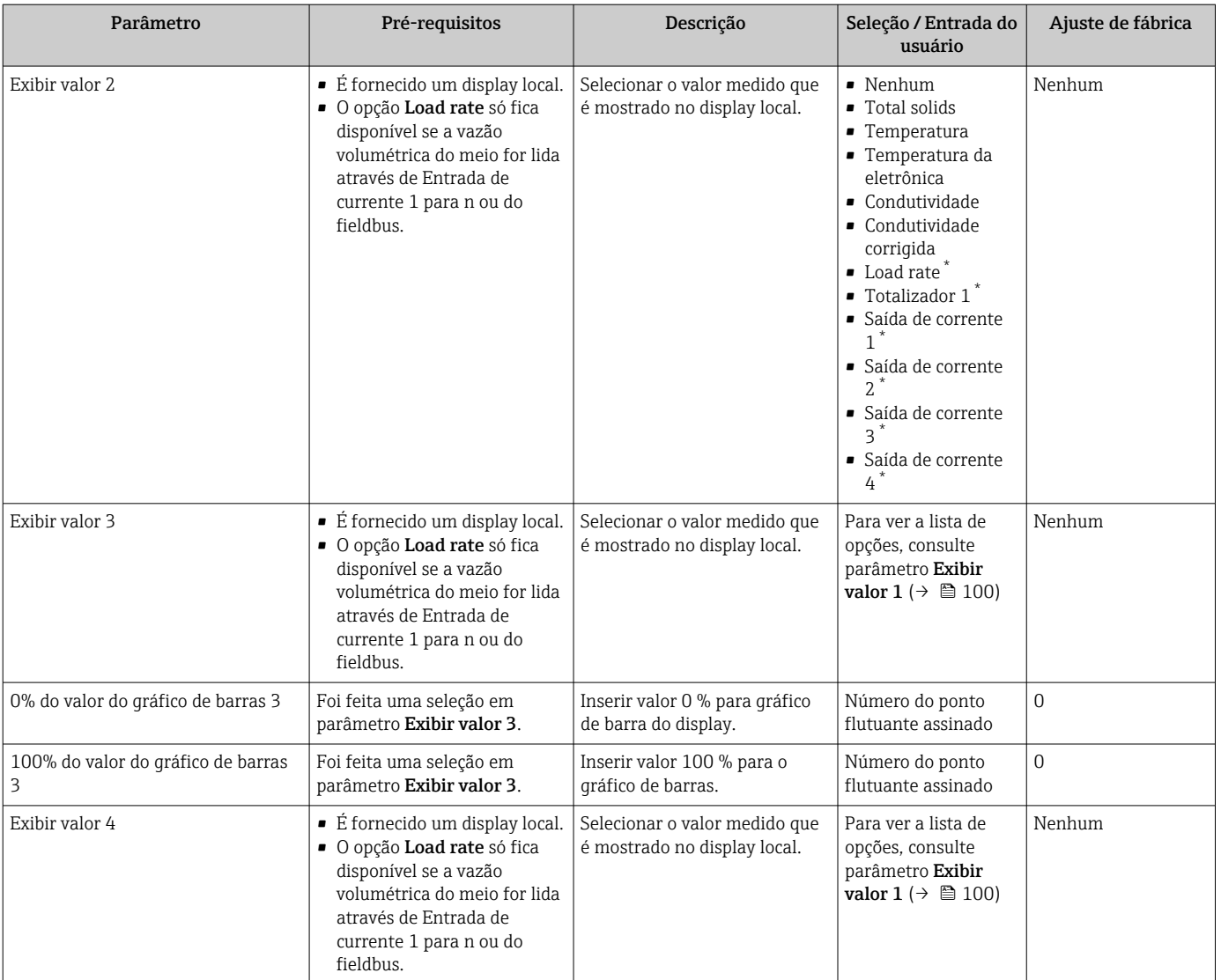

\* Visibilidade depende das opções ou configurações do equipamento.

### <span id="page-101-0"></span>10.5.10 Assistente "Total solids commissioning"

O assistente Total solids commissioning é usado para realizar as configurações básicas para ajustar o valor medido com base em um valor de referência.

 $\bigcap$  Descrição do assistente →  $\bigoplus$  134.

#### Navegação

Menu "Configuração" → Total solids commissioning

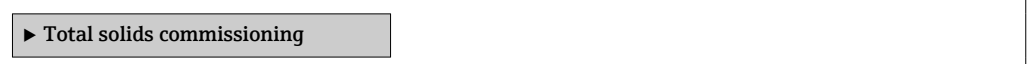

### 10.5.11 Submenu "Total solids adjustment"

Usando o submenu Total solids adjustment, você pode acessar os assistentes para ajustar o valor medido com base em um valor de referência.

Descrição e acesso aos assistentes  $\rightarrow \blacksquare$  134  $| \cdot |$ 

#### Navegação

Menu "Configuração" → Total solids adjustment

 $\blacktriangleright$  Total solids adjustment

# <span id="page-102-0"></span>10.6 Configurações avançadas

Submenu Configuração avançada com seus submenus contém parâmetros para configurações específicas.

*Navegação até a submenu "Configuração avançada"*

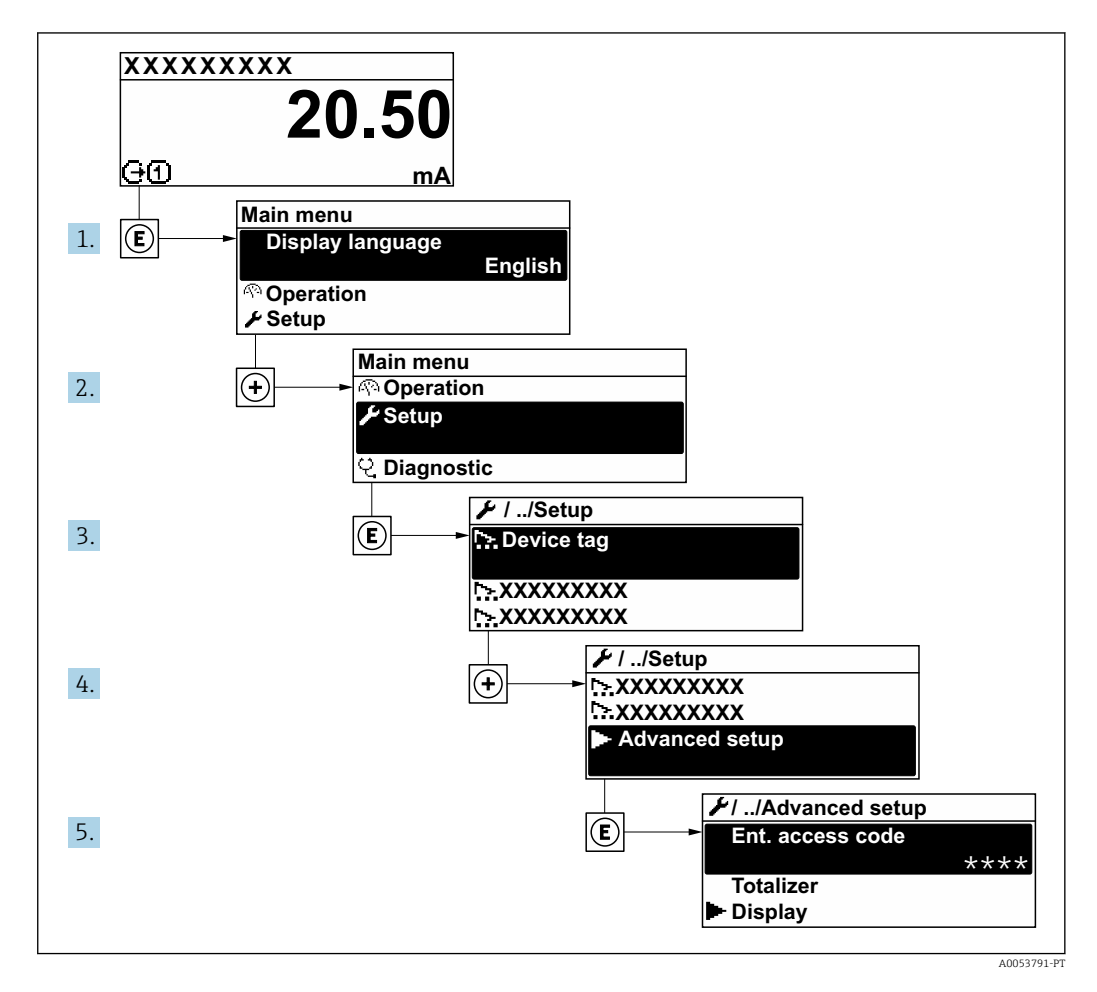

O número de submenus e parâmetros pode variar dependendo da versão do A equipamento e dos pacotes de aplicação disponíveis. Esses submenus e seus parâmetros são explicados na Documentação Especial do equipamento, e não nas Instruções de Operação.

Para informações detalhadas sobre as descrições dos parâmetros dos pacotes de aplicação, consulte a documentação especial do equipamento.  $\rightarrow \blacksquare$  198

#### Navegação

Menu "Configuração" → Configuração avançada

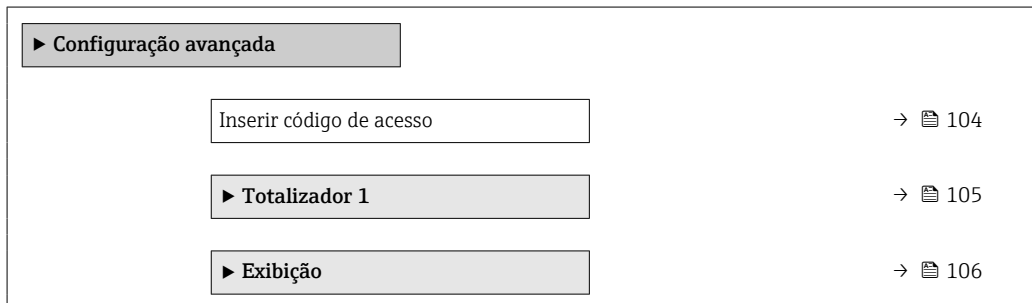

<span id="page-103-0"></span>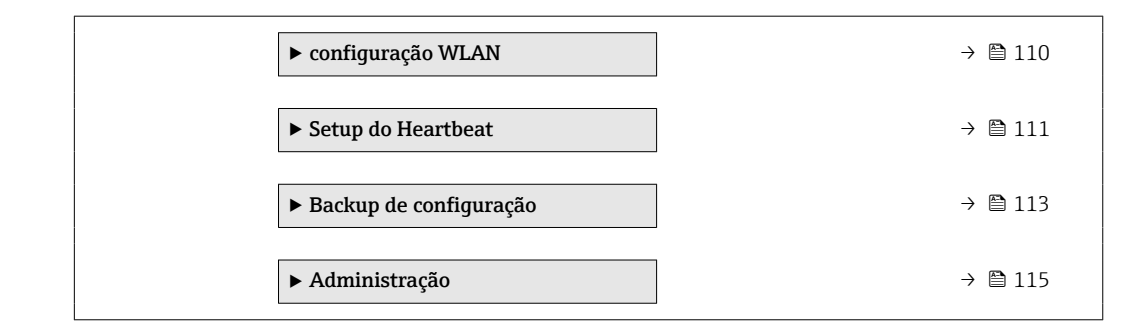

## 10.6.1 Uso do parâmetro para inserir o código de acesso

#### Navegação

Menu "Configuração" → Configuração avançada

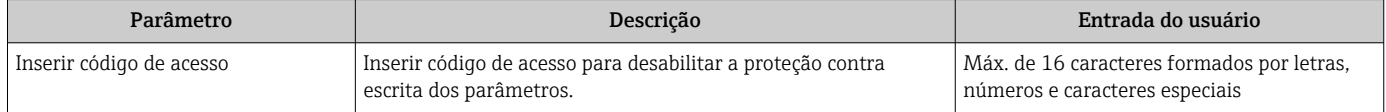

## <span id="page-104-0"></span>10.6.2 Configuração do totalizador

O totalizador é usado para calcular a taxa de carga total. O opção Load rate só fica H disponível se a vazão volumétrica do meio for lida através de Entrada de currente 1 para n.

Em submenu "Totalizador 1 para n", você pode configurar o específico.

#### Navegação

Menu "Configuração" → Configuração avançada → Totalizador 1 para n

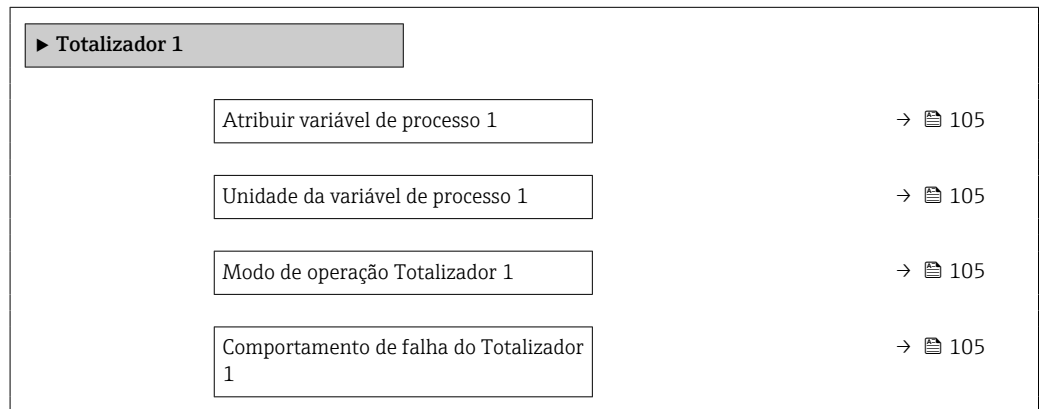

#### Visão geral dos parâmetros com breve descrição

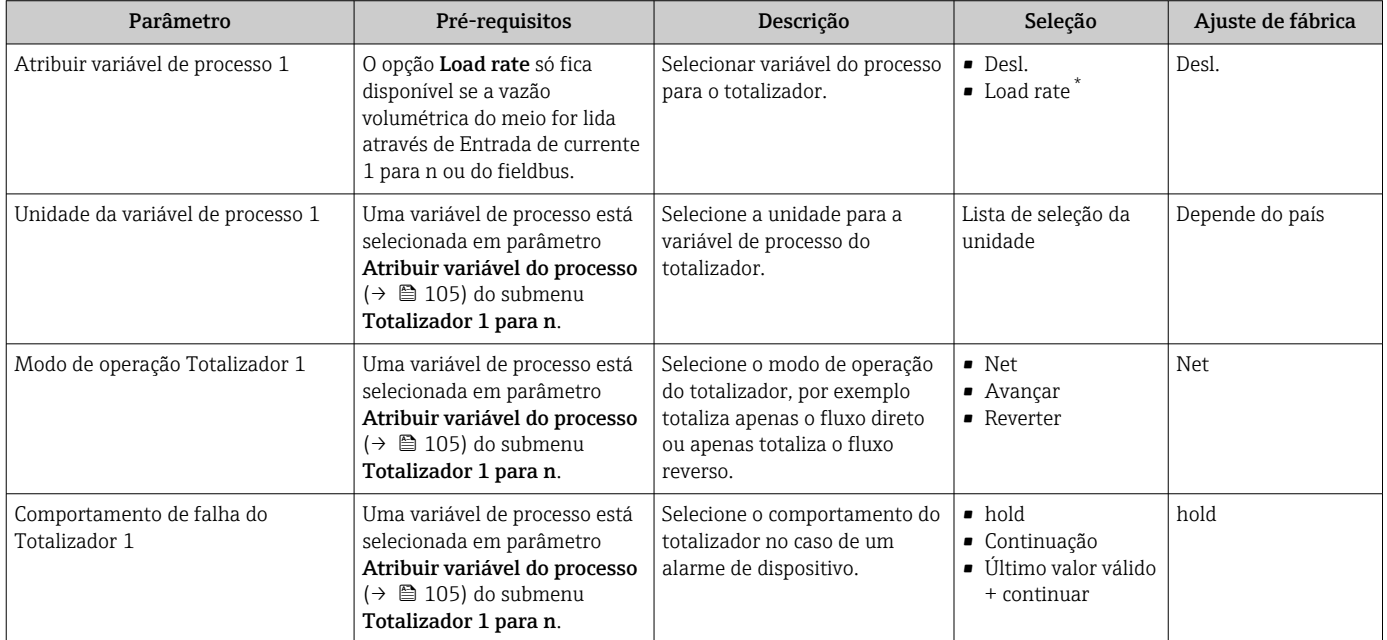

\* Visibilidade depende das opções ou configurações do equipamento.

## <span id="page-105-0"></span>10.6.3 Execução de configurações de display adicionais

Em submenu Exibição é possível ajustar todos os parâmetros associados à configuração do display local.

#### Navegação

Menu "Configuração" → Configuração avançada → Exibição

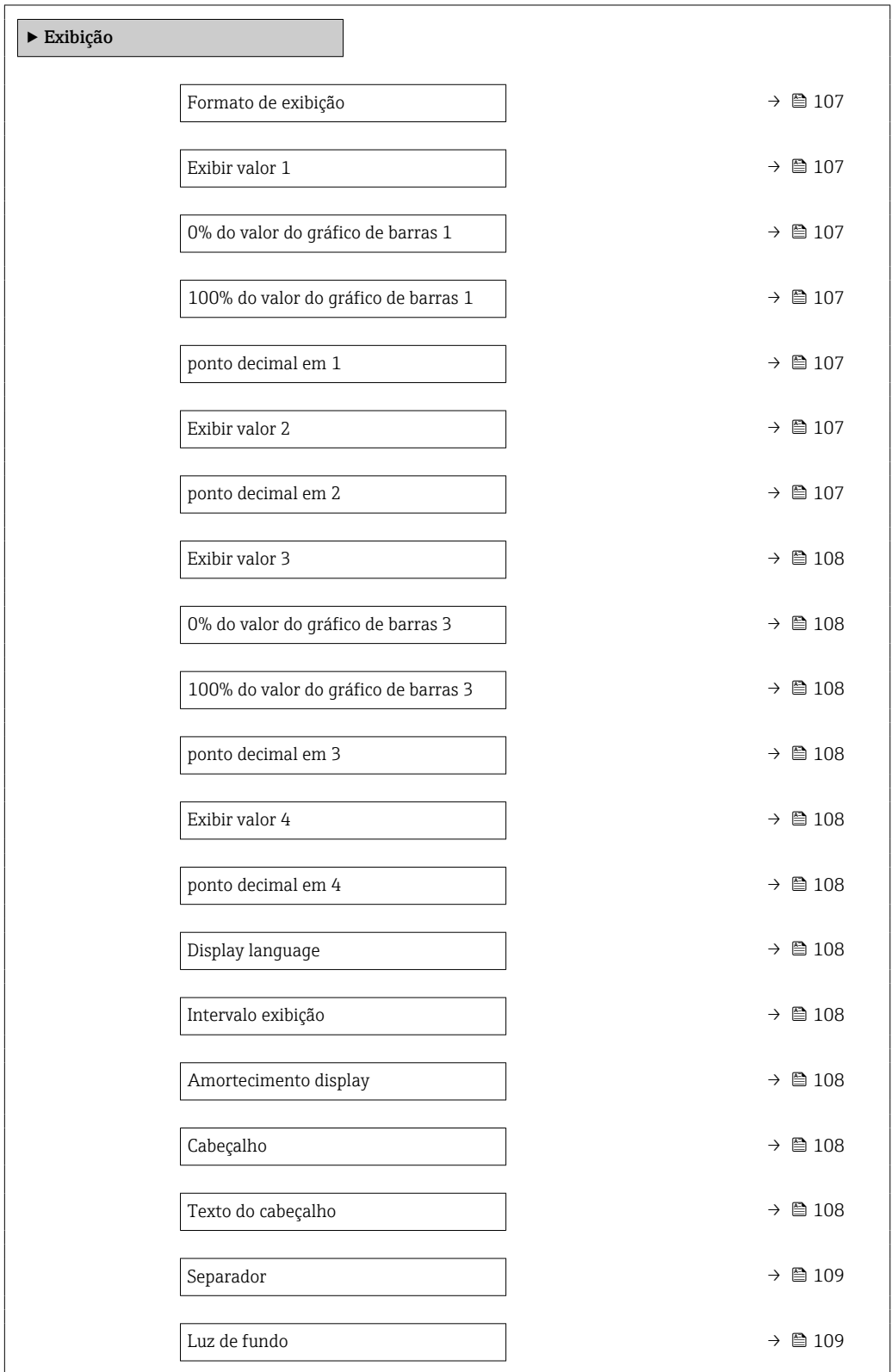

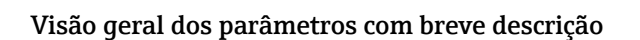

<span id="page-106-0"></span>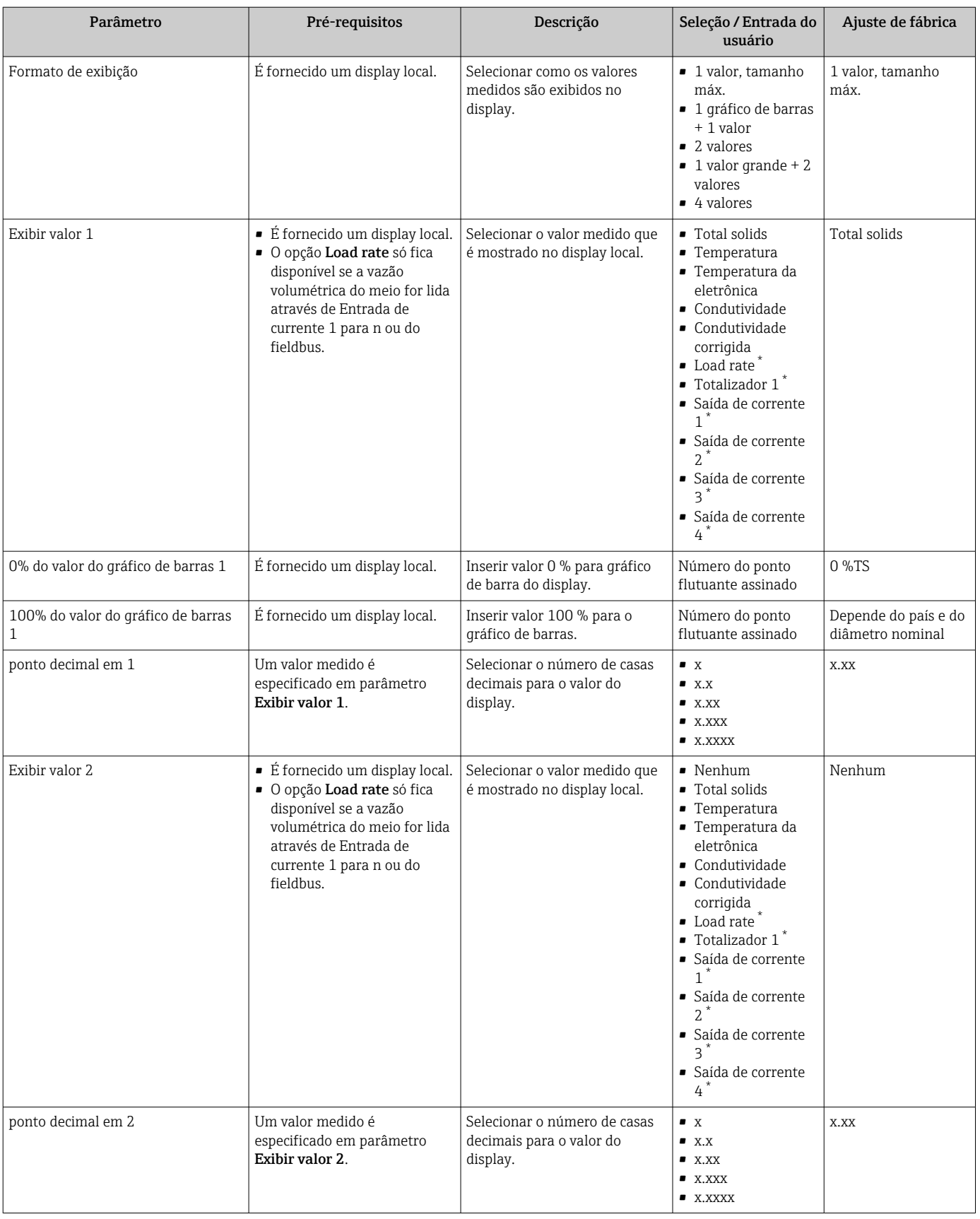

<span id="page-107-0"></span>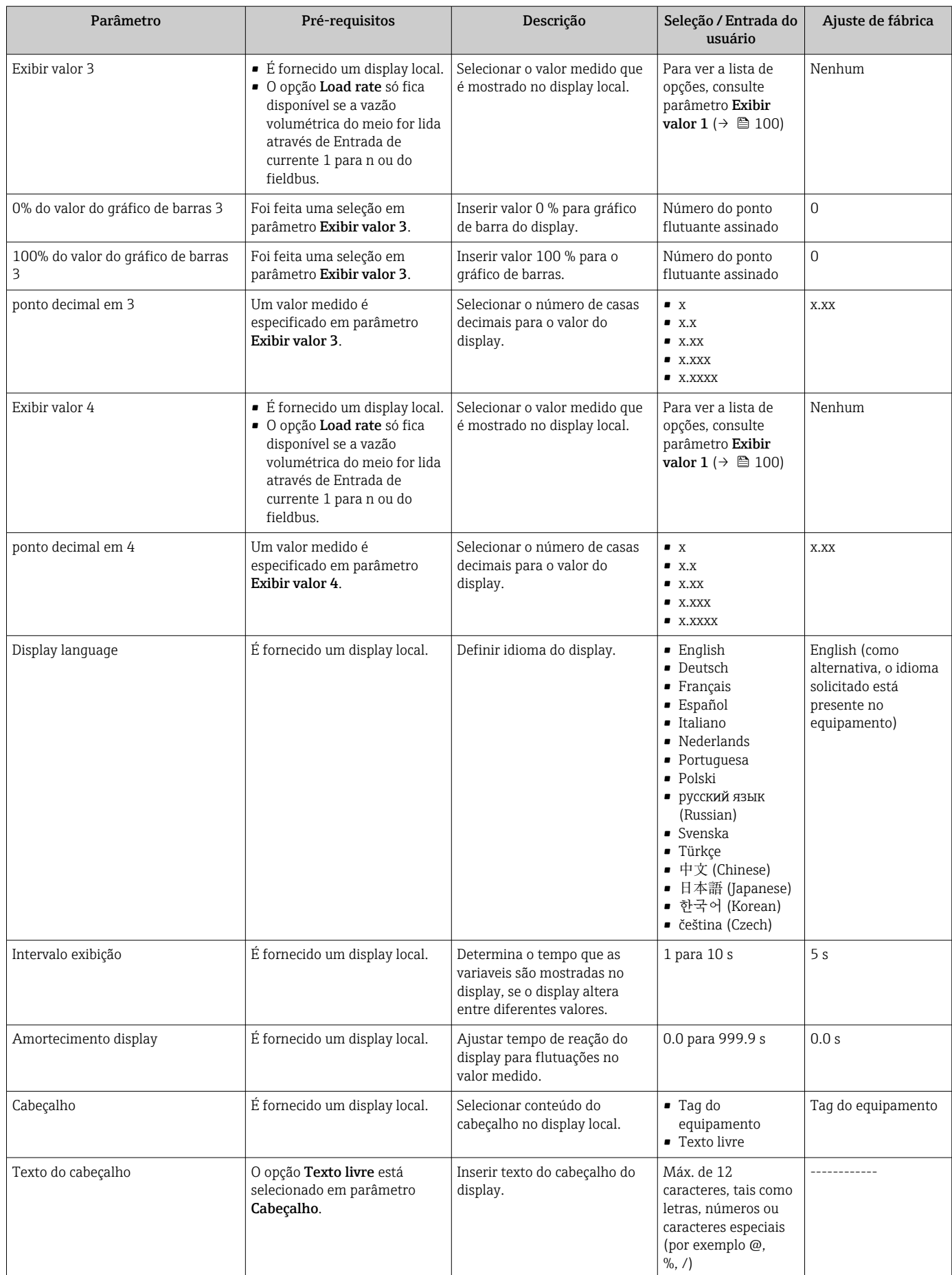
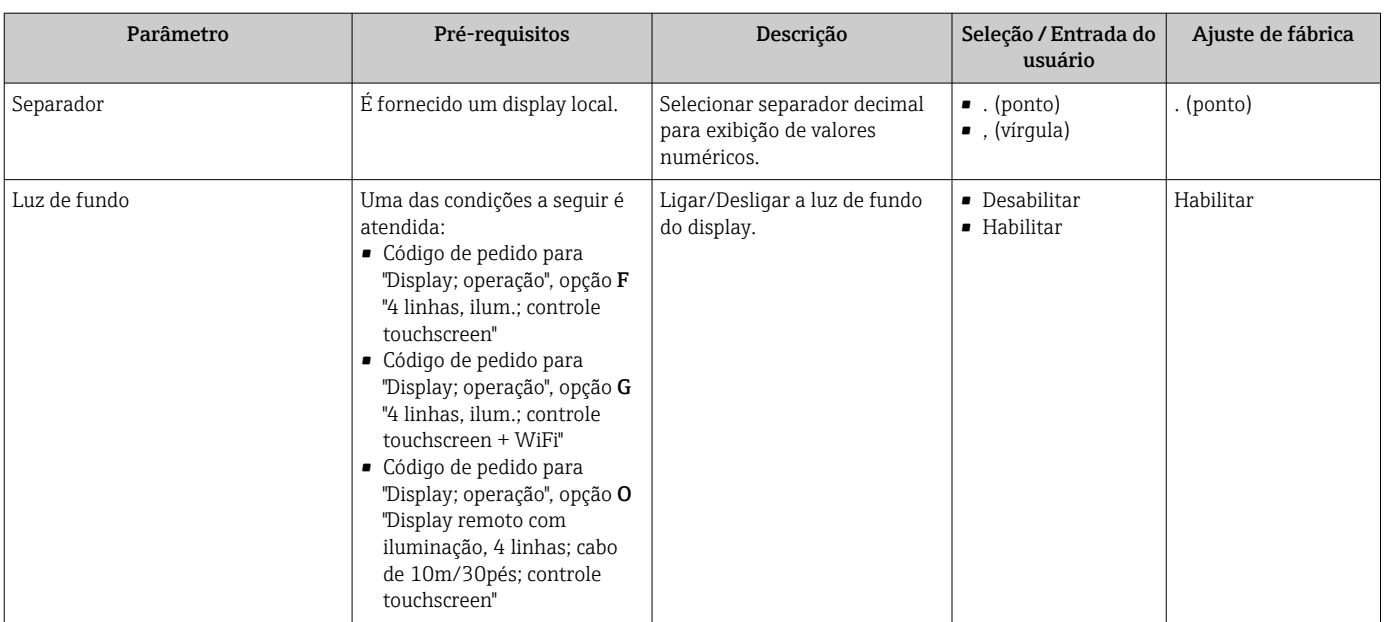

\* Visibilidade depende das opções ou configurações do equipamento.

### 10.6.4 Configuração Wi-Fi

A submenu WLAN Settings orienta o usuário sistematicamente por todos os parâmetros que precisam ser ajustados para a configuração WLAN.

#### Navegação

Menu "Configuração" → Configuração avançada → configuração WLAN

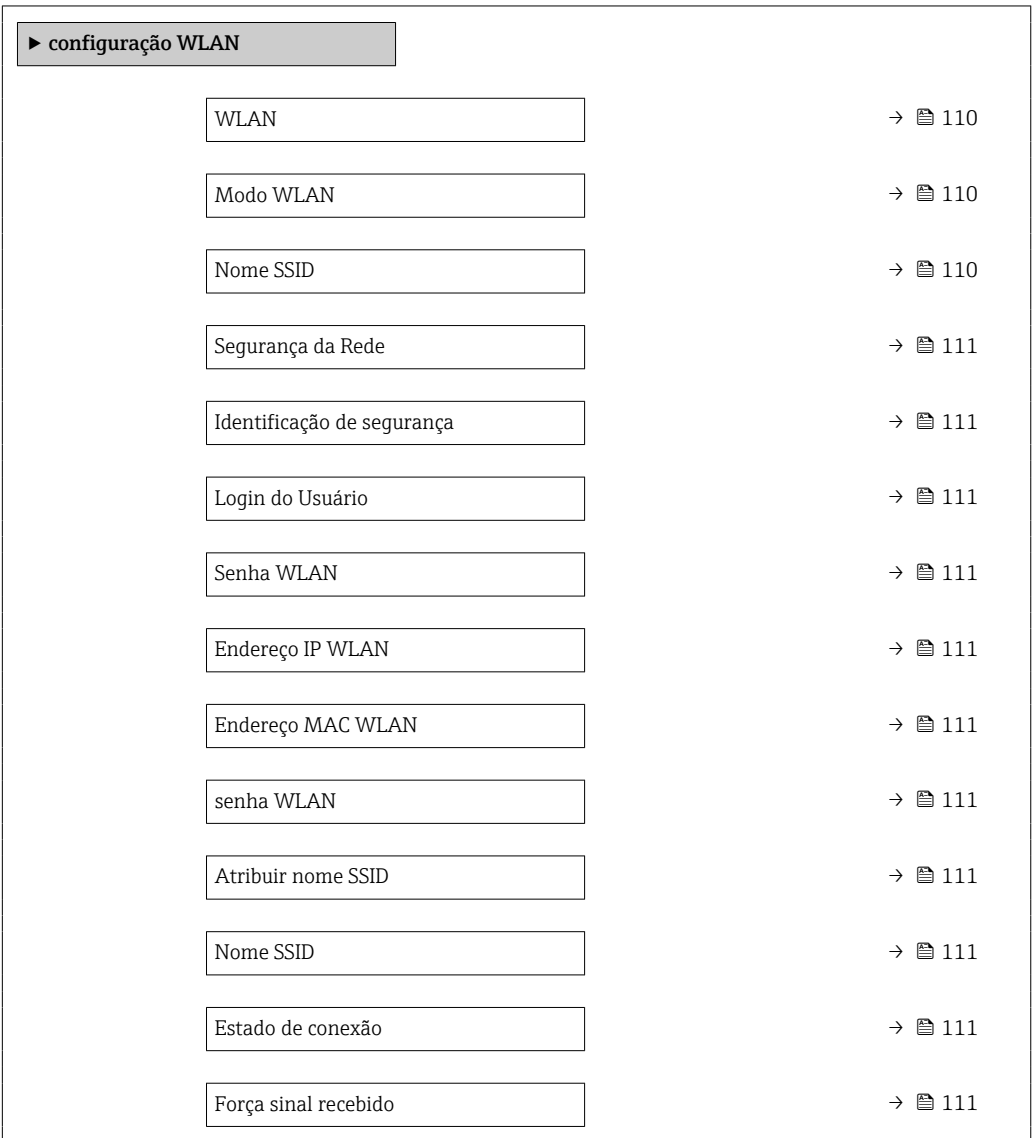

#### Visão geral dos parâmetros com breve descrição

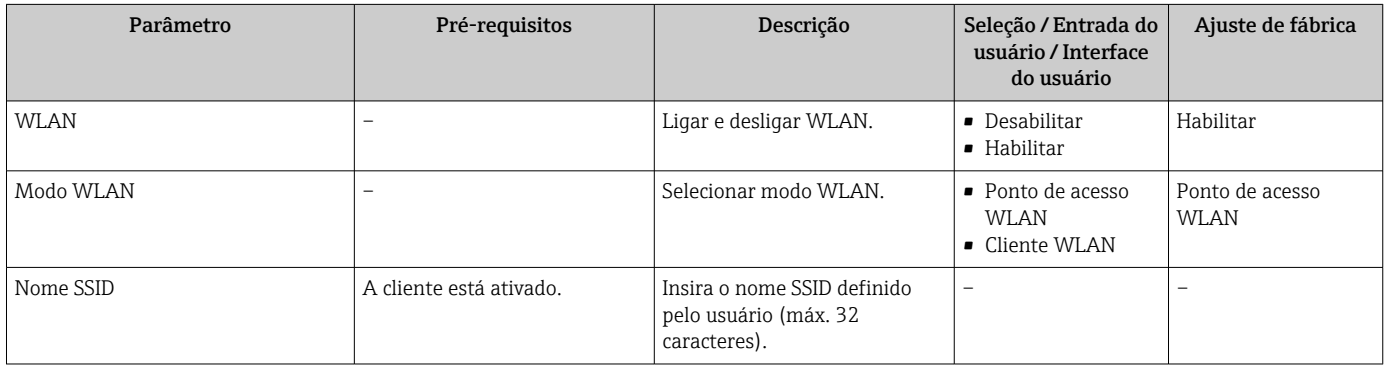

<span id="page-110-0"></span>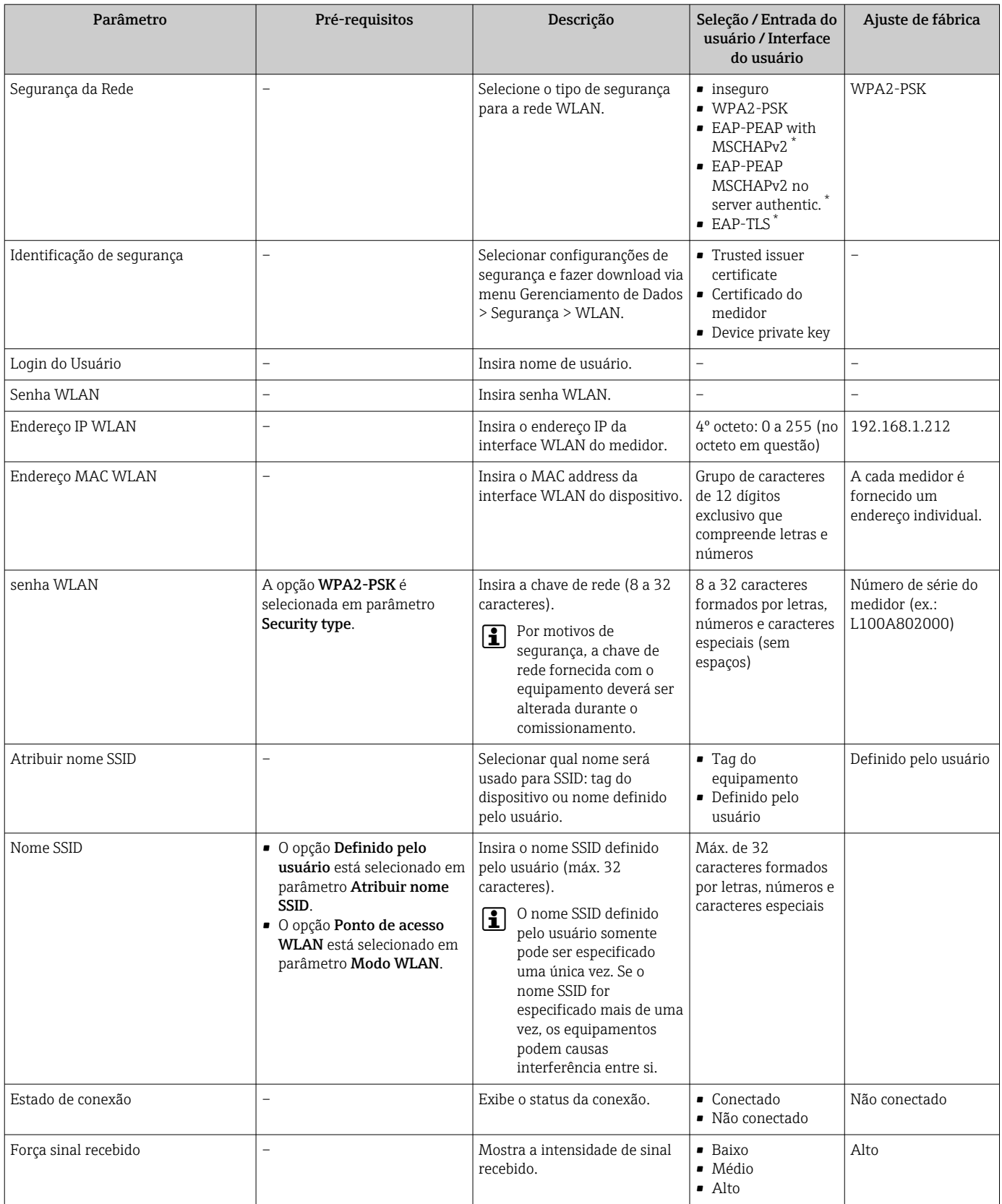

Visibilidade depende das opções ou configurações do equipamento.

# 10.6.5 Pacote de aplicação de Heartbeat Technology

Para informações detalhadas sobre as descrições dos parâmetros dos pacotes de aplicação, consulte a documentação especial do equipamento. → ■ 198

#### Navegação

Menu "Configuração" → Configuração avançada → Setup do Heartbeat

### 10.6.6 Gestão da configuração

Após o comissionamento, é possível salvar a configuração do equipamento atual, ou restaurar a configuração de equipamento anterior. A configuração do equipamento é gerenciada através do parâmetro Gerenciamento de configuração.

#### Navegação

Menu "Configuração" → Configuração avançada → Backup de configuração

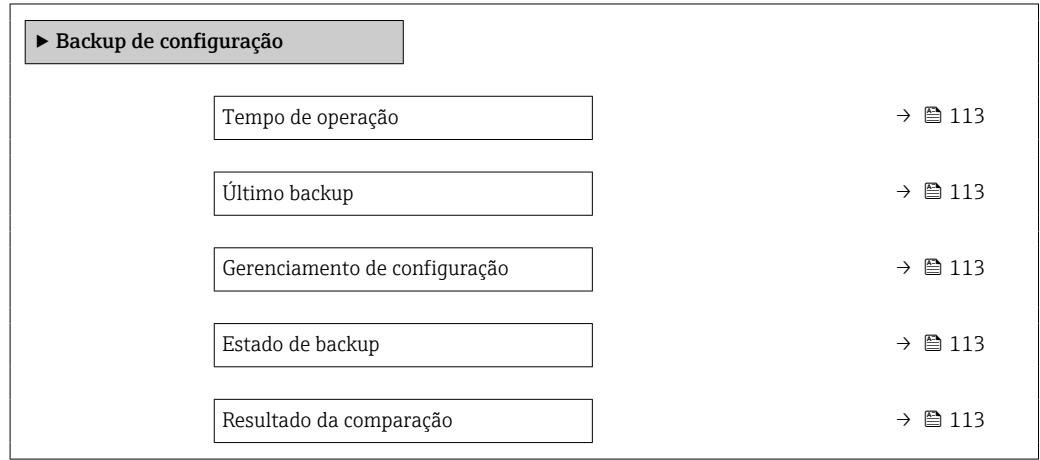

#### Visão geral dos parâmetros com breve descrição

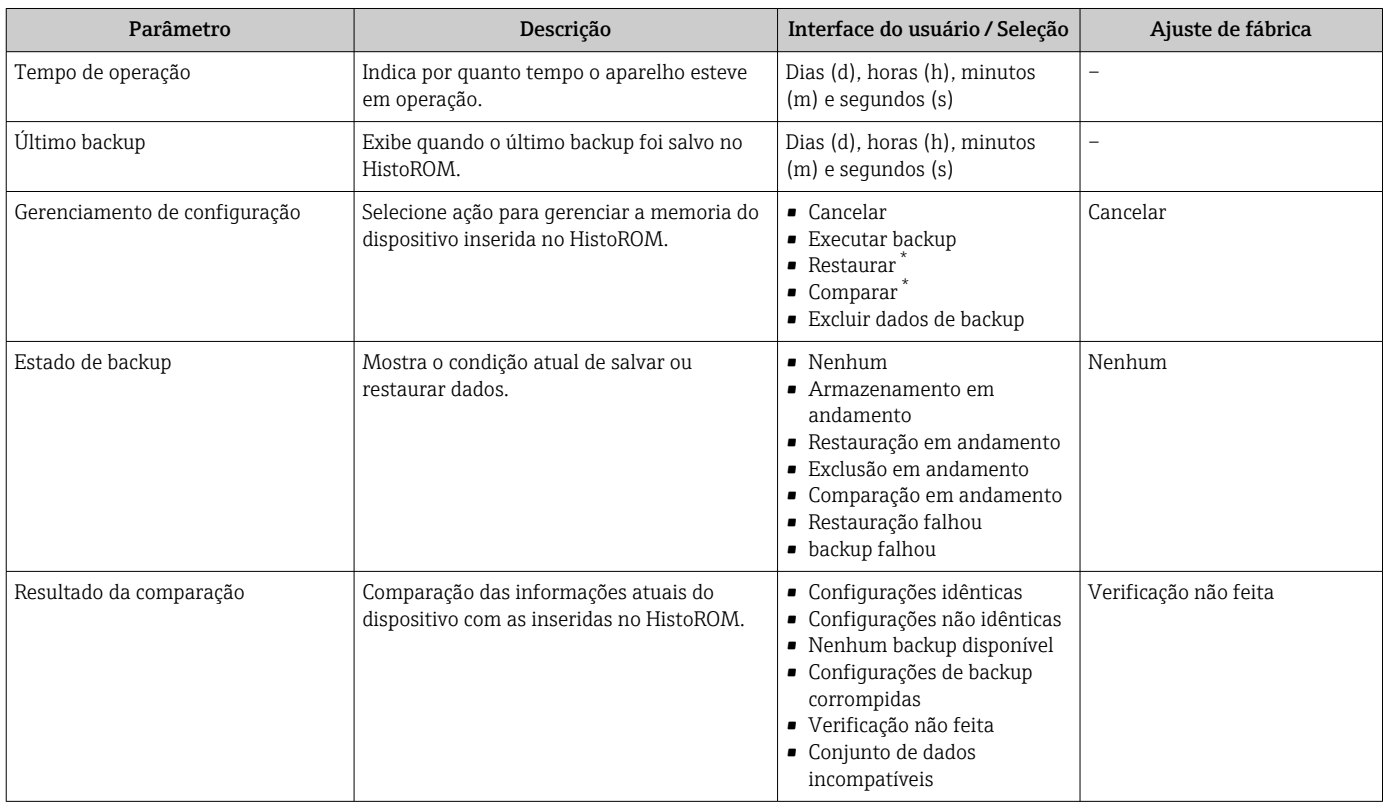

Visibilidade depende das opções ou configurações do equipamento.

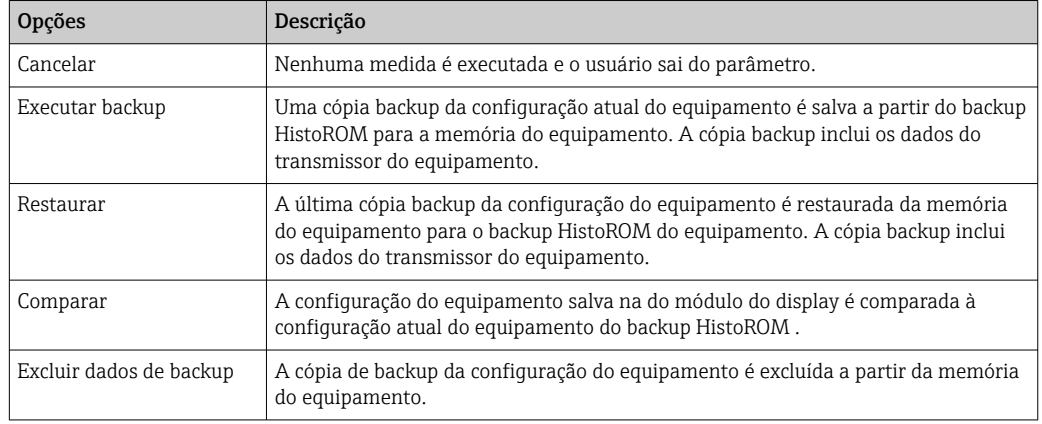

#### Âmbito da parâmetro "Gerenciamento de configuração"

# *Backup HistoROM*

Um HistoROM é uma memória de equipamento "não-volátil" em forma de um EEPROM.

Enquanto a ação está em andamento, a configuração não pode ser editada através do display local e uma mensagem do status de processamento aparece no display.

### <span id="page-114-0"></span>10.6.7 Usando os parâmetros para a administração do equipamento

A submenu Administração guia o usuário sistematicamente por todos os parâmetro que podem ser usados para fins de administração do equipamento.

#### Navegação

Menu "Configuração" → Configuração avançada → Administração

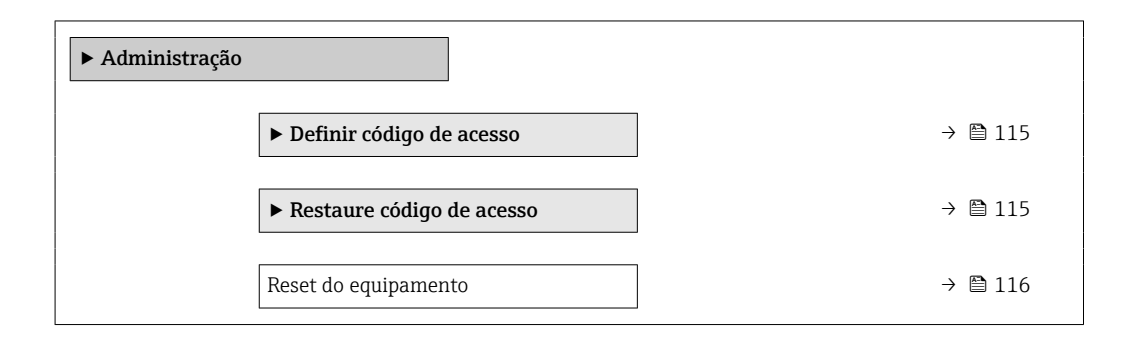

#### Uso do parâmetro para definir o código de acesso

Conclua este assistente para especificar um código de acesso para a função de manutenção.

#### Navegação

Menu "Configuração" → Configuração avançada → Administração → Definir código de acesso

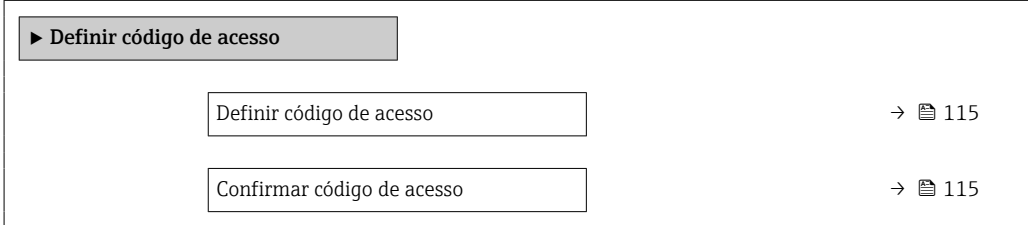

#### Visão geral dos parâmetros com breve descrição

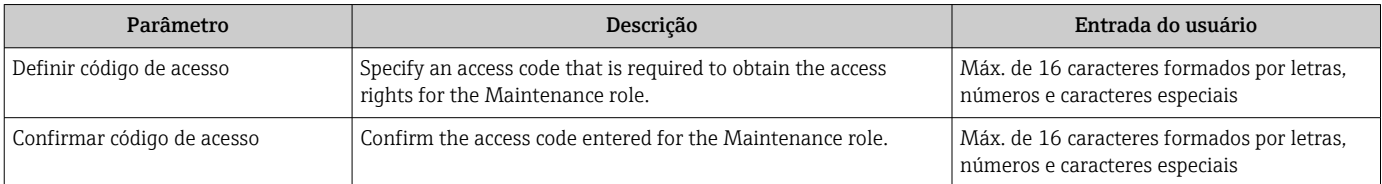

#### Uso do parâmetro para reiniciar o código de acesso

#### Navegação

Menu "Configuração" → Configuração avançada → Administração → Restaure código de acesso

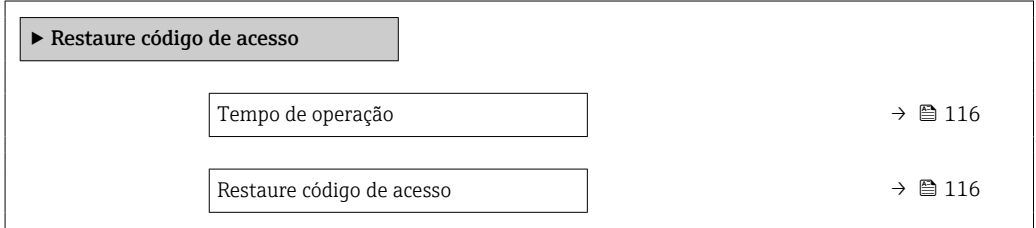

<span id="page-115-0"></span>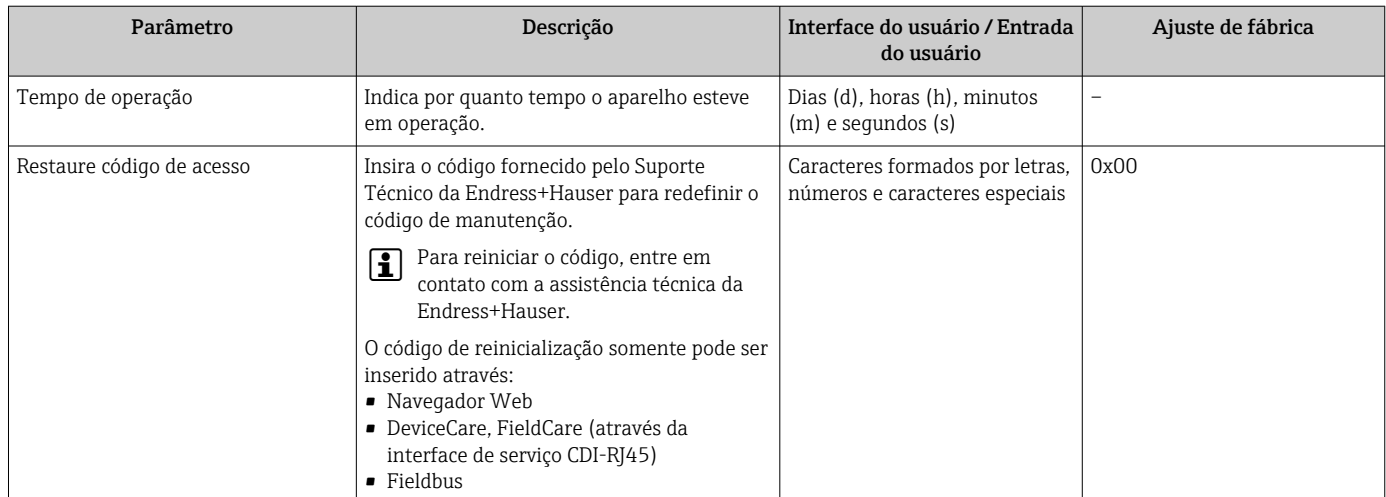

#### Visão geral dos parâmetros com breve descrição

#### Uso do parâmetro para reiniciar o equipamento

#### Navegação

Menu "Configuração" → Configuração avançada → Administração

#### Visão geral dos parâmetros com breve descrição

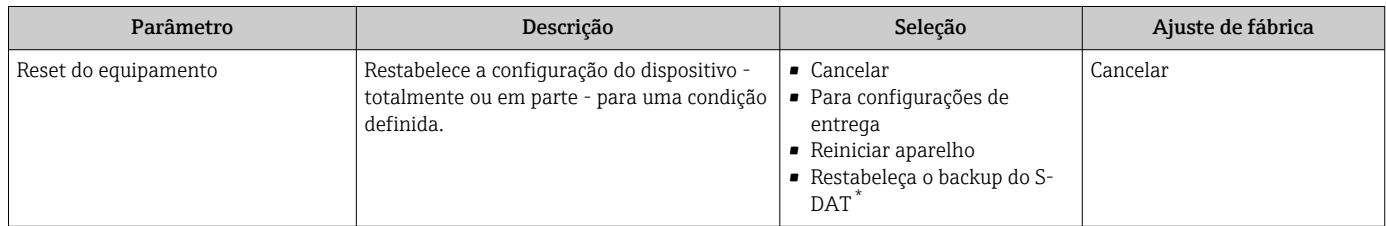

Visibilidade depende das opções ou configurações do equipamento.

# 10.7 Simulação

Através do submenu Simulação, é possível simular diversas variáveis de processo no processo e no modo de alarme do equipamento e verificar cadeias de sinais a jusante (válvulas de comutação ou circuitos de controle fechado). A simulação pode ser realizada sem uma medição real (sem vazão do meio através do equipamento).

#### Navegação

Menu "Diagnóstico" → Simulação

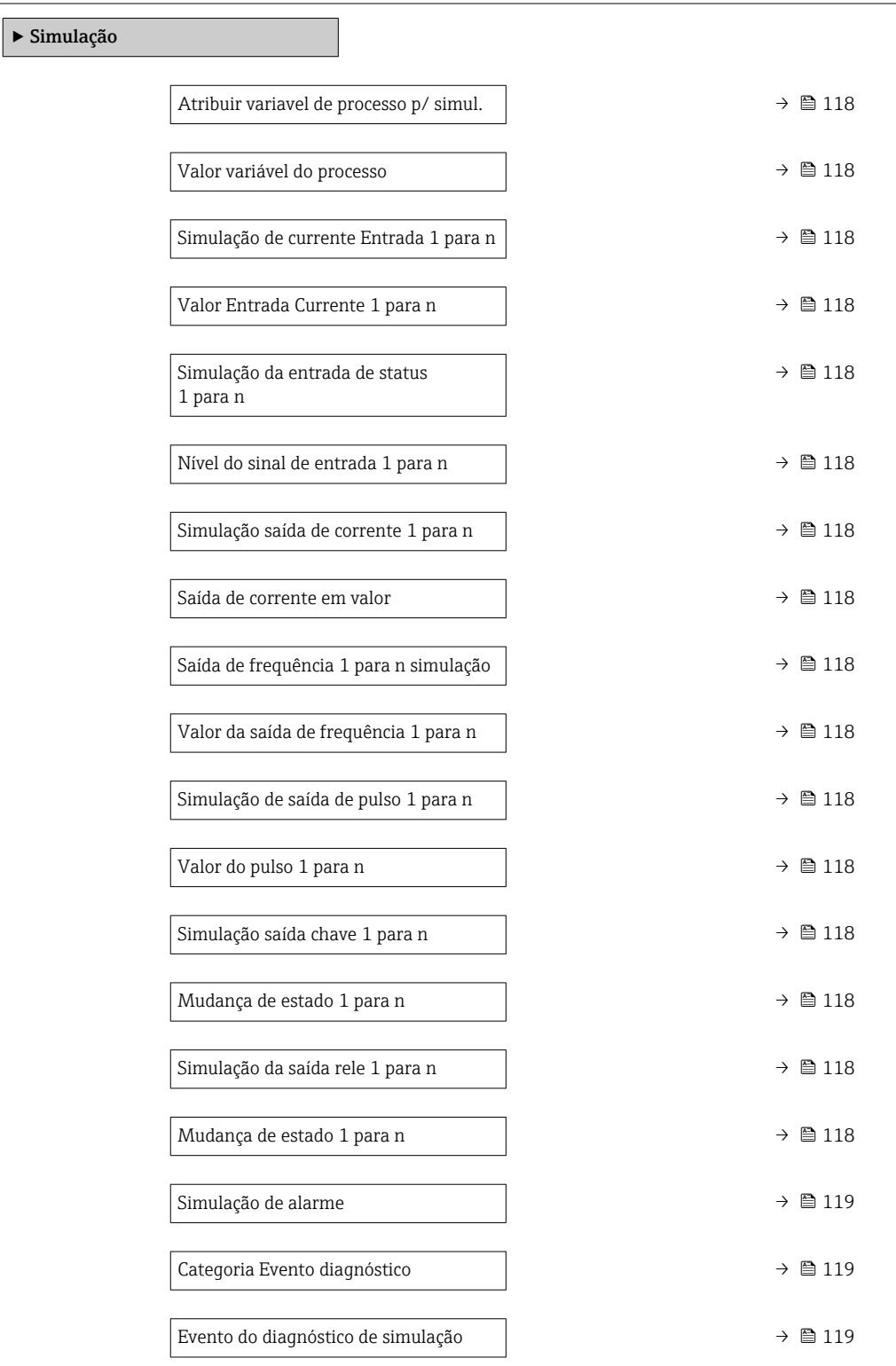

### Visão geral dos parâmetros com breve descrição

<span id="page-117-0"></span>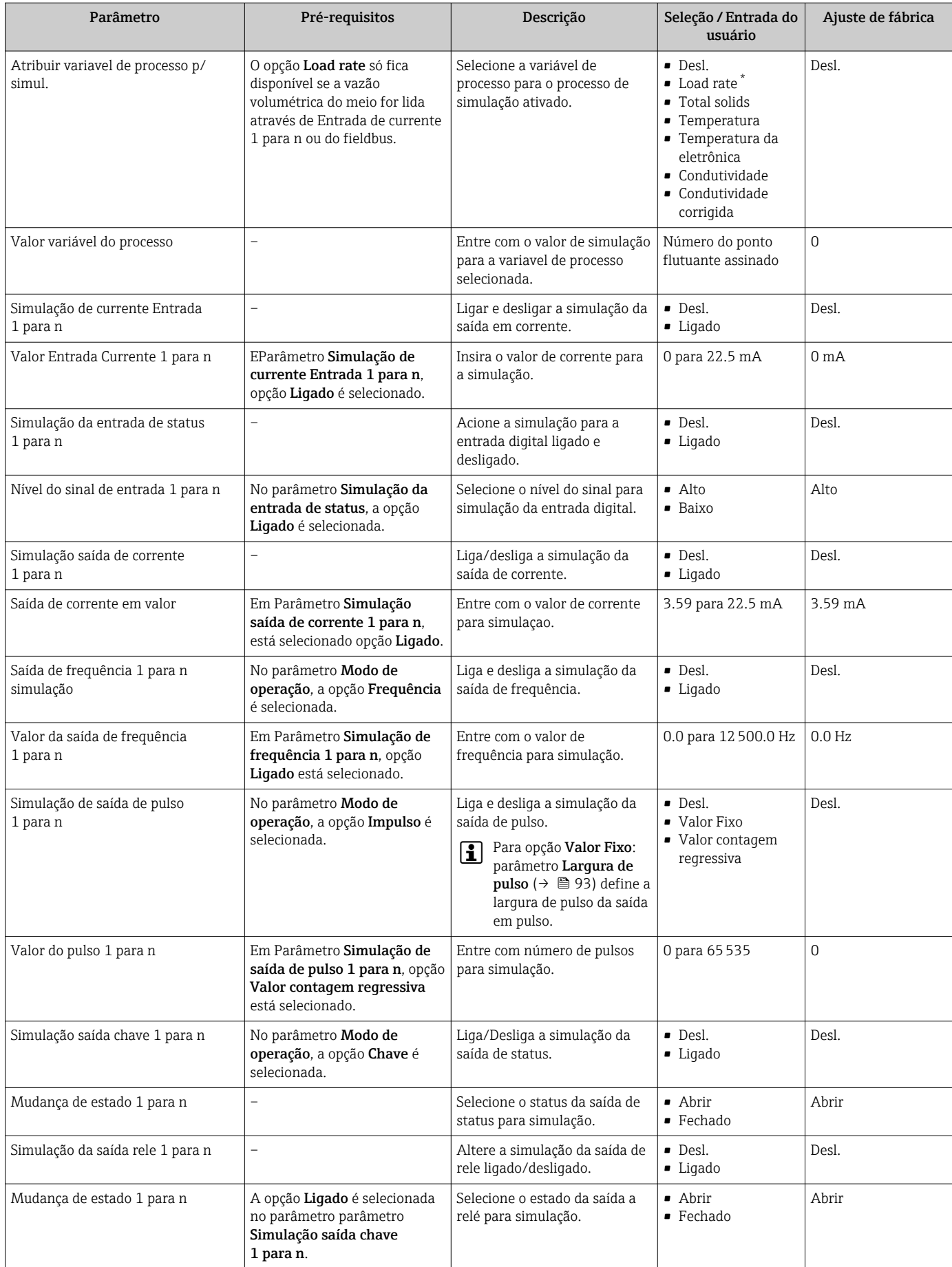

<span id="page-118-0"></span>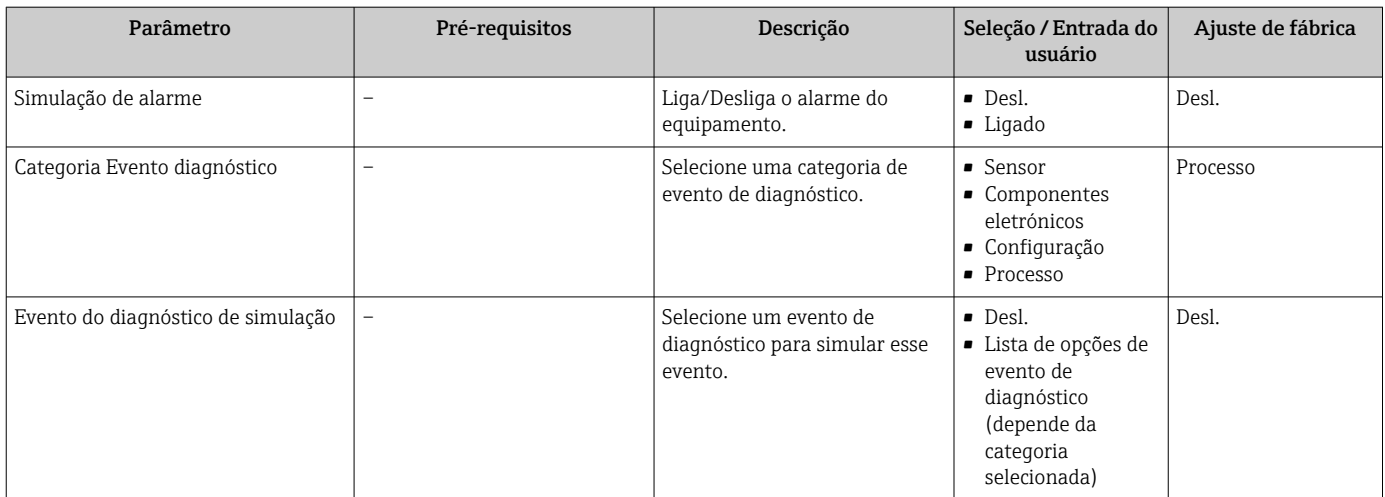

\* Visibilidade depende das opções ou configurações do equipamento.

# <span id="page-119-0"></span>10.8 Proteção das configurações contra acesso não autorizado

As opções contra gravação a seguir existem para proteção da configuração do medidor contra modificação acidental:

- **•** Proteger o acesso aos parâmetros através do código de acesso  $\rightarrow$  120
- Proteger o acesso à operação local através do bloqueio de teclas[→ 60](#page-59-0)
- Proteger o acesso ao equipamento de medição através de um interruptor de proteção contra gravação →  $\triangleq$  121

### 10.8.1 Proteção contra gravação através do código de acesso

Os efeitos do código de acesso específico para o usuário são os seguintes:

- Através da operação local, os parâmetros para a configuração do medidor são protegidos contra gravação e seus valores não podem mais ser mudados.
- O acesso ao medidor através de navegador de rede é protegido, assim como os parâmetros para a configuração do medidor.
- O acesso ao equipamento é protegido por meio do FieldCare ou DeviceCare (através da interface de operação CDI-RJ45), bem como os parâmetros para a configuração do medidor.

#### Definição do código de acesso através do display local

- 1. Navegue até Parâmetro Definir código de acesso ( $\rightarrow \Box$  115).
- 2. Sequência de no máximo 16 caracteres formada por letras, números e caracteres especiais como o código de acesso.
- 3. Insira novamente o código de acesso emParâmetro Confirmar código de acesso  $(\rightarrow \Box$  115) para confirmar.
	- $\rightarrow$  0 símbolo  $\blacksquare$ aparece em frente a todos os parâmetros protegidos contra gravação.
- Desabilitação da proteção contra gravação através do código de acesso  $\rightarrow \Box$  60. H
	- Se o código de acesso é perdido: Reconfiguração do código de acesso  $\rightarrow \Box$  121.
	- A função de usuário na qual o usuário está conectado no momento é exibida em Parâmetro Direito de acesso.
		- Caminho de navegação: Operação → Direito de acesso
		- As funções de usuário e seus direitos de acesso  $\rightarrow \blacksquare$  59
- O equipamento automaticamente bloqueia os parâmetros protegidos contra gravação novamente se uma tecla não for pressionada por 10 minutos na visualização de navegação e de edição.
- O equipamento bloqueia os parâmetros protegidos contra gravação automaticamente após 60 s se o usuário voltar para o modo de display de operação a partir da visualização de navegação e de edição.

#### Parâmetros que podem sempre ser modificados através do display local

Determinados parâmetros que não afetam a medição são excluídos da proteção contra gravação de parâmetro através do display local. Apesar do código de acesso específico para o usuário, estes parâmetros podem sempre ser modificados, mesmo que outros parâmetros estejam bloqueados.

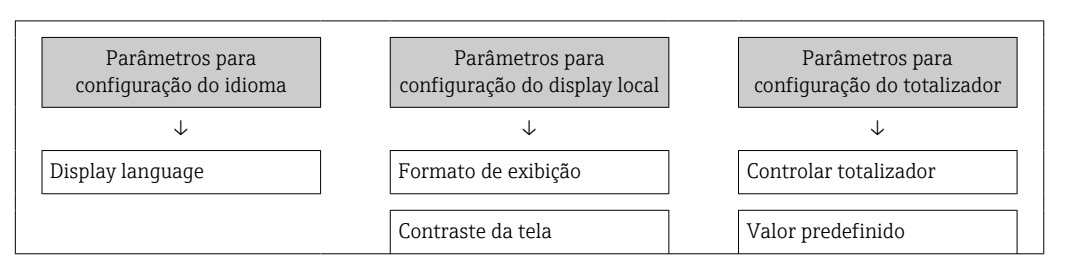

<span id="page-120-0"></span>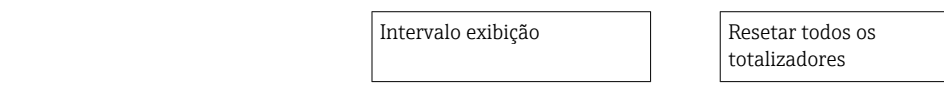

#### Definição do código de acesso através do navegador de rede

- 1. Naveque até parâmetro Definir código de acesso ( $\rightarrow \Box$  115).
- 2. Defina um código numérico com no máximo 16 dígitos como código de acesso.
- 3. Insira novamente o código de acesso emParâmetro Confirmar código de acesso  $(\rightarrow \Box$  115) para confirmar.
	- O navegador de internet alterna para a página de login.

 $\Box$  • Desabilitação da proteção contra gravação através do código de acesso →  $\Box$  60.

- Se o código de acesso é perdido: Reconfiguração do código de acesso  $\rightarrow \Box$  121.
- Parâmetro Direito de acesso . exibe em qual função o usuário está conectado no momento.
	- Caminho de navegação: Operação → Direito de acesso
	- As funções de usuário e seus direitos de acesso →  $\triangleq$  59

Se nenhuma ação for realizada por 10 minutos, o navegador da web retorna automaticamente à página de login.

#### Reinicialização do código de acesso

Se colocar incorretamente o código de acesso específico para o usuário, é possível reiniciálo com o código do ajuste de fábrica. Para isto, é necessário inserir um código de reinicialização. Depois disso, o código de acesso específico para o usuário pode ser definido novamente.

*Através do navegador de internet, FieldCare, DeviceCare (através da interface de operação CDI-RJ45), fieldbus*

- Somente é possível obter um código de reinicialização junto à Assistência Técnica da Endress+Hauser local. O código deve ser calculado explicitamente para cada equipamento.
- 1. Anote o número de série do equipamento.
- 2. Leitura do parâmetro Tempo de operação.
- 3. Entre em contato a Assistência Técnica da Endress+Hauser e informe o número de série e o tempo de operação.
	- Obtenha o código de reset calculado.
- 4. Insira o código de reset em parâmetro Restaure código de acesso ( $\rightarrow \Box$  116).
	- O código de acesso foi reinicializado com o ajuste de fábrica 0000. Ele pode ser redefinido  $\rightarrow$   $\blacksquare$  120.
- Por questões de segurança de TI, o código de reinicialização calculado somente é válido por 96 horas a partir do tempo de operação especificado e para o número de série especificado. Se não for possível devolver o equipamento em até 96 horas, você deverá aumentar o tempo de operação lido por alguns dias ou desligar o equipamento.

### 10.8.2 Proteção contra gravação por meio da chave de proteção contra gravação

Diferente da proteção contra gravação do parâmetro através de um código de acesso específico para o usuário, esse permite que o usuário bloqueie o direito de acesso para todo o menu de operação - exceto por parâmetro "Contraste da tela".

Os valores de parâmetro agora tornam-se somente leitura e não podem mais ser editados (exceção parâmetro "Contraste da tela"):

- Através do display local
- Através do protocolo HART

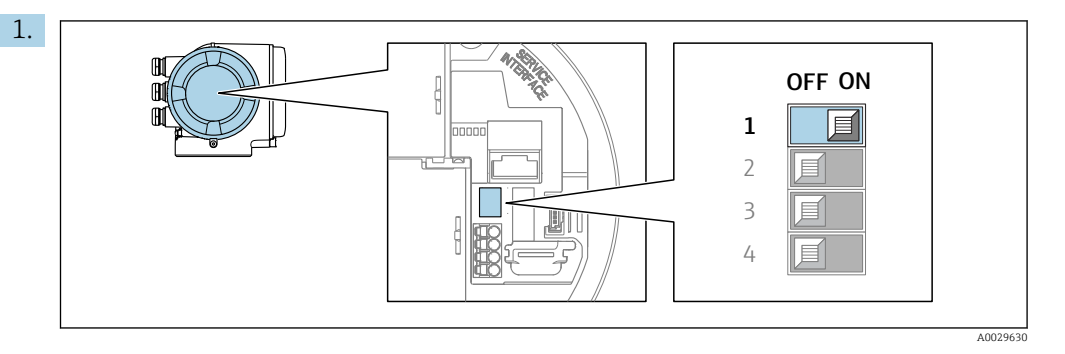

O ajuste da chave de proteção contra gravação (WP) no módulo de eletrônica principal para a posição ON habilita a proteção contra gravação de hardware.

← No parâmetro Status de bloqueio, é exibido opção Hardware **bloqueado** →  $\triangleq$  123 . Além disso, no display local é exibido o símbolo  $\triangleq$  na frente dos parâmetros no cabeçalho do display operacional e na visualização da navegação.

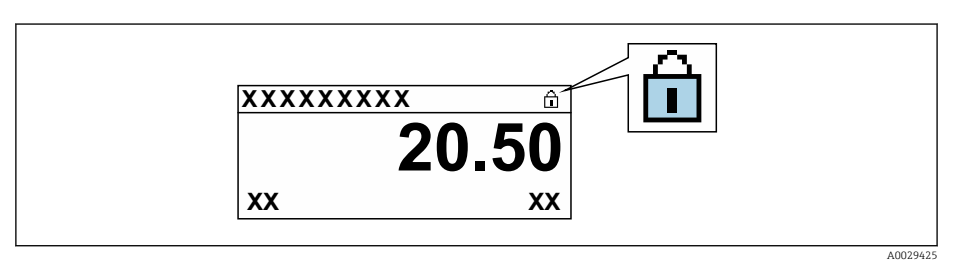

- 2. O ajuste da chave de Proteção (WP) contra gravação no módulo de eletrônica principal para a posição OFF (ajuste de fábrica) desabilita a proteção contra gravação de hardware.
	- $\rightarrow$  Nenhuma opção é exibida em parâmetro Status de bloqueio →  $\cong$  123. No display local, o símbolo  $\blacksquare$  desaparece da frente dos parâmetros no cabeçalho do display operacional e na visualização da navegação.

# <span id="page-122-0"></span>11 Operação

# 11.1 Ler o status de bloqueio do equipamento

Proteção contra gravação no equipamento ativa: parâmetro Status de bloqueio

Operação → Status de bloqueio

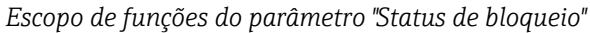

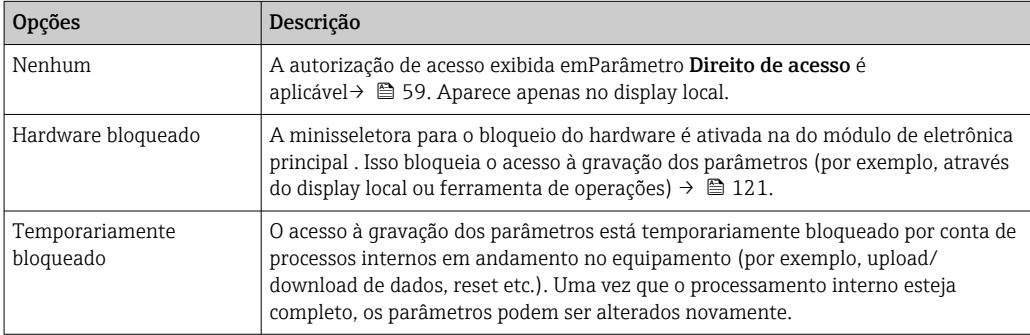

# 11.2 Ajuste do idioma de operação

Informações detalhadas:

- Para configurar o idioma de operação
- Para mais informações sobre os idiomas de operação compatíveis no medidor → ■ 186

# 11.3 Configuração do display

Informações detalhadas:

- Sobre as configurações básicas para o display local  $\rightarrow \Box$  99
- Sobre as configurações avançadas para o display local  $\rightarrow \blacksquare$  106

# 11.4 Adaptação do medidor às condições de processo

As seguintes opções estão disponíveis para isso:

- Configurações básicas usando menu Configuração ( $\rightarrow \blacksquare$  83)
- Configurações avançadas usando submenu Configuração avançada ( $\rightarrow \Box$ 103)

# 11.5 Leitura dos valores medidos

Com o submenu Valor medido, é possível ler todos os valores medidos.

#### Navegação

Menu "Diagnóstico" → Valor medido

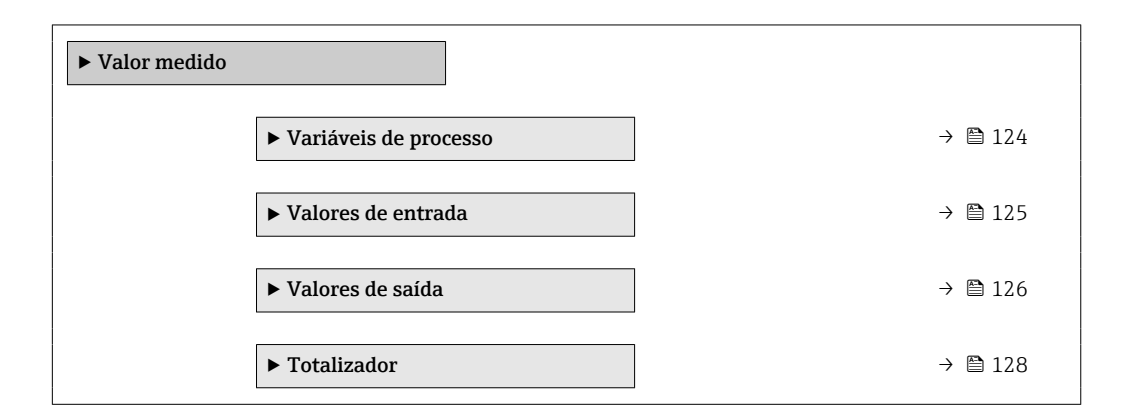

### 11.5.1 Submenu "Variáveis de processo"

As contêm todos os parâmetros necessários para exibir os valores medidos atuais para cada variável de processo.

#### Navegação

Menu "Diagnóstico" → Valor medido → Variáveis de processo

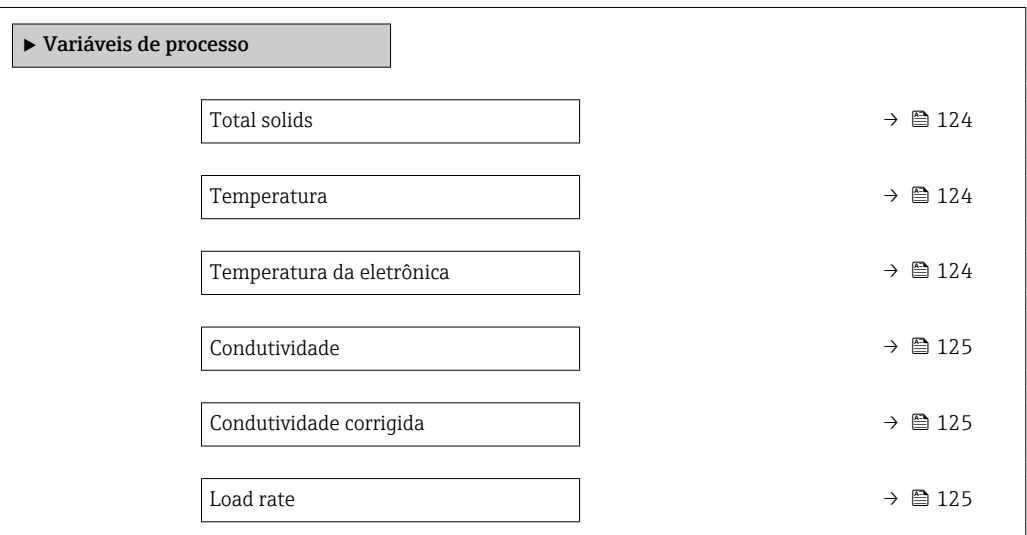

#### Visão geral dos parâmetros com breve descrição

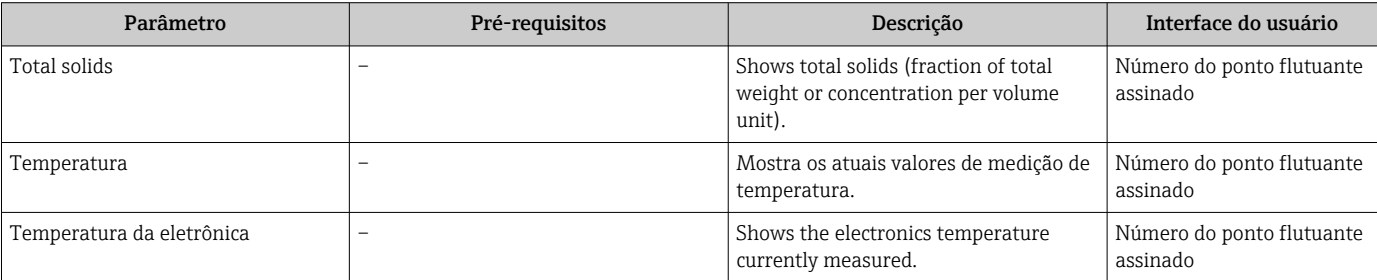

<span id="page-124-0"></span>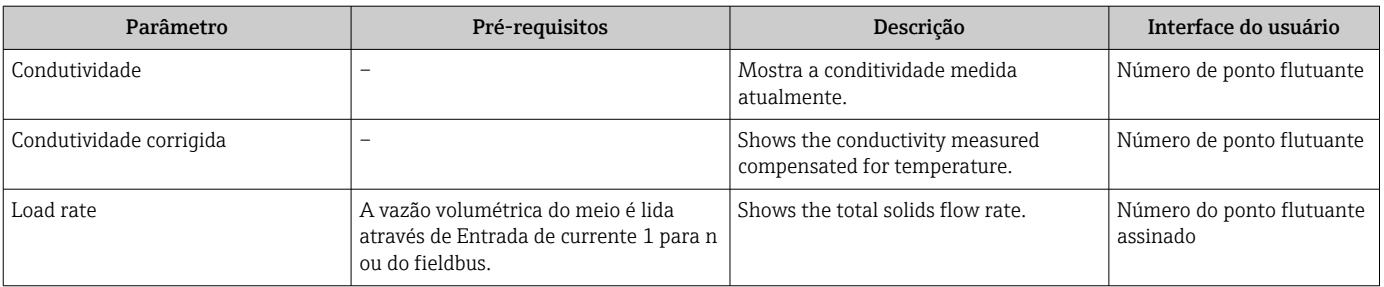

### 11.5.2 Submenu "Valores de entrada"

O submenu Valores de entrada irá guiá-lo sistematicamente até os valores de entrada individuais.

#### Navegação

Menu "Diagnóstico" → Valor medido → Valores de entrada

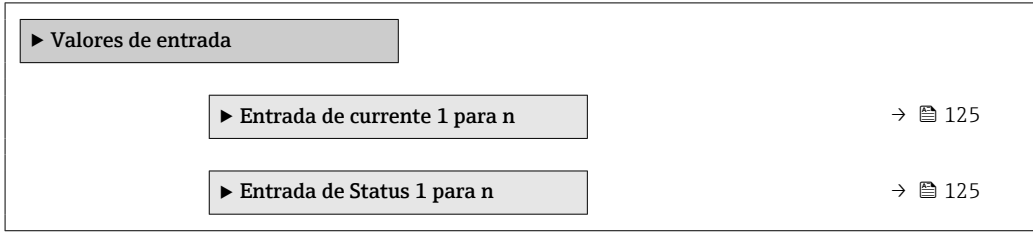

#### Valores de entrada da entrada em corrente

A submenu Entrada de currente 1 para n contém todos os parâmetros necessários para exibir os valores medidos da corrente para cada entrada em corrente.

#### Navegação

Menu "Diagnóstico" → Valor medido → Valores de entrada → Entrada de currente 1 para n

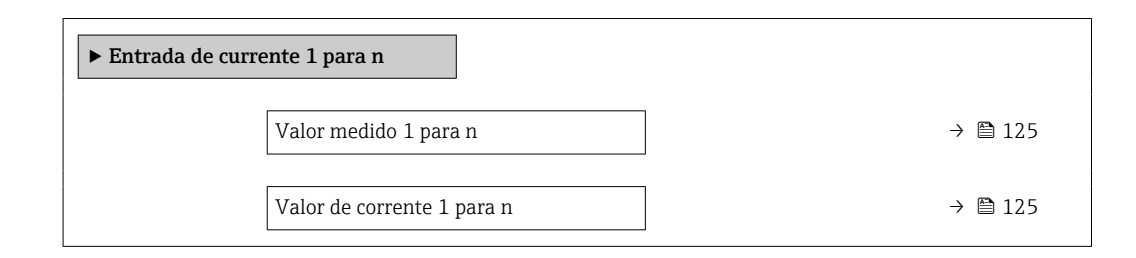

#### Visão geral dos parâmetros com breve descrição

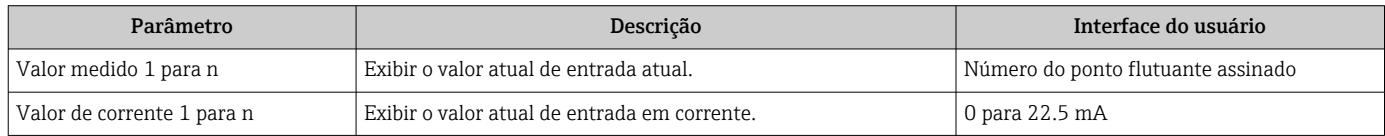

#### Valores de entrada da entrada de status

A submenu Entrada de Status 1 para n contém todos os parâmetros necessários para exibir os valores medidos da corrente para cada entrada de status.

#### <span id="page-125-0"></span>Navegação

Menu "Diagnóstico" → Valor medido → Valores de entrada → Entrada de Status 1 para n

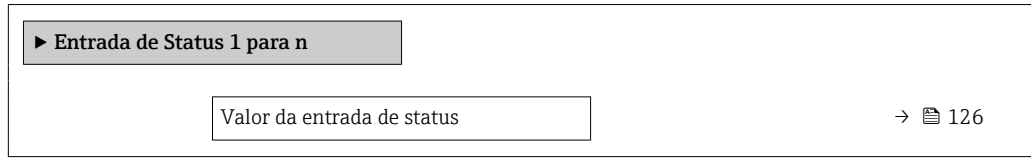

#### Visão geral dos parâmetros com breve descrição

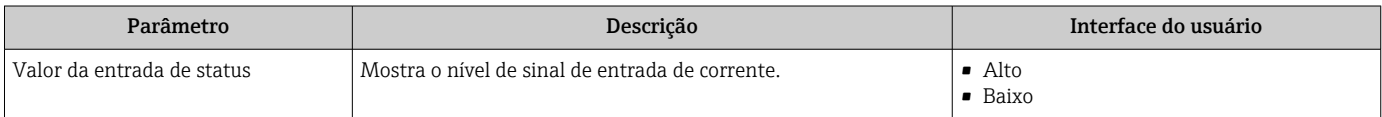

#### 11.5.3 Valores de saída

O submenu Valores de saída contém todos os parâmetros necessários para exibir os valores medidos da corrente para cada saída.

#### Navegação

Menu "Diagnóstico" → Valor medido → Valores de saída

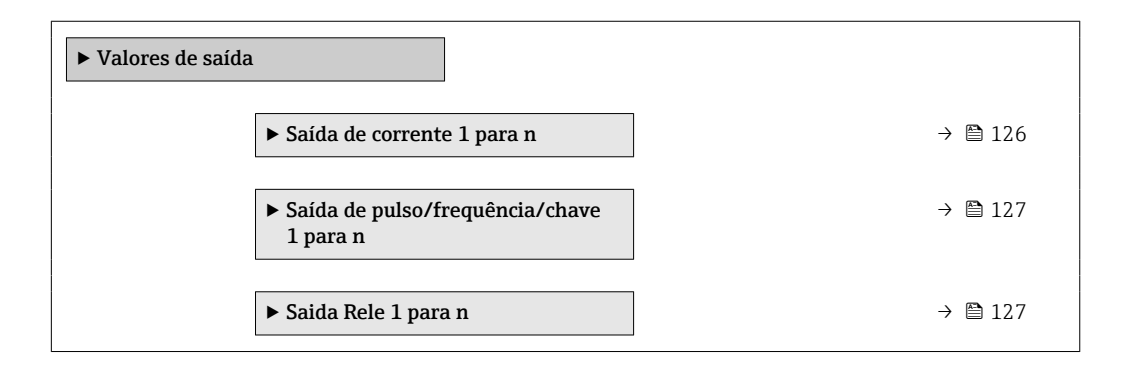

#### Valores produzidos para saída em corrente

O submenu Valor de saída de corrente contém todos os parâmetros necessários para exibir os valores medidos da corrente para cada saída em corrente.

#### Navegação

Menu "Diagnóstico" → Valor medido → Valores de saída → Valor de saída de corrente 1 para n

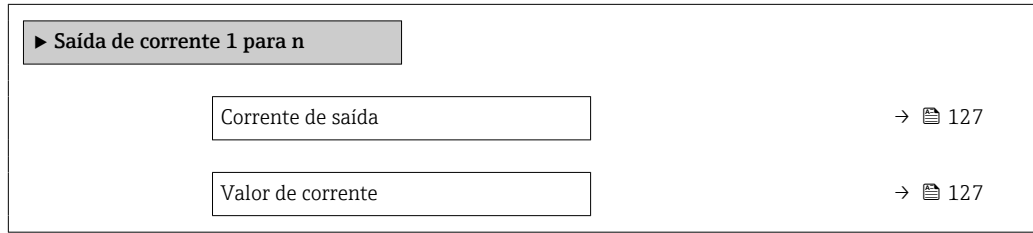

#### Visão geral dos parâmetros com breve descrição

<span id="page-126-0"></span>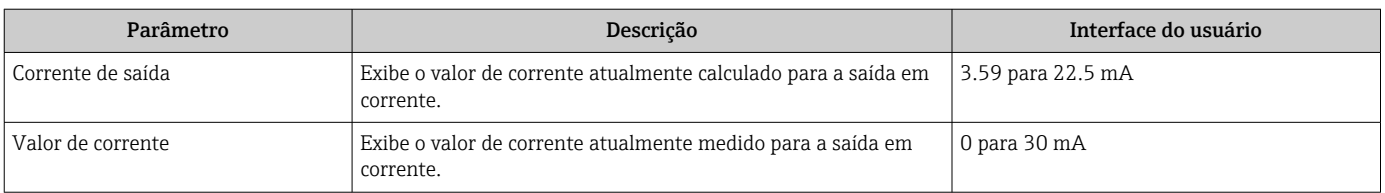

#### Valores de saída para pulso/frequência/saída comutada

O submenu Saída de pulso/frequência/chave 1 para n contém todos os parâmetros necessários para exibir os valores medidos da corrente para cada pulso/frequência/saída comutada.

#### Navegação

Menu "Diagnóstico" → Valor medido → Valores de saída → Saída de pulso/frequência/chave 1 para n

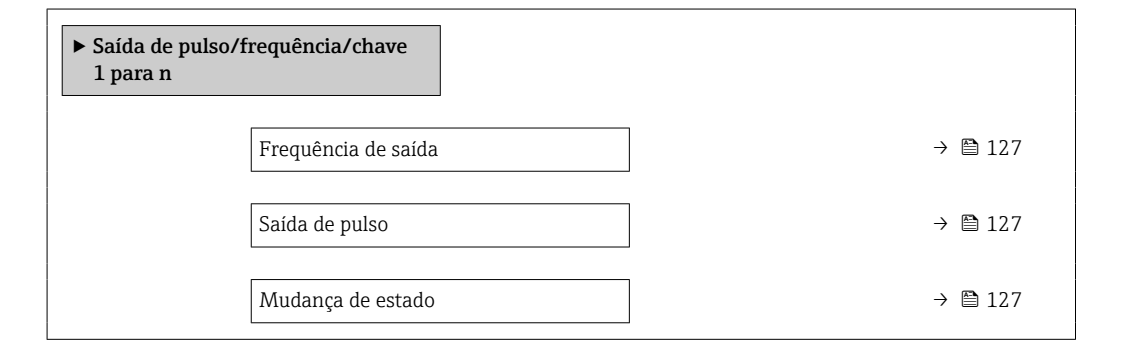

#### Visão geral dos parâmetros com breve descrição

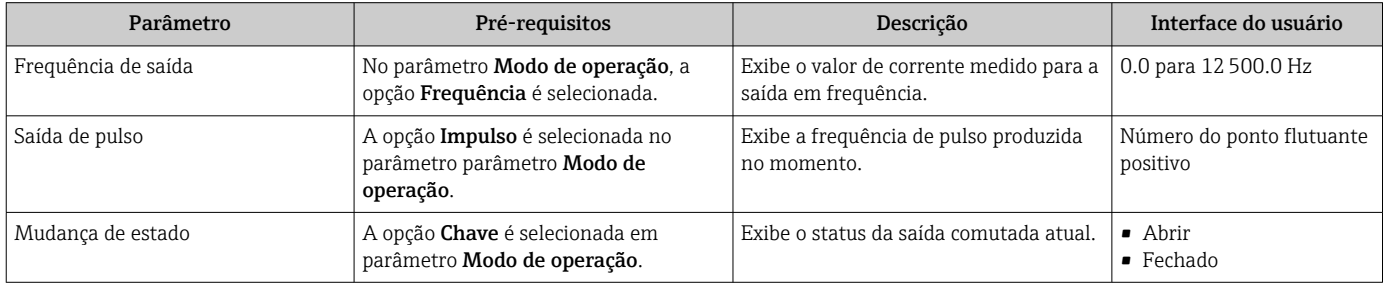

#### Valores produzidos para a saída a relé

O submenu Saida Rele 1 para n contém todos os parâmetros necessários para exibir os valores medidos da corrente para cada saída a relé.

#### Navegação

Menu "Diagnóstico" → Valor medido → Valores de saída → Saida Rele 1 para n

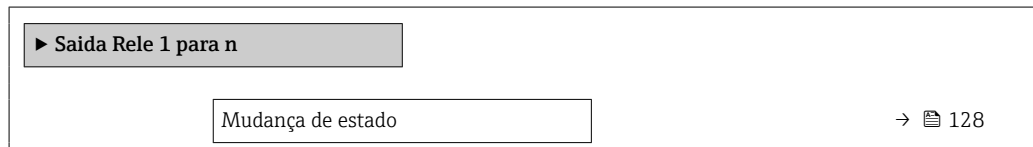

<span id="page-127-0"></span>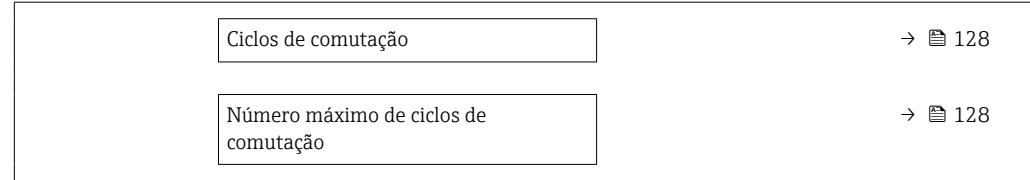

#### Visão geral dos parâmetros com breve descrição

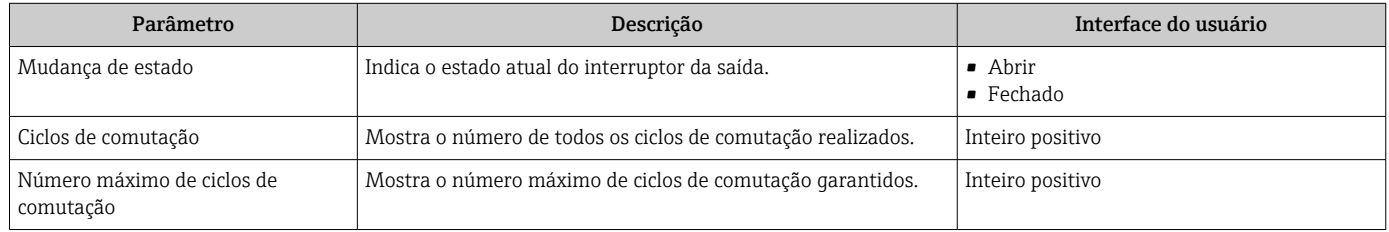

### 11.5.4 Submenu "Totalizador"

O submenu Totalizador contém todos os parâmetros necessários para exibir os valores medidos da corrente para cada totalizador.

#### Navegação

Menu "Diagnóstico" → Valor medido → Totalizador

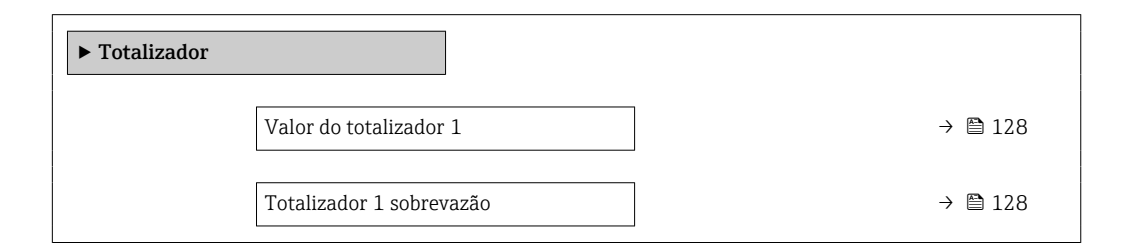

#### Visão geral dos parâmetros com breve descrição

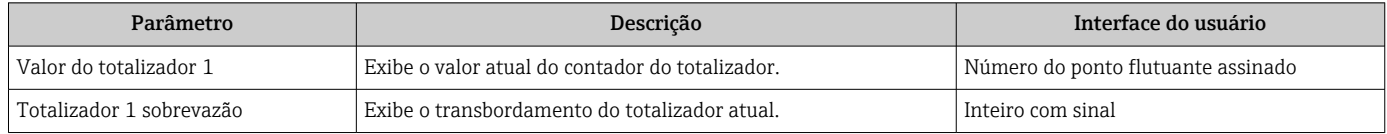

# 11.6 Realizar um reset do totalizador

Os totalizadores são reiniciados no submenu Operação:

- Controlar totalizador
- Resetar todos os totalizadores

#### Navegação

Menu "Operação" → Manuseio do totalizador

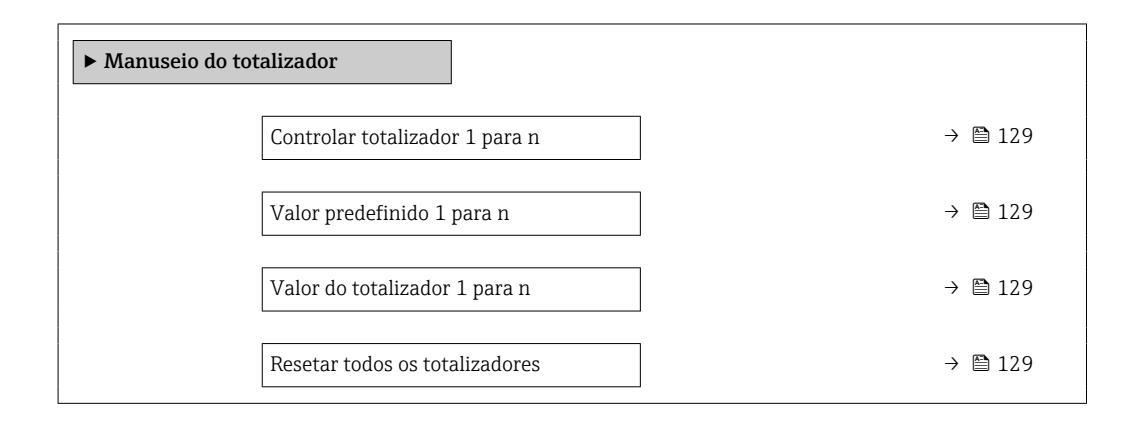

#### Visão geral dos parâmetros com breve descrição

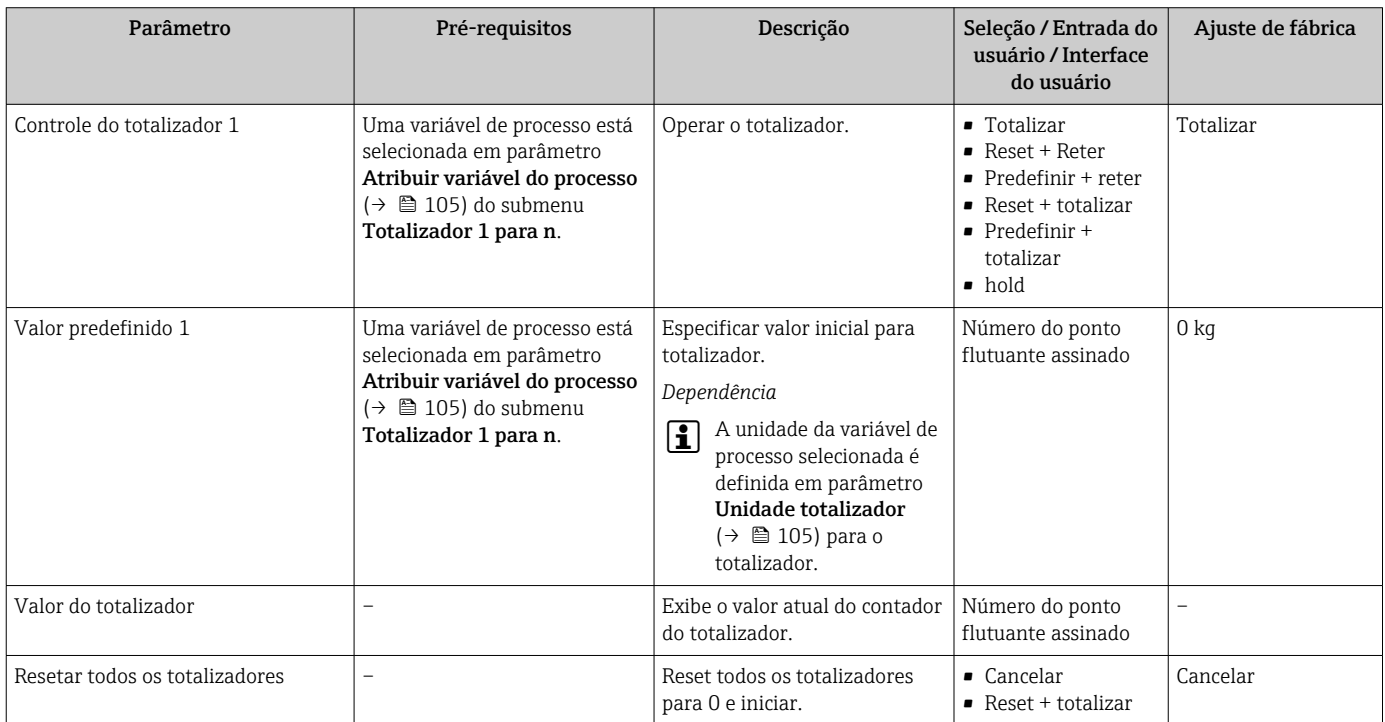

## 11.6.1 Escopo de função do parâmetro "Controlar totalizador"

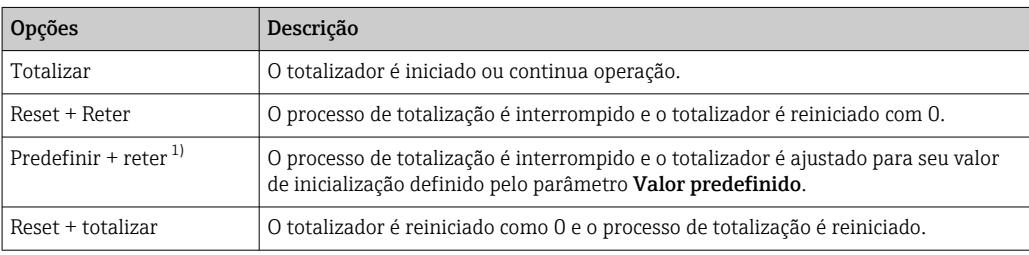

<span id="page-129-0"></span>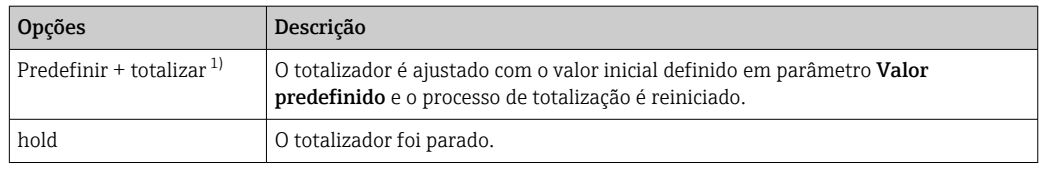

1) Visível de acordo com as opções de pedido ou das configurações do equipamento

# 11.6.2 Faixa de função do parâmetro "Resetar todos os totalizadores"

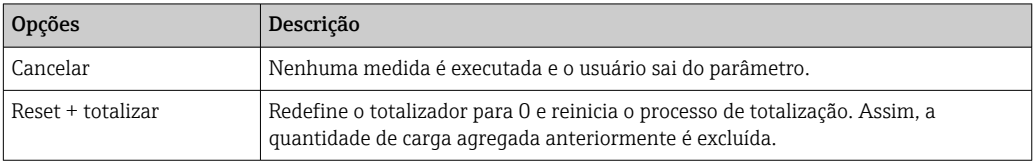

# 11.7 Exibindo o histórico do valor medido

O pacote de aplicativo HistoROM estendido deve ser habilitado no equipamento (opção de pedido) para que submenu Registro de dados apareça. Ele contém todos os parâmetros do histórico de valor medido.

O registro de dados também está disponível em: H

- **•** Ferramenta de Gerenciamento de ativos de fábrica FieldCare →  $\triangleq$  72.
- Navegador Web

Faixa de função

- Podem ser armazenados um total de 1000 valores medidos
- 4 canais de registro
- Intervalo de registro ajustável para o registro de dados
- Tendência de valor medido para cada canal de registro exibida na forma de um gráfico

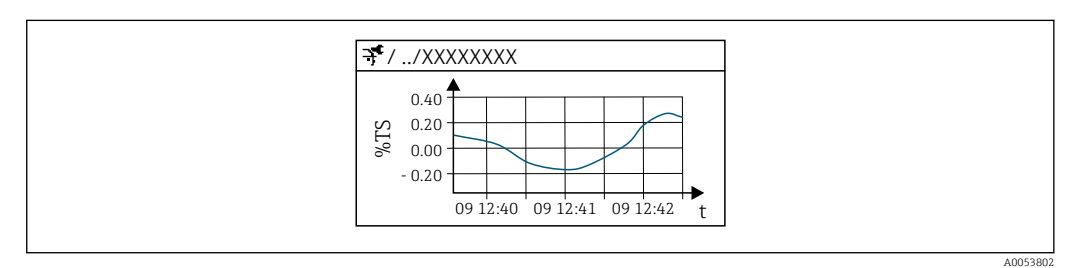

 *30 Gráfico de tendência de valor medido*

- eixo x: dependendo do número de canais selecionados, exibe de 250 a 1000 valores medidos de uma variável do processo.
- eixo y: exibe a amplitude aproximada do valor medido e adapta isso de modo constante à medição em andamento.

Se a duração do intervalo de registro ou a atribuição das variáveis de processo para os  $|\mathbf{f}|$ canais for alterada, o conteúdo dos registros de dados é excluído.

#### Navegação

Menu "Diagnóstico" → Registro de dados

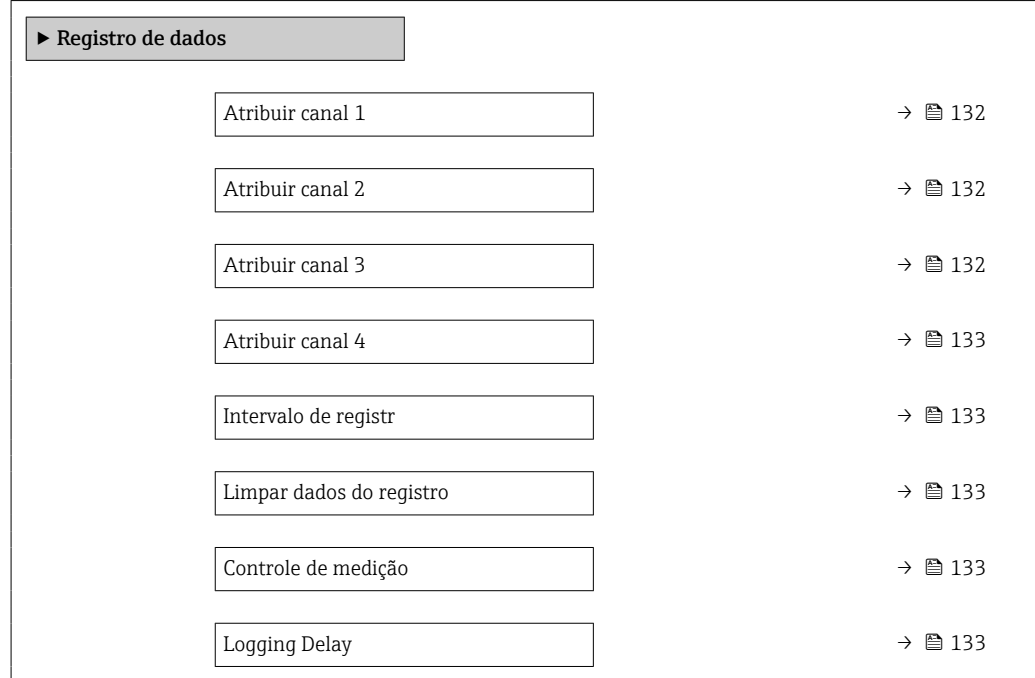

<span id="page-131-0"></span>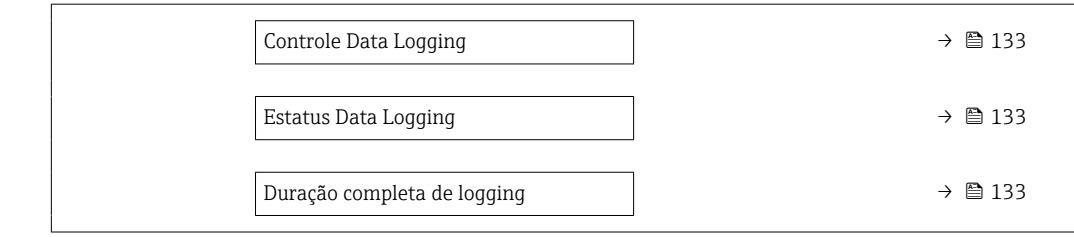

## Visão geral dos parâmetros com breve descrição

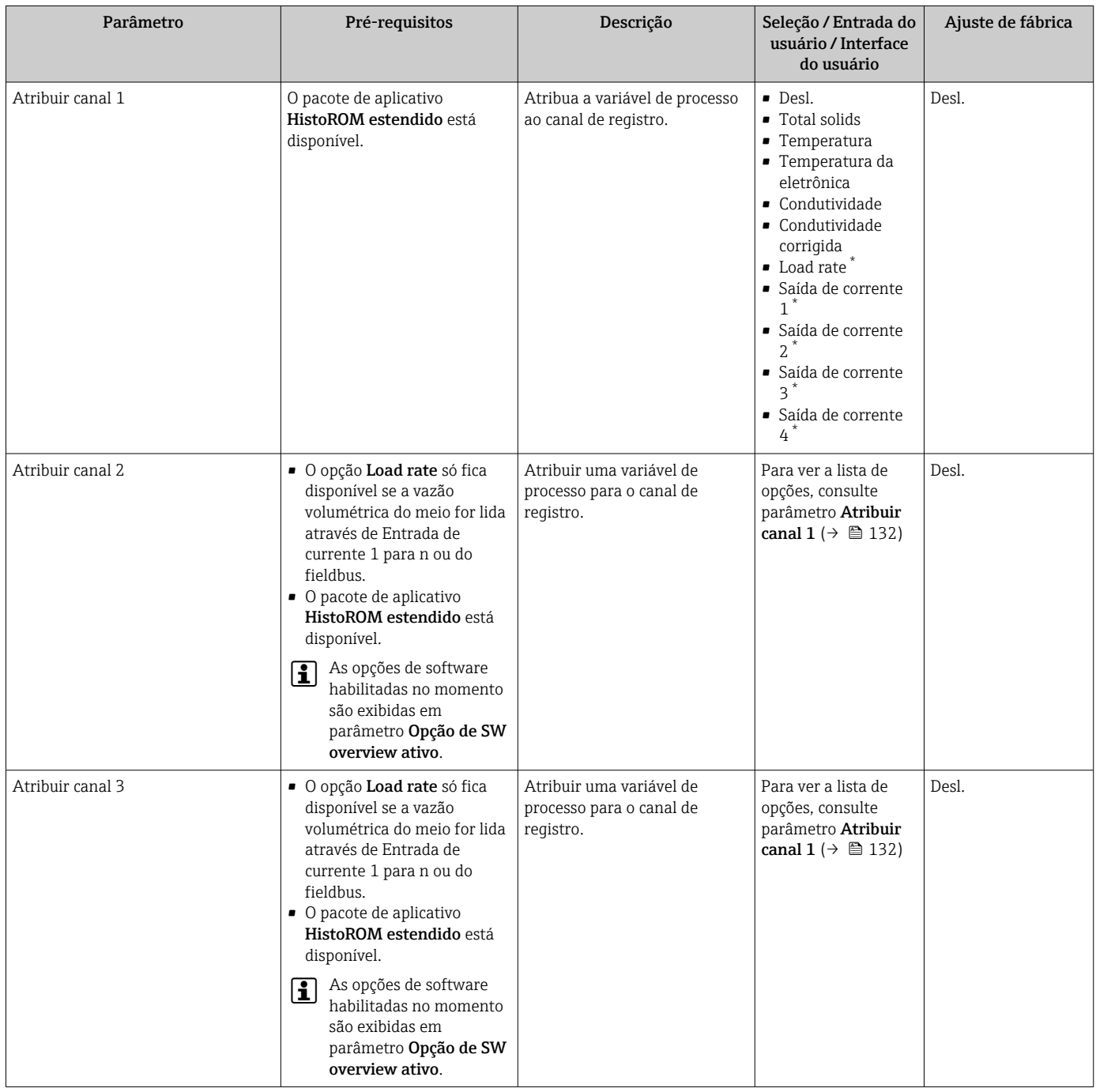

<span id="page-132-0"></span>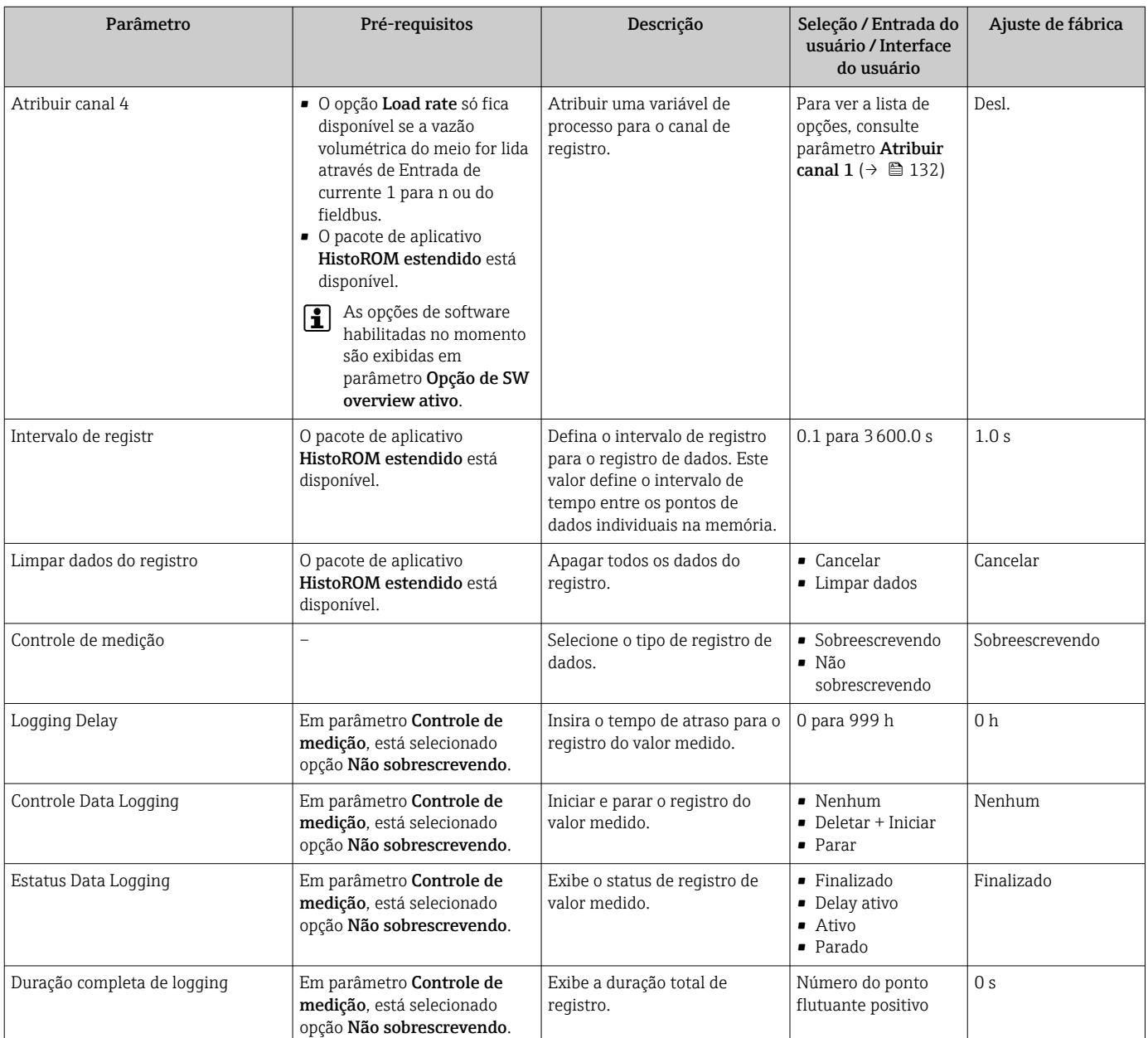

\* Visibilidade depende das opções ou configurações do equipamento.

# <span id="page-133-0"></span>11.8 Ajuste do valor medido com o auxílio de assistentes

Na prática, a medição normalmente precisa ser ajustada com base em um valor de referência (por ex., valor de laboratório) durante o comissionamento do equipamento para garantir o desempenho ideal da medição durante a operação subsequente. Repetir esse ajuste é recomendado se houver mudanças significativas nas condições do processo ou após a substituição do módulo de componentes eletrônicos do sensor (ISEM).

O desvio do valor determinado pelo equipamento pode ser verificado e ajustado, se necessário, com o auxílio de amostras do meio coletadas manualmente, que são analisadas em laboratório. O valor do laboratório é comparado com o valor medido do equipamento para esse fim. A diferença entre os dois valores pode então ser usada para decidir se o desempenho da medição é suficiente ou se o equipamento deve ser reajustado com base no valor do laboratório.

O equipamento tem quatro assistentes para facilitar esse processo. Após iniciar cada assistente, você será guiado pelas etapas de trabalho necessárias.

Execução das configurações básicas para o ajuste:

1. Assistente Comissionamento

Ajuste do valor medido com base no valor de referência:

- 2. Assistente 1 Take a sample
- 3. Assistente 2 Enter lab value
- 4. Assistente 3 Perform adjustment
- O ajuste pode ser realizado diretamente por meio da operação local do equipamento ou por meio do servidor de rede.

O processo com o uso dos assistentes é essencialmente o mesmo para ambos os métodos de operação, mas mais opções e uma exibição gráfica estão disponíveis ao operar através do servidor de rede em assistente 3 - Perform adjustment. Portanto, é recomendável usar o servidor de rede.

*Informações online*

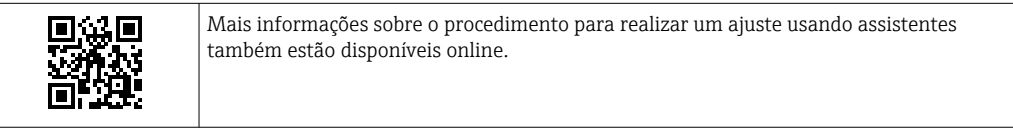

### 11.8.1 Execução das configurações básicas para o ajuste

O assistente Comissionamento é acessado através do menu principal: Configuração → Total solids adjustment → Comissionamento

#### Comissionamento

O assistente Comissionamento é usado para:

- configurar a hora do sistema (ao usar o assistente pela primeira vez ou após desconectar o equipamento da tensão de alimentação)
- configurar a unidade para o teor de sólidos para os sólidos totais medidos e o valor de laboratório
- inserir a densidade dos sólidos

### 11.8.2 Ajuste do valor medido com base no valor de referência

- Todos os três assistentes devem ser executados toda vez que o equipamento for ajustado.
	- Você pode acessar as opções do assistente através do menu de operação ou durante a operação local a partir do display operacional, mantendo pressionada a tecla Enter  $E$  por mais de 3 segundos →  $E$  136.

#### Coleta de uma amostra

O assistente 1 - Take a sample é usado para:

- configurar a hora do sistema (se ela ainda não tiver sido definida no assistente Comissionamento)
- ter o total de sólidos medido pelo equipamento
- calcular o valor da amostra média do equipamento
	- A amostra média calculada do equipamento é a média dos sólidos totais medidos pelo equipamento entre o início e o fim do assistente.
- Execute uma verificação para saber se a variabilidade está dentro dos limites permitidos. Você pode definir o limite superior em parâmetro Maximum variance.
- salve o valor da amostra calculado pelo equipamento (incluindo a hora e o status do sistema).
	- Ao mesmo tempo em que os sólidos totais no equipamento são medidos, uma amostra deve ser coletada manualmente para análise no laboratório.
		- A instalação de pontos de amostragem é recomendada para a coleta de amostras do  $mein \rightarrow \blacksquare$  25.

#### Inserir o valor do laboratório

O assistente 2 - Enter lab value é usado para:

- selecionar uma unidade para inserir a amostra do meio coletada manualmente.
- selecionar a amostra medida pelo equipamento que deve ser usada para o valor de laboratório
- inserir o valor de laboratório da amostra do meio coletada manualmente
- verificar se o valor do laboratório está dentro da faixa de valores
- salvar o valor do laboratório (incluindo status e valores mín./máx., se aplicável)

#### Execução do ajuste

O assistente 3 - Perform adjustment é usado para:

- exibir a respectiva amostra de meio com os valores de laboratório correspondentes e o número de ajustes realizados.
- selecionar se um ajuste de ponto único ou um ajuste de múltiplos pontos deve ser realizado

• No caso de um ajuste de ponto único, o valor da amostra mais recente e válida coletada é sempre selecionado automaticamente.

- No caso de um ajuste de múltiplos pontos, os valores das últimas dez amostras válidas são sempre selecionados automaticamente.
- exibir o valor atual e o novo valor do fator e do deslocamento
- exibir o valor atual e o novo valor dos sólidos totais
- exibir o registro de data e hora do processo concluído e confirmar a conclusão.

Cada ajuste concluído é documentado: Diagnóstico → Registro de eventos → Lista de eventos

#### <span id="page-135-0"></span>Funcionalidade ampliada ao executar o assistente através do servidor de rede

No servidor de rede, as amostras do meio são exibidas em uma tabela (no máx. 10 das 32 amostras armazenadas). Também é possível ajustar a seleção de amostras usadas para o ajuste.

- No caso de um ajuste de ponto único, o valor da amostra mais recente e válida coletada é sempre selecionado automaticamente. Você pode determinar a amostra mais recente que deseja usar excluindo a amostra mais recente da tabela.
- No caso de um ajuste de múltiplos pontos, os valores das últimas dez amostras válidas coletadas são sempre selecionados automaticamente. Você pode determinar as amostras que deseja usar para o ajuste excluindo amostras da tabela.

#### 11.8.3 Acesso aos assistentes

#### • assistente Comissionamento

O assistente é acessado através do menu principal: Configuração → Total solids adjustment → Comissionamento

• Assistente Take a sample, assistente Enter lab value e assistente Perform adjustment: Você pode acessar as opções do assistente através do menu de operação ou durante a operação local a partir do display operacional, mantendo pressionada a tecla Enter  $\Box$ por mais de 3 segundos.

#### Realização do processo de ajuste através da operação local

1. Pressione a tecla Enter  $\Box$  por mais de 3 segundos.

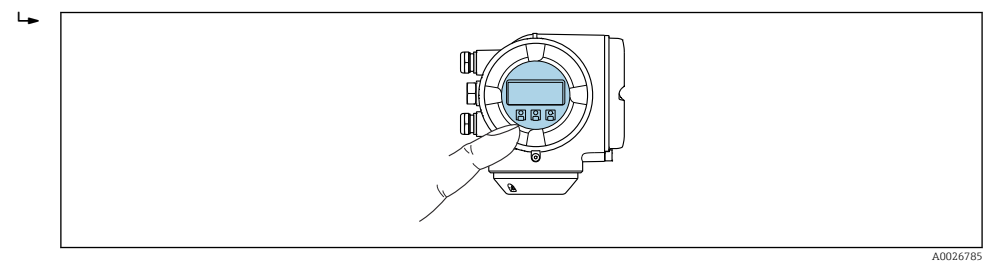

É exibido um campo de seleção com opções de ajuste.

- 2. Confirme a opção de ajuste desejada no campo de seleção.
	- Os assistentes disponíveis são exibidos.
- 3. Selecione o assistente desejado e siga as instruções.

#### Realização do processo de ajuste através do servidor de rede

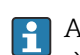

 $\ddot{\phantom{1}}$ 

Acesse o menu de operação através do navegador de internet - servidor de rede  $\rightarrow$   $\blacksquare$  61.

#### 1. Após iniciar o servidor de rede, selecione Main menu > Setup.

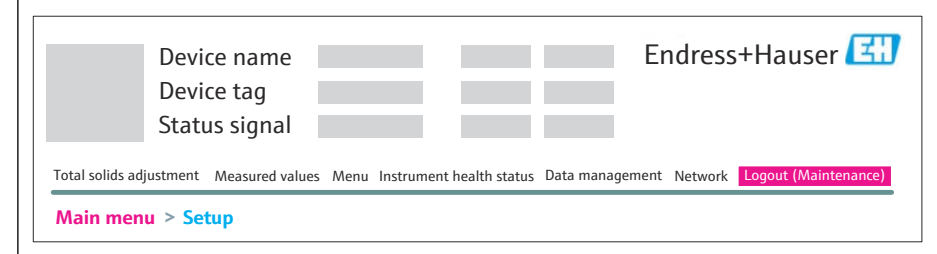

A0052630

#### 2. Selecione Total solids adjustment.

Os assistentes disponíveis são exibidos.

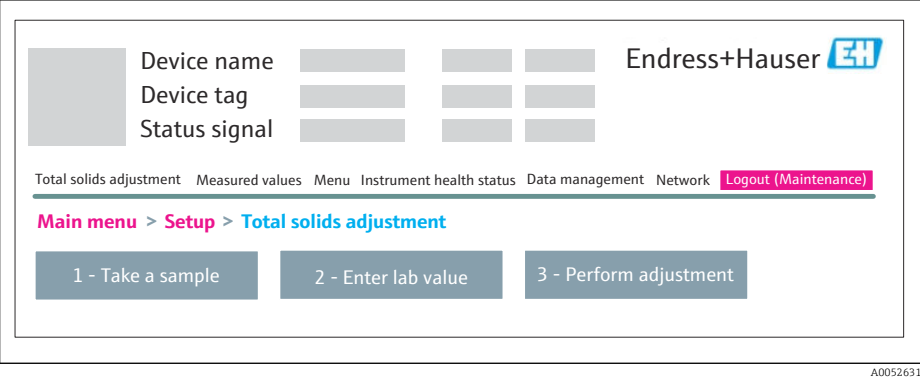

#### 3. Selecione o assistente desejado.

As etapas individuais do assistente são exibidas.

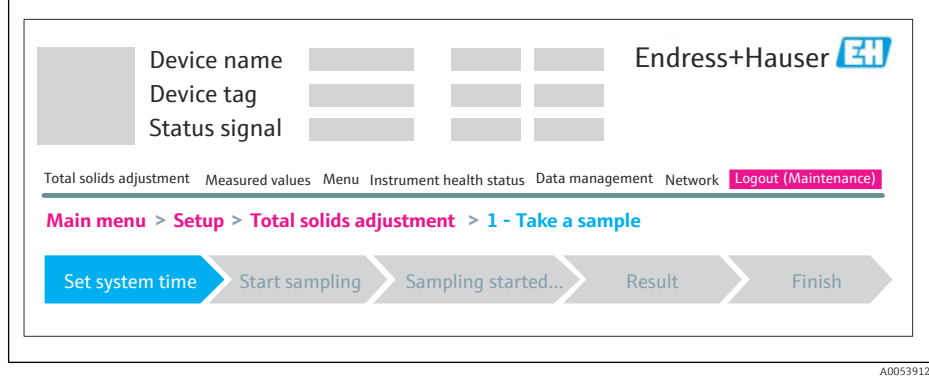

4. Siga as instruções fornecidas pelo assistente.

 $\rightarrow$  0 assistente o orienta pelas etapas individuais.

# 12 Diagnóstico e localização de falhas

# 12.1 Localização de falhas geral

#### *Para o display local*

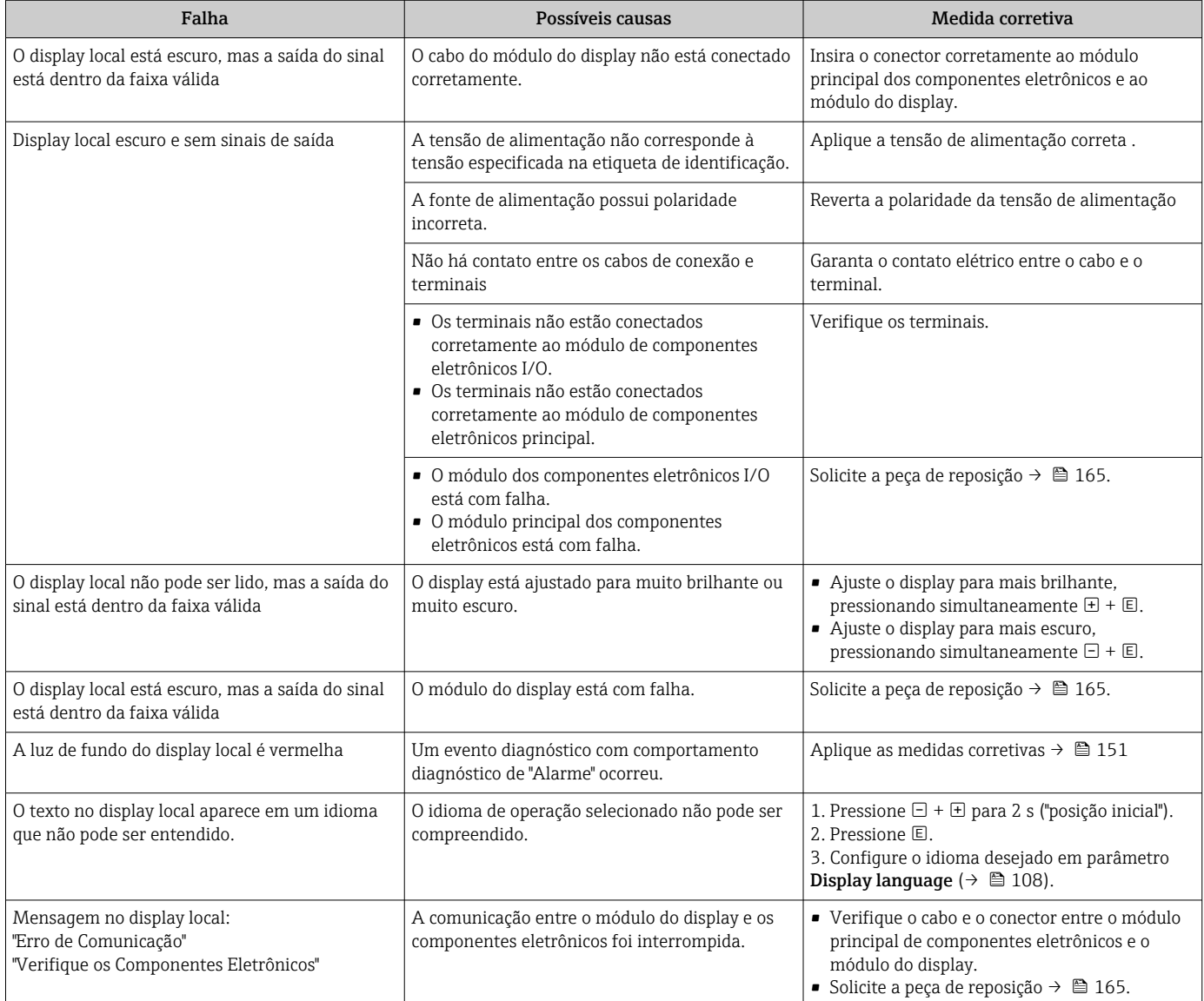

#### *Para os sinais de saída*

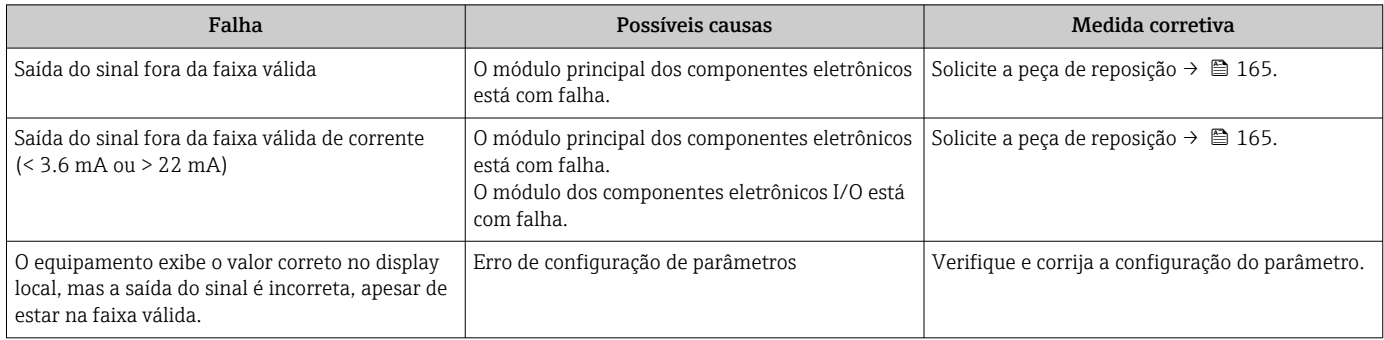

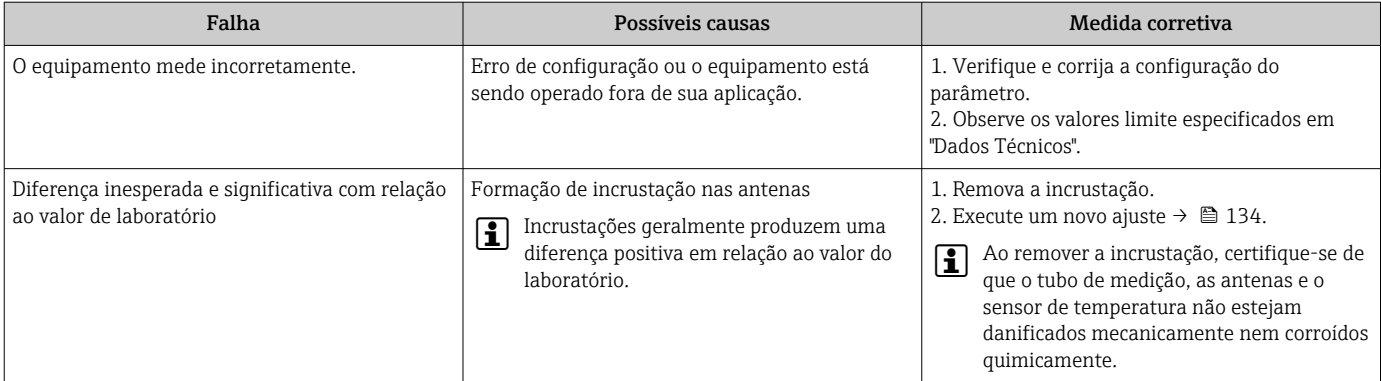

#### *Para acesso*

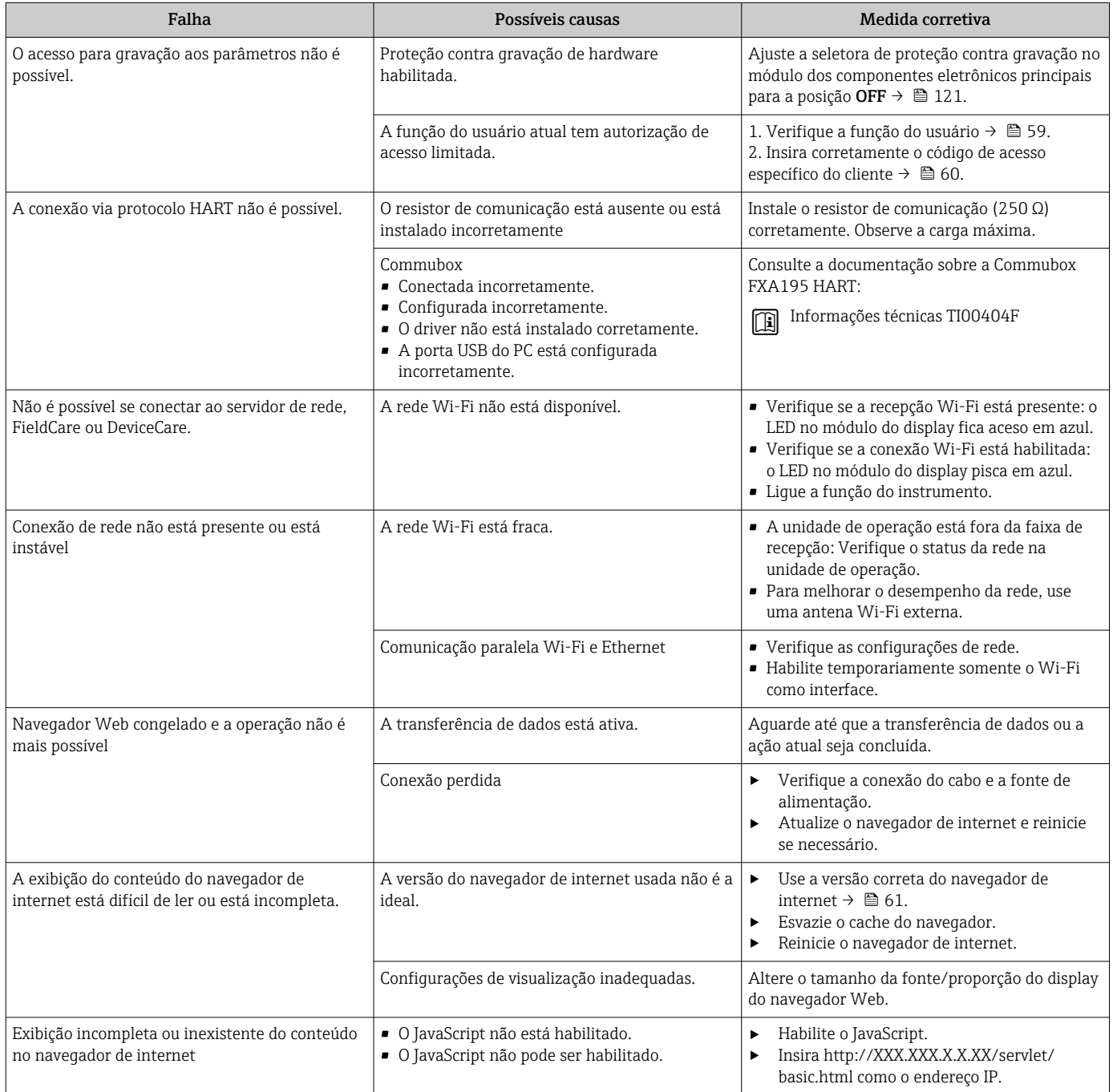

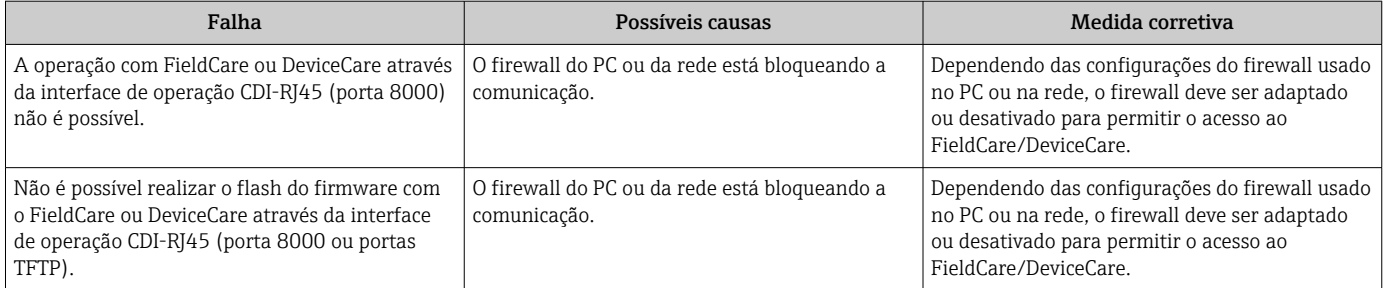

# 12.2 Informações de diagnóstico através de LEDs

## 12.2.1 Transmissor

Diferentes LEDs no transmissor fornecem informações sobre o status do equipamento.

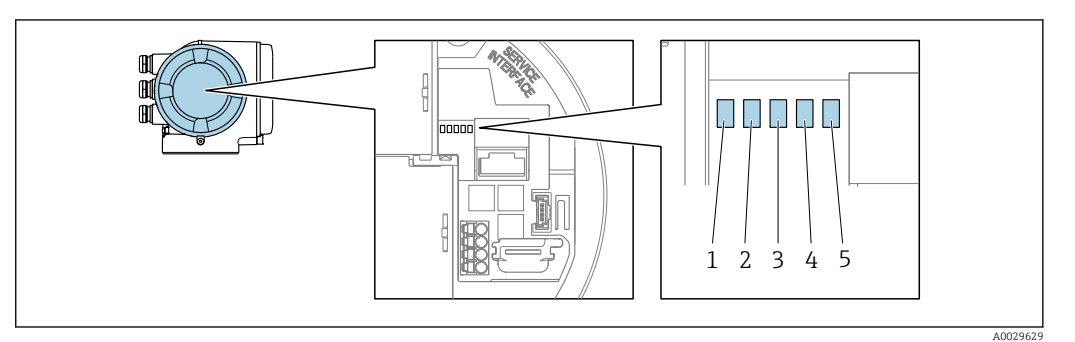

- *1 Tensão de alimentação*
- *2 Status do equipamento*
- *3 Não usado*
- *4 Comunicação*
- *5 Interface de operação (CDI) ativa*

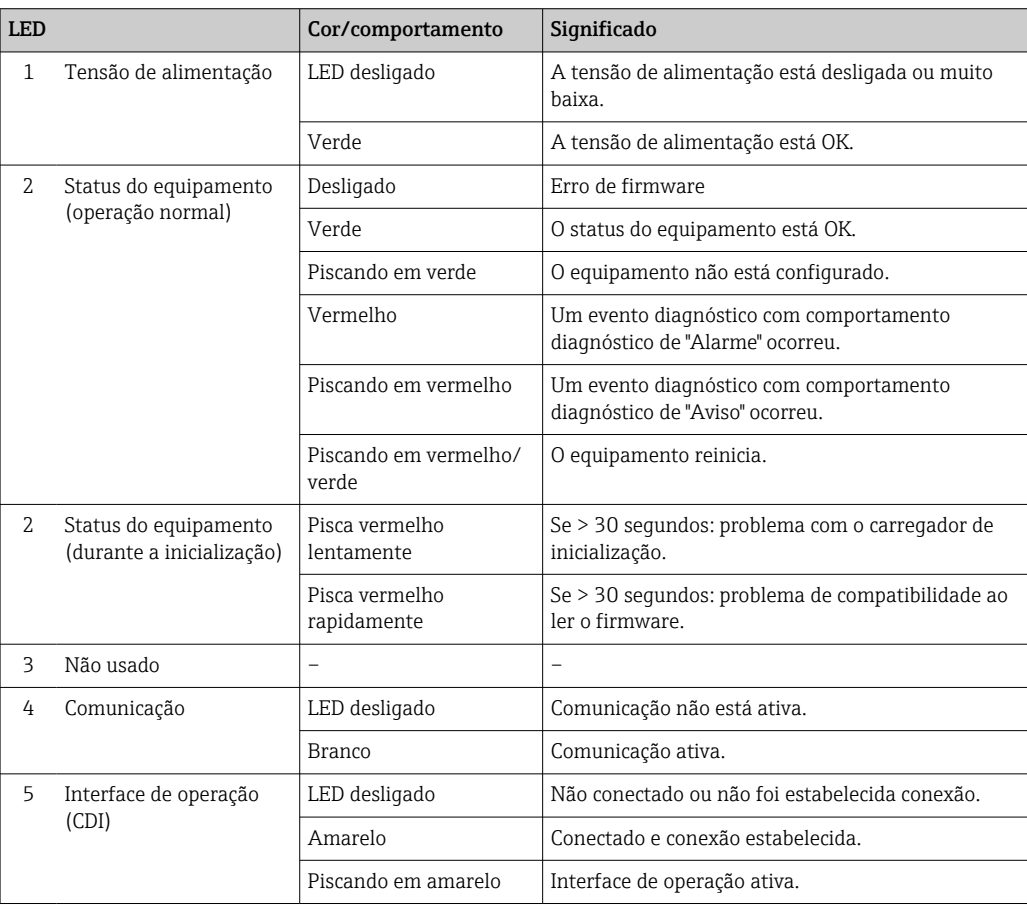

# 12.3 Informações de diagnóstico no display local

### 12.3.1 Mensagem de diagnóstico

Falhas detectadas pelo sistema de automonitoramento do medidor são exibidas como uma mensagem de diagnóstico alternadamente com o display operacional.

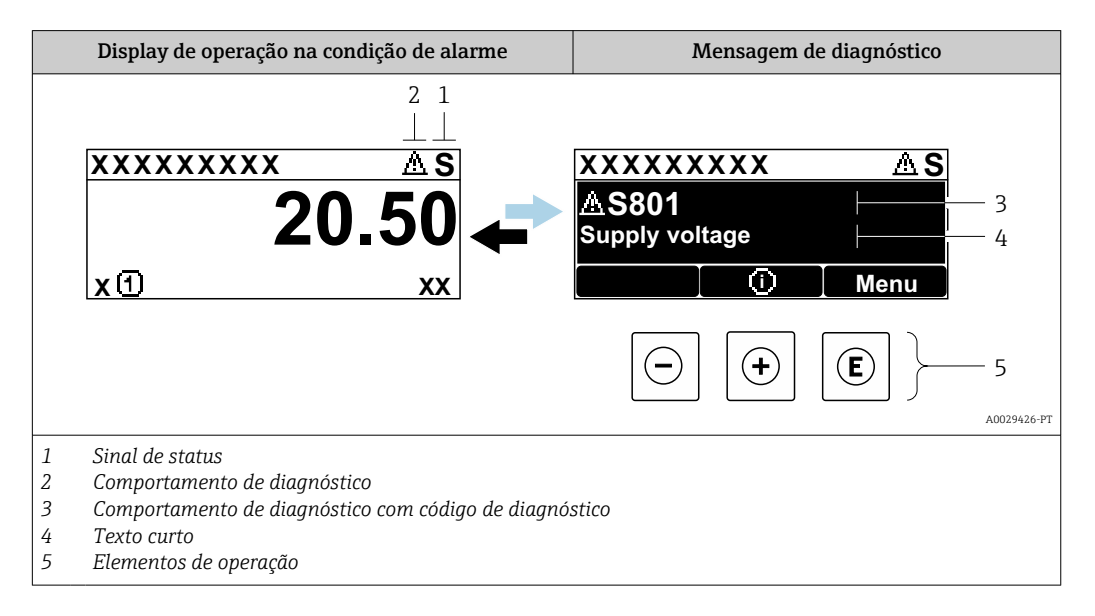

Se dois ou mais eventos de diagnóstico estiverem pendentes simultaneamente, apenas a mensagem do evento de diagnóstico com a maior prioridade é mostrada.

Outros eventos de diagnósticos ocorridos podem ser exibidos em menu Diagnóstico:

- Através do parâmetro →  $\triangleq$  155
- Através de submenus →  $\triangleq$  155

#### Sinais de status

H

Os sinais de status fornecem informações sobre o estado e confiabilidade do equipamento, categorizando o motivo da informação de diagnóstico (evento de diagnóstico).

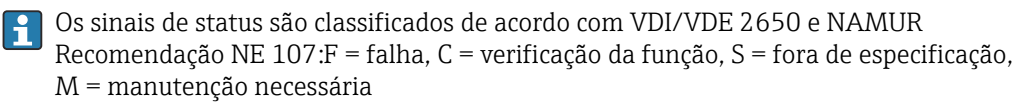

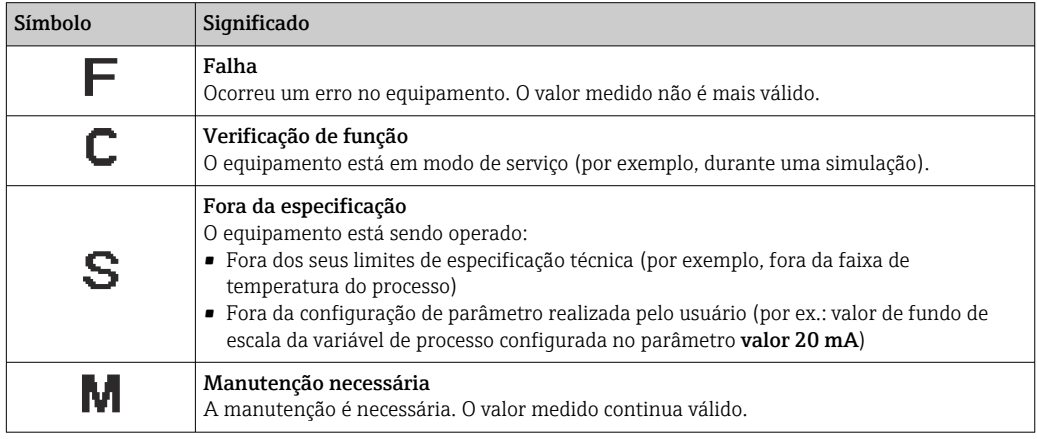

#### Comportamento de diagnóstico

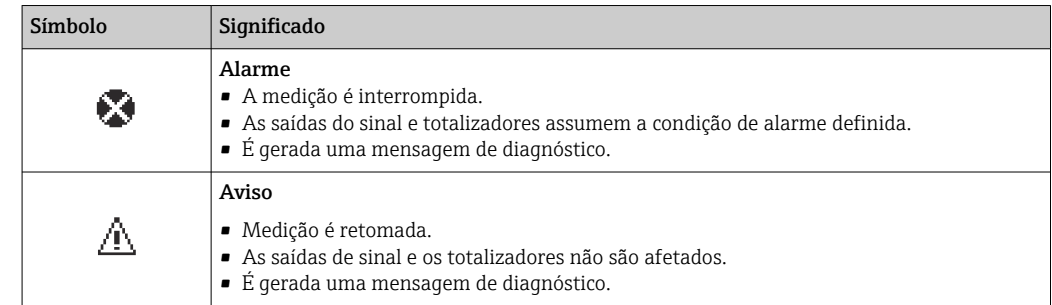

#### Informações de diagnóstico

O erro pode ser identificado usando as informações de diagnósticos. O texto curto auxilia oferecendo informações sobre o erro. Além disso, o símbolo correspondente para o comportamento de diagnóstico é exibido na frente das informações de diagnóstico no display local.

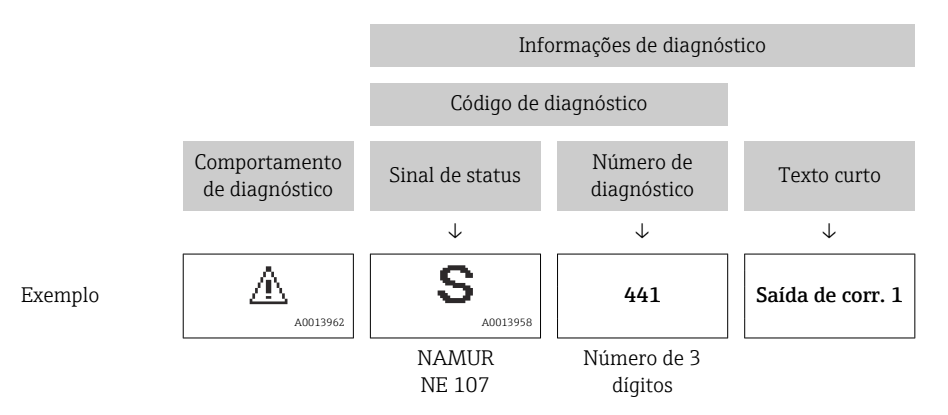

#### Elementos de operação

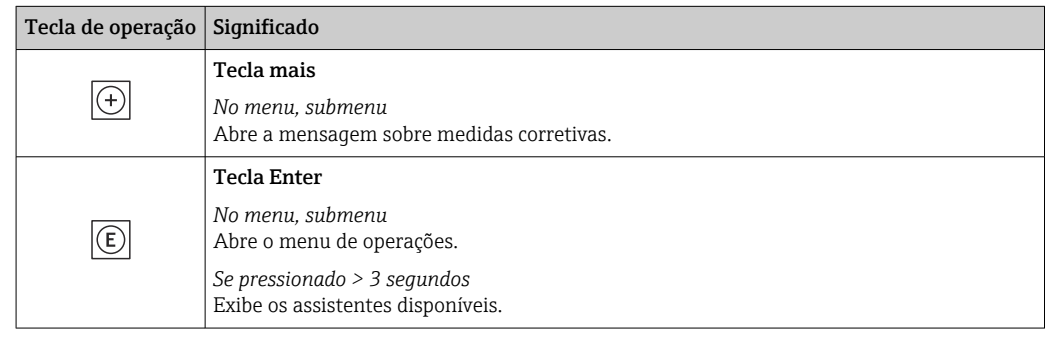

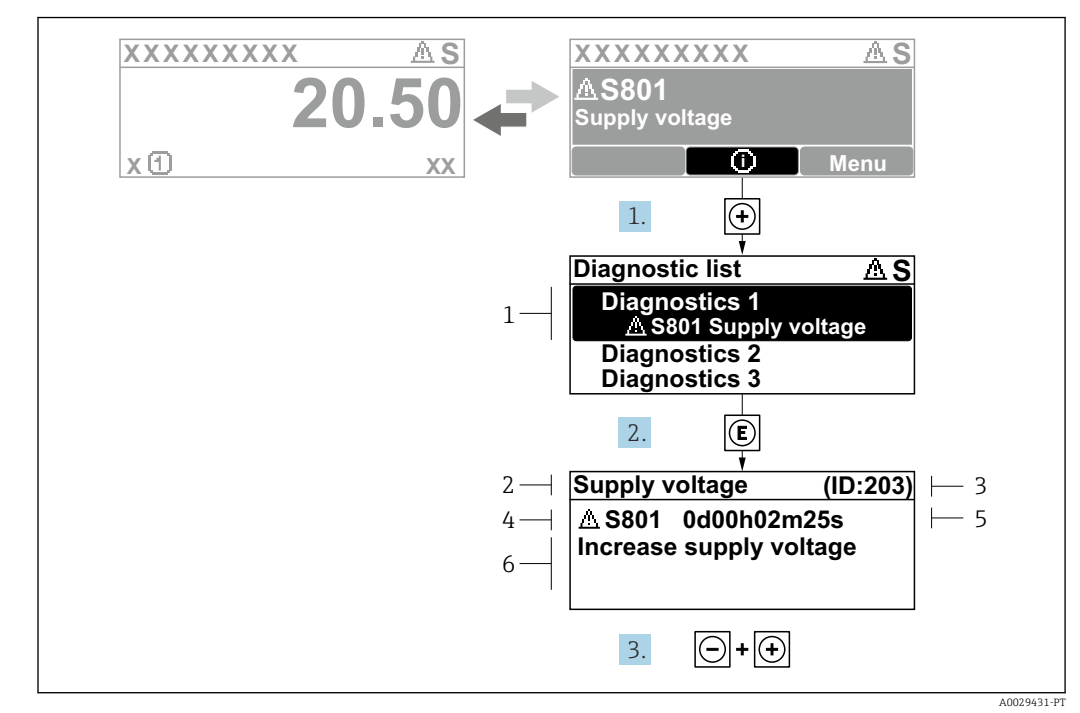

12.3.2 Recorrendo a medidas corretivas

 *31 Mensagem para medidas corretivas*

- *1 Informações de diagnóstico*
- *2 Texto curto*
- *3 Identificação do Serviço*
- *4 Comportamento de diagnóstico com código de diagnóstico*
- *5 Tempo em operação quando ocorreu o erro*
- *6 Medidas corretivas*

1. O usuário está na mensagem de diagnóstico.

Pressione  $\boxplus$  (símbolo  $\textcircled{1}$ ).

- A submenu Lista de diagnóstico se abre.
- 2. Selecione o evento de diagnóstico com  $\exists$  ou  $\exists$  e pressione  $\mathbb{E}$ .
	- Abre a mensagem sobre medidas corretivas.
- 3. Pressione  $\Box$  +  $\Box$  simultaneamente.
	- A mensagem sobre medidas corretivas fecha.

O usuário está em menu Diagnóstico em uma entrada para um evento de diagnóstico, ex.: em submenu Lista de diagnóstico ou parâmetro Diagnóstico anterior.

1. Pressione  $\mathbb E$ .

- Abre a mensagem para medidas corretivas para o evento de diagnóstico selecionado.
- 2. Pressione  $\Box$  +  $\Box$  simultaneamente.
	- A mensagem para medidas corretivas fecha.
# 12.4 Informações de diagnóstico no navegador de internet

### 12.4.1 Opções de diagnóstico

Quaisquer erros detectados pelo medidor são exibidos no navegador de rede na página inicial uma vez que o usuário esteja conectado.

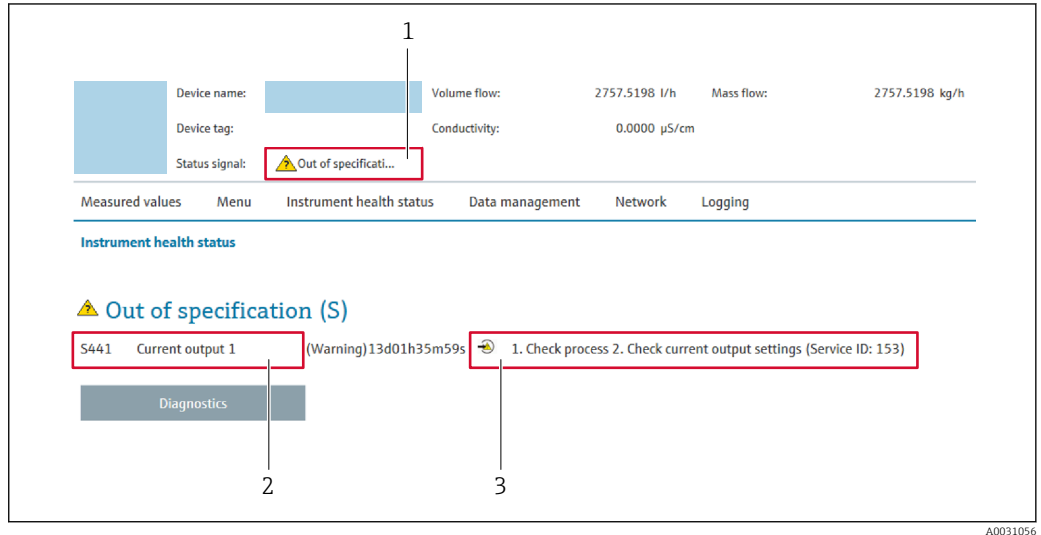

- *1 Área de status com sinal de status*
- *2 Informações de diagnóstico*
- *3 Medidas corretivas com ID de serviço*

Além disso, os eventos de diagnóstico que ocorreram podem ser exibidos em menu  $\vert$  -  $\vert$ Diagnóstico:

- Através do parâmetro →  $\triangleq$  155
- Através do submenu →  $\triangleq$  155

#### Sinais de status

Os sinais de status fornecem informações sobre o estado e confiabilidade do equipamento, categorizando o motivo da informação de diagnóstico (evento de diagnóstico).

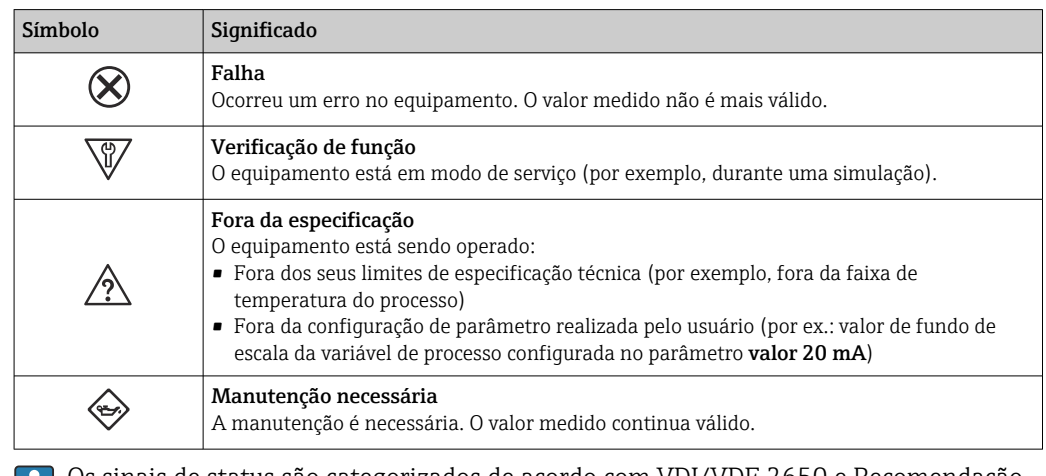

Os sinais de status são categorizados de acordo com VDI/VDE 2650 e Recomendação NAMUR NE 107.

### <span id="page-145-0"></span>12.4.2 Acessar informações de correção

A informação de correção fornecida é fornecida para cada evento de diagnósticos para garantir que problemas podem ser rapidamente corrigidos. Estas medidas são exibidas em vermelho, juntamento com o evento de diagnóstico e a respectivas informações de diagnóstico.

# 12.5 Informações de diagnóstico no FieldCare ou DeviceCare

### 12.5.1 Opções de diagnóstico

Qualquer falha detectada pelo medidor é exibida na página inicial da ferramenta de operação, uma vez que a conexão seja estabelecida.

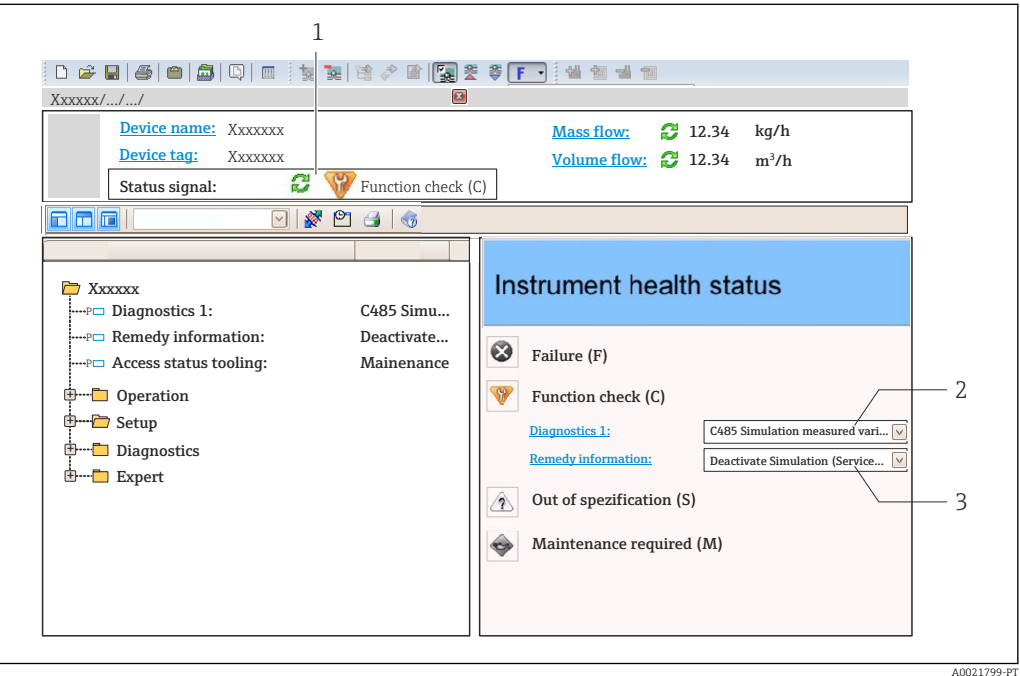

- *1 Área de status com sinal de status [→ 142](#page-141-0)*
- *2 Informações de diagnóstic[o→ 143](#page-142-0)*
- *3 Medidas corretivas com ID de serviço*

Além disso, os eventos de diagnóstico que ocorreram podem ser exibidos em menu H. Diagnóstico:

- Através do parâmetro →  $\triangleq$  155
- Através do submenu →  $\triangleq$  155

#### Informações de diagnóstico

O erro pode ser identificado usando as informações de diagnósticos. O texto curto auxilia oferecendo informações sobre o erro. Além disso, o símbolo correspondente para o comportamento de diagnóstico é exibido na frente das informações de diagnóstico no display local.

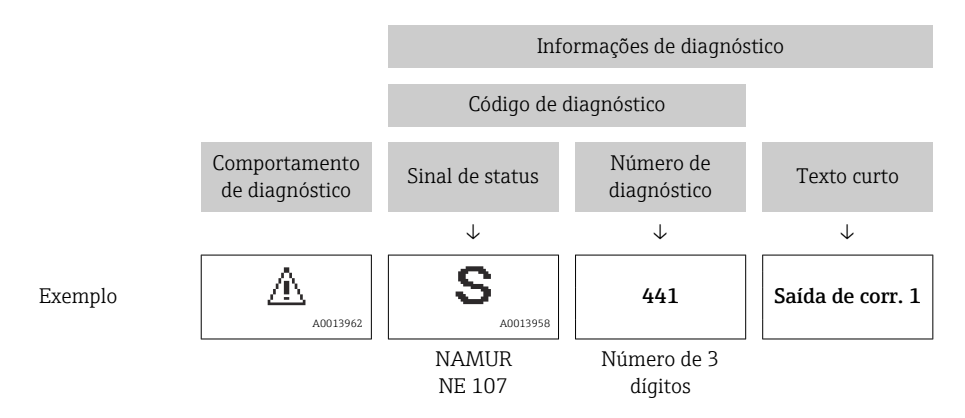

### <span id="page-147-0"></span>12.5.2 Acessar informações de correção

A informação de correção fornecida é fornecida para cada evento de diagnósticos para garantir que problemas podem ser rapidamente corrigidos:

- Na página inicial A informação de correção é exibida em um campo separado abaixo da informação de diagnósticos.
- Nomenu Diagnóstico

A informação de correção pode ser acessada na área de trabalho na interface de usuário.

O usuário está em menu Diagnóstico.

- 1. Acesse o parâmetro desejado.
- 2. À direita na área de trabalho, posicione o mouse sobre o parâmetro.
	- Aparece uma dica com informação de correção para o evento de diagnósticos.

# <span id="page-148-0"></span>12.6 Adaptação das informações de diagnóstico

### 12.6.1 Adaptação do comportamento de diagnóstico

Para cada informação de diagnóstico é atribuído de fábrica um comportamento de diagnóstico específico . O usuário pode alterar esta atribuição para informações de diagnóstico específicas em submenu Nível de evento.

Especialista → Sistema → Manuseio de diagnóstico → Nível de evento

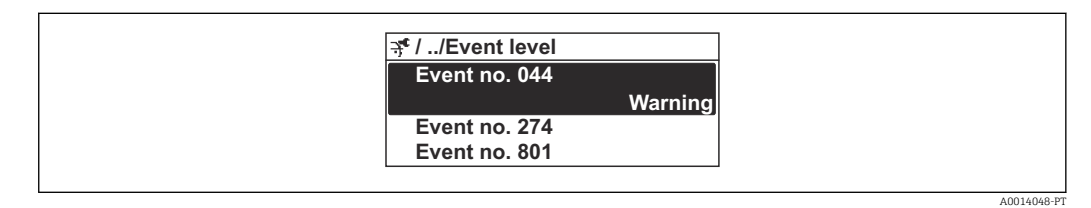

 *32 Uso do display local como exemplo*

É possível atribuir as seguintes opções ao número de diagnóstico como o comportamento de diagnóstico:

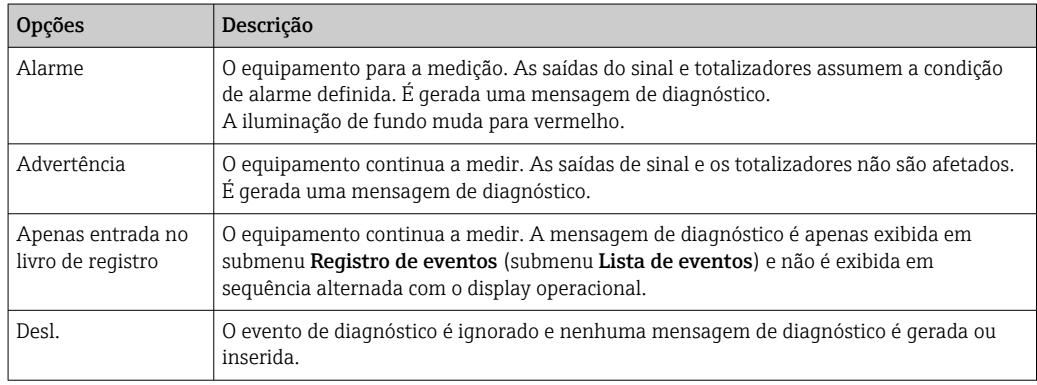

### 12.6.2 Adaptação do sinal de status

Para cada informação de diagnóstico é atribuído de fábrica um sinal de status específico . O usuário pode alterar esta atribuição para informações de diagnóstico específicas em submenu Categoria Evento diagnóstico.

Especialista → Comunicação → Categoria Evento diagnóstico

#### Sinais de status disponíveis

Configuração de acordo com a especificação HART 7 (Status condensado), de acordo com NAMUR NE107.

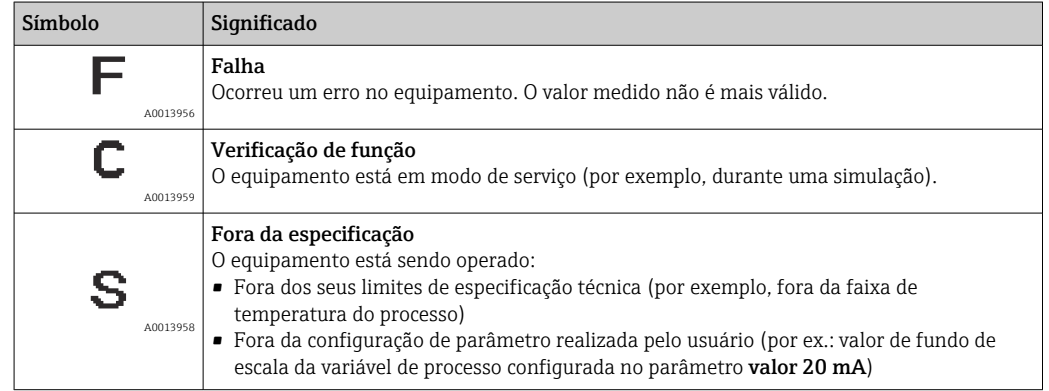

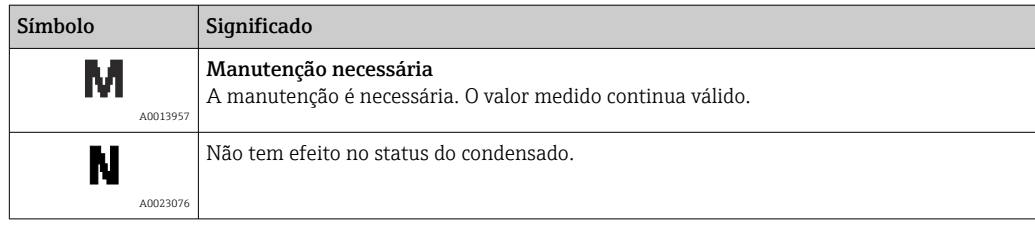

<span id="page-150-0"></span>

# 12.7 Visão geral das informações de diagnóstico

Em caso algumas informações de diagnóstico, o sinal de status e o comportamento de diagnóstico podem ser alterados. Altere as informações de diagnóstico  $\rightarrow \blacksquare$  149

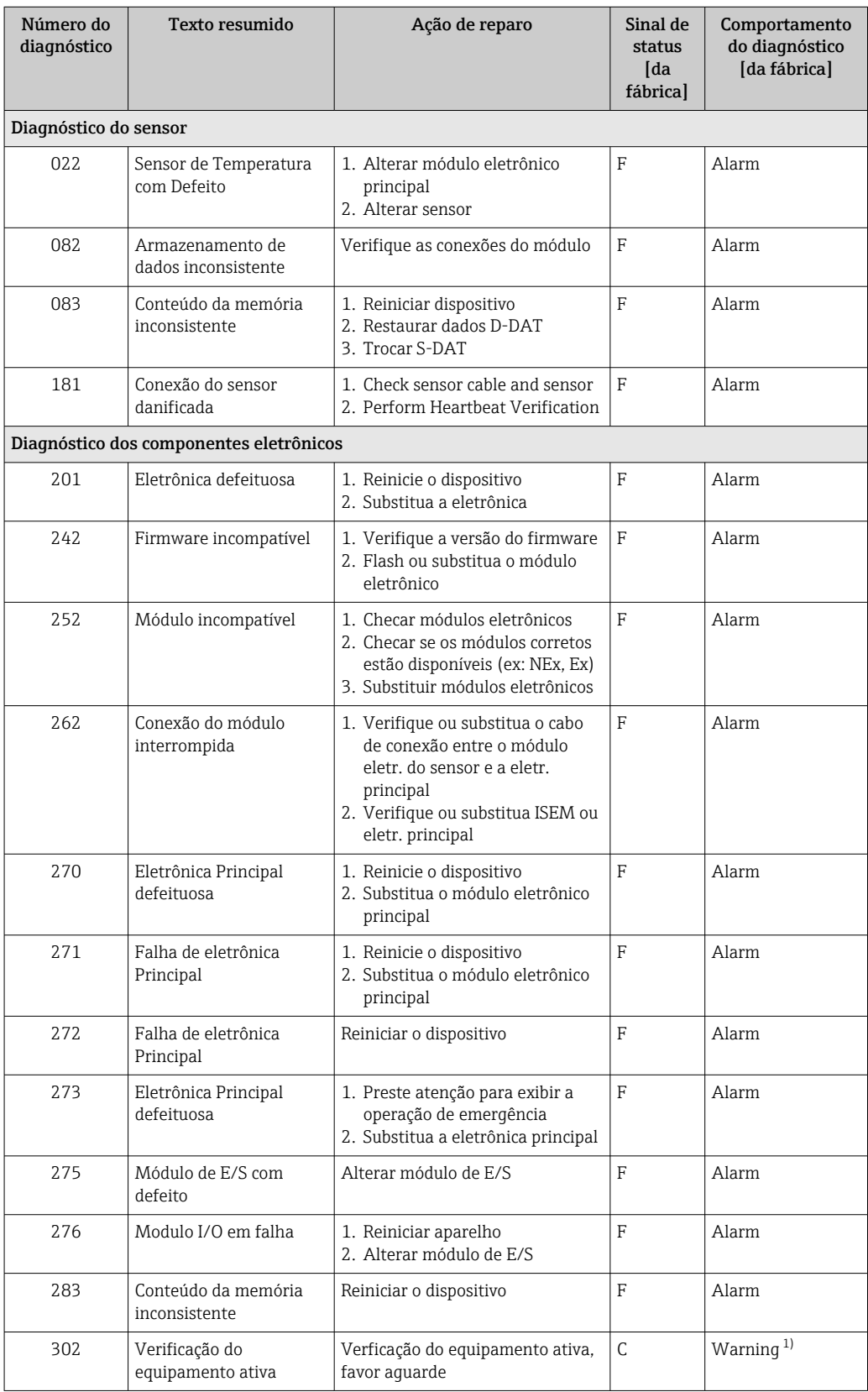

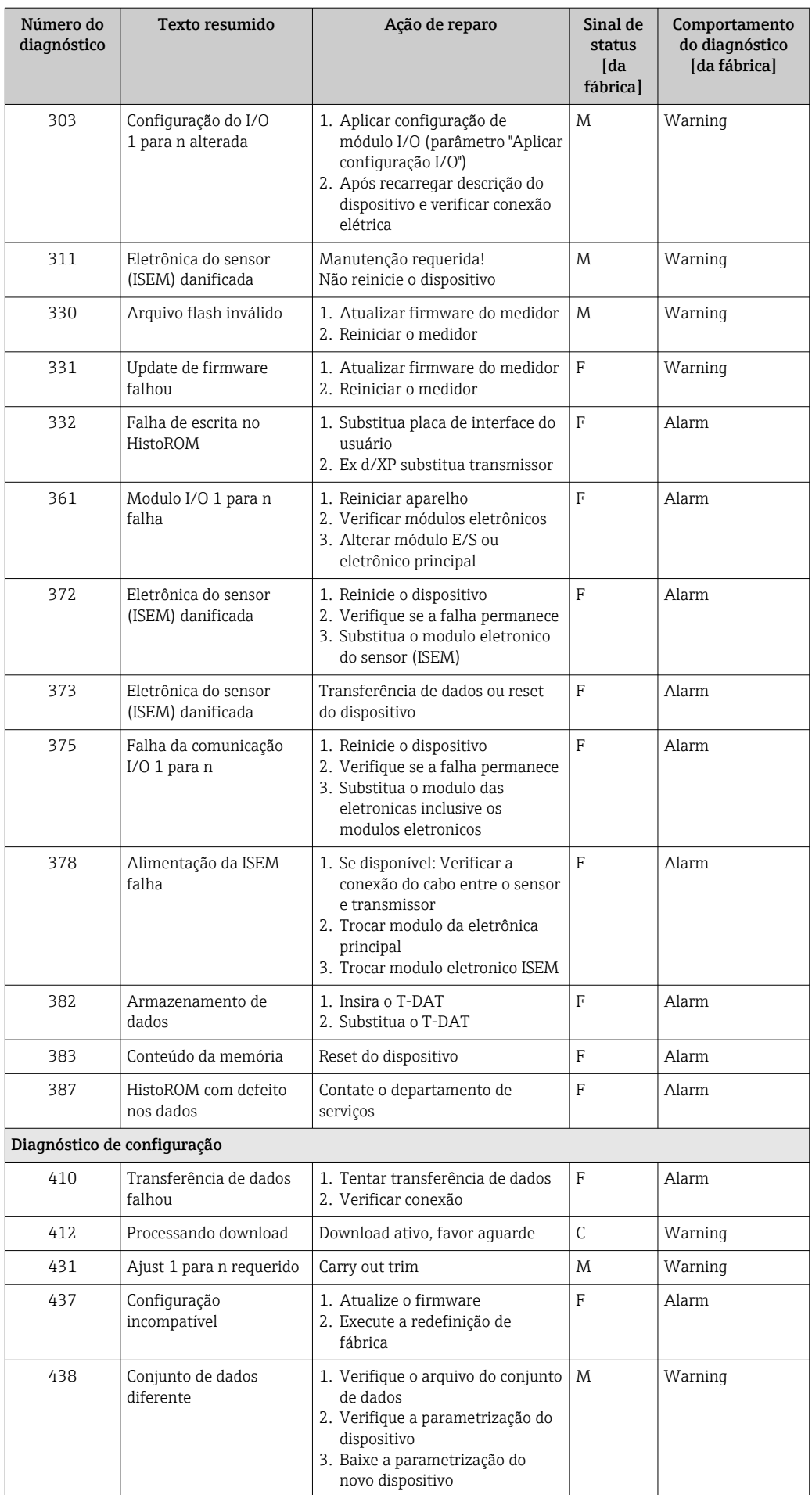

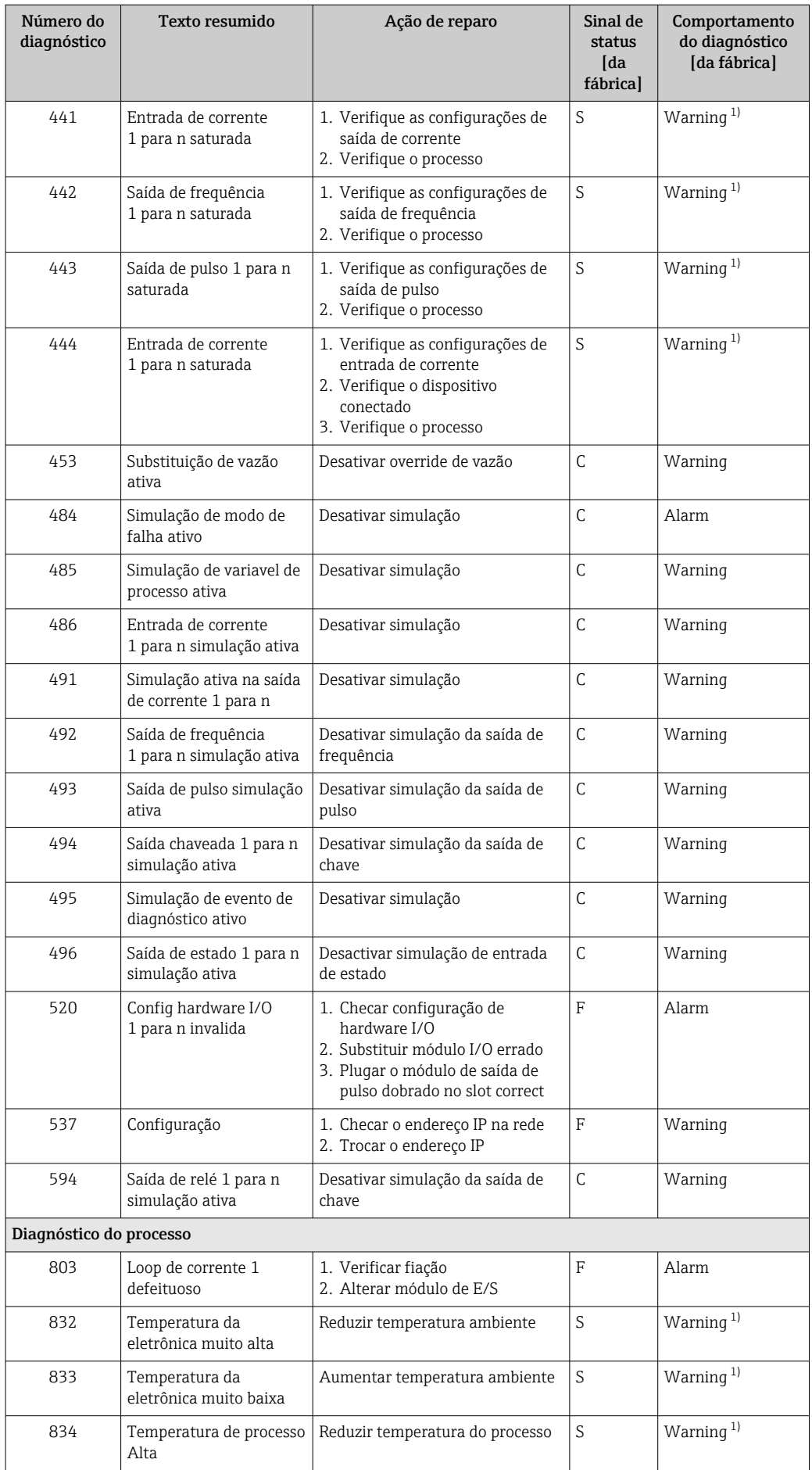

<span id="page-153-0"></span>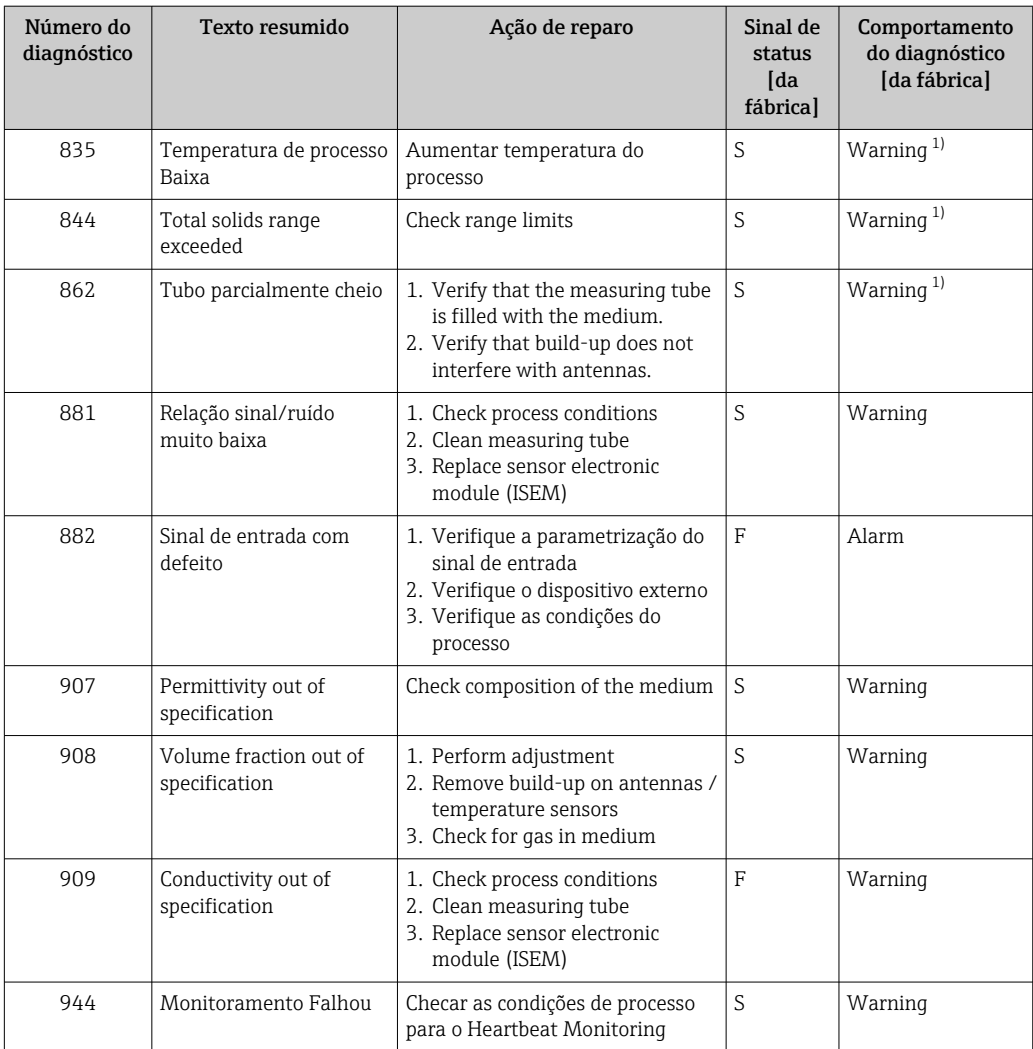

1) O comportamento de diagnóstico pode ser alterado.

# <span id="page-154-0"></span>12.8 Eventos de diagnóstico pendentes

O menu Diagnóstico permite ao usuário visualizar o evento de diagnóstico atual e o evento de diagnóstico anterior separadamente.

Para chamar as medidas para corrigir um evento de diagnóstico:

- Através do display local  $\rightarrow$  144
- Através do navegador  $\rightarrow$  146
- Através da ferramenta de operação "FieldCare" [→ 148](#page-147-0)
- Através da ferramenta de operação "DeviceCare" [→ 148](#page-147-0)

Outros eventos de diagnóstico pendentes podem ser exibidos em submenu Lista de 1 ÷ 1 diagnóstico  $\rightarrow \Box$  155.

#### Navegação

Menu "Diagnóstico"

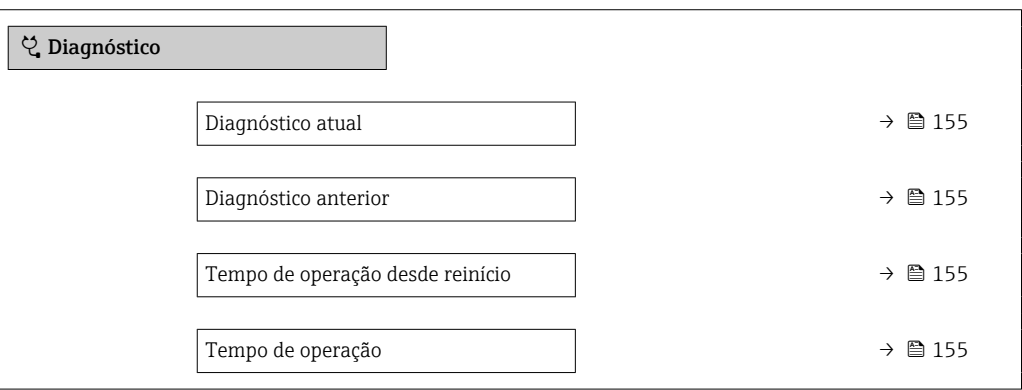

Visão geral dos parâmetros com breve descrição

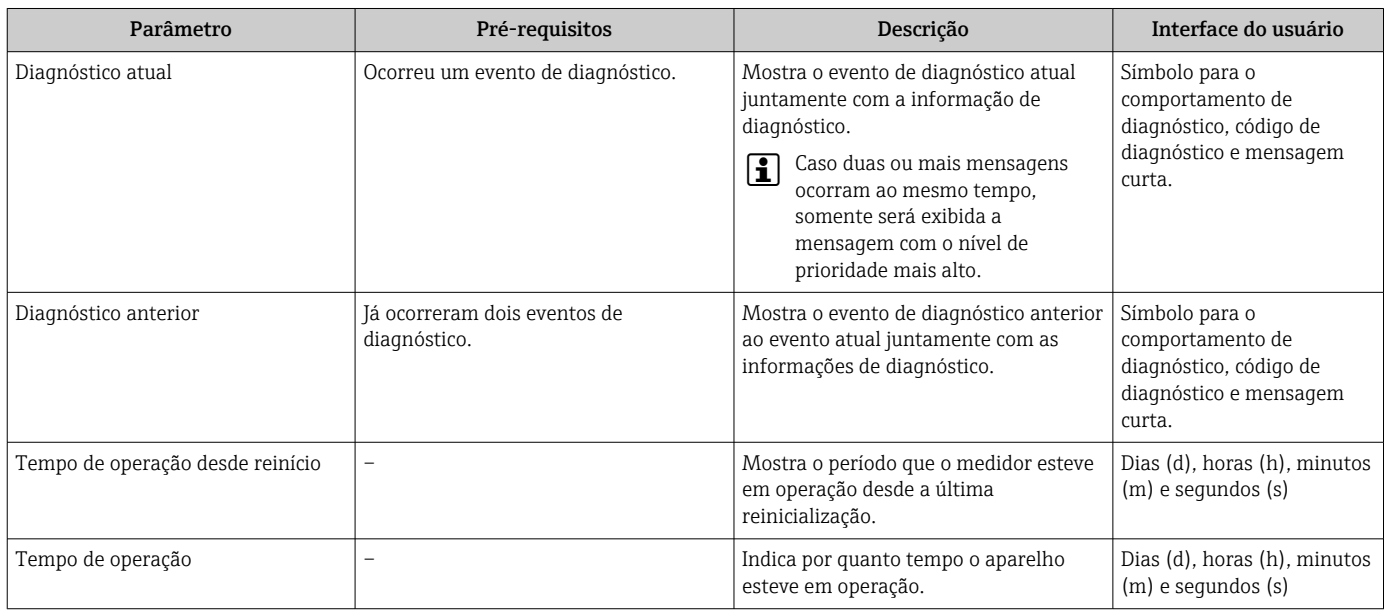

# 12.9 Lista de diagnóstico

É possível exibir até 5 eventos de diagnóstico pendentes no momento em submenu Lista de diagnóstico juntamente com as informações de diagnóstico associadas. Se mais de 5 eventos de diagnóstico estiverem pendentes, o display exibe os eventos de prioridade máxima.

#### Caminho de navegação

Diagnóstico → Lista de diagnóstico

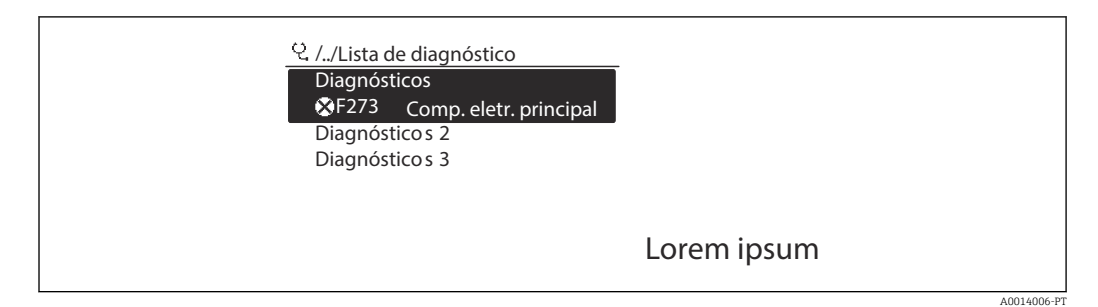

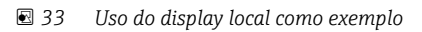

Para chamar as medidas para corrigir um evento de diagnóstico:

- Através do display local  $\rightarrow$  144
- Através do navegador[→ 146](#page-145-0)
- Através da ferramenta de operação "FieldCare" [→ 148](#page-147-0)
- Através da ferramenta de operação "DeviceCare" →  $\triangleq$  148

A0014008

# 12.10 Registro de eventos

### 12.10.1 Leitura do registro de eventos

O submenu Lista de eventos fornece uma visão geral cronológica das mensagens de evento que ocorreram.

#### Caminho de navegação

Menu Diagnóstico → submenu Registro de eventos → Lista de eventos

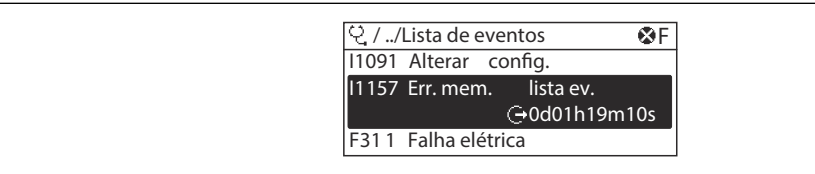

 *34 Uso do display local como exemplo*

- Um máximo de 20 mensagens de evento podem ser exibidas em ordem cronológica.
- Se o pacote da aplicação HistoROM estendido (opção de pedido) estiver habilitado no equipamento, a lista de eventos pode conter até 100 entradas.
- O histórico de evento inclui entradas para:
- Eventos de diagnóstico  $\rightarrow$   $\blacksquare$  151
- Eventos de informação →  $\triangleq$  158

Além do tempo de operação quando o evento ocorreu, cada evento também recebe um símbolo que indica se o evento ocorreu ou terminou:

- Evento de diagnósticos
	- $\bullet$   $\odot$ : Ocorrência do evento
- $\Theta$ : Fim do evento
- Evento de informação

: Ocorrência do evento

Para chamar as medidas para corrigir um evento de diagnóstico:

- Através do display local  $\rightarrow \blacksquare$  144
- Através do navegador[→ 146](#page-145-0)
- Através da ferramenta de operação "FieldCare" [→ 148](#page-147-0)
- **■** Através da ferramenta de operação "DeviceCare" →  $\triangleq$  148

Para filtragem das mensagens de evento exibidas →  $\triangleq$  157

### 12.10.2 Filtragem do registro de evento

Usando parâmetro Opções de filtro é possível definir qual categoria de mensagem de evento é exibida no submenu Lista de eventos.

#### Caminho de navegação

Diagnóstico → Registro de eventos → Opções de filtro

#### Categorias de filtro

- Todos
- $\blacksquare$  Falha (F)
- Verificação da função (C)
- Fora de especificação (S)
- Necessário Manutenção (M)
- Informação (I)

### <span id="page-157-0"></span>12.10.3 Visão geral dos eventos de informações

Diferente de um evento de diagnóstico, um evento de informação é exibido no registro de eventos somente e não na lista de diagnóstico.

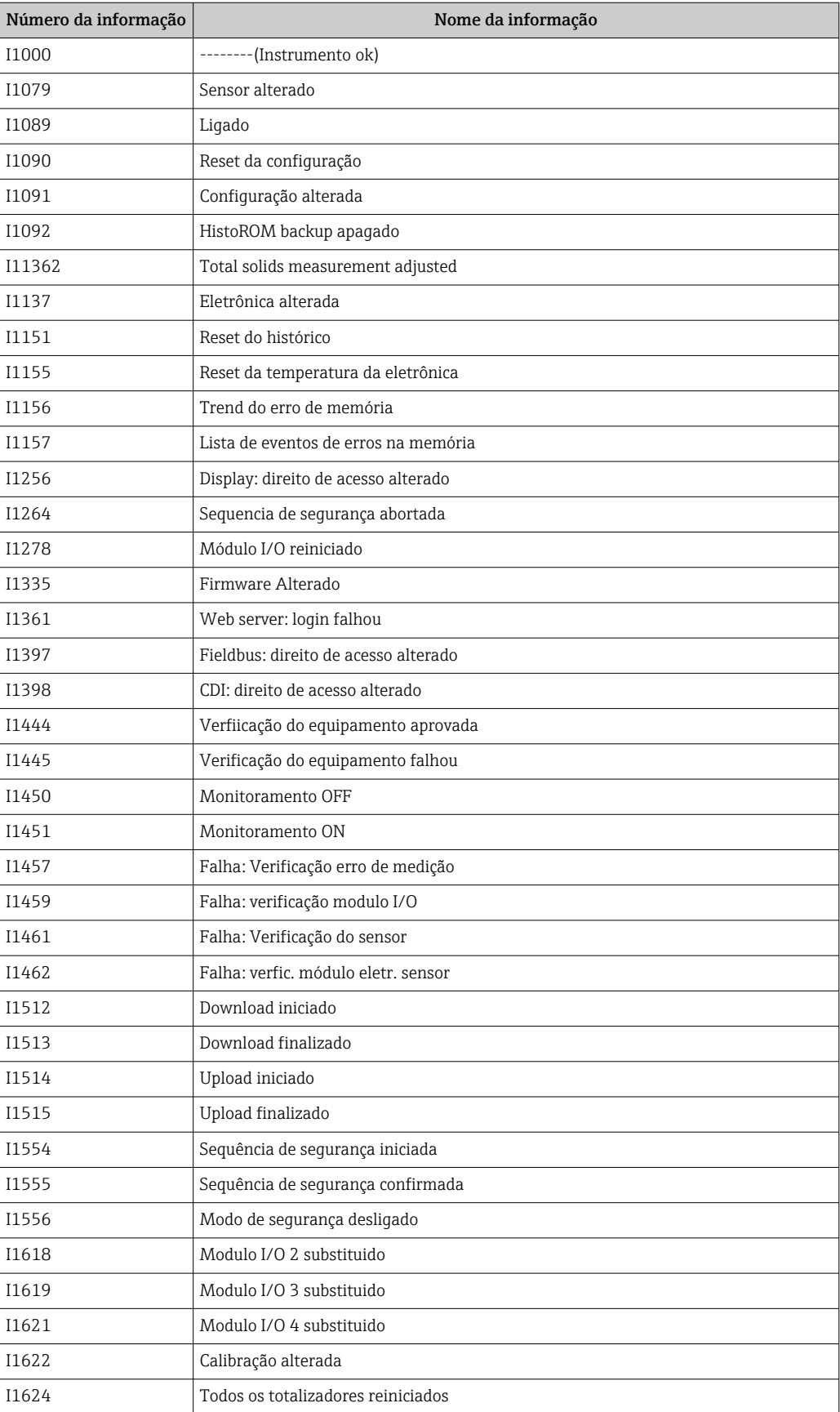

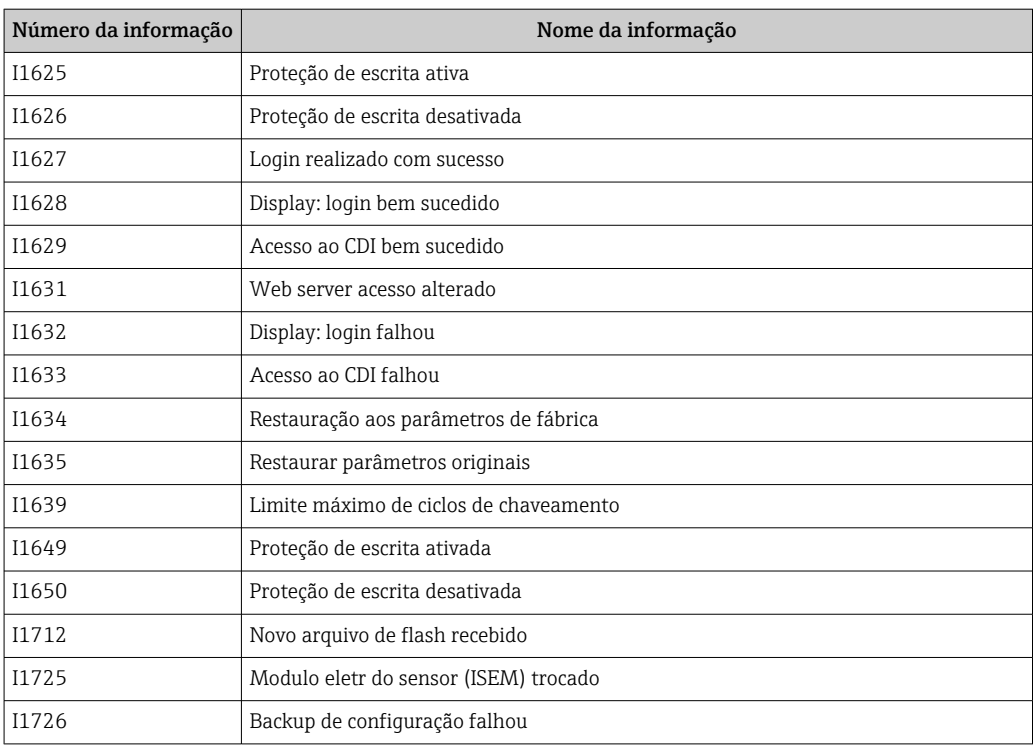

# 12.11 Reinicialização do medidor

Toda a configuração do equipamento ou parte da configuração pode ser redefinida para um estado definido no Parâmetro Reset do equipamento ( $\rightarrow \blacksquare$  116).

# 12.11.1 Faixa de função do parâmetro "Reset do equipamento"

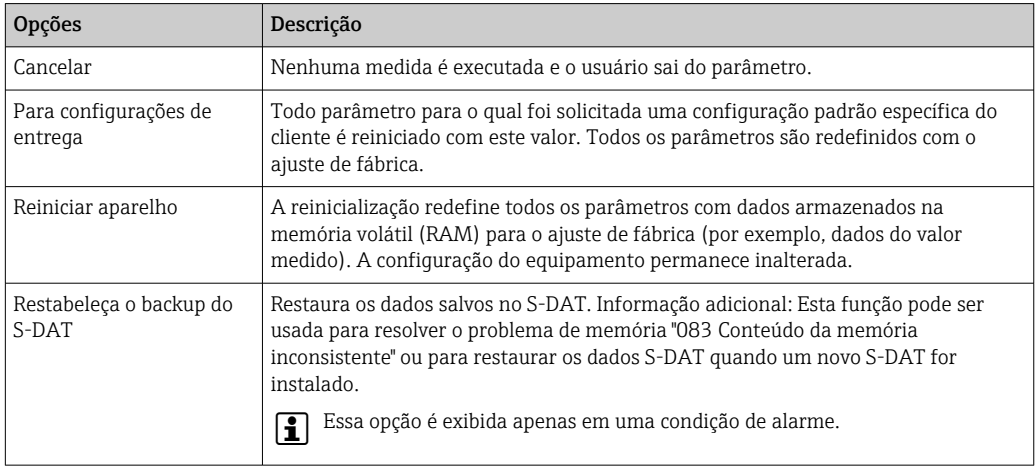

# <span id="page-160-0"></span>12.12 Informações do equipamento

O submenu Informações do equipamento contém todos os parâmetros que exibem informações diferentes para a identificação do equipamento.

#### Navegação

Menu "Diagnóstico" → Informações do equipamento

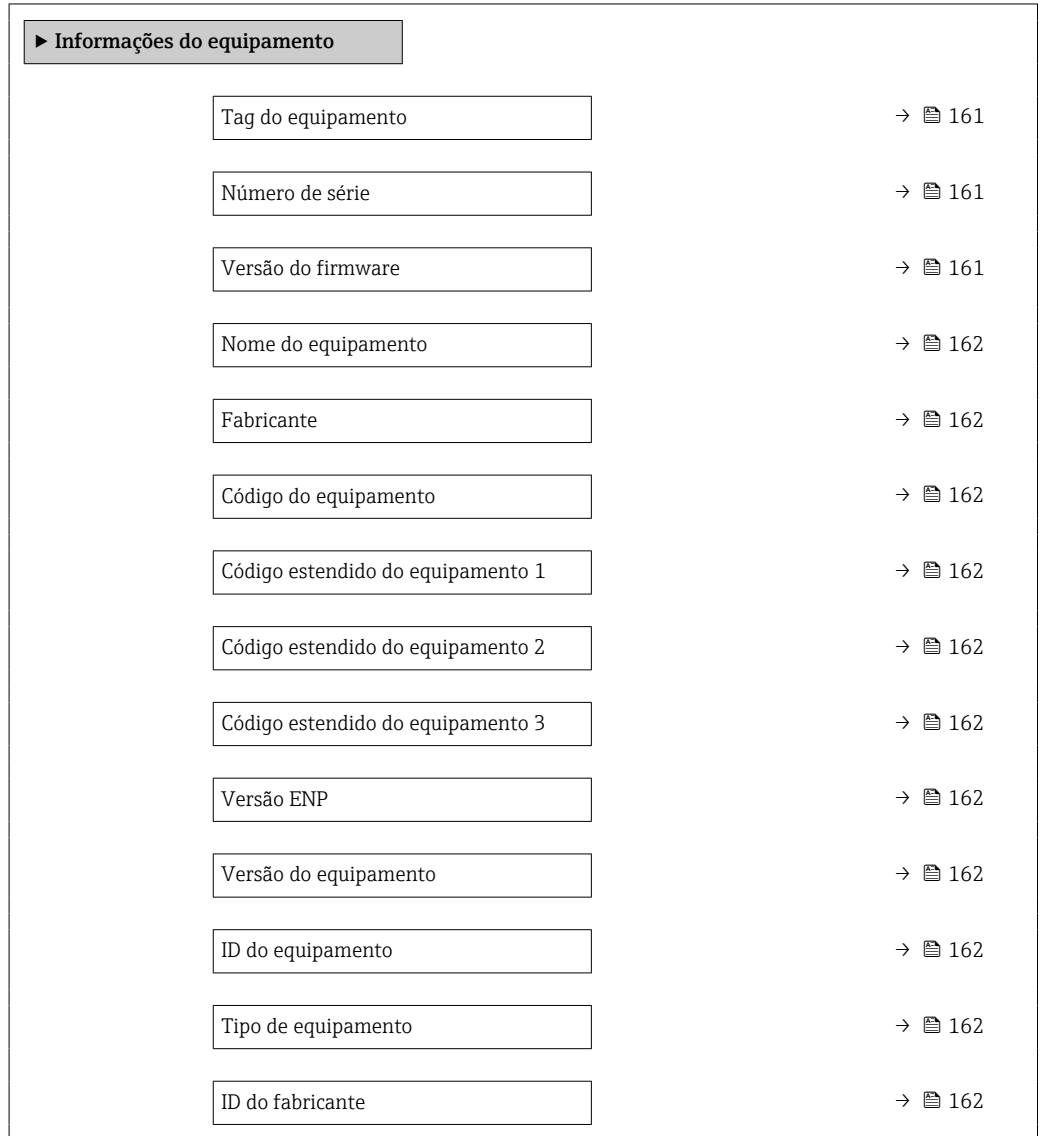

#### Visão geral dos parâmetros com breve descrição

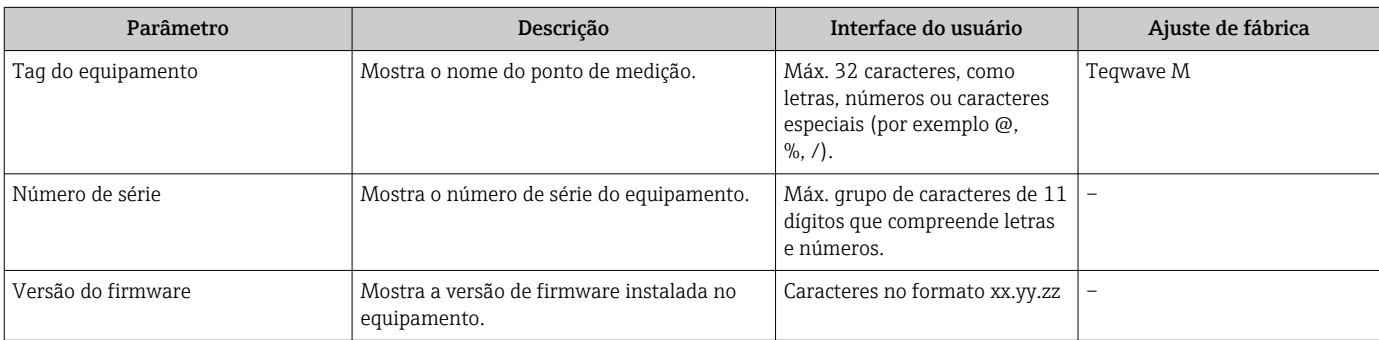

<span id="page-161-0"></span>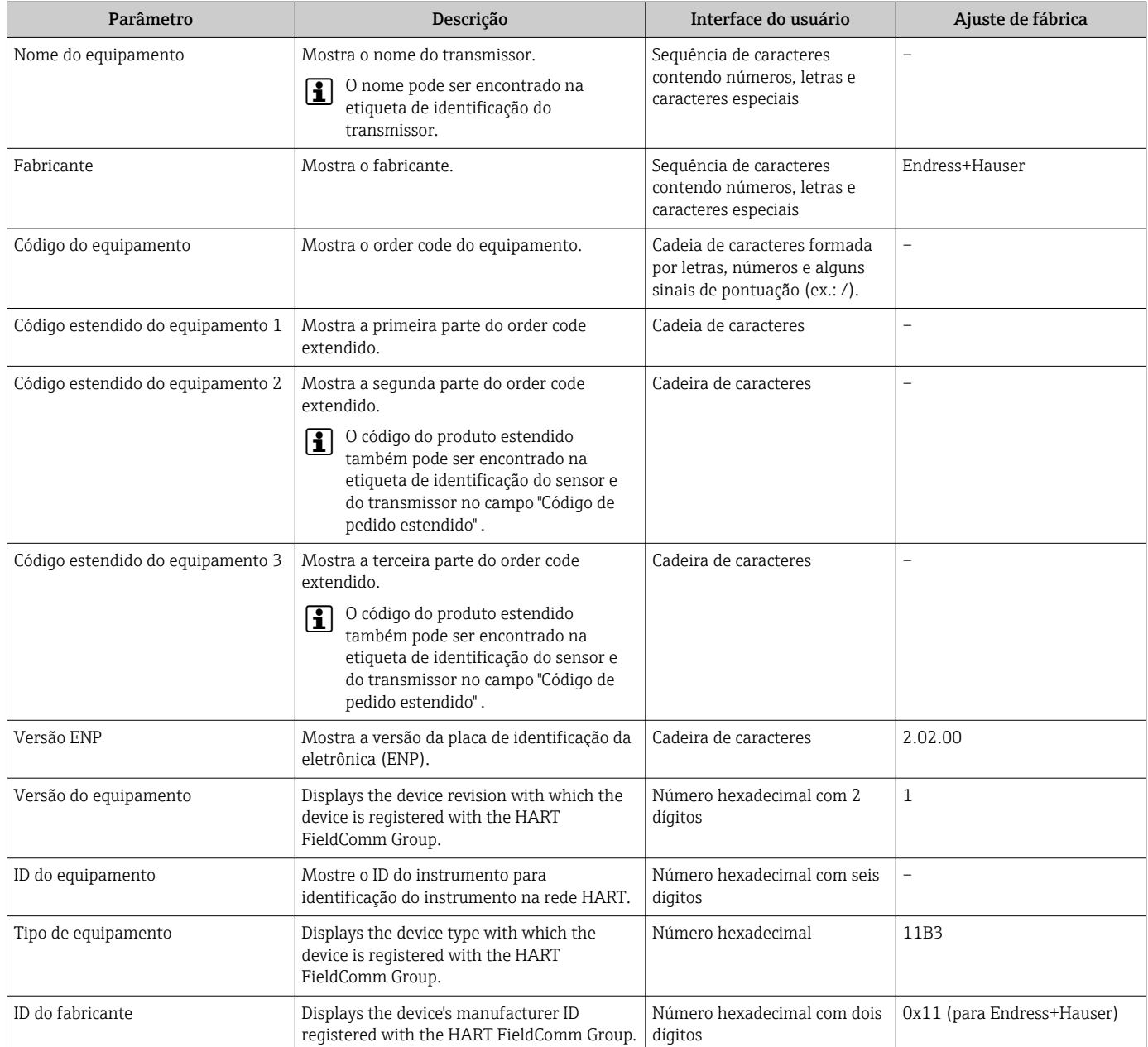

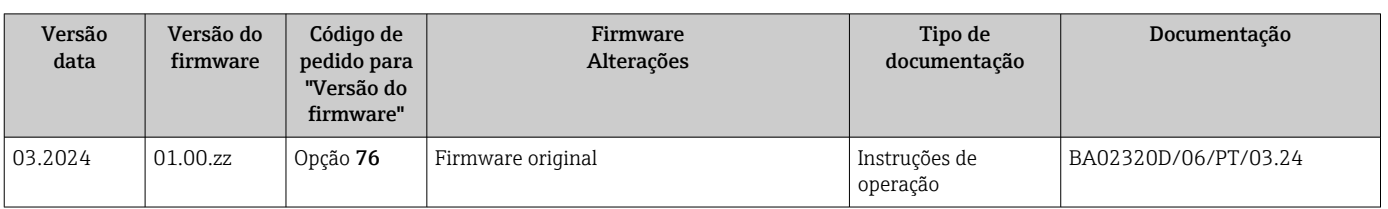

# 12.13 Histórico do firmware

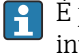

É possível fazer o flash do firmware para a versão atual ou versão anterior usando a interface de serviço.

Para a compatibilidade da versão do firmware com a versão anterior, os arquivos de descrição de equipamento instalados e as ferramentas de operação, observe as informações referentes ao equipamento no documento "Informações do fabricante".

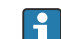

As informações do fabricante estão disponíveis:

- Na área de download no site da Endress+Hauser: www.endress.com → Downloads
	- Especifique os dados a seguir:
		- Raiz do produto: ex.: 4W3B A raiz do produto é a primeira parte do código do produto: consulte a etiqueta de identificação no equipamento.
		- Pesquisa de texto: Informações do fabricante
		- Tipo de meio: Documentação Documentação técnica

# 13 Manutenção

# 13.1 Serviço de manutenção

Nenhum trabalho de manutenção especial é exigido.

### 13.1.1 Limpeza externa

Ao limpar a parte externa do medidor, use sempre agentes de limpeza que não ataquem a superfície do invólucro ou as juntas.

# 13.2 Serviços da Endress+Hauser

A Endress+Hauser oferece uma ampla variedade de serviços para manutenção, como verificações da função na fábrica, serviço de manutenção ou testes de equipamento.

Sua Central de vendas Endress+Hauser pode fornecer informações detalhadas sobre I÷ os serviços.

# 14 Reparo

# 14.1 Notas gerais

### 14.1.1 Conceito de reparo e conversão

O conceito de reparo e conversão da Endress+Hauser considera os seguintes aspectos:

- O medidor tem um projeto modular.
- Peças sobressalentes são agrupadas em kits lógicos com as instruções de instalação associadas.
- Reparos executados pela assistência técnica da Endress+Hauser ou por clientes devidamente treinados.
- Equipamentos certificados somente podem ser convertidos em outros equipamentos certificados pela assistência técnica da Endress+Hauser ou pela fábrica.

## 14.1.2 Observações sobre reparo e conversão

Para o reparo e a conversão de um medidor, observe o seguinte:

- ‣ Use somente peças de reposição originais da Endress+Hauser.
- ‣ Faça o reparo de acordo com as instruções de instalação.
- ‣ Observe as normas aplicáveis, as regulamentações federais/nacionais, documentação Ex (XA) e certificados.
- ‣ Documente todos os reparos e conversões e insira os detalhes no Netilion Analytics.

# 14.2 Peças de reposição

*Device Viewer* ([www.endress.com/deviceviewer\)](https://www.endress.com/deviceviewer):

Todas as peças de reposição do medidor, junto com o código de pedido, são listadas aqui e podem ser solicitados. Se estiver disponível, os usuários também podem fazer o download das Instruções de Instalação associadas.

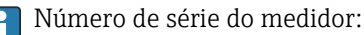

- Está localizado na etiqueta de identificação do equipamento.
- Pode ser lido através do parâmetro **Número de série** ( $\rightarrow \Box$ 161) em submenu Informações do equipamento.

# 14.3 Assistência técnica da Endress+Hauser

A Endress+Hauser oferece uma grande abrangência de serviços.

Sua Central de vendas Endress+Hauser pode fornecer informações detalhadas sobre os serviços.

# 14.4 Devolução

As especificações para devolução segura do equipamento podem variar, dependendo do tipo do equipamento e legislação nacional.

- 1. Consulte a página na internet para mais informações: https://www.endress.com/support/return-material
	- Selecione a região.
- 2. Se estiver devolvendo o equipamento, embale-o de maneira que ele esteja protegido com confiança contra impactos e influências externas. A embalagem original oferece a melhor proteção.

# 14.5 Descarte

# 図

Se solicitado pela Diretriz 2012/19/ da União Europeia sobre equipamentos elétricos e eletrônicos (WEEE), o produto é identificado com o símbolo exibido para reduzir o descarte de WEEE como lixo comum. Não descartar produtos que apresentam esse símbolo como lixo comum. Ao invés disso, devolva-os ao fabricante para descarte sob as condições aplicáveis.

### 14.5.1 Remoção do medidor

1. Desligue o equipamento.

### **AATENÇÃO**

Perigo às pessoas pelas condições do processo!

- ‣ Cuidado com as condições perigosas do processo como a pressão no equipamento de medição, a alta temperatura ou meios agressivos.
- 2. Faça as etapas de instalação e de conexão das seções "Instalação do medidor" e "Conexão com o medidor" na ordem inversa. Observe as instruções de segurança.

### 14.5.2 Descarte do medidor

### **AATENÇÃO**

Risco para humanos e para o meio ambiente devido a fluidos que são perigosos para a saúde.

‣ Certifique-se de que o medidor e todas as cavidades estão livres de resíduos de fluidos que são danosos à saúde ou ao meio ambiente, como substâncias que permearam por frestas ou difundiram pelo plástico.

Siga as observações seguintes durante o descarte:

- ‣ Verifique as regulamentações federais/nacionais.
- ‣ Garanta a separação adequada e o reuso dos componentes do equipamento.

# 15 Acessórios

Vários acessórios, que podem ser solicitados com o equipamento ou posteriormente da Endress+Hauser, estão disponíveis para o equipamento. Informações detalhadas sobre o código de pedido em questão estão disponíveis em seu centro de vendas local Endress +Hauser ou na página do produto do site da Endress+Hauser: [www.endress.com.](https://www.endress.com)

# 15.1 Acessórios específicos do equipamento

## 15.1.1 Para o transmissor

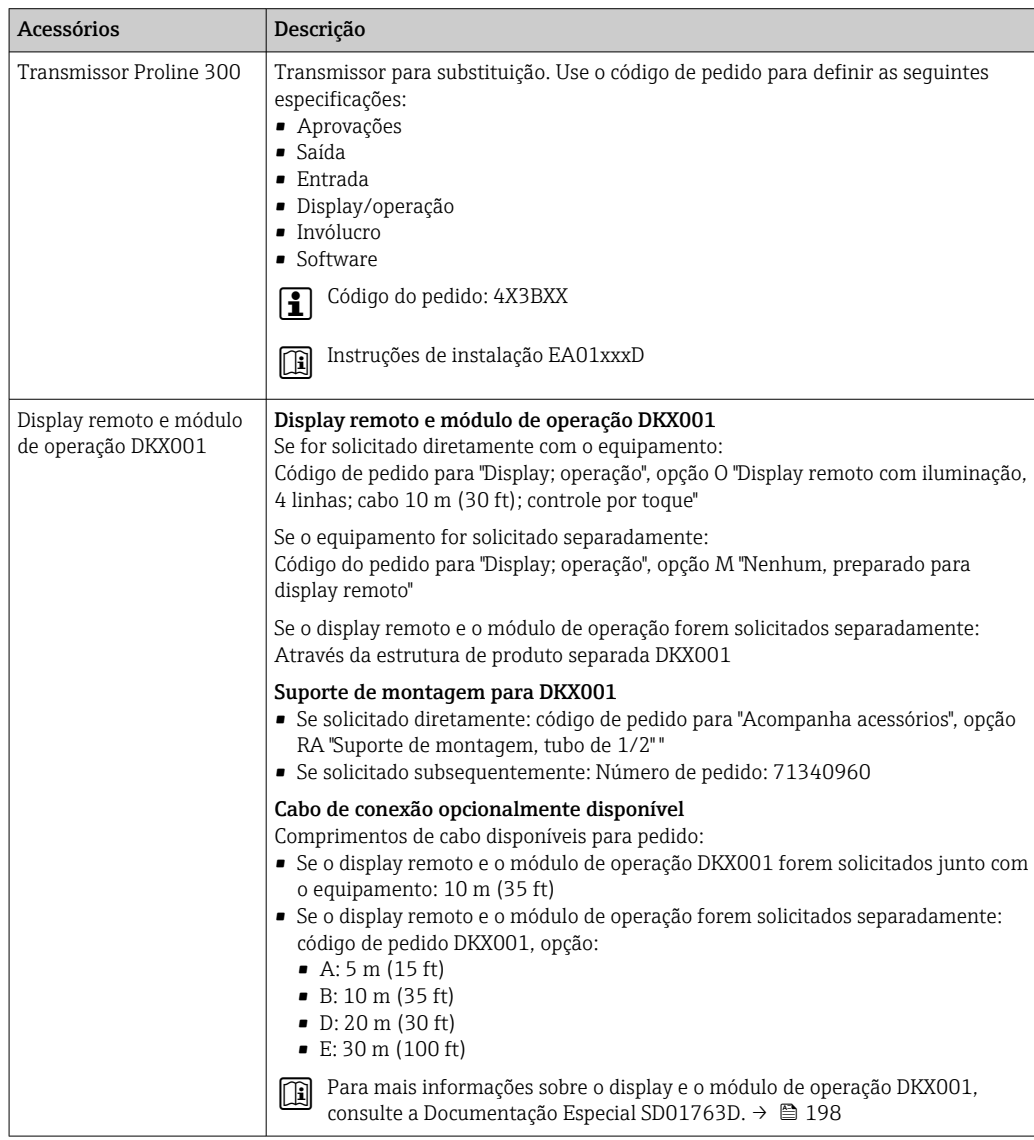

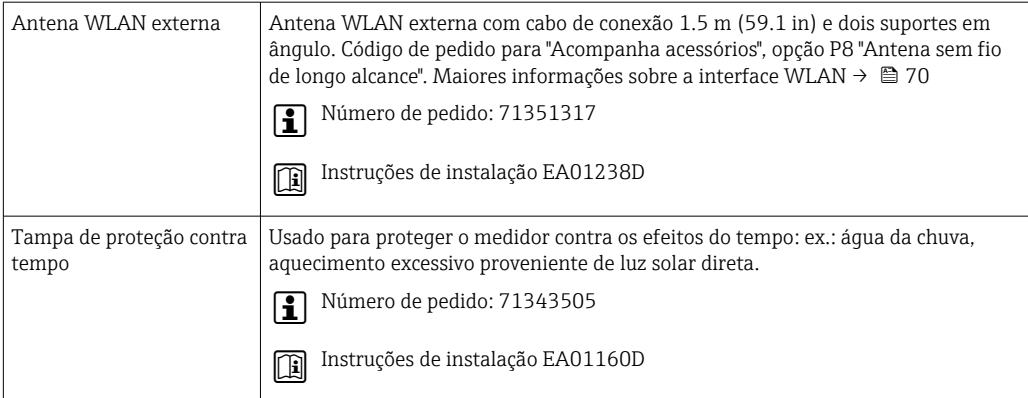

### 15.1.2 Para o sensor

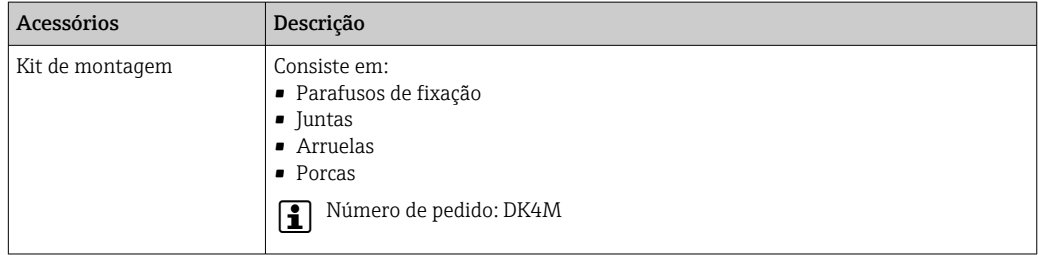

# 15.2 Acessórios específicos de comunicação

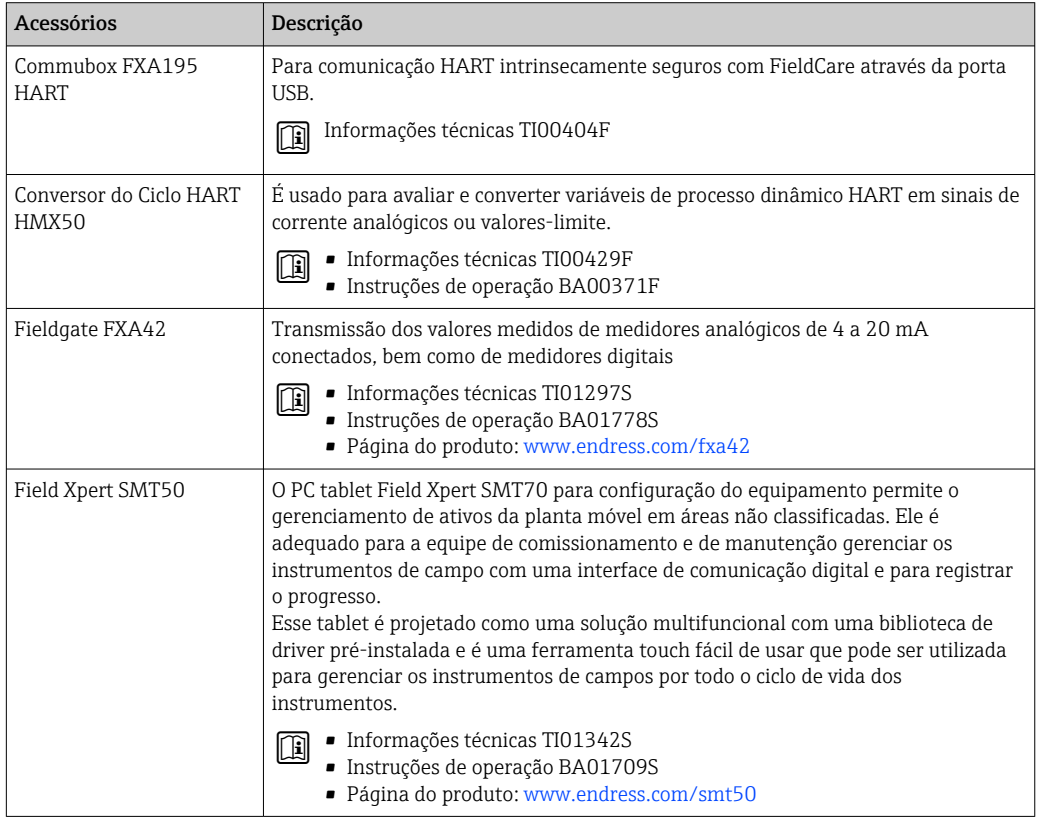

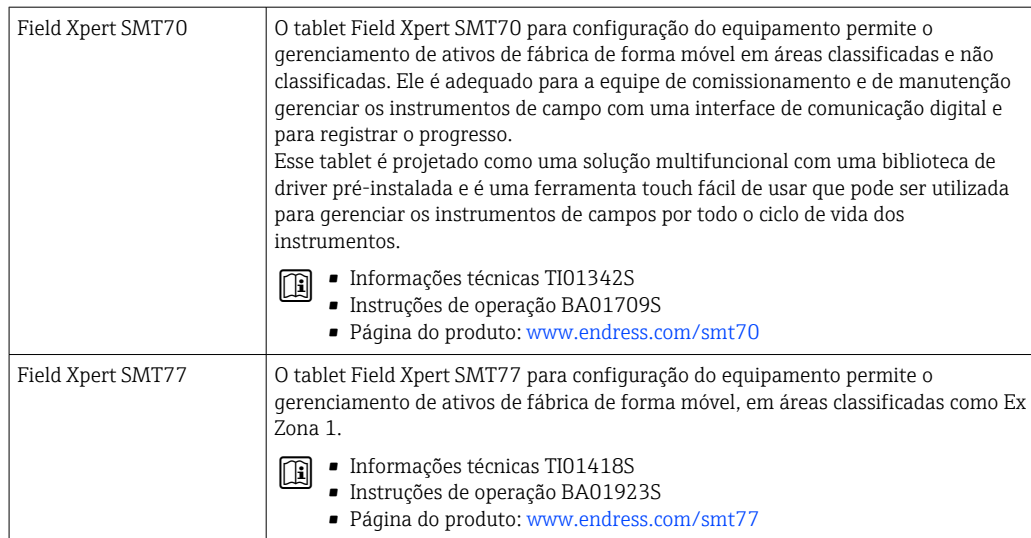

# 15.3 Acessórios específicos do serviço

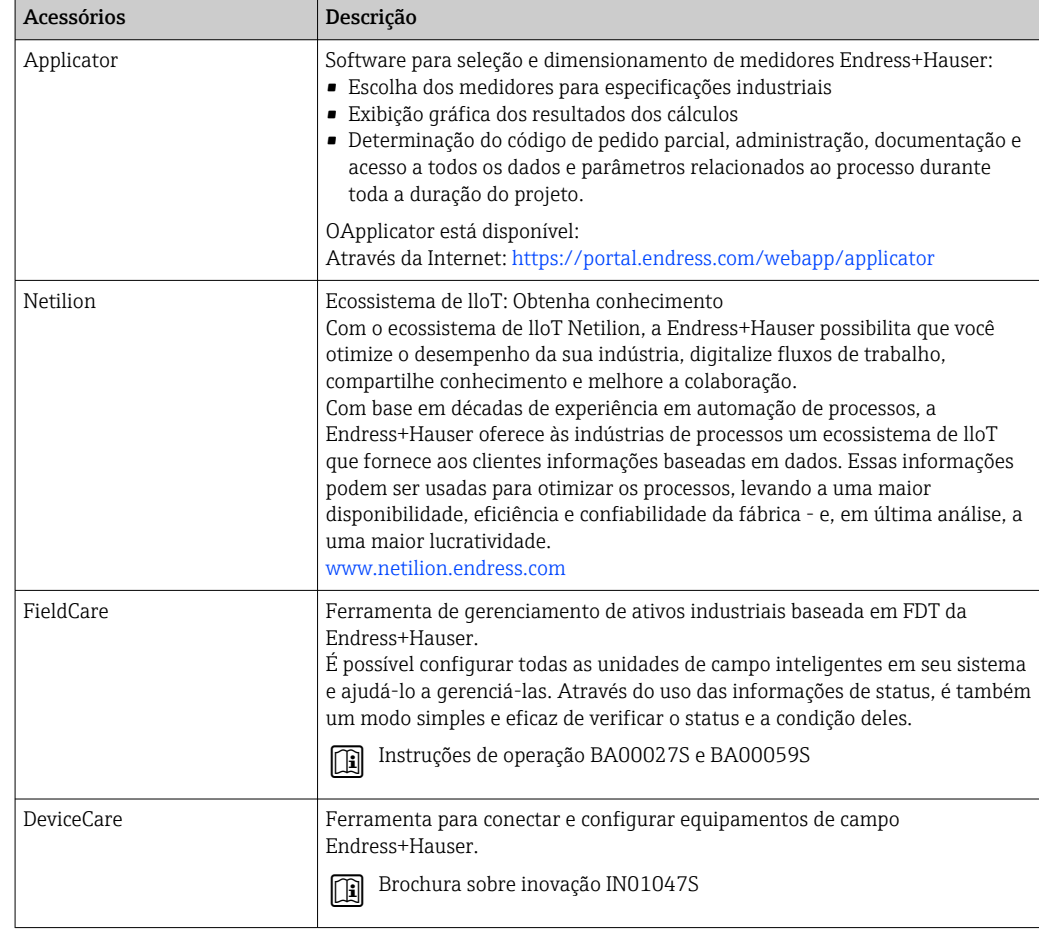

<span id="page-169-0"></span>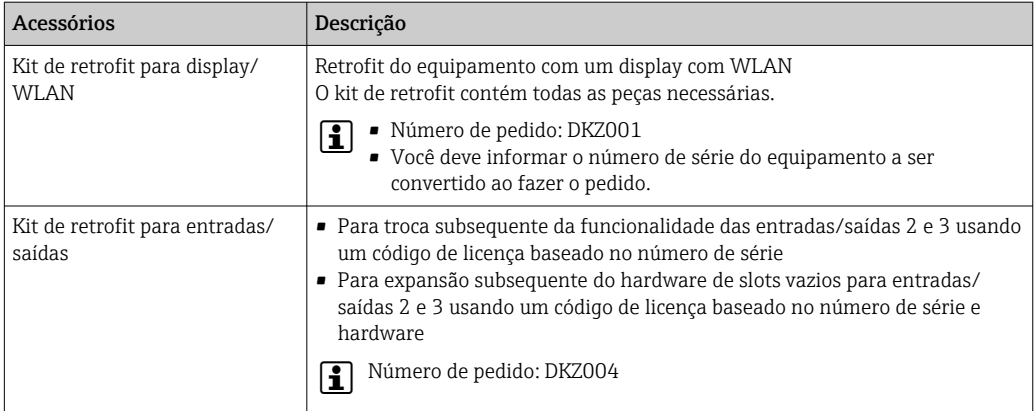

# 15.4 Componentes do sistema

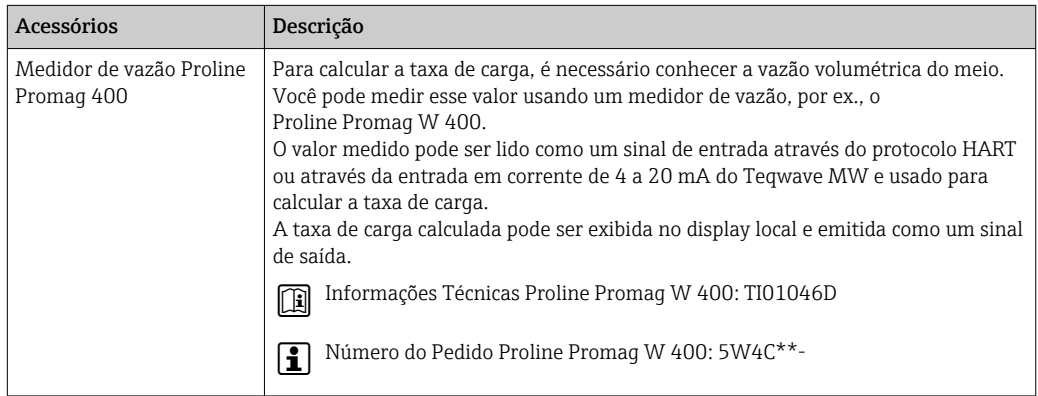

# 16 Dados técnicos

# 16.1 Aplicação

O medidor somente é adequado para medição da vazão de líquidos à base de água.

Dependendo da versão solicitada, o medidor também pode medir meios potencialmente explosivos.

Para garantir que o equipamento permaneça em condições de operação apropriada para sua vida útil, use o medidor apenas com um meio para o qual as partes molhadas do processo sejam suficientemente resistentes.

# 16.2 Função e projeto do sistema

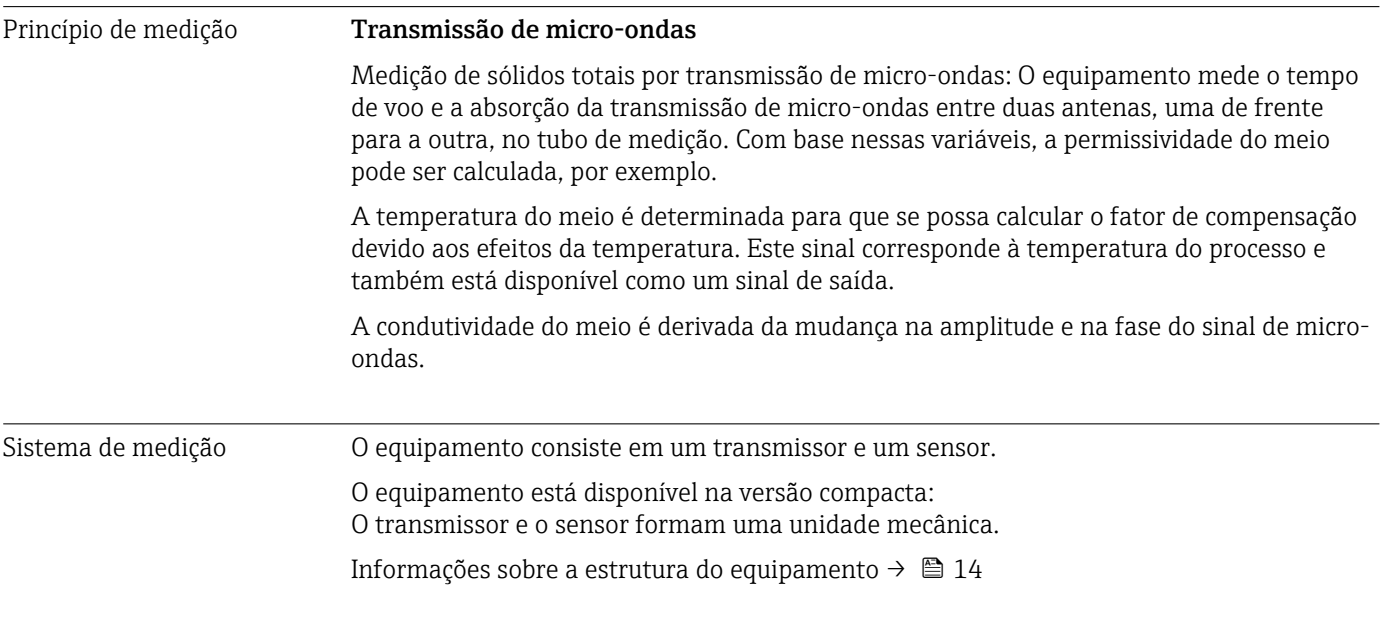

# 16.3 Entrada

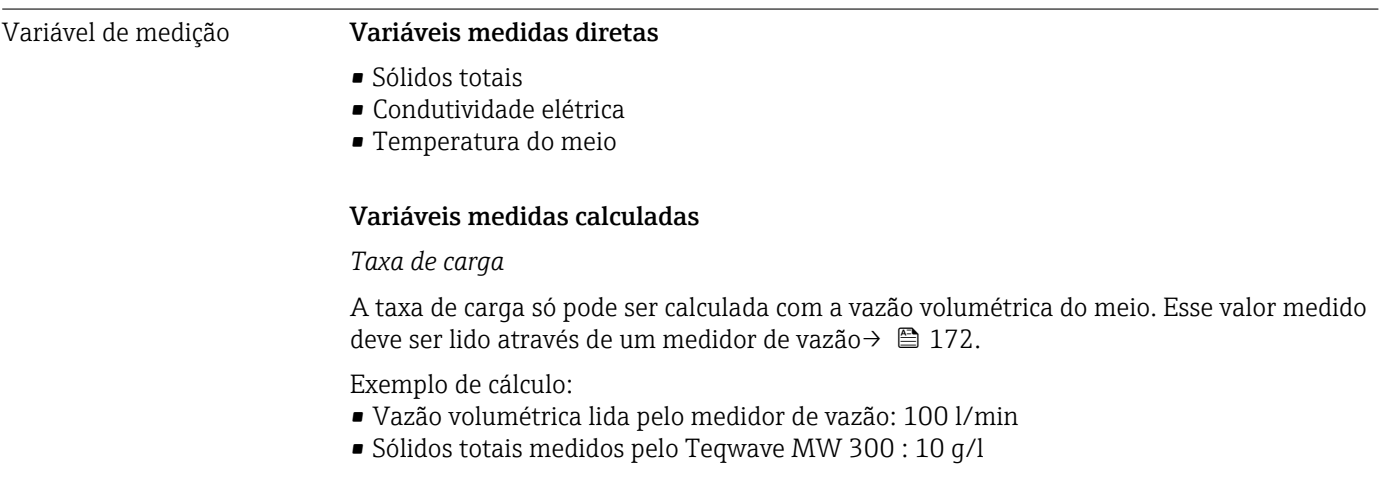

Taxa de carga calculada: 1 kg/min

<span id="page-171-0"></span>Faixa de medição **Sólidos totais** 

0 para 500 g/l (0 para 31 lb/pés<sup>3</sup>), 0 para 50 %TS

#### Temperatura do meio

0 para 80 °C (32 para 176 °F)

#### Condutividade elétrica

Para garantir a medição correta, a condutividade elétrica do meio não deve exceder a faixa de medição da condutividade elétrica com compensação de temperatura.

*Faixa de medição para condutividade elétrica com compensação de temperatura a 25 °C (77 °F)*

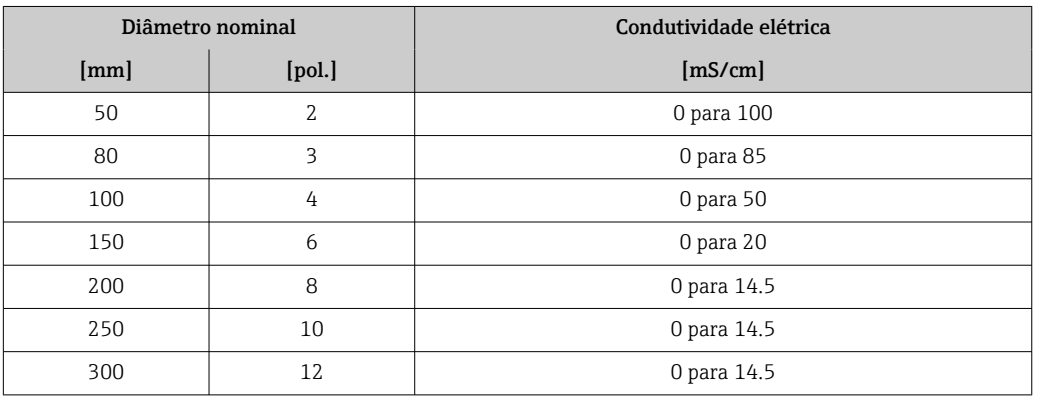

#### Sinal de entrada Valores externos medidos

Para calcular a taxa de carga, é necessário conhecer a vazão volumétrica do meio. Você pode medir esse valor usando um medidor de vazão, por ex., o Proline Promag W 400.

A vazão volumétrica pode ser lida como um sinal de entrada através do protocolo HART ou através da entrada em corrente de 4 a 20 mA do Teqwave MW e usada para calcular a taxa de carga.

O medidor de vazão Proline W Promag 400 pode ser adquirido junto à  $\boxed{4}$ Endress+Hauser  $\rightarrow$   $\blacksquare$  170.

#### *Entrada em corrente*

As variáveis de medição podem ser transferidas do sistema de automação para o equipamento por meio da entrada de corrente  $\rightarrow \Box$  172.

#### *Comunicação digital*

As variáveis de medição podem ser transferidas do sistema de automação para o medidor através do protocolo HART.

#### Entrada em corrente 4 a 20 mA

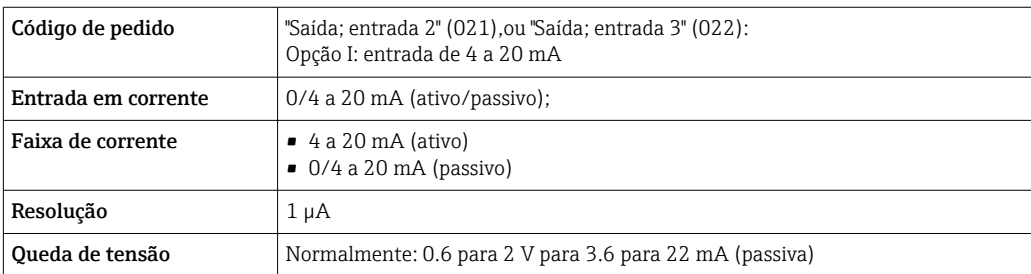

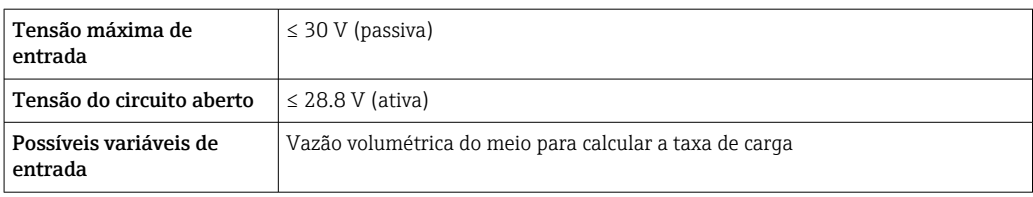

#### Entrada de status

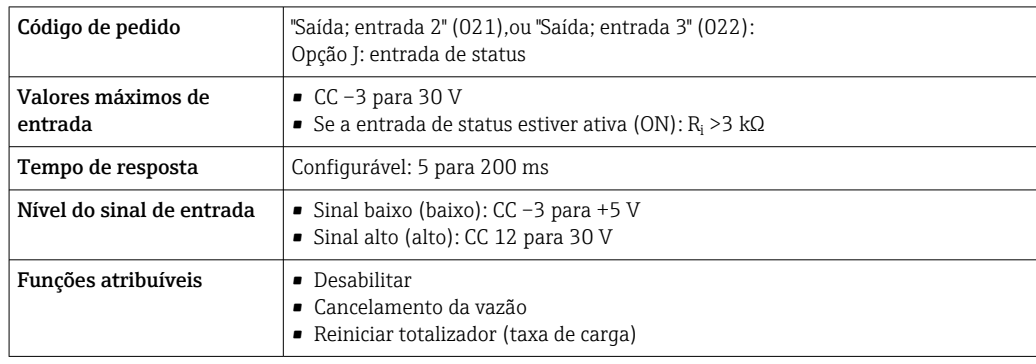

# 16.4 Saída

### <span id="page-173-0"></span>Sinal de saída **Saída de corrente 4 a 20 mA HART**

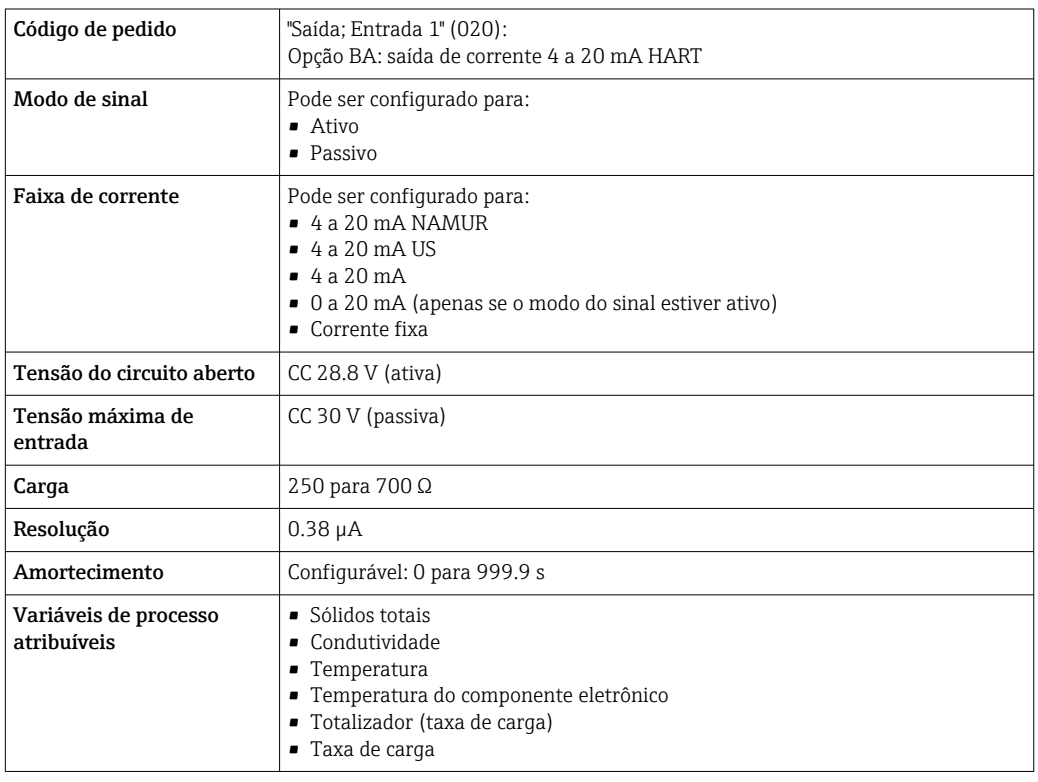

### Saída de corrente 4 a 20 mA

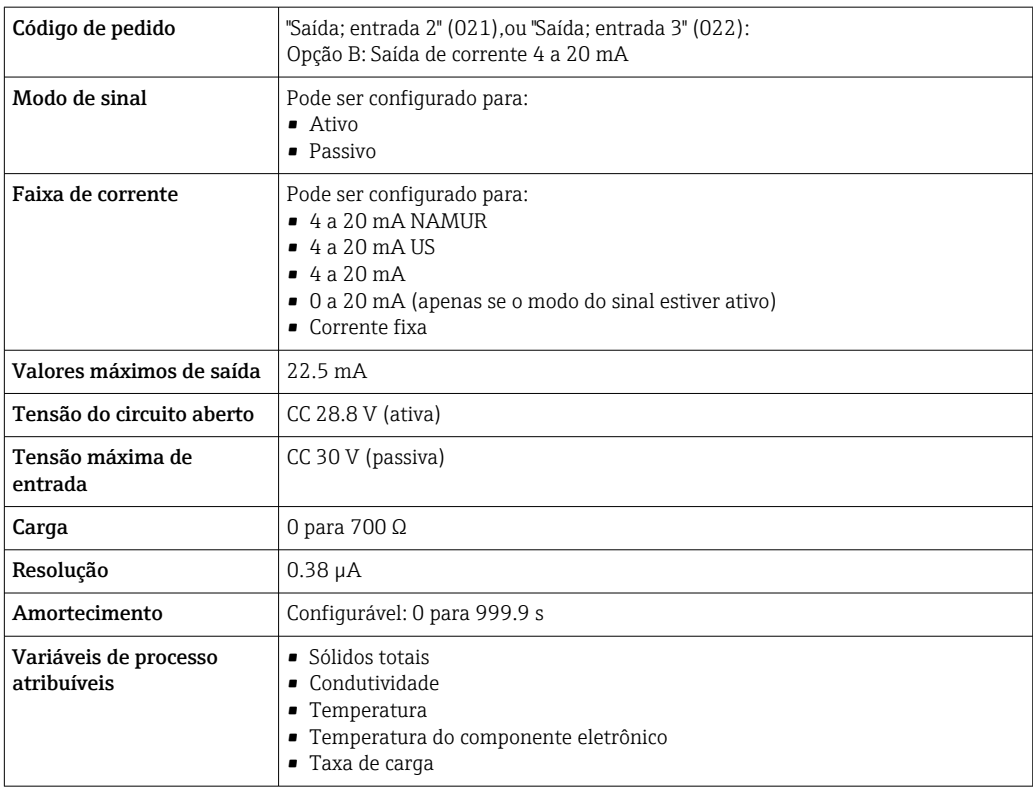

#### Saída em pulso/frequência/comutada

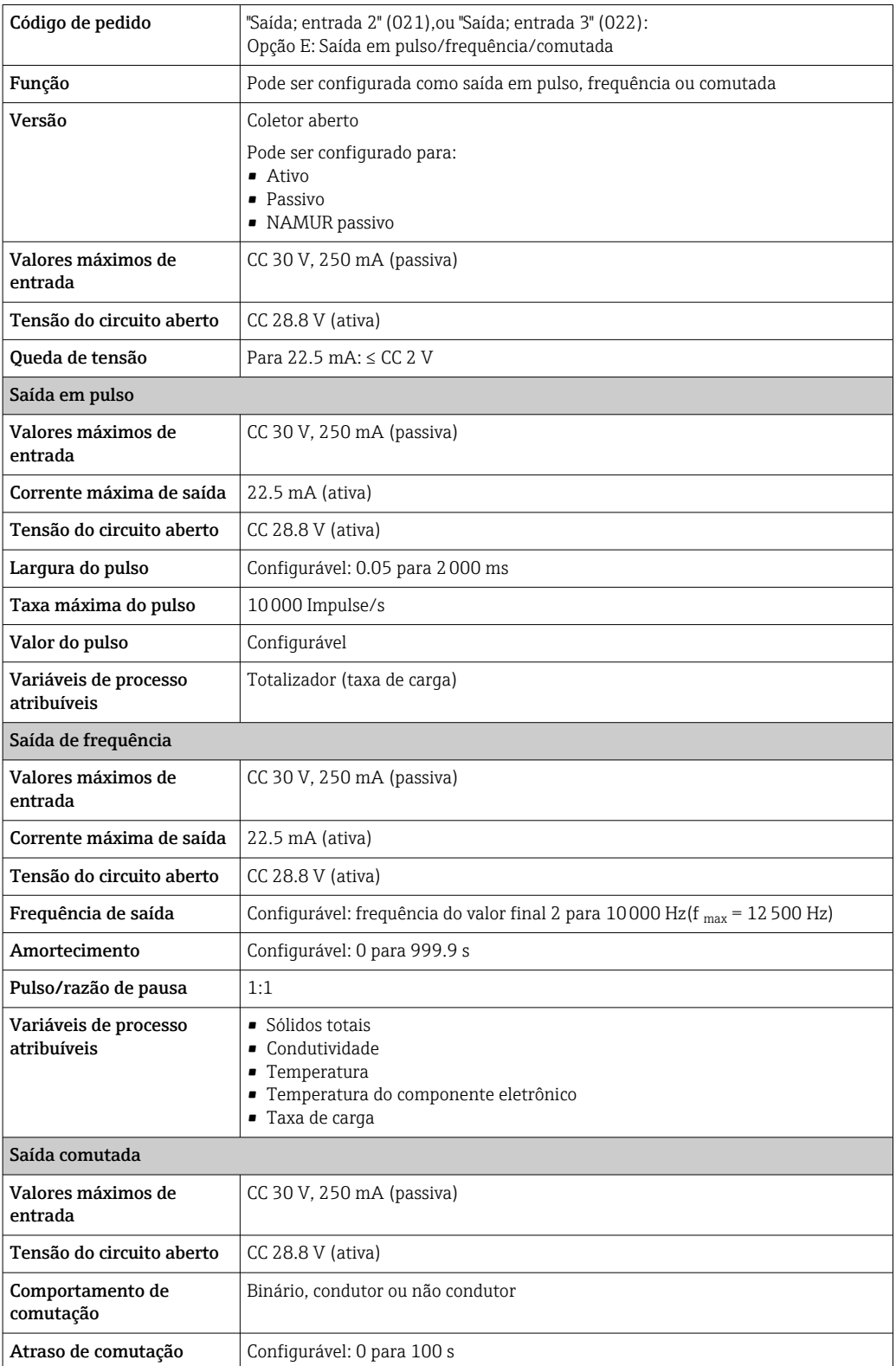

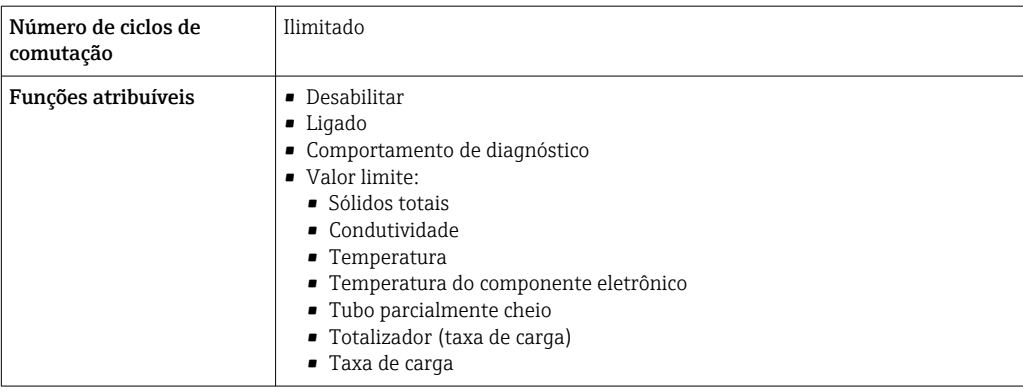

#### Saída a relé

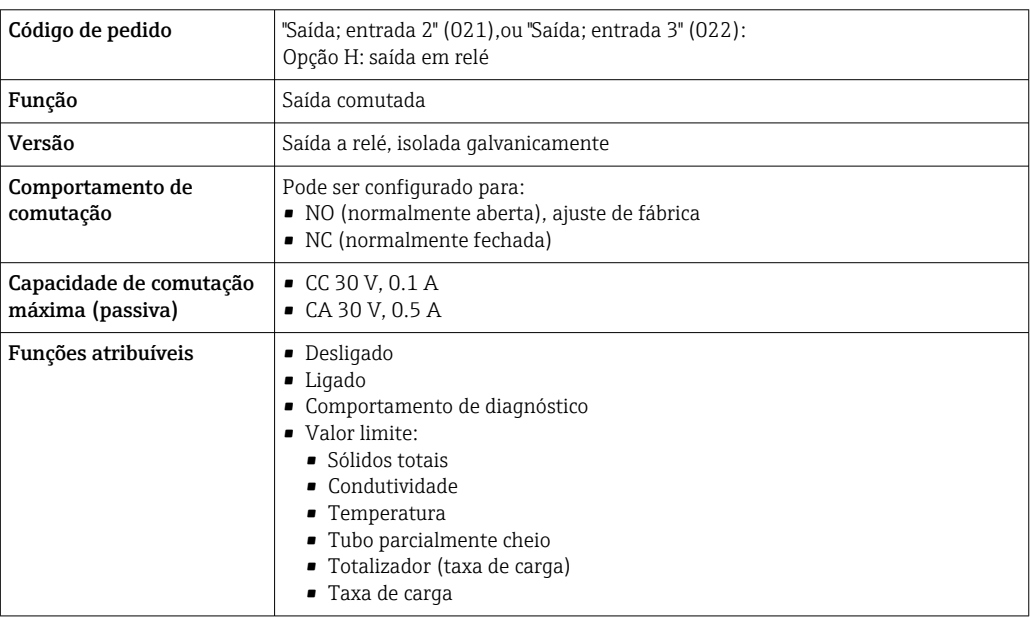

### Entrada/saída configurável pelo usuário

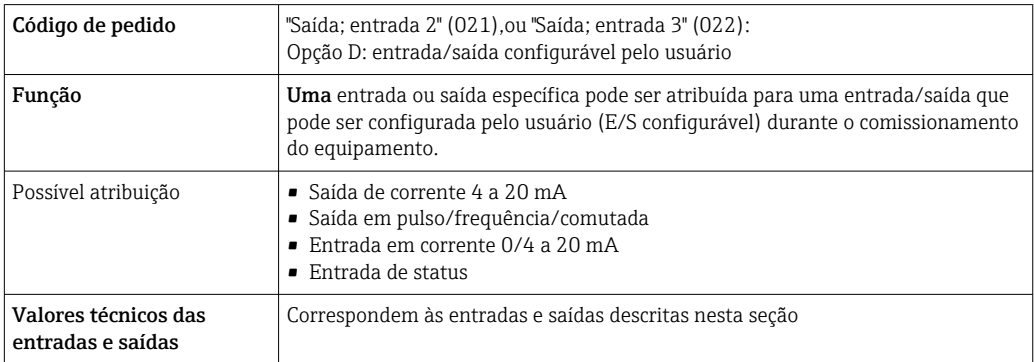

#### Sinal em alarme Saída de corrente HART

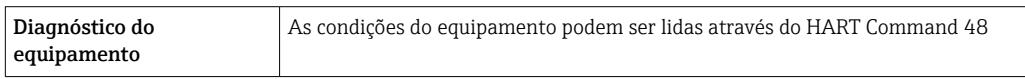

#### Saída em corrente 0/4 a 20 mA

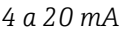

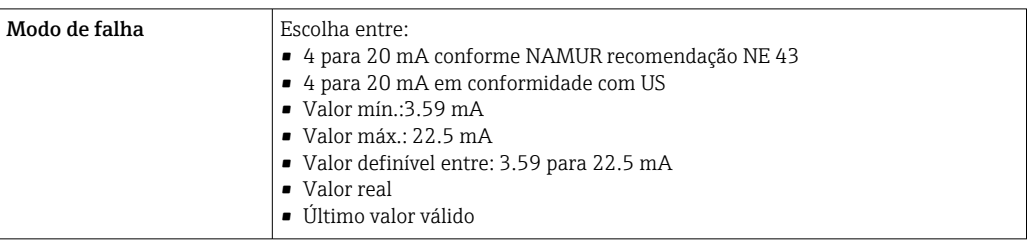

#### *0 a 20 mA*

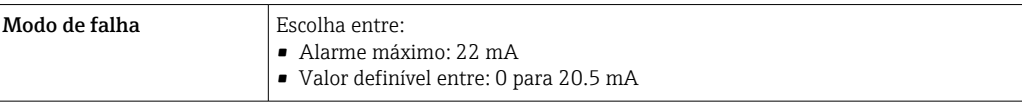

#### Saída em pulso/frequência/comutada

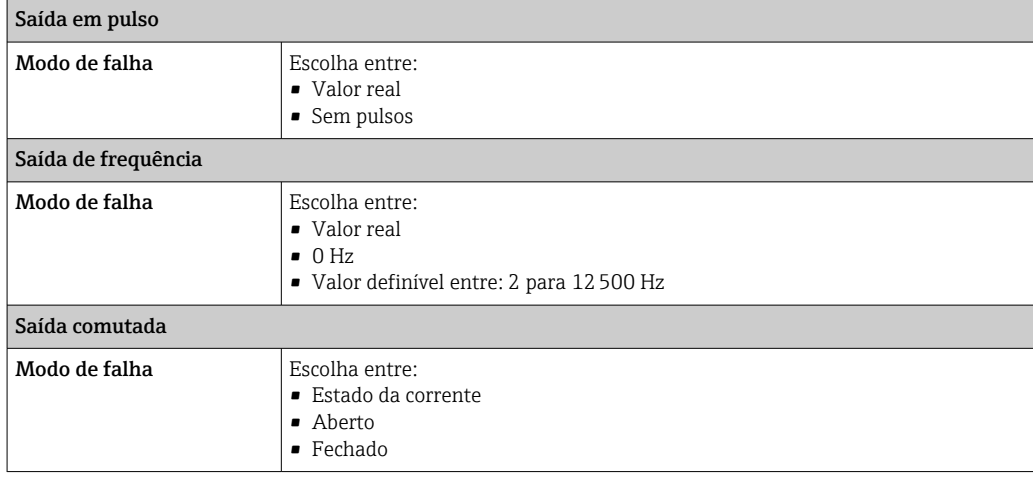

#### Saída a relé

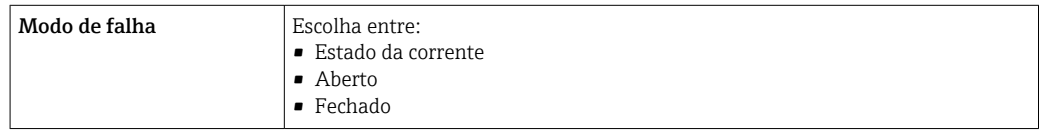

### Display local

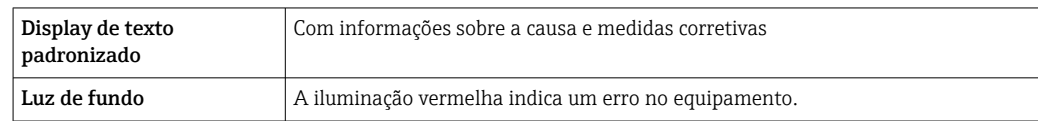

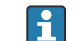

Sinal de estado de acordo com a recomendação NAMUR NE 107

#### Interface/protocolo

- Através de comunicação digital: Protocolo HART
- Através da interface de operação
	- Interface de operação CDI-RJ45
	- Interface WLAN

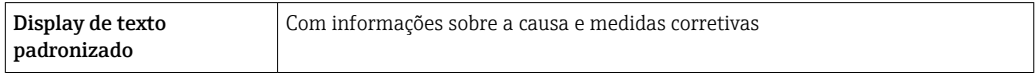

#### Navegador Web

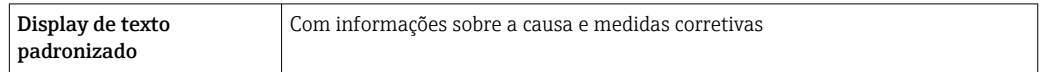

#### Diodos de emissão de luz (LED)

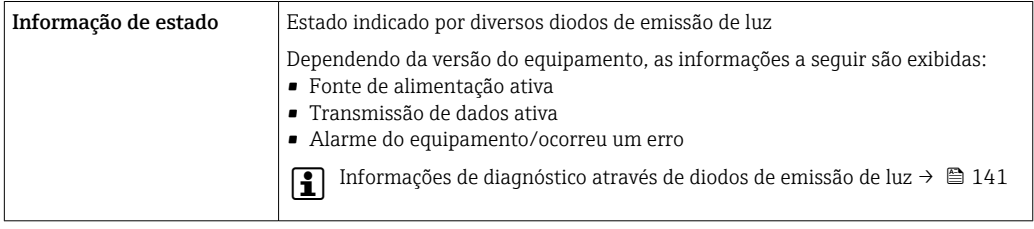

Carga Sinal de saída →  $\Box$  174

#### Dados de conexão Ex Valores relacionados à segurança

*Código do pedido para "Saída; entrada 1"*

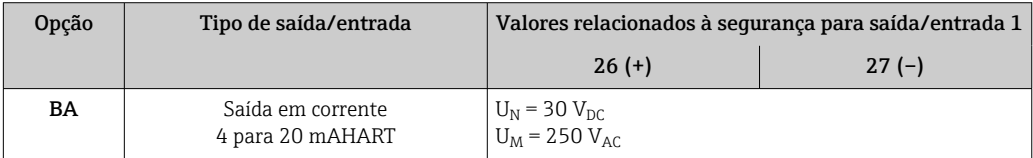

*Código de pedido para "Saída; entrada 2" e "Saída; entrada 3"*

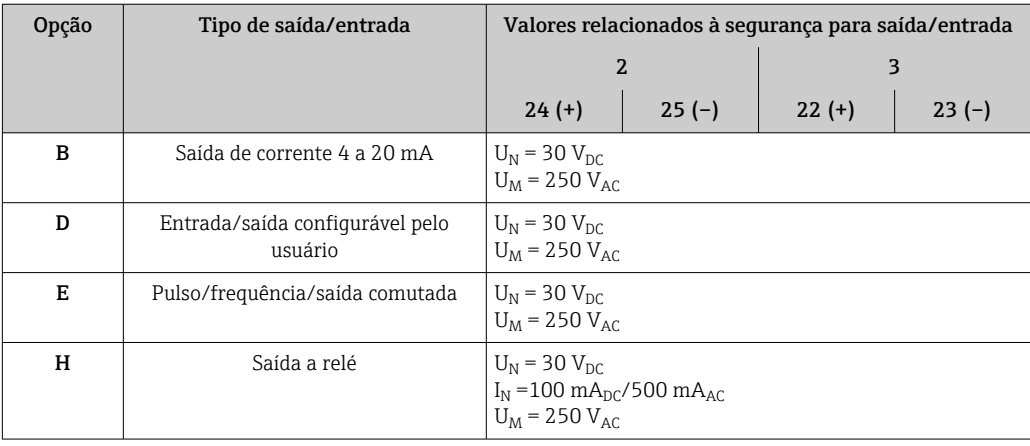

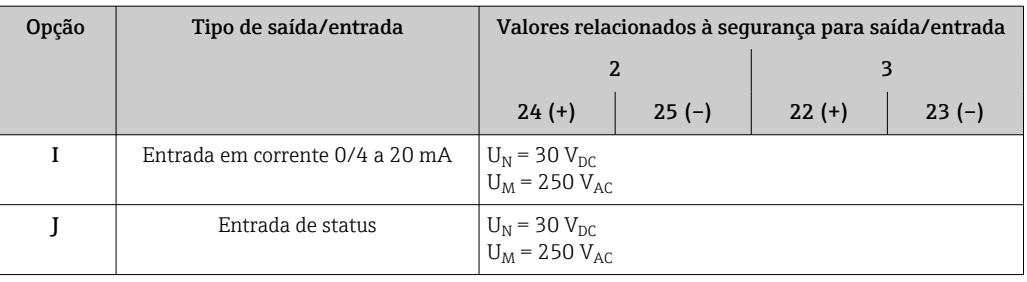

Isolamento galvânico As saídas ficam galvanicamente isoladas umas das outras e da terra (PE).

Dados específicos do protocolo

HART

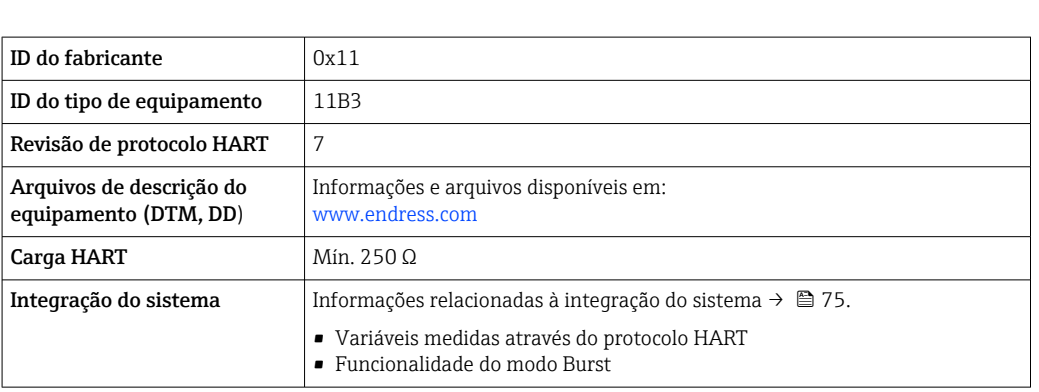

## 16.5 Fonte de alimentação

Esquema de ligação elétrica  $\rightarrow \blacksquare$  36 Conectores do equipamento Os conectores do equipamento não podem ser utilizados em equipamento áreas  $\lceil \cdot \rceil$ disponíveis classificadas! Conectores de equipamento para conectar na interface de operação: Código do pedido para "Acessório montado" Opção NB, adaptador RJ45 M12 (interface de operação)  $\rightarrow \blacksquare$  181 Código do pedido para "Acessório montado", opção NB: "Adaptador RJ45 M12 (Interface de operação)" Código do pedido **Entrada/acoplamento para cabo** "Acessório montado" Entrada para cabo Entrada para cabo  $\overline{2}$ 3 NB Conector M12 × 1 –

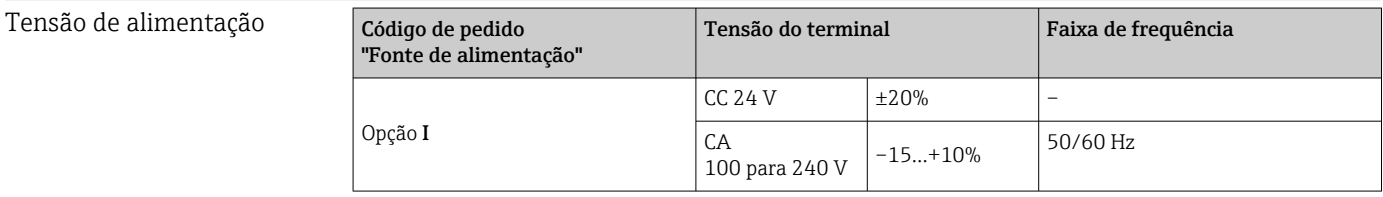

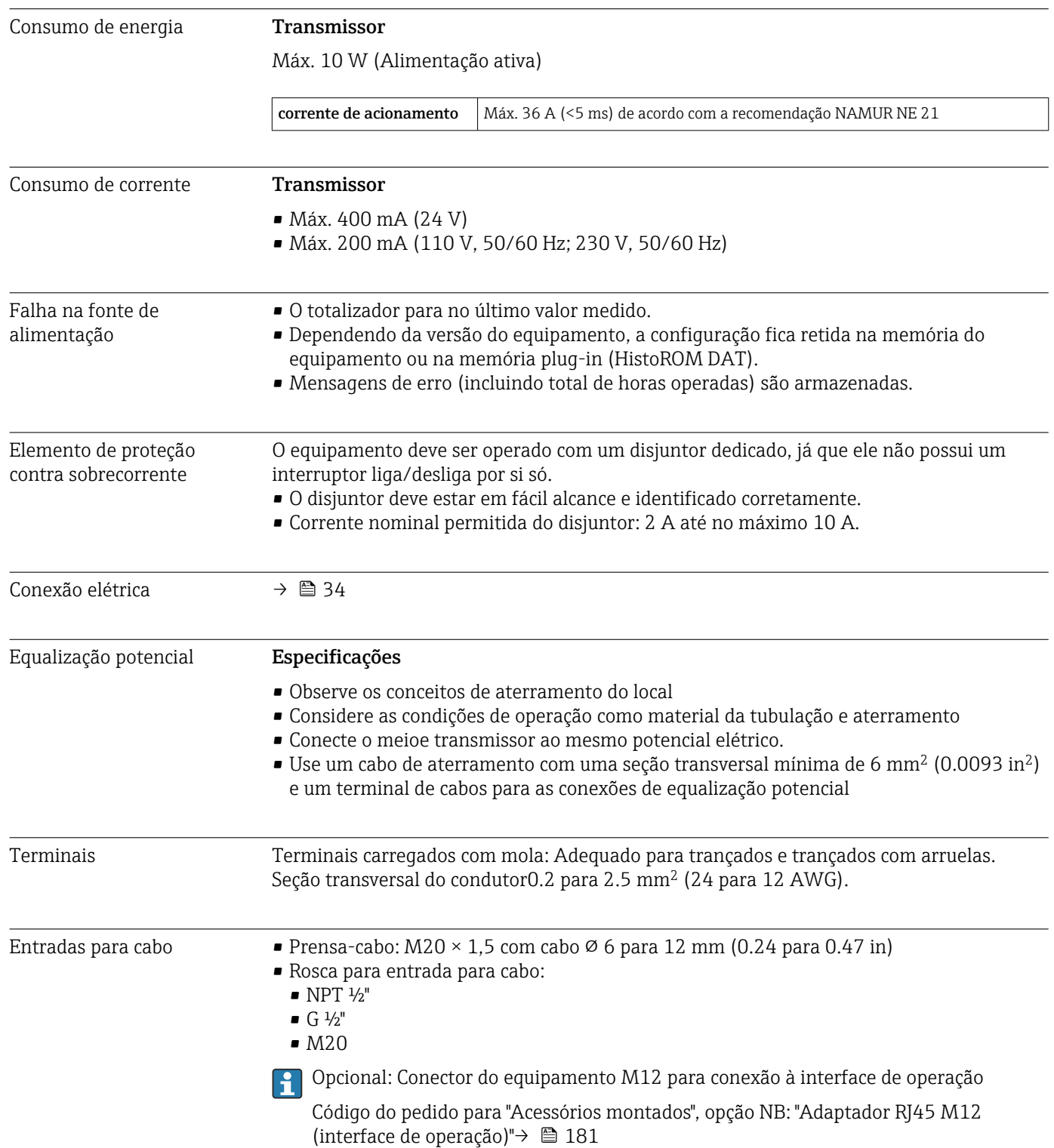
#### <span id="page-180-0"></span>Atribuição do pino, conector do equipamento

#### Interface de serviço para atribuição de pinos, plugue do dispositivo

Código do pedido para "Acessórios montados", opção NB: "Adaptador RJ45 M12 (interface de operação)"

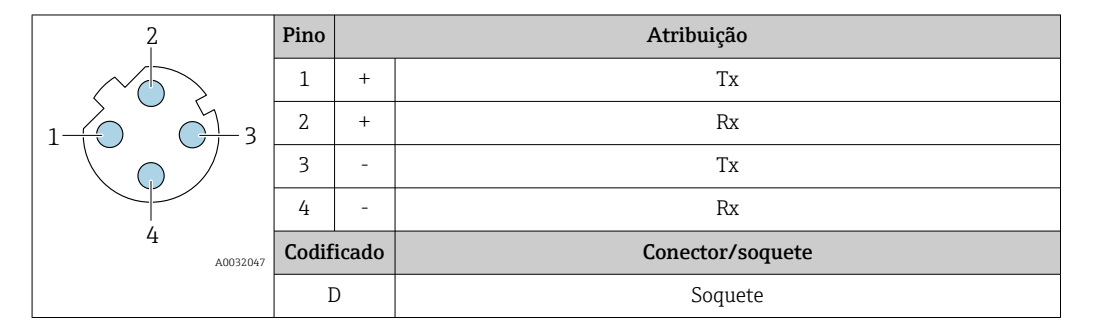

#### Especificação do cabo  $\rightarrow \Box$  34

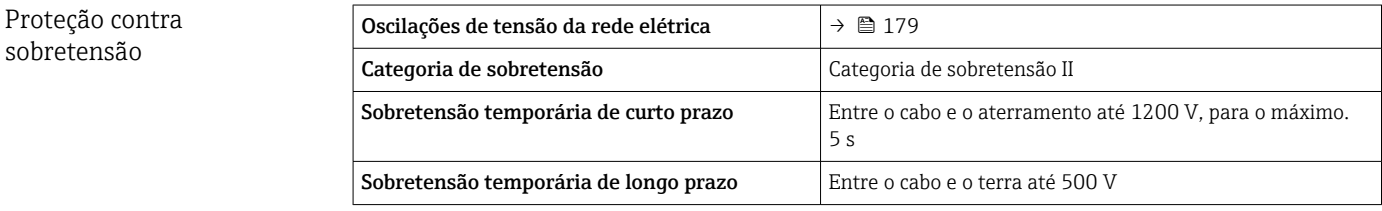

## 16.6 Características de desempenho

Precisão dos resultados As saídas têm as especificações de precisão base listadas a seguir.

#### Saída em corrente

**Precisão**  $\pm 5 \mu A$ 

#### Saída de pulso/frequência

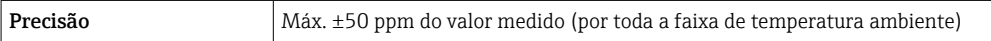

Repetibilidade Sólidos totais

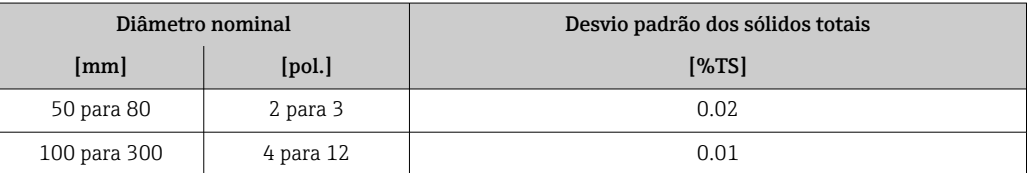

#### Temperatura do meio

 $\pm$  0.5 °C ( $\pm$  0.9 °F)

#### <span id="page-181-0"></span>Condutividade elétrica

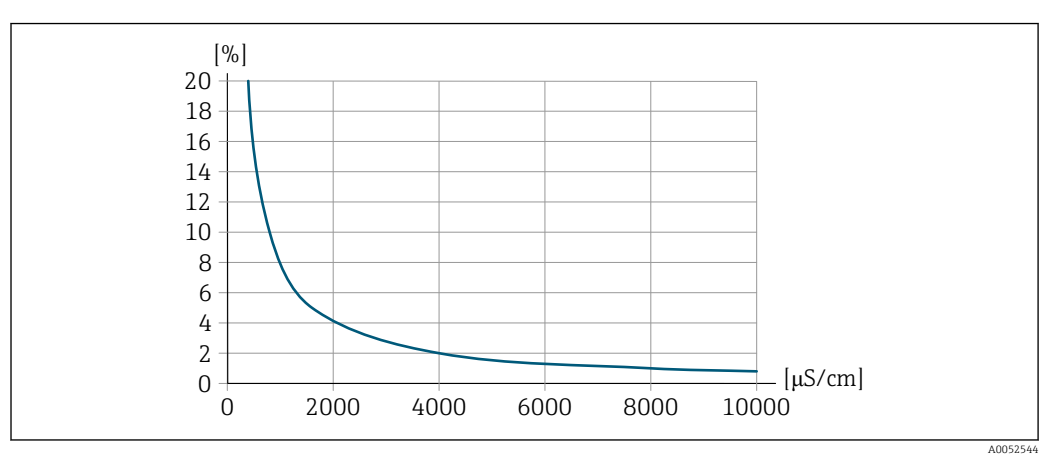

 *35 Repetibilidade em % do valor medido - condutividade elétrica [μS/cm]*

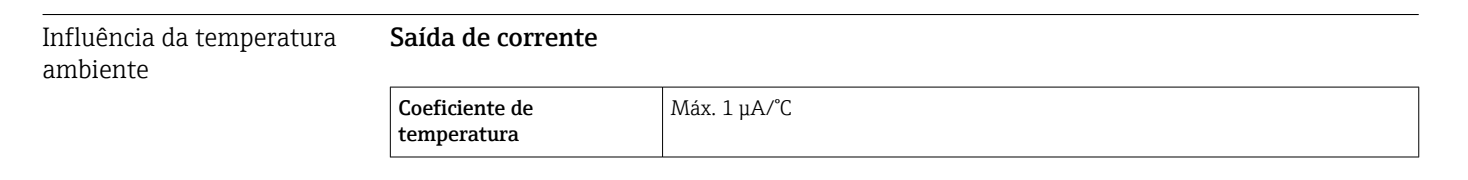

### Saída de pulso/frequência

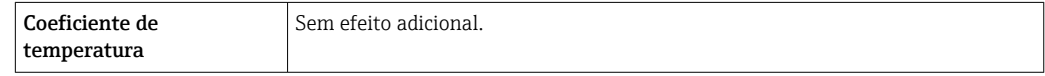

## 16.7 Instalação

Requisitos de instalação  $\rightarrow$   $\blacksquare$  22

### 16.8 Ambiente

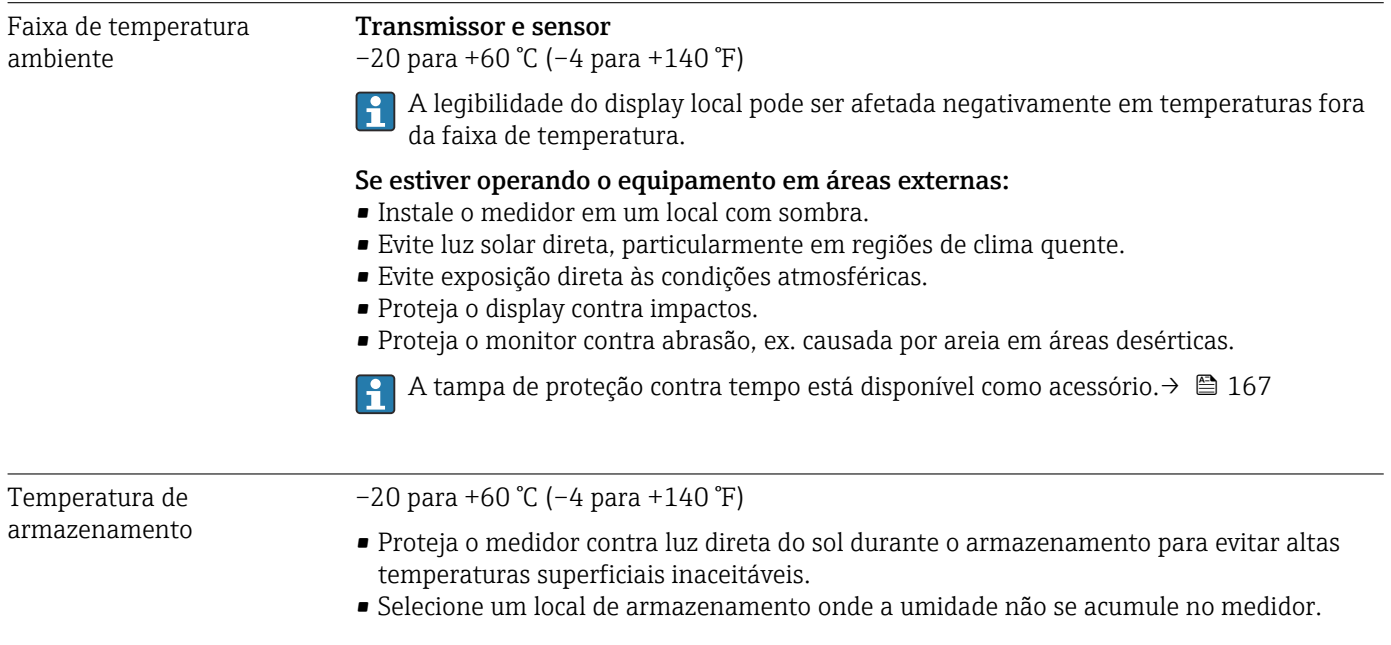

<span id="page-182-0"></span>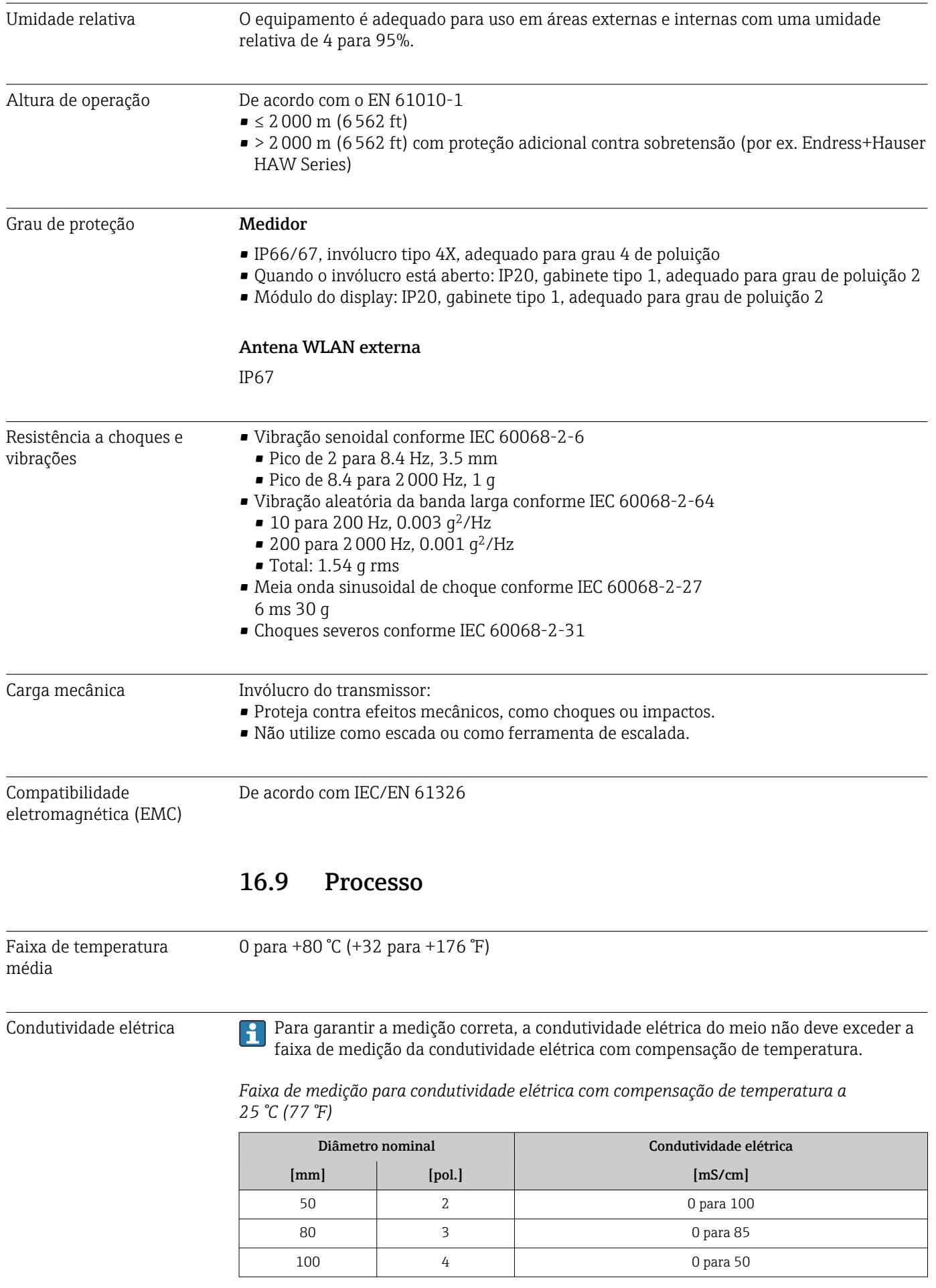

<span id="page-183-0"></span>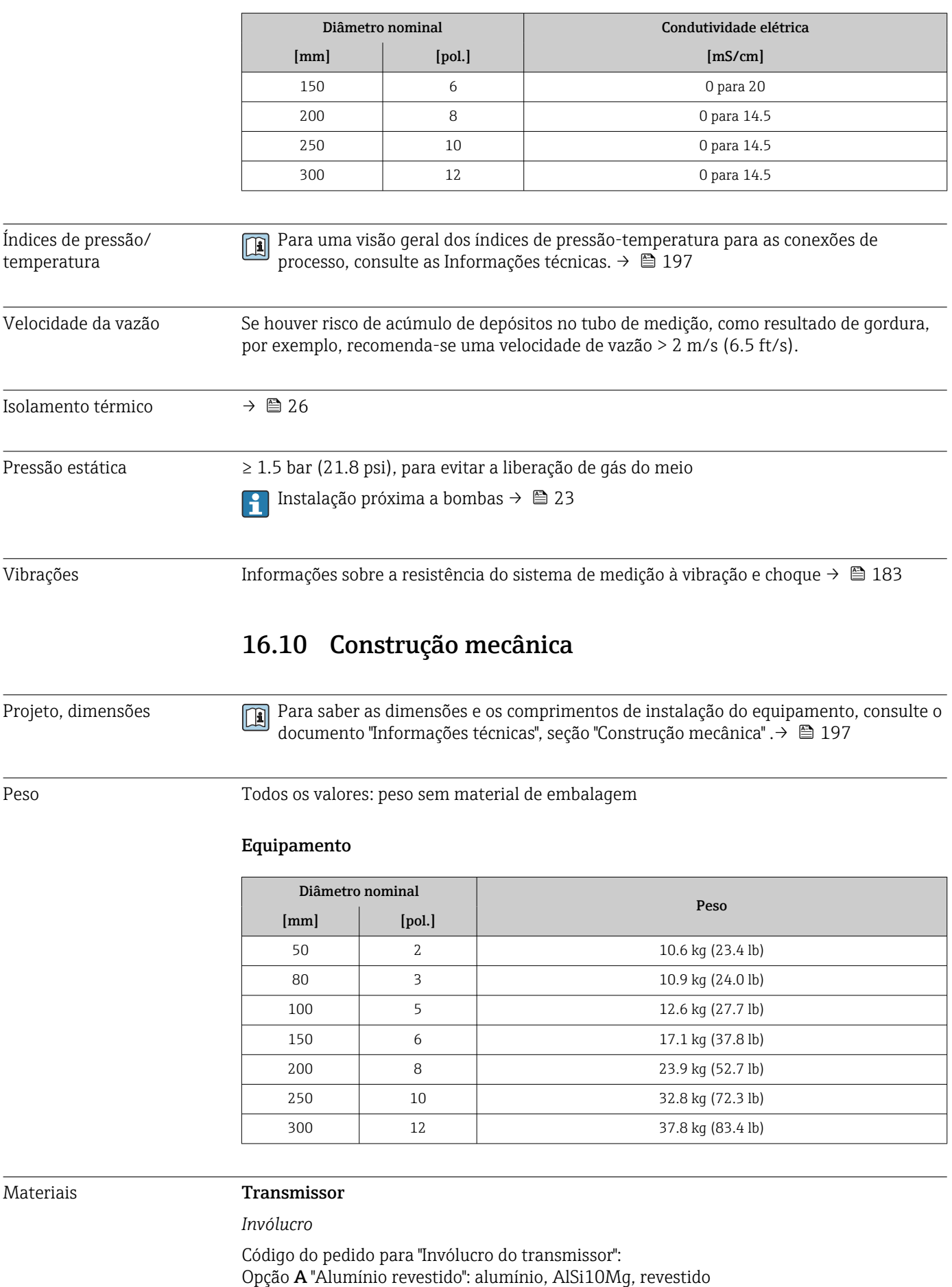

#### *Material da janela*

Código do pedido para "Invólucro do transmissor": Opção A "Revestido em alumínio": vidro

#### Entradas para cabo/prensa-cabos

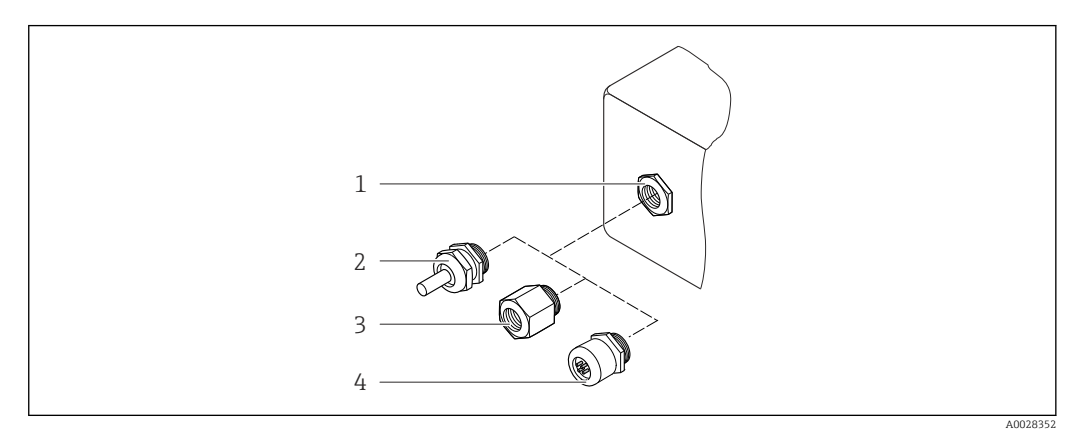

 *36 Possíveis entradas para cabo/prensa-cabos*

- *1 Rosca fêmea M20 × 1,5*
- *2 Prensa-cabos M20 × 1,5*
- *3 Adaptador para entrada para cabos com rosca fêmea G ½" ou NPT ½"*
- *4 Conector do equipamento*

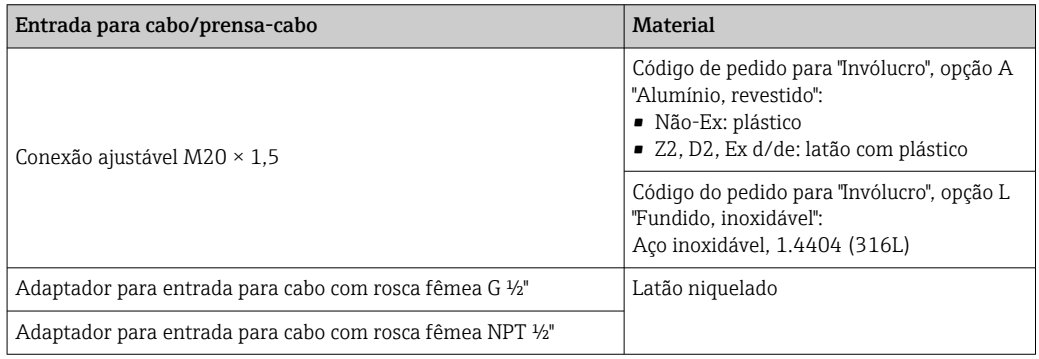

#### Conector do equipamento

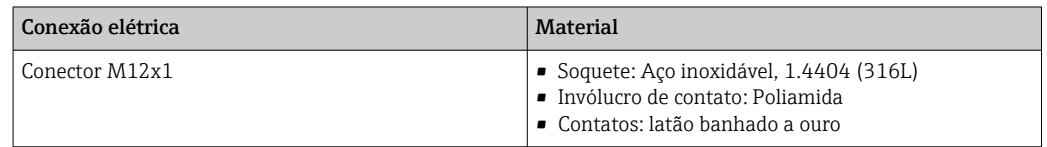

#### Tubo de medição

Aço inoxidável, 1.4408 conforme DIN EN 10213 (CF3M conforme ASME A351)

#### Antenas

- Partes em contato com o meio: cerâmica
- Suporte da antena: aço inoxidável: 1.4435 (316L)

#### Sensor de temperatura

Aço inoxidável: 1.4435 (316L)

#### <span id="page-185-0"></span>Acessórios

*Tampa de proteção*

Aço inoxidável, 1,4404 (316L)

*Antena WLAN externa*

- Antena: Plástico ASA (acrilonitrila estireno acrilato) e latão niquelado
- Adaptador: Aço inoxidável e latão niquelado
- Cabo: Polietileno
- Pluge: Latão niquelado
- Suporte em ângulo: Aço inoxidável

#### *Kit de montagem*

Para instalação do sensor

- Parafusos de fixação, porcas e arruelas: aço inoxidável, 1.4301/304, 1.4306/1.4307
- Juntas: fibras de aramida, com aglutinante de NBR

*Display remoto e módulo de operação DKX001*

Material do invólucro: AlSi10Mg, revestido

### 16.11 Display e interface de usuário

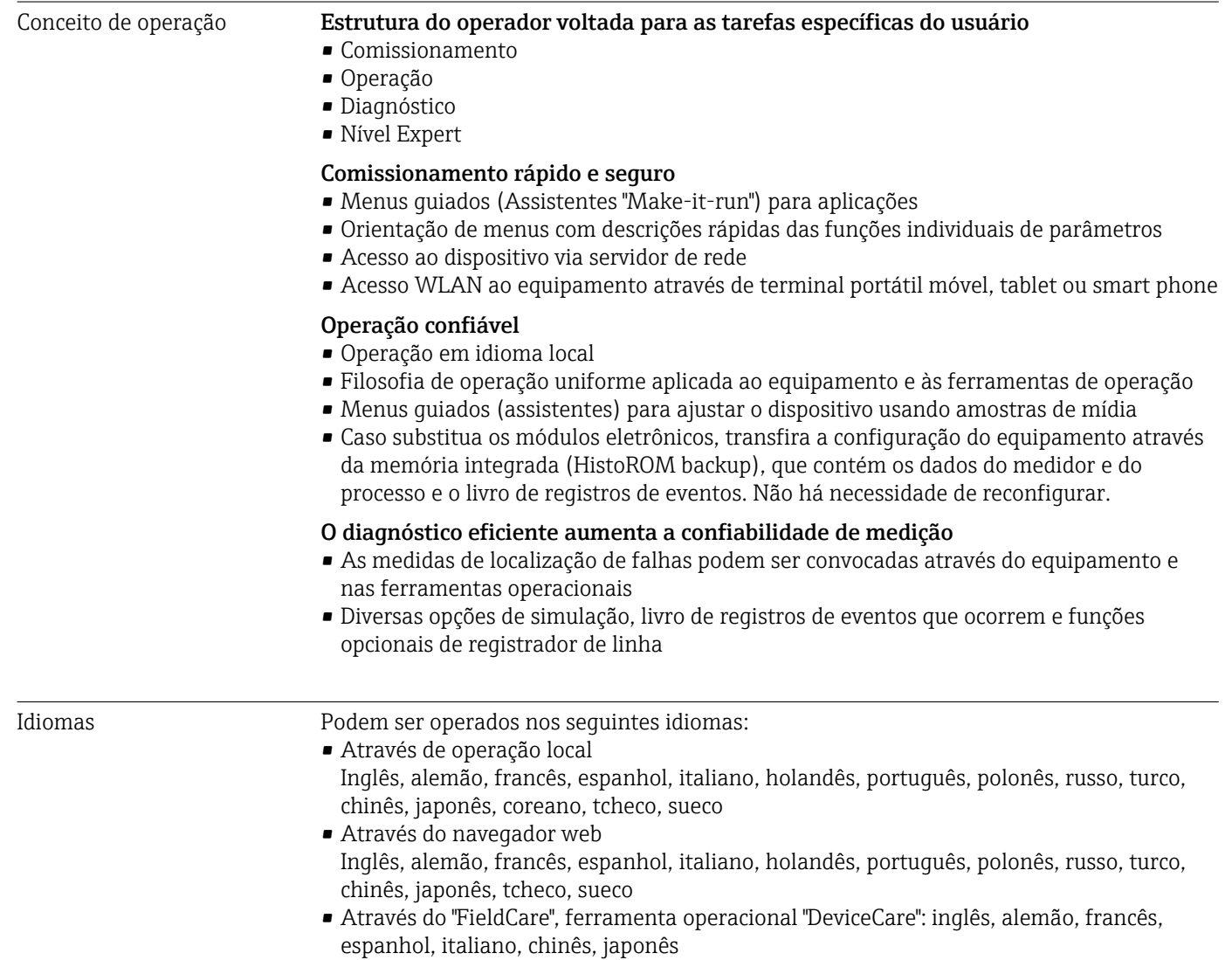

#### <span id="page-186-0"></span>Operação local Através do módulo do display

#### Equipamento:

- Código de pedido para "Display; operação", opção F "Display gráfico, iluminado, 4 linhas; controle touchscreen"
- Código do pedido para "Display; operação", opção G "Display gráfico, iluminado, 4 linhas; controle touchscreen + WLAN"

Informações sobre a interface WLAN  $\rightarrow$   $\blacksquare$  70

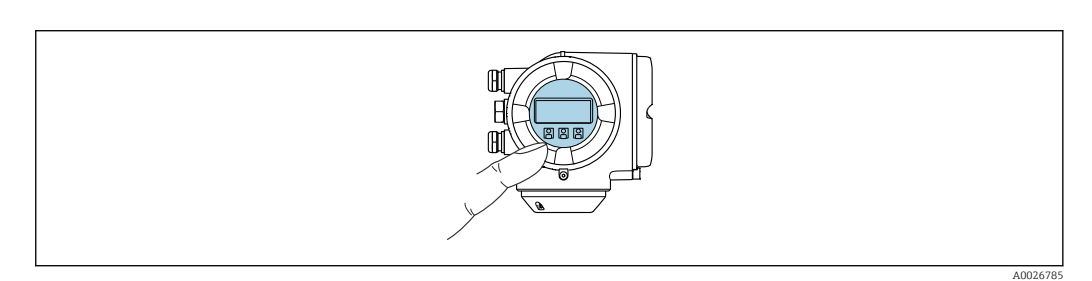

 *37 Operação com controle touchscreen*

#### *Elementos do display*

- Display gráfico, iluminado, 4 linhas
- Iluminação branca de fundo: muda para vermelha no caso de falhas do equipamento
- O formato para exibição das variáveis medidas e variáveis de status pode ser configurado individualmente

#### *Elementos de operação*

Operação externa através de controle touchscreen (3 chaves ópticas) sem abrir o invólucro:  $\boxdot$ ,  $\boxdot$ ,  $\boxdot$ 

#### Através do display remoto e do módulo de operação DKX001

- O display remoto e o módulo de operação DKX001 estão disponíveis como um acessório opcional .
	- O medidor é sempre fornecido com uma capa modelo quando o display remoto e o módulo de operação DKX001 forem pedidos com o medidor. Neste caso, não é possível fazer qualquer exibição ou operação no transmissor.
	- Se solicitado posteriormente, o display remoto e o módulo de operação DKX001 podem não ser conectados ao mesmo tempo como um módulo do display do medidor. Somente um display ou unidade de operação pode estar conectado ao transmissor a qualquer momento.

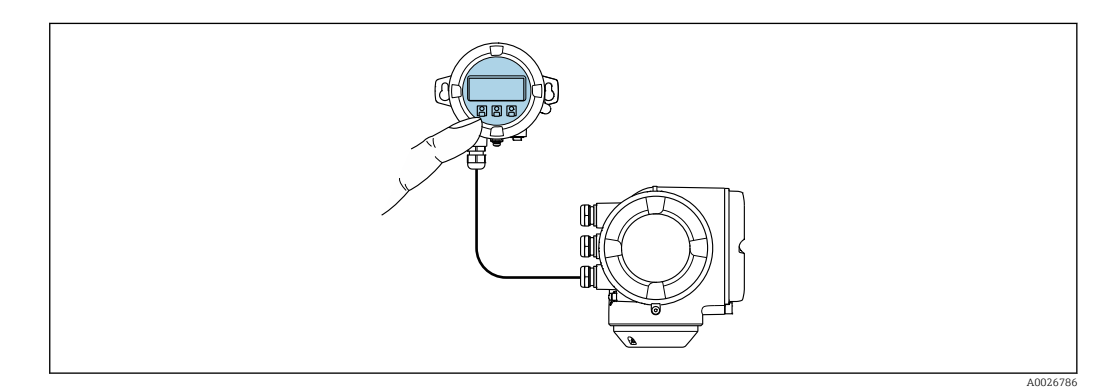

 *38 Operação através do display remoto e do módulo de operação DKX001*

<span id="page-187-0"></span>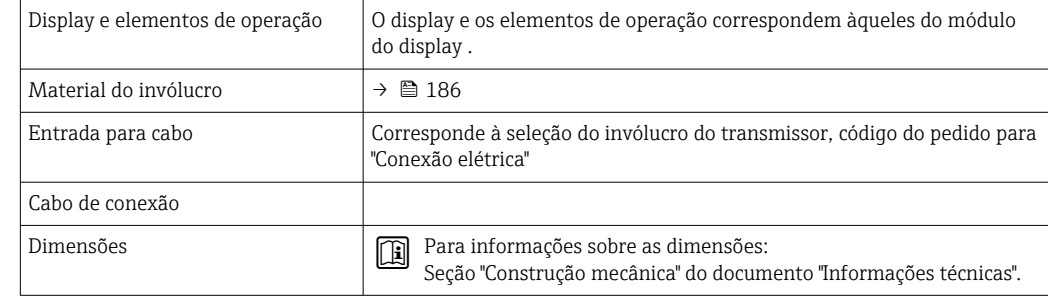

#### Operação remota Através do protocolo HART

Essa interface de comunicação está disponível em versões do equipamento com uma saída HART.

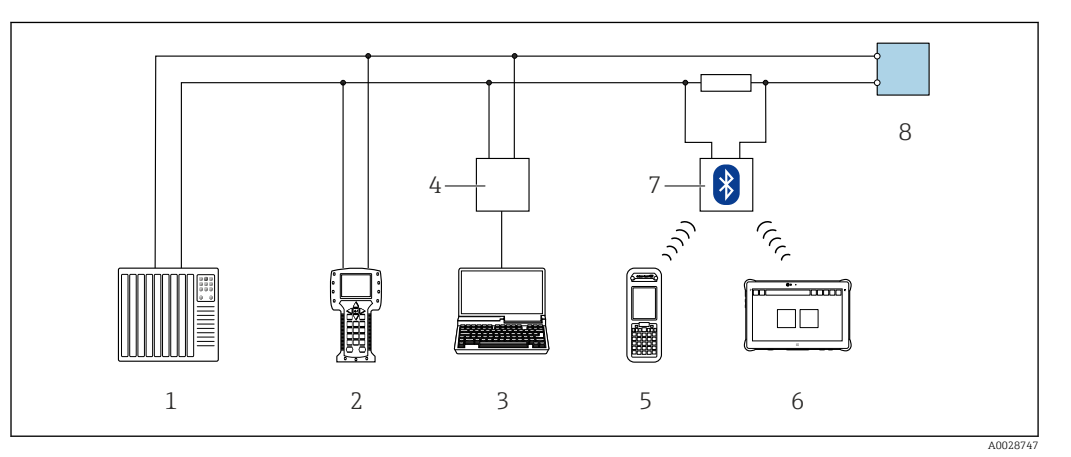

 *39 Opções para operação remota através do protocolo HART (ativa)*

- *1 Sistema de controle (por ex. PLC)*
- *2 Comunicador de campo 475*
- *3 Computador com navegador de internet (por ex., Microsoft Edge) para acesso ao servidor de rede integrado do equipamento ou computador com uma ferramenta de operação (por ex., FieldCare, DeviceCare, AMS Device Manager, SIMATIC PDM) com COM DTM "CDI Comunicação TCP/IP"*
- *4 Commubox FXA195 (USB)*
- *5 Field Xpert SFX350 ou SFX370*
- *6 Field Xpert SMT70*
- *7 Modem VIATOR Bluetooth com cabo de conexão*
- *8 Transmissor*

<span id="page-188-0"></span>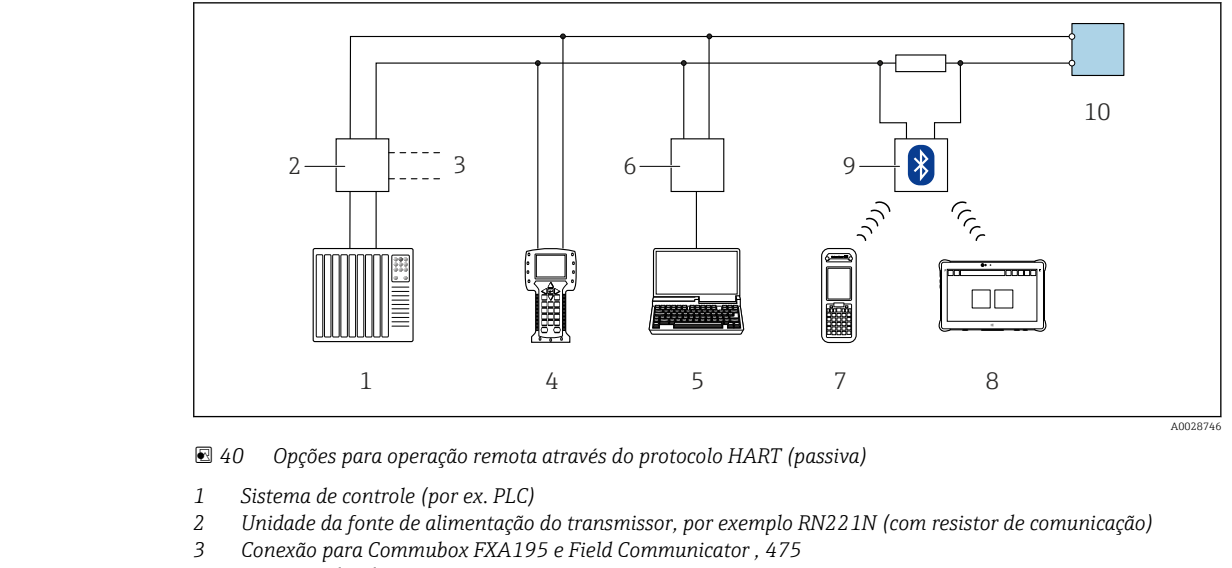

- *4 Comunicador de campo 475*
- *5 Computador com navegador de internet (por ex., Microsoft Edge) para acesso ao servidor de rede integrado do equipamento ou computador com uma ferramenta de operação (por ex., FieldCare, DeviceCare, AMS Device Manager, SIMATIC PDM) com COM DTM "CDI Comunicação TCP/IP"*
- *6 Commubox FXA195 (USB)*
- *7 Field Xpert SFX350 ou SFX370*
- *8 Field Xpert SMT70*
- *9 Modem VIATOR Bluetooth com cabo de conexão*
- *10 Transmissor*

#### Interface de operação Através da interface de operação (CDI-RJ45)

É possível estabelecer uma conexão ponto a ponto para configurar o equipamento no local. Com o invólucro aberto, a conexão é estabelecida diretamente através da interface de operação (CDI-RJ45) do equipamento.

 $|\cdot|$ 

Um adaptador do conector RJ45 para o M12 está disponível opcionalmente: Código de pedido para "Acessórios", opção NB: "Adaptador RJ45 M12 (Interface de operação)"

O adaptador conecta a interface de operação (CDI-RJ45) a um conector M12 montado na entrada para cabos. A conexão com a interface de operação pode ser estabelecida através do conector M12 sem abrir o equipamento.

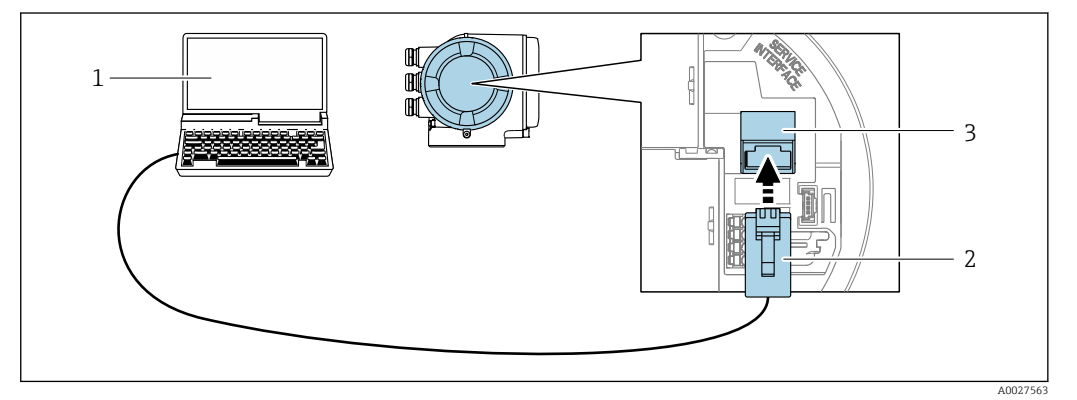

 *41 Conexão através de Interface de operação (CDI-RJ45)*

- *1 Computador com navegador de internet (por ex.: Microsoft Internet Explorer, Microsoft Edge) para acessar o servidor de rede integrado ou com a ferramenta de operação "FieldCare", "DeviceCare" com COM DTM "Comunicação CDI TCP/IP" DTM*
- *2 Cabo de conexão Ethernet padrão com conector RJ45*
- *3 Interface de serviço (CDI-RJ45) do medidor com acesso ao servidor de rede integrado*

#### <span id="page-189-0"></span>Através de interface WLAN

A interface WLAN opcional está disponível na seguinte versão do equipamento: Código de pedido para "Display; operação", opção G "4 linhas, iluminado; controle por toque + WLAN"

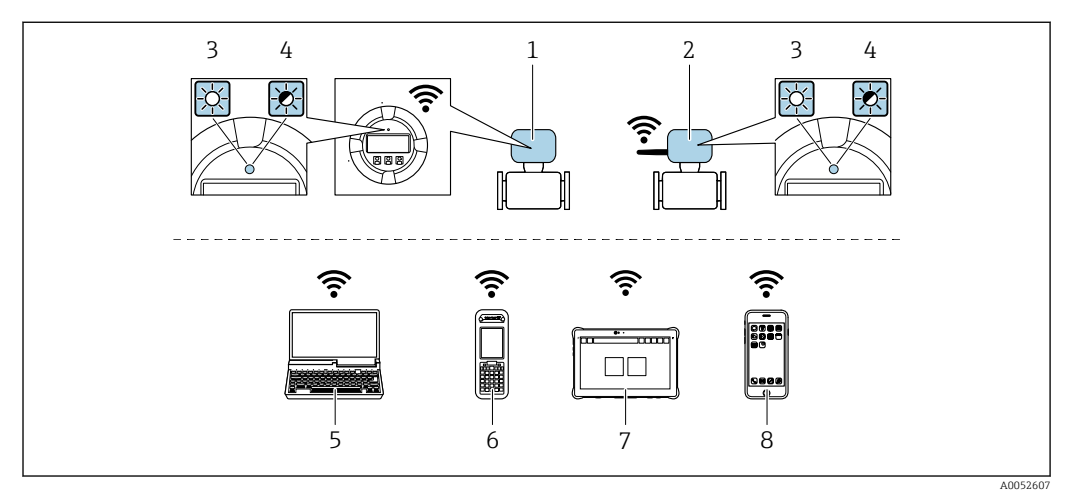

- *1 Transmissor com antena WLAN integrada*
- *2 Transmissor com antena WLAN externa*
- *3 LED aceso constantemente: a recepção da WLAN é habilitada no medidor*
- *4 LED piscando: conexão WLAN estabelecida entre a unidade de operação e o medidor*
- *5 Computador com interface WLAN e navegador de internet (por ex. Microsoft Edge) para acessar o servidor de rede integrado do equipamento ou com ferramenta de operação (por ex. FieldCare, DeviceCare)*
- *6 Field Xpert SFX350 ou SFX370*
- *7 Field Xpert SMT70*
- *8 Smartphone ou tablet com interface WLAN e navegador de internet (por ex. Microsoft Edge) para acessar o servidor de rede integrado do equipamento ou com ferramenta de operação (por ex. FieldCare, DeviceCare)*

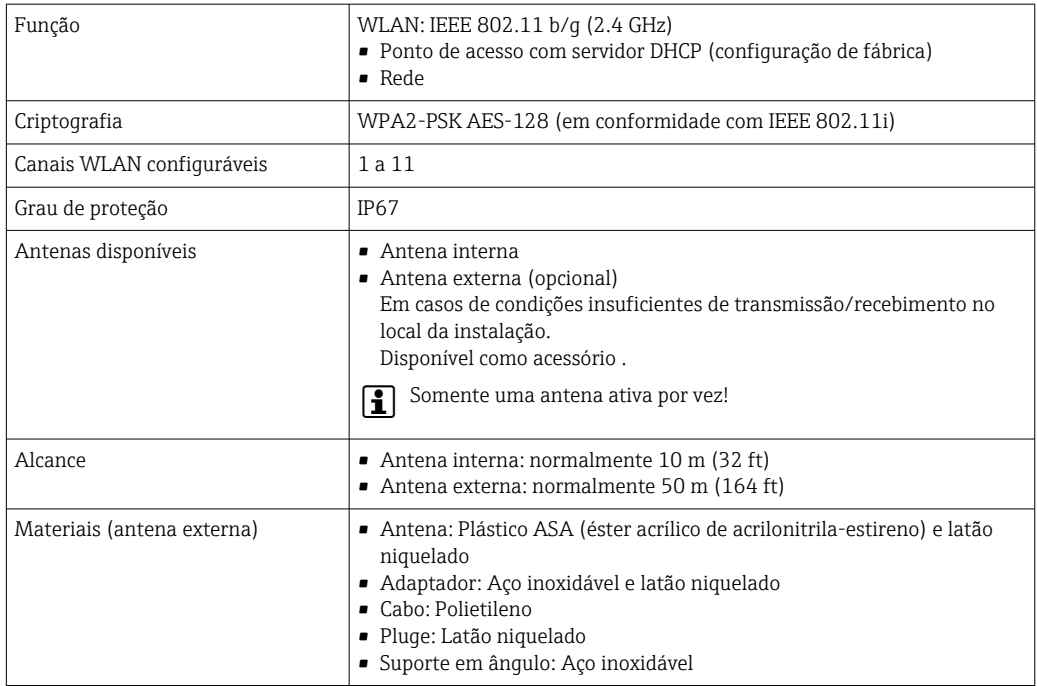

*Configuração do protocolo Internet do terminal móvel*

#### AVISO

Se a conexão WLAN for perdida durante a configuração, as configurações definidas podem ser perdidas.

‣ Certifique-se de que a conexão WLAN não caia durante a configuração do equipamento.

### **AVISO**

#### Observe o seguinte para evitar um conflito de rede:

- ‣ Evite acessar simultaneamente o medidor a partir do mesmo terminal móvel via interface de operação (CDI-RJ45) e interface WLAN .
- ‣ Ative apenas uma interface de operação (CDI-RJ45 ou interface WLAN).
- ‣ Se a comunicação simultânea for necessária: configure diferentes faixas de endereço IP, ex. 192.168.0.1 (interface WLAN) e 192.168.1.212 (interface de operação CDI-RJ45).

*Preparação do terminal móvel*

‣ Habilite a WLAN no terminal móvel.

*Estabelecimento de uma conexão WLAN do terminal móvel até o medidor*

- 1. Nas configurações WLAN do terminal móvel: Selecione o medidor usando o SSID (por ex. EH\_\_300\_A802000).
- 2. Se necessário, selecione o método de criptografia WPA2.
- 3. Insira a senha:

Número de série do medidor de fábrica (por ex.: L100A802000).

 O LED no módulo do display pisca. Agora é possível operar o medidor com o navegador de Internet, FieldCare ou DeviceCare.

O número de série pode ser encontrado na etiqueta de identificação.

Para garantir a segurança e a rápida atribuição da rede WLAN a um ponto de medição, recomenda-se alterar o nome SSID. Deve ser possível atribuir claramente o nome SSID ao ponto de medição (por ex.: nome de tag) como exibido na rede WLAN.

*Encerramento da conexão WLAN*

‣ Após configuração do medidor: Termine a conexão WLAN entre o terminal móvel e o medidor.

Ferramentas de operação compatíveis Diferentes ferramentas operacionais podem ser usadas para acesso local ou remoto ao medidor. Dependendo da ferramenta operacional usada, é possível fazer o acesso com diferentes unidades operacionais e através de uma variedade de interfaces.

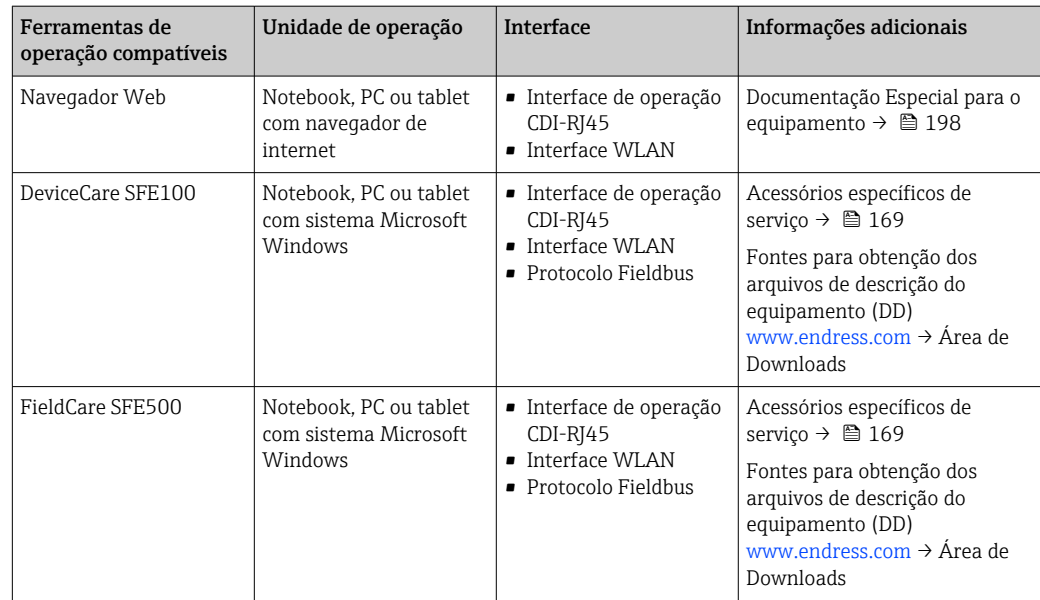

- Outras ferramentas operacionais baseadas na tecnologia FDT com um driver do equipamento como o DTM/iDTM ou o DD/EDD podem ser usadas para a operação do equipamento. Estas ferramentas operacionais são disponibilizadas por fabricantes individuais. A integração com as ferramentas operacionais a seguir, entre outras, é compatível:
	- FactoryTalk AssetCentre (FTAC) da Rockwell Automation → www.rockwellautomation.com
	- Process Device Manager (PDM) da Siemens → www.siemens.com
	- Asset Management Solutions (AMS) da Emerson → www.emersonprocess.com
	- FieldCommunicator 375/475 da Emerson → www.emersonprocess.com
	- Field Device Manager (FDM) da Honeywell → www.process.honeywell.com
	- FieldMate da Yokogawa → www.yokogawa.com
	- PACTWare → www.pactware.com

Os arquivos de descrição do equipamento relacionados estão disponíveis: [www.endress.com](http://www.endress.com) → Área de Download

#### Servidor de rede

Com o servidor de rede integrado, o equipamento pode ser operado e configurado através de um navegador de internet interface de operação (CDI-RJ45) ou interface WLAN. A estrutura do menu de operação é a mesma do display local. Além dos valores medidos, as informações de status do equipamento são exibidas e podem ser usadas para monitorar a integridade do equipamento. E mais, os dados do equipamento podem ser gerenciados e os parâmetros de rede podem ser configurados.

Um equipamento que tem uma interface WLAN (pode ser pedido como opção) é necessário para a conexão WLAN: código de pedido para "Display; operação", opção G "4 linhas, iluminado; controle touchscreen + WLAN". O equipamento atua como um Ponto de acesso e permite a comunicação através de computador ou um terminal portátil móvel.

#### *Funções compatíveis*

Alteração de dados entre a unidade de operação (como um notebook, por exemplo,) e o medidor:

- Upload da configuração a partir do medidor (formato XML, backup de configuração)
- Salvar a configuração para o medidor (formato XML, restaurar a configuração)
- Exportar a lista de eventos (arquivo .csv)
- Configurações de parâmetro de exportação (arquivo .csv ou arquivo PDF, documente a configuração do ponto de medição)

<span id="page-192-0"></span>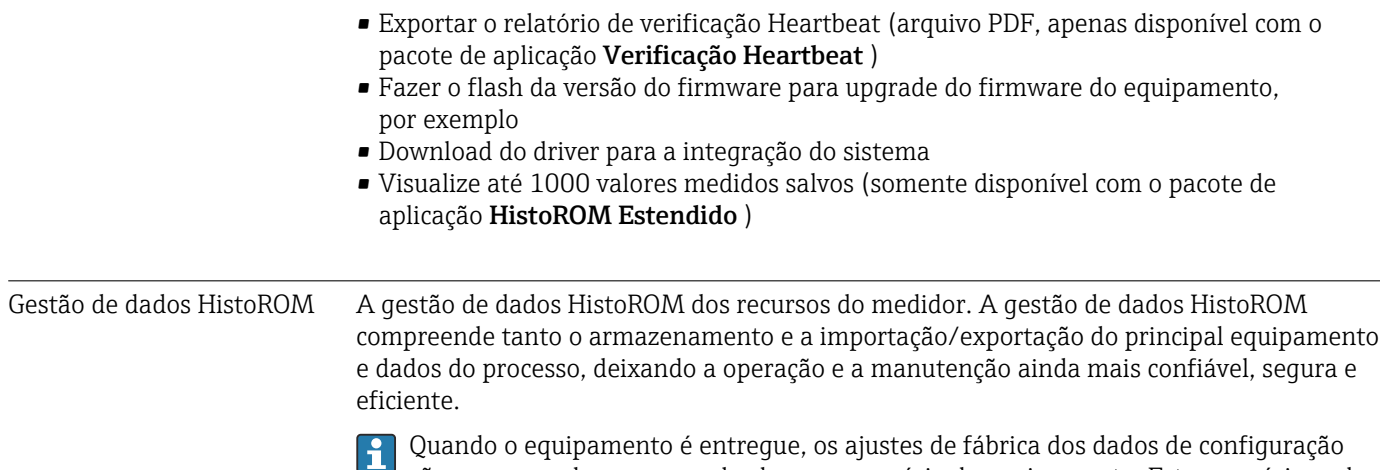

são armazenados como um backup na memória do equipamento. Esta memória pode ser sobrescrita com um registro de dados atualizado, por exemplo, após o comissionamento.

#### Informações adicionais sobre o conceito de armazenamento de dados

*Existem diferentes tipos de unidades de armazenamento de dados nas quais o equipamento armazena e usa dados do equipamento:*

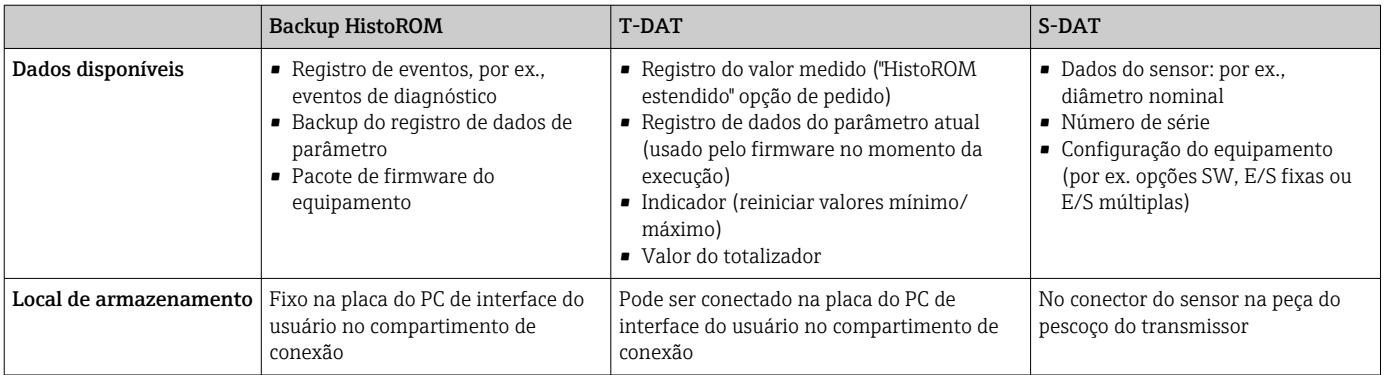

#### Cópia de segurança dos dados

#### Automático

- Os dados mais importantes do equipamento (sensor e transmissor) são salvos automaticamente nos módulos DAT
- Se o transmissor ou o medidor forem substituídos: assim que o T-DAT que contém os dados anteriores do equipamento tiver sido trocado, o medidor estiver pronto para uma nova operação imediata sem qualquer erro
- Em caso de troca do módulo de eletrônica (ex.: módulo de eletrônica de E/S): Uma vez que o módulo de eletrônica tenha sido substituído, o software do módulo é comparado ao firmware atual do equipamento . O software do módulo é aperfeiçoado ou simplificado quando necessário. O módulo de eletrônica está disponível para uso imediatamente depois disso e se não ocorrer problema de compatibilidade.

#### Manual

Registro de dados do parâmetro adicional (configurações completas do parâmetro) na memória integrada do equipamento backup HistoROM para:

- Função de cópia de segurança dos dados Backup e subsequente restauração da configuração do equipamento na memória do equipamento backup HistoROM
- Função de comparação de dados Comparação da configuração atual do equipamento com a configuração do equipamento salva em sua memória backup HistoROM

#### <span id="page-193-0"></span>Transmissão de dados

#### Manual

A transferência de uma configuração do equipamento para outro usando a função de exportação da ferramenta operacional específica, ex. FieldCare, DeviceCare ou servidor da Web: para duplicar a configuração ou armazená-la em um arquivo (ex. para fins de backup)

#### Lista de eventos

#### Automático

- Exibição cronológica de até 20 mensagens de eventos na lista de eventos
- Se o pacote de aplicação Extended HistoROM (opção de pedido) estiver habilitada: até 100 mensagens de evento são exibidas na lista de eventos juntamente com a data e hora, um texto padronizado e medidas corretivas
- A lista de eventos pode ser exportada e exibida através de uma variedade de interfaces e ferramentas operacionais, ex. DeviceCare, FieldCare ou servidor Web

#### Registro de dados

#### Manual

Se o pacote de aplicação Extended HistoROM (opção de pedido) estiver habilitado:

- Registro de 1 a 4 canais de até 1000 valores medidos (até 250 valores medidos por canal)
- O intervalo de registro pode ser configurado pelo usuário
- Exporte o registro do valor medido através de uma variedade de interfaces e ferramentas operacionais, ex. FieldCare, DeviceCare ou servidor da Web

## 16.12 Certificados e aprovações

Certificados atuais e aprovações para o produto estão disponíveis na www.endress.com respectiva página do produto em:

- 1. Selecione o produto usando os filtros e o campo de pesquisa.
- 2. Abra a página do produto.
- 3. Selecione Downloads.

Identificação CE O equipamento atende as diretrizes legais das diretrizes da UE aplicáveis. Elas estão listadas na Declaração de Conformidade UE correspondente junto com as normas aplicadas. A Endress+Hauser confirma que o equipamento foi testado com sucesso ao afixar a identificação CE no produto. Identificação UKCA O equipamento atende as especificações legais das regulamentações do Reino Unido (Instrumentos obrigatórios). Elas estão listadas na Declaração de conformidade UKCA juntamente com as normas designadas. Ao selecionar uma opção de encomenda para marcação UKCA, a Endress+Hauser confirma a avaliação e o teste bem-sucedidos do equipamento fixando a marcação UKCA. Endereço de contato Endress+Hauser Reino Unido: Endress+Hauser Ltd. Floats Road Manchester M23 9NF Reino Unido www.uk.endress.com

<span id="page-194-0"></span>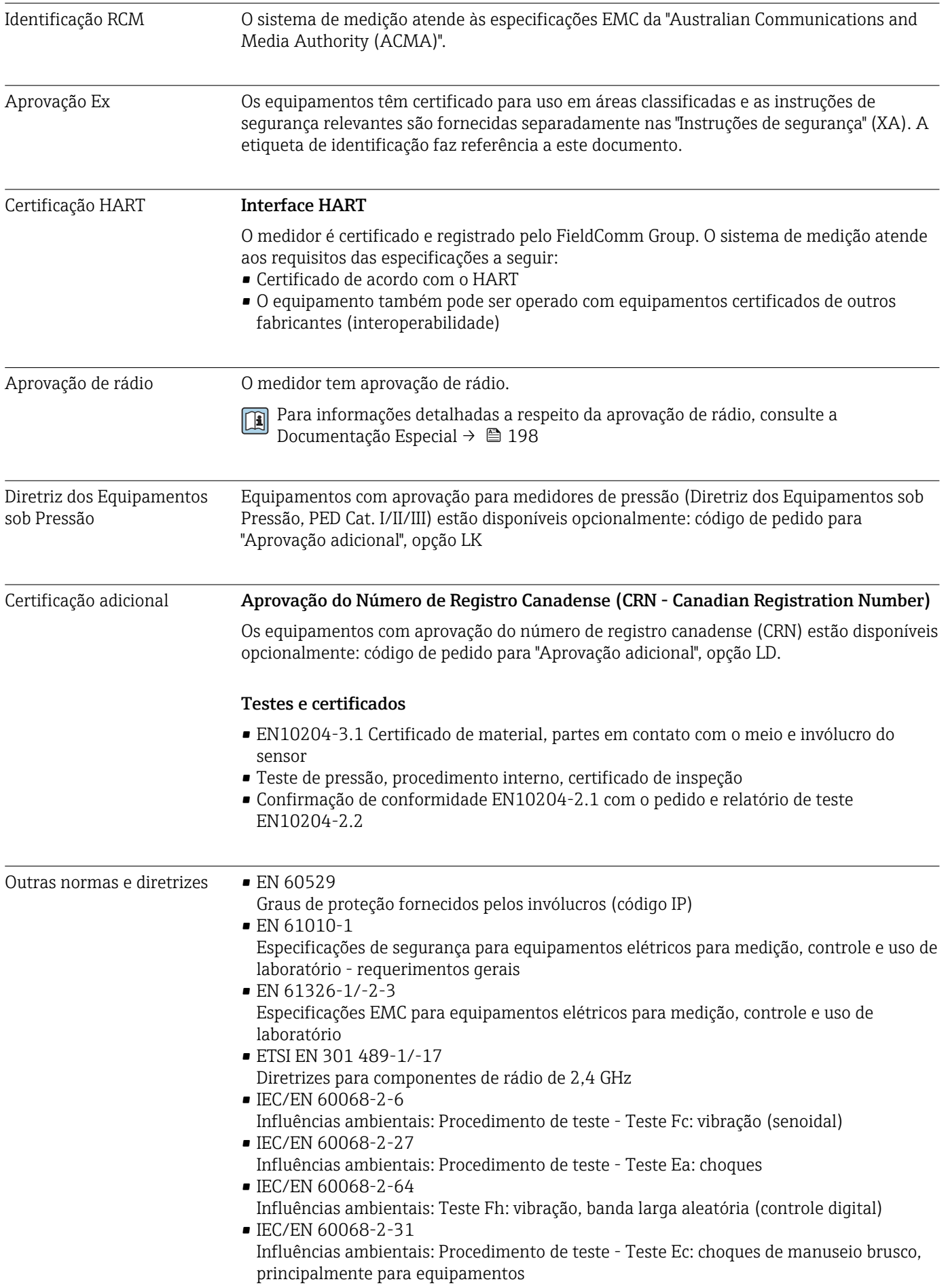

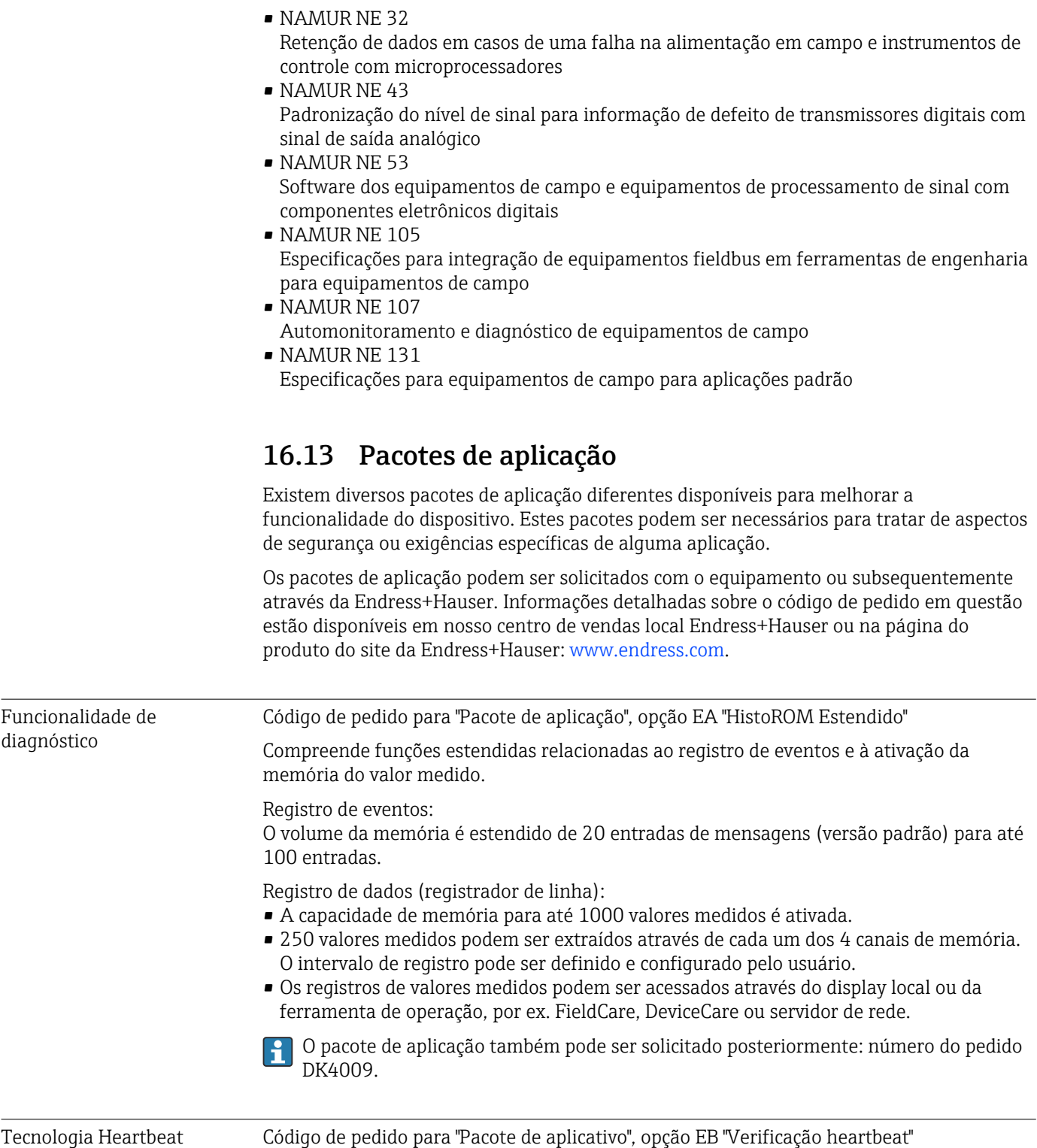

#### <span id="page-196-0"></span>Verificação Heartbeat

Atende aos requisitos de uma verificação que possa ser comprovada de acordo com o DIN ISO 9001:2008 Cláusula 7.6 a) "Controle do equipamento de monitoramento e medição" • Teste funcional no estado instalado sem interrupção do processo.

- Resultados da verificação que pode ser comprovada sob demanda, incluindo relatório
- Processo de teste simples através da operação local ou de outras interfaces operacionais.
- Avaliação clara do ponto de medição (passou/não passou) com uma elevada cobertura do teste dentro do quadro das especificações do fabricante.

Para informações detalhadas, consulte a Documentação Especial do equipamento m → 图 198

O pacote de aplicação também pode ser solicitado posteriormente: número do pedido DK4009.

### 16.14 Documentação complementar

Para uma visão geral do escopo da respectiva Documentação técnica, consulte:

- *Device Viewer* [\(www.endress.com/deviceviewer](https://www.endress.com/deviceviewer)): insira o número de série da etiqueta de identificação
- *Aplicativo de Operações da Endress+Hauser*: Insira o número de série da etiqueta de identificação ou escaneie o código de matriz na etiqueta de identificação.

#### Documentação padrão **Informações técnicas**

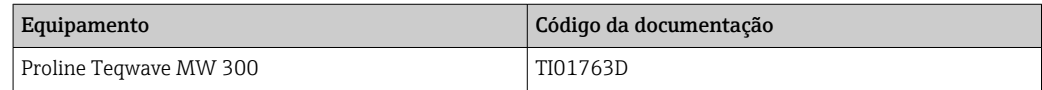

#### Resumo das instruções de operação

*Instruções de operação rápidas para o sensor*

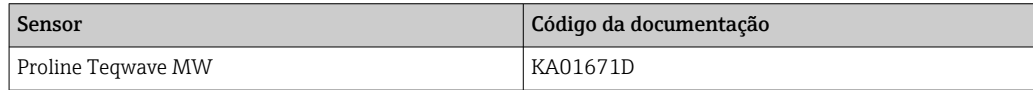

#### *Resumo das instruções de operação para o transmissor*

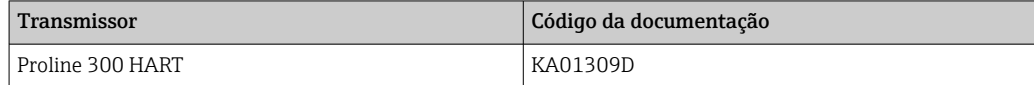

#### Descrição dos parâmetros do equipamento

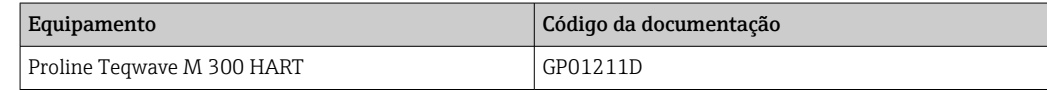

Documentação complementar de acordo com o equipamento

#### Instruções de segurança

Instruções de segurança para equipamento elétrico em áreas classificadas.

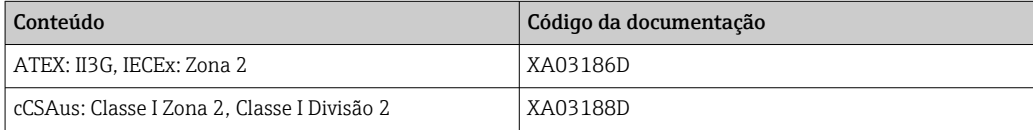

### <span id="page-197-0"></span>Documentação especial

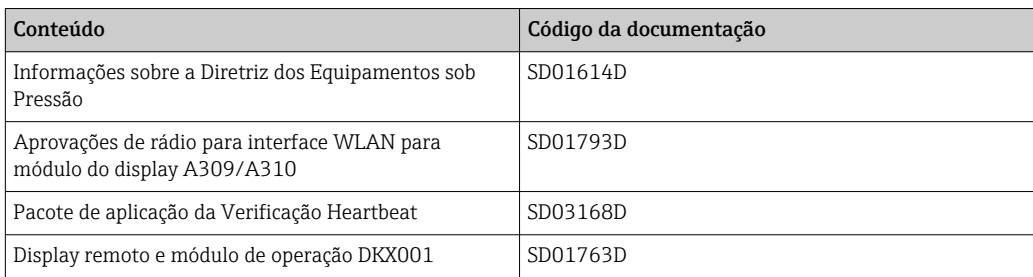

### Instruções de instalação

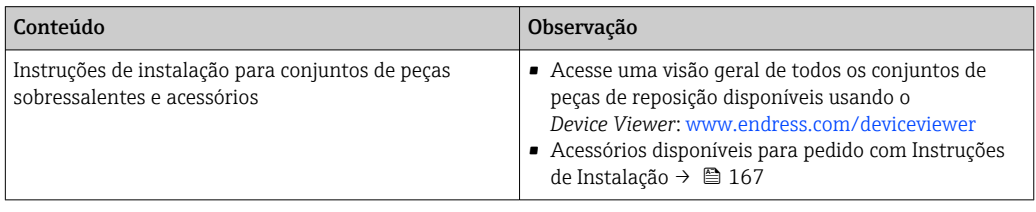

# Índice

### A

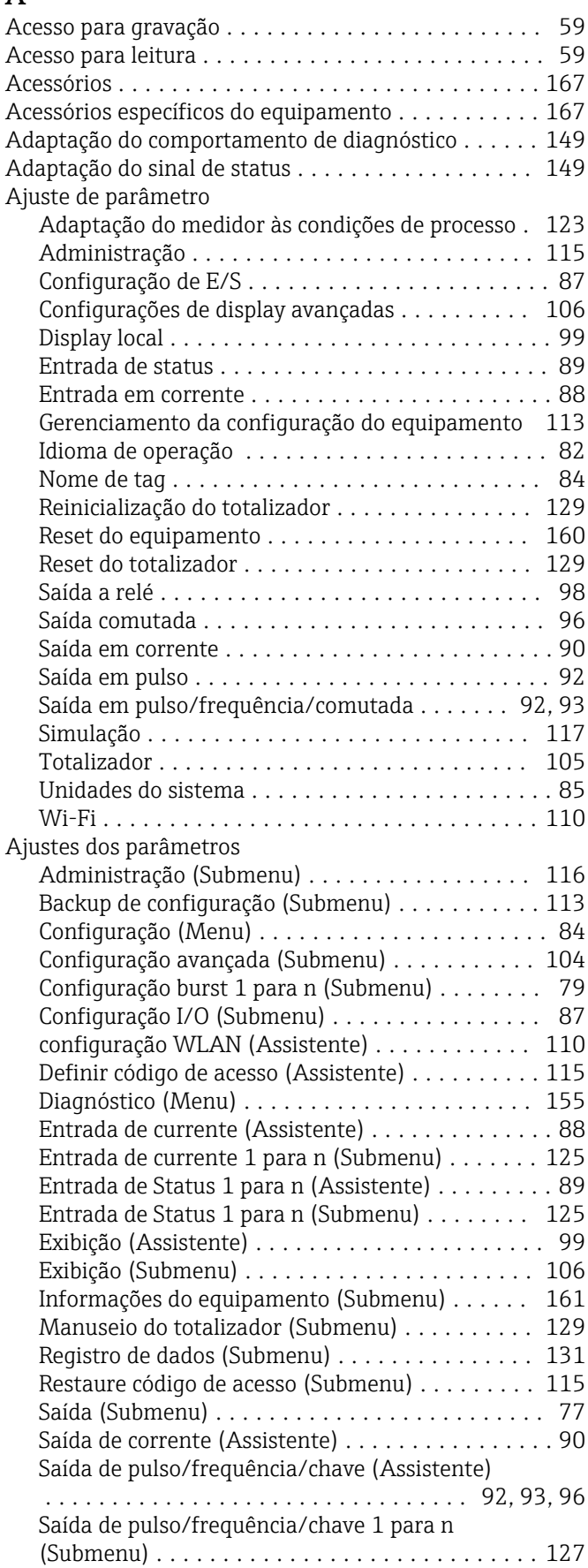

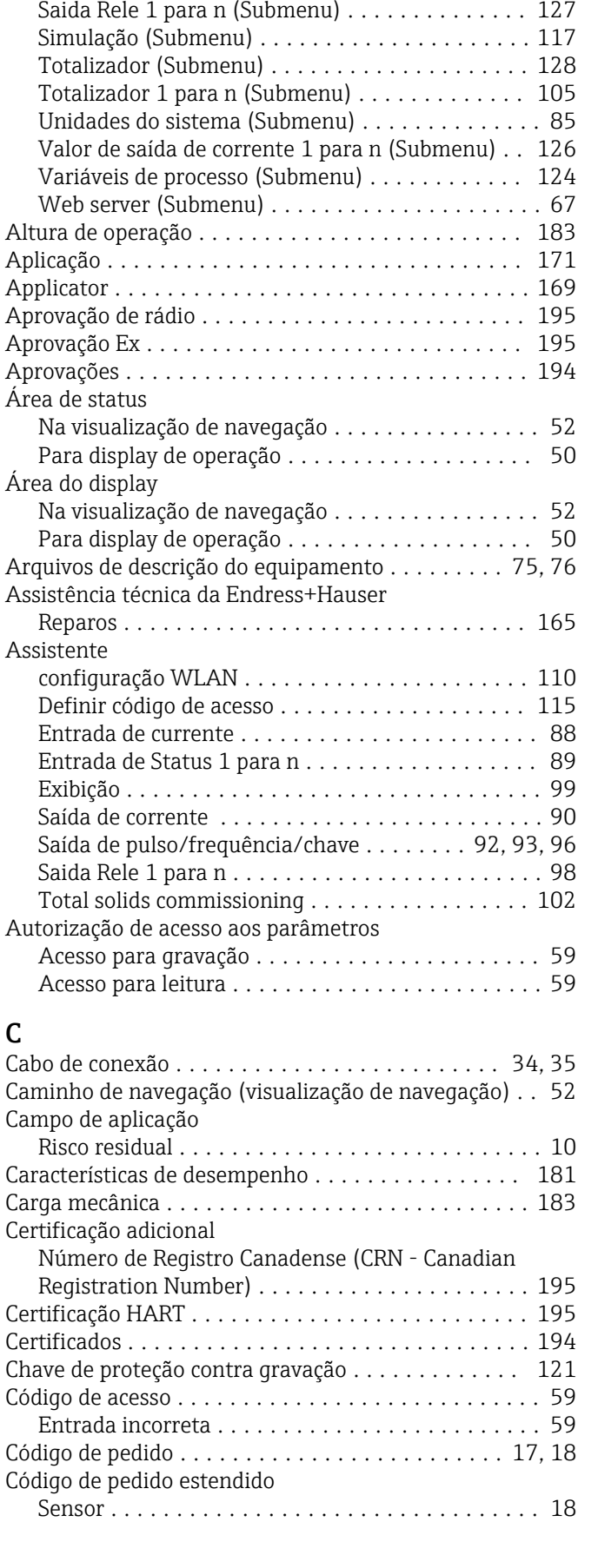

Saida Rele 1 para n (Assistente) . . . . . . . . . . . . . [98](#page-97-0)

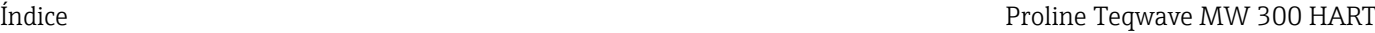

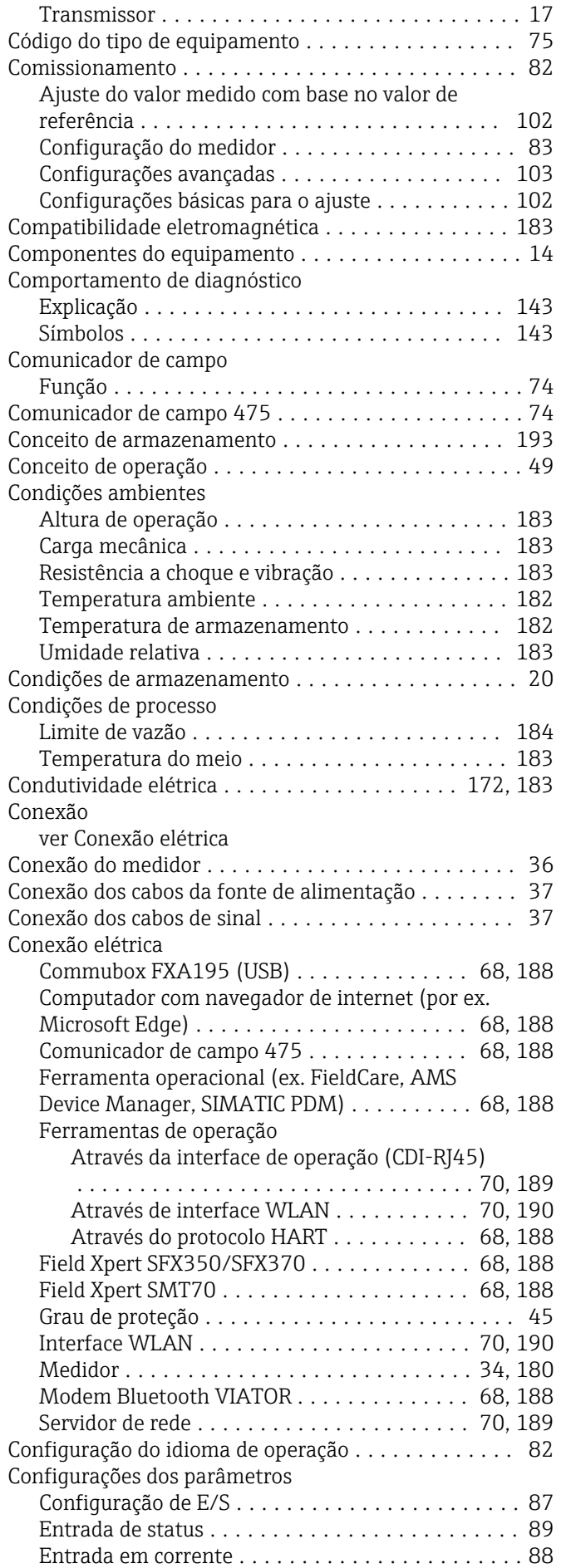

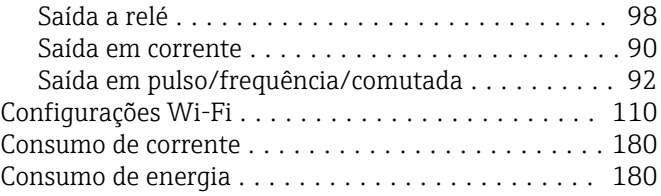

## D

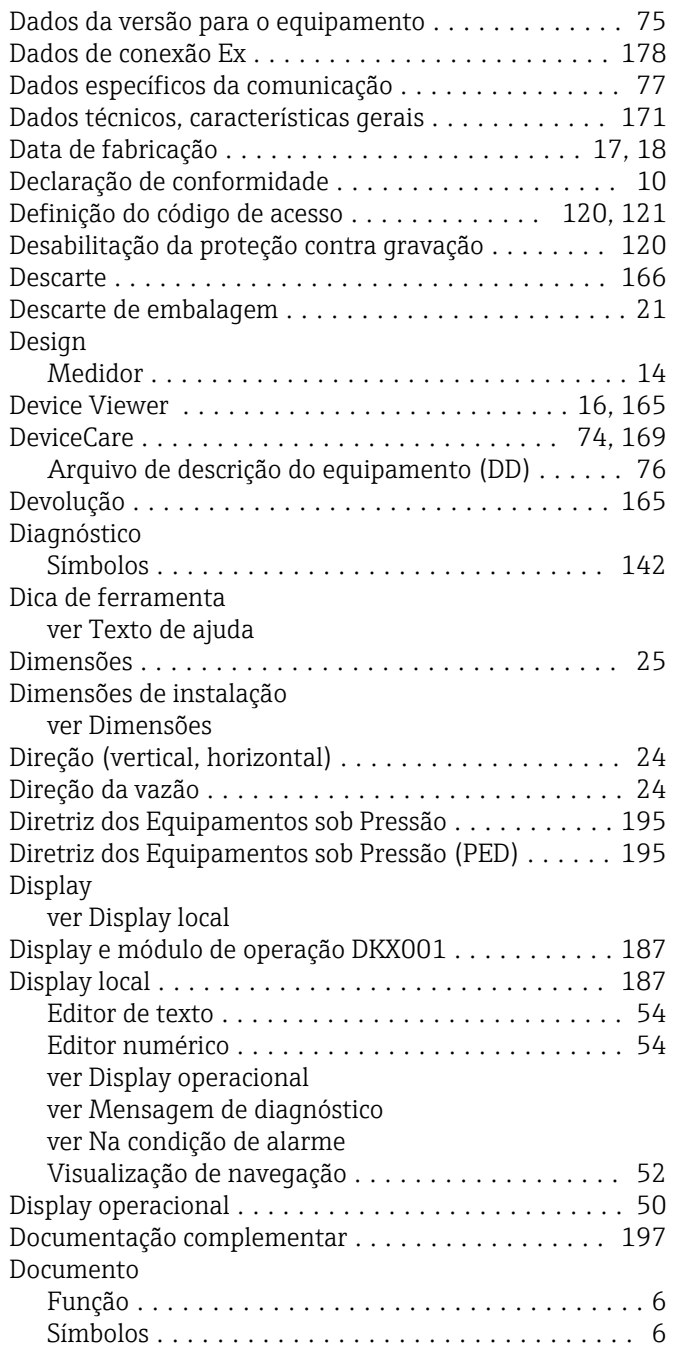

## E

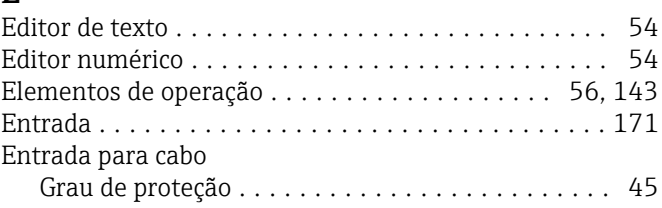

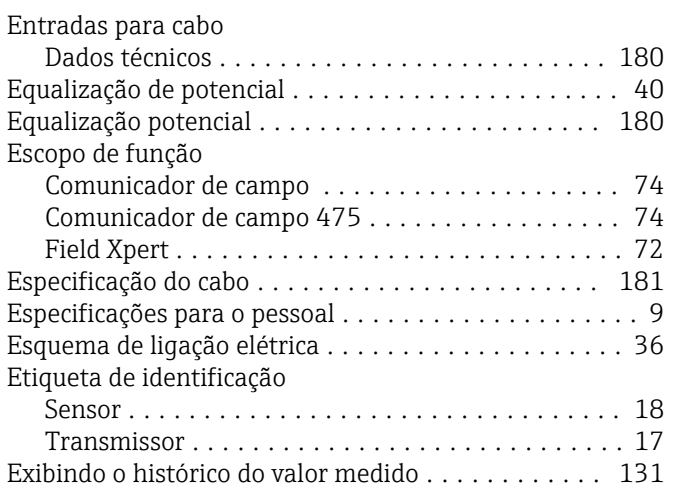

### F

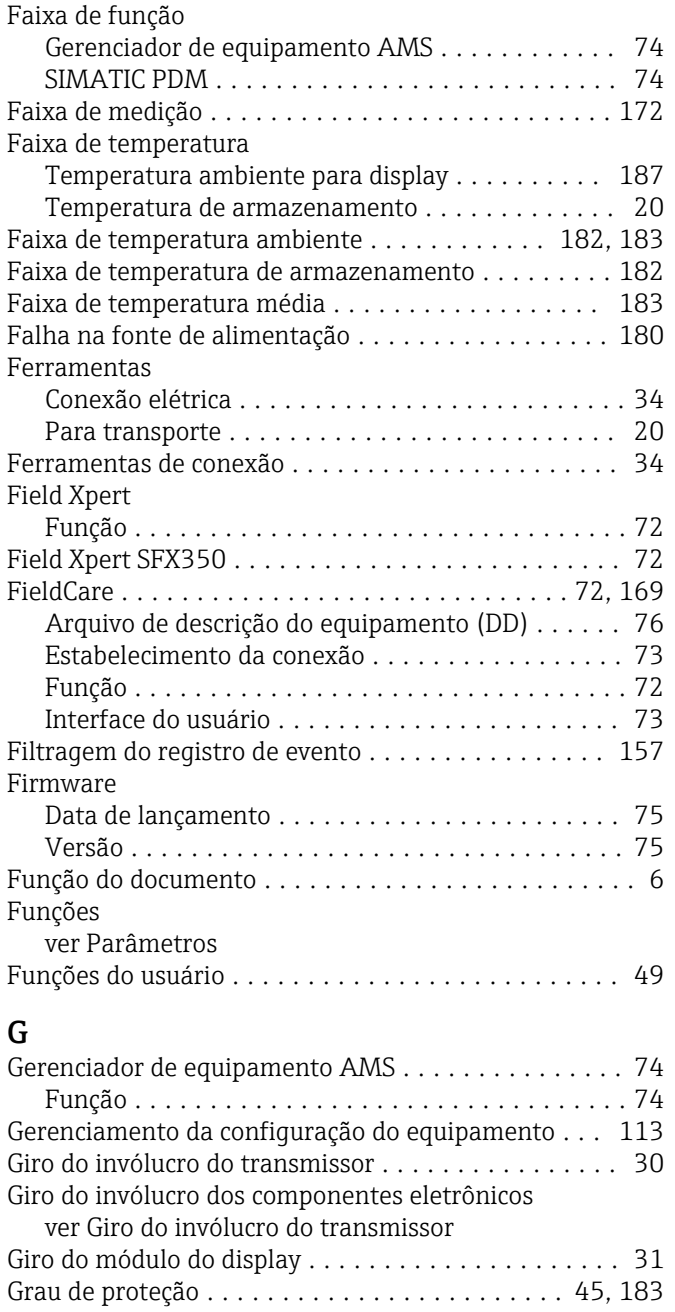

# $H_{\text{He}}$

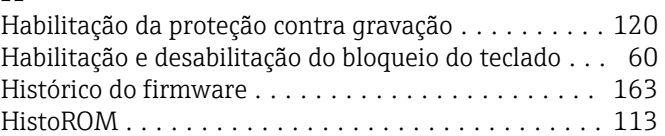

### I

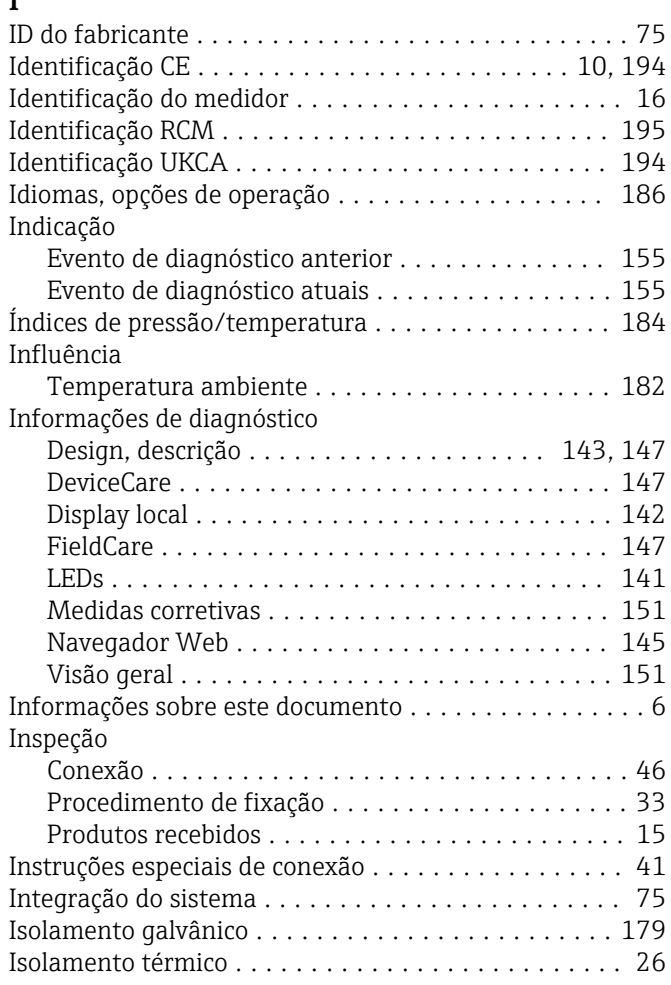

## K

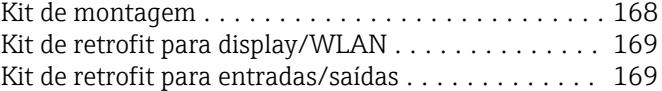

### L

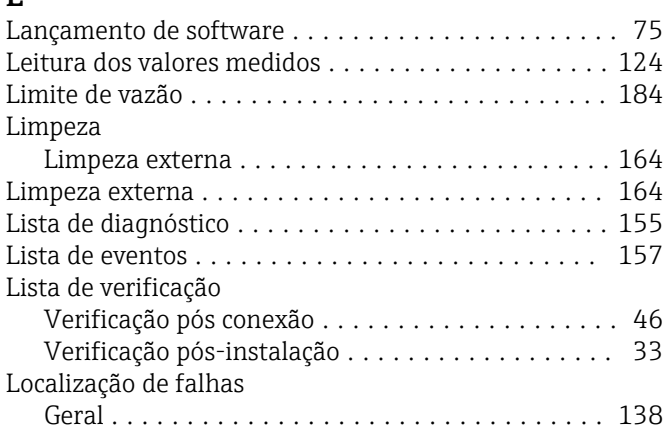

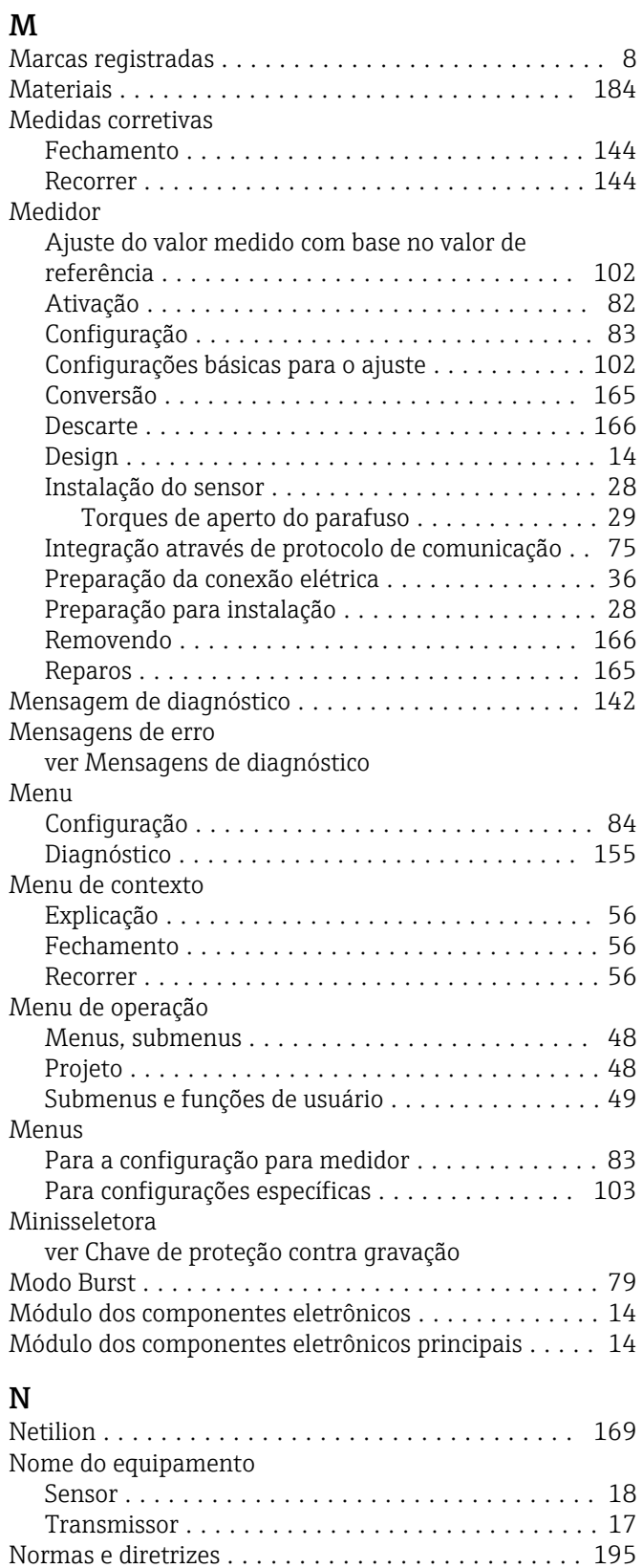

### O

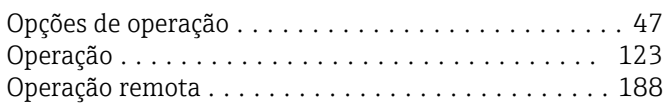

Número de série ......................... [17,](#page-16-0) [18](#page-17-0)

### P

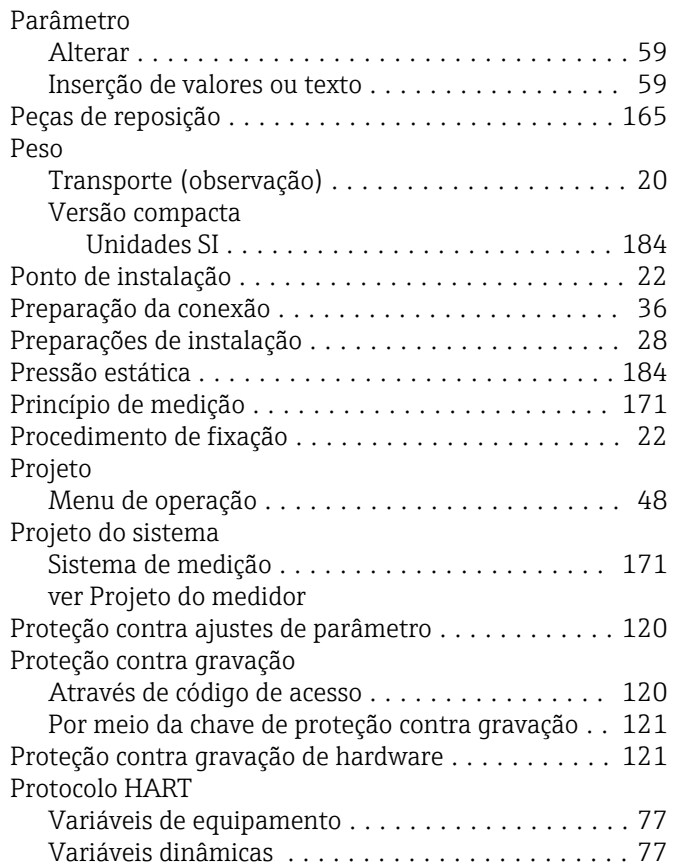

### R

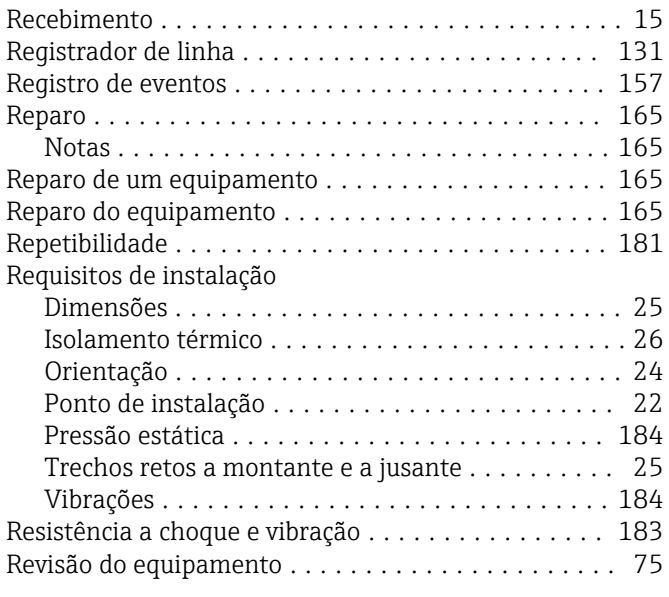

## S

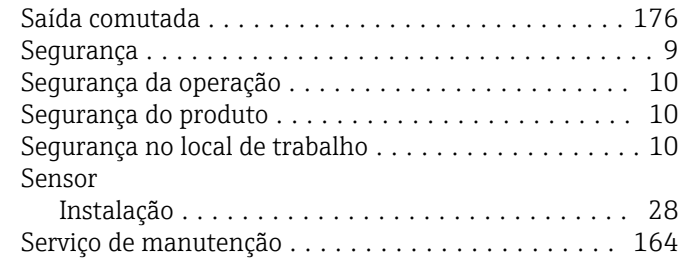

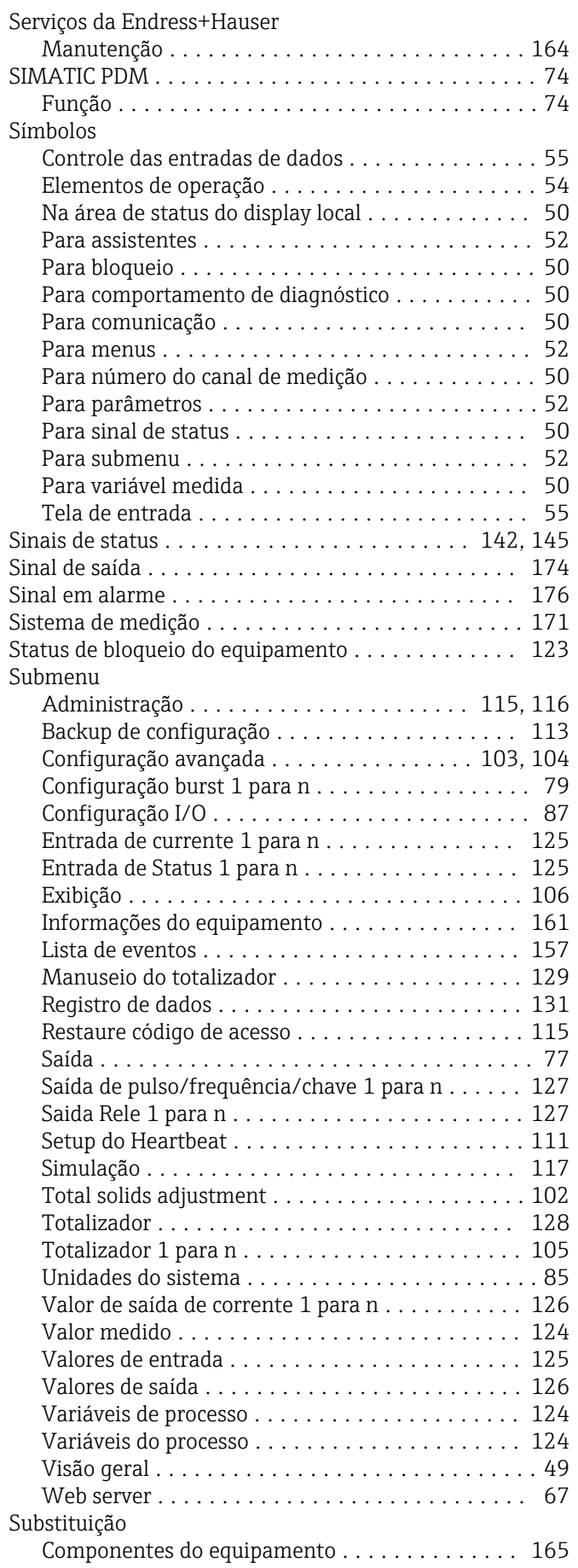

### T

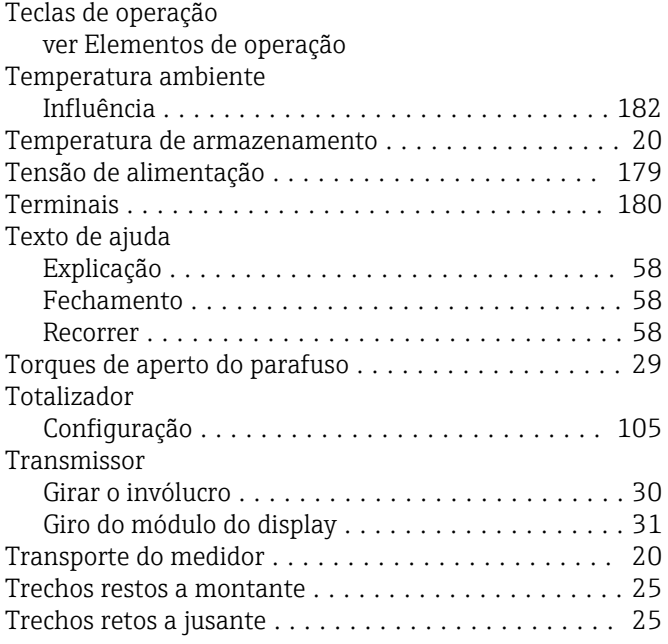

### U

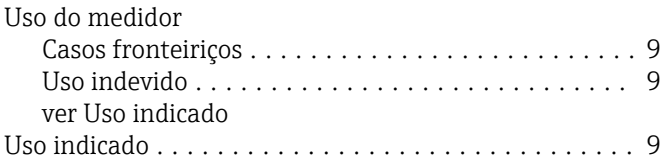

### V

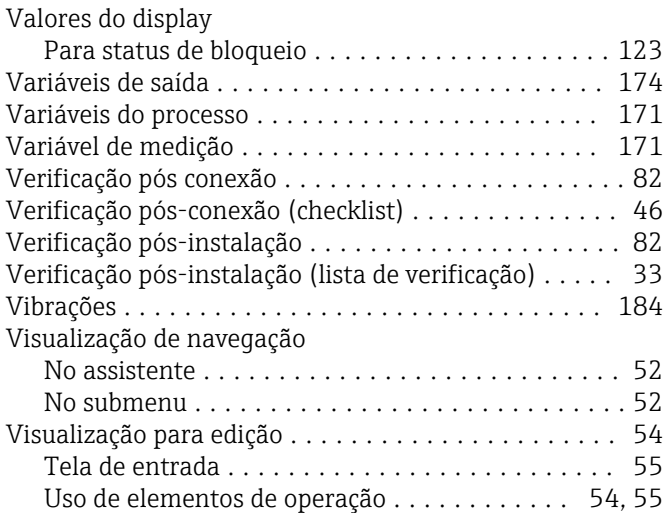

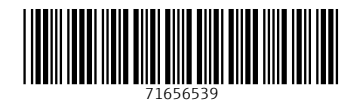

www.addresses.endress.com

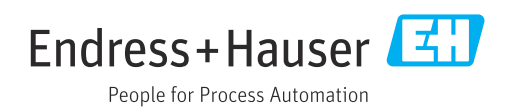